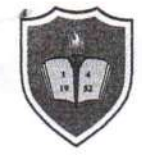

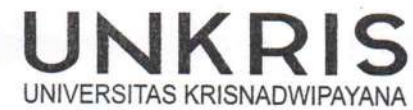

 $021 - 8462222$ 021-8462131 www.unkris.ac.id marketing@unkris.ac.id

#### **KEPUTUSAN** REKTOR UNIVERSITAS KRISNADWIPAYANA Nomor: 113/SK/REK/UK/Pers/D/XI/2022

tentang

#### PENUGASAN MENGAJAR TENAGA PENDIDIK FAKULTAS TEKNIK UNIVERSITAS KRISNADWIPAYANA SEMESTER GANJIL TAHUN AKADEMIK 2022/2023

Rektor Universitas Krisnadwipayana,

: Statuta Universitas Krisnadwipayana tahun 2021.

Menimbang

- : a. bahwa sehubungan dengan usulan Dekan Fakultas Teknik Nomor : 241/C.04.01/FT.TU/XI/2022 tanggal 7 November 2022 perihal Permohonan SK. Mengajar Dosen Semester Ganjil TA. 2022/2023;
	- b. bahwa Tenaga Pendidik yang tersebut pada lampiran Keputusan ini dipandang memenuhi syarat yang diperlukan;
	- c. bahwa oleh karena itu perlu ditetapkan dengan Surat Keputusan Rektor.

Mengingat

Memperhatikan

: Surat Keputusan Pengurus Yayasan Universitas Krisnadwipayana Nomor : 086/SK/P/YU/X/2022 tanggal 21 Oktober 2022 tentang Pengangkatan Rektor Universitas Krisnadwipayana Periode 2022-2026.

#### MEMUTUSKAN:

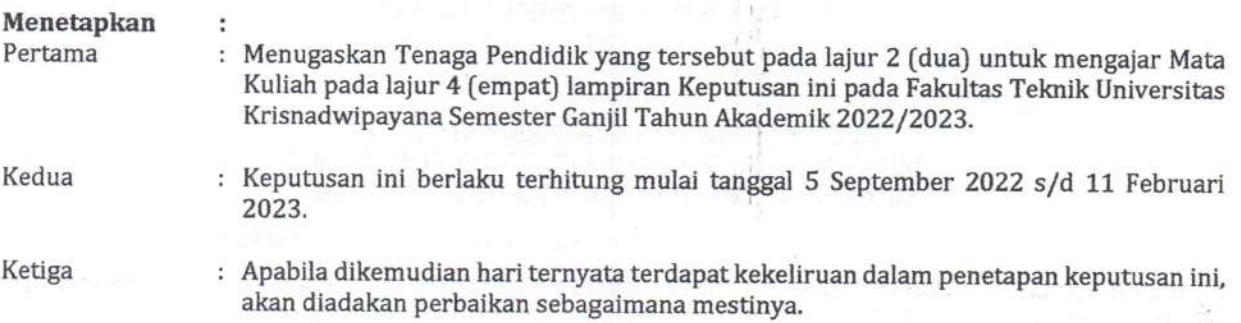

Rektor,

Ditetapkan di : Jakarta Pada Tanggal : 17 November 2022

Dr. Ir. Ayub Muktiono, M.SiP., CIOaR NIDN.03.0409.6402

Tembusan Yth.:

- 1. Ketua Pengurus Yayasan UNKRIS;
- 2. Dekan Fakultas Teknik UNKRIS:
- 3. Kabag. TU Fakultas Teknik UNKRIS;
- 4. Arsip.

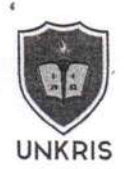

## $\label{eq:LMPIRAN} \begin{array}{ll} \text{LAMPIRAN KEPUTUSAN REKTOR UNIVERSITAS KRISNADWIPAYANA} \\ \text{Nomor}: 113/\text{SK/REK/UK/Pers/D/XI/2022} \end{array}$

#### Tenaga Pendidik Prodi Teknik Mesin

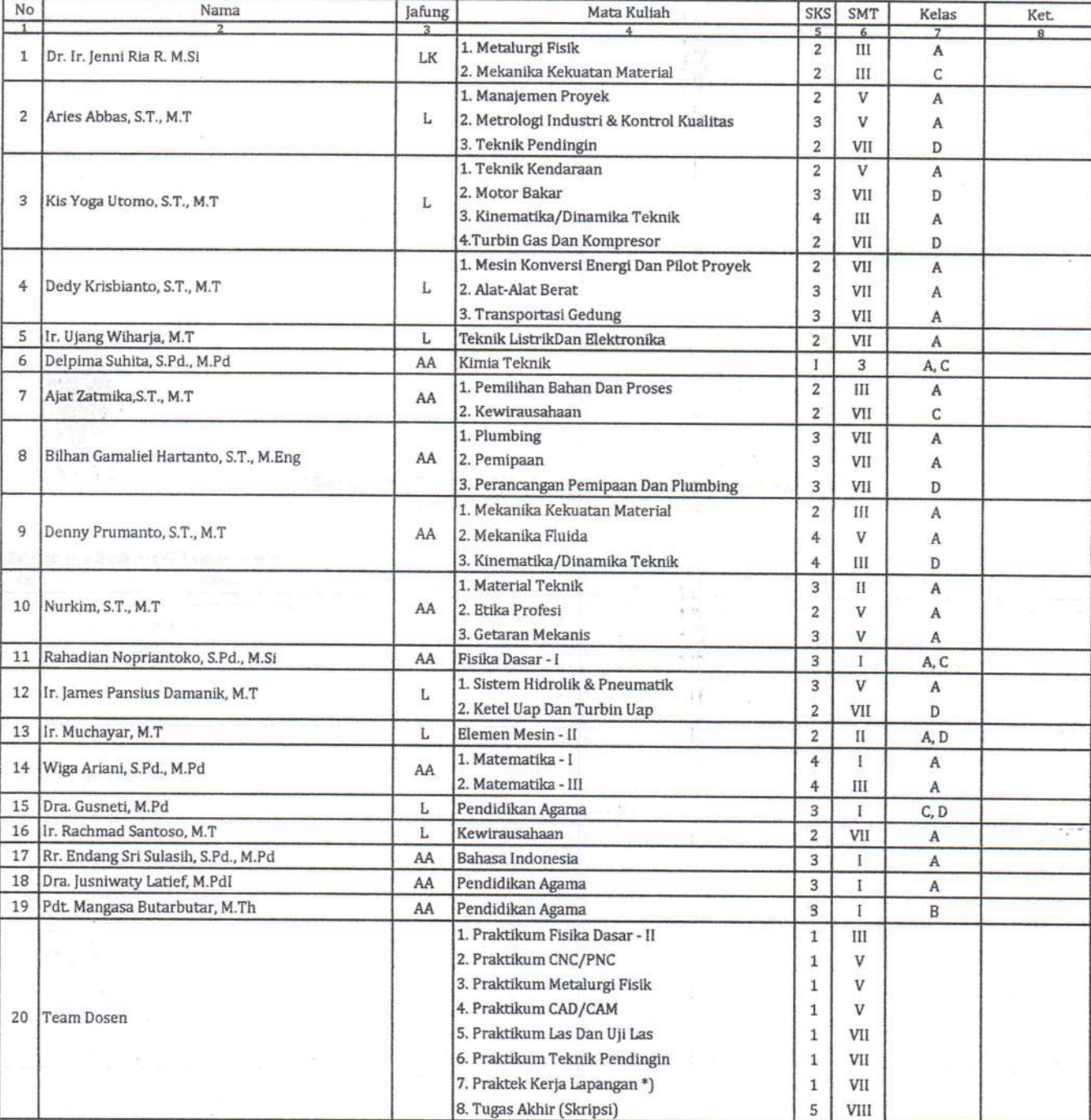

#### Tenaga Pendidik Prodi Teknik Elektro

Kampus UNKRIS Jatiwaringin, Pondok Gede, Bekasi 17411

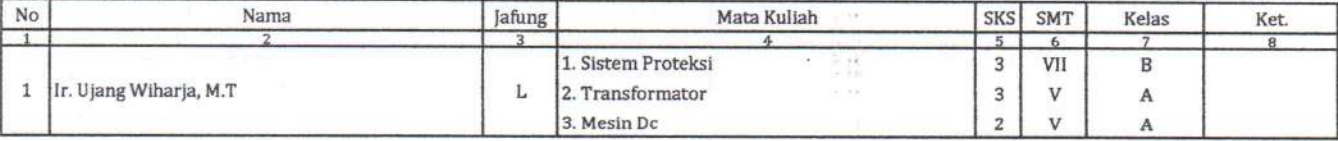

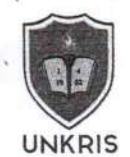

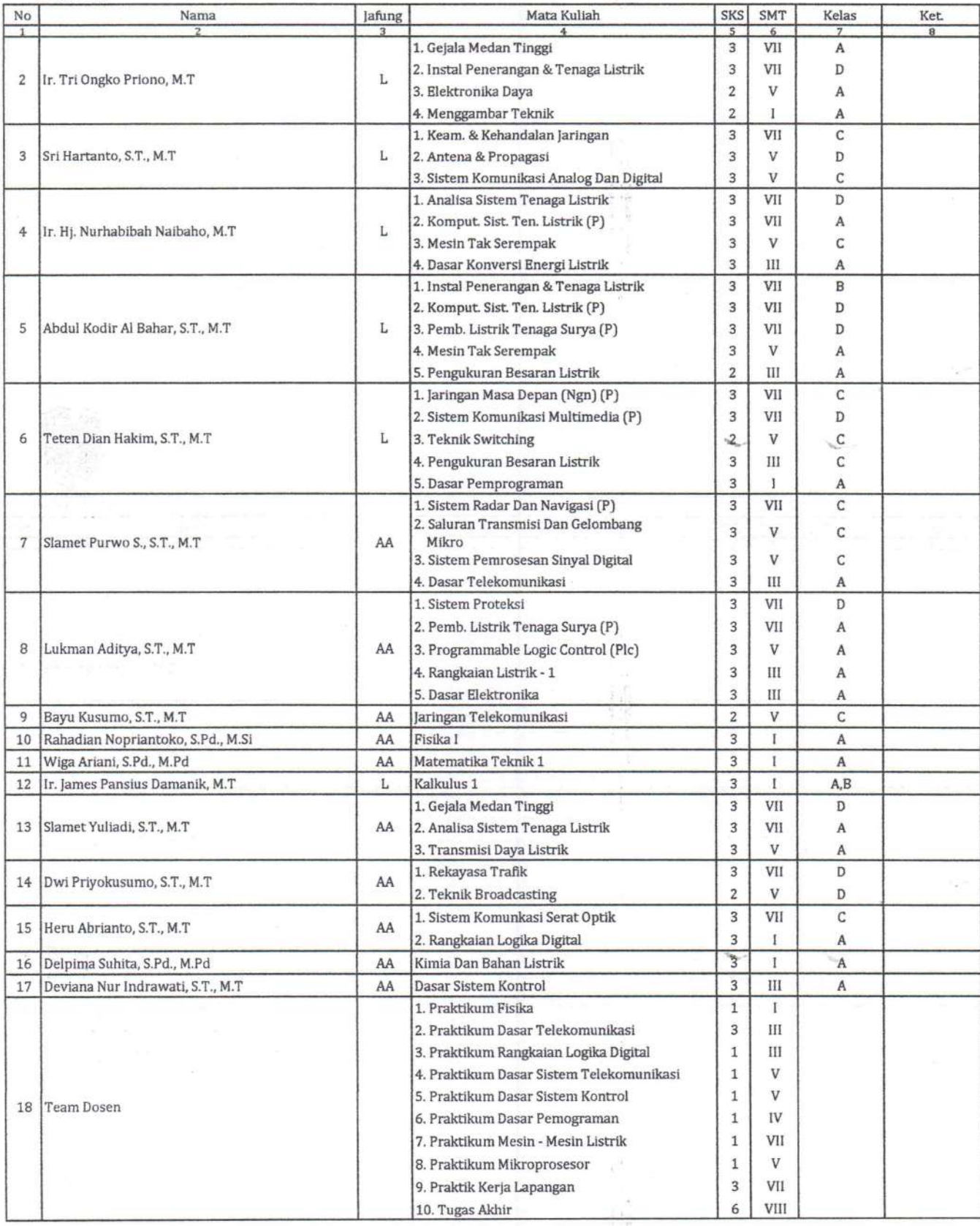

ringin, Pandak Godo, Bok

 $\ell$ 

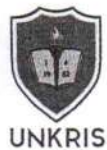

#### Tenaga Pendidik Prodi Teknik Industri

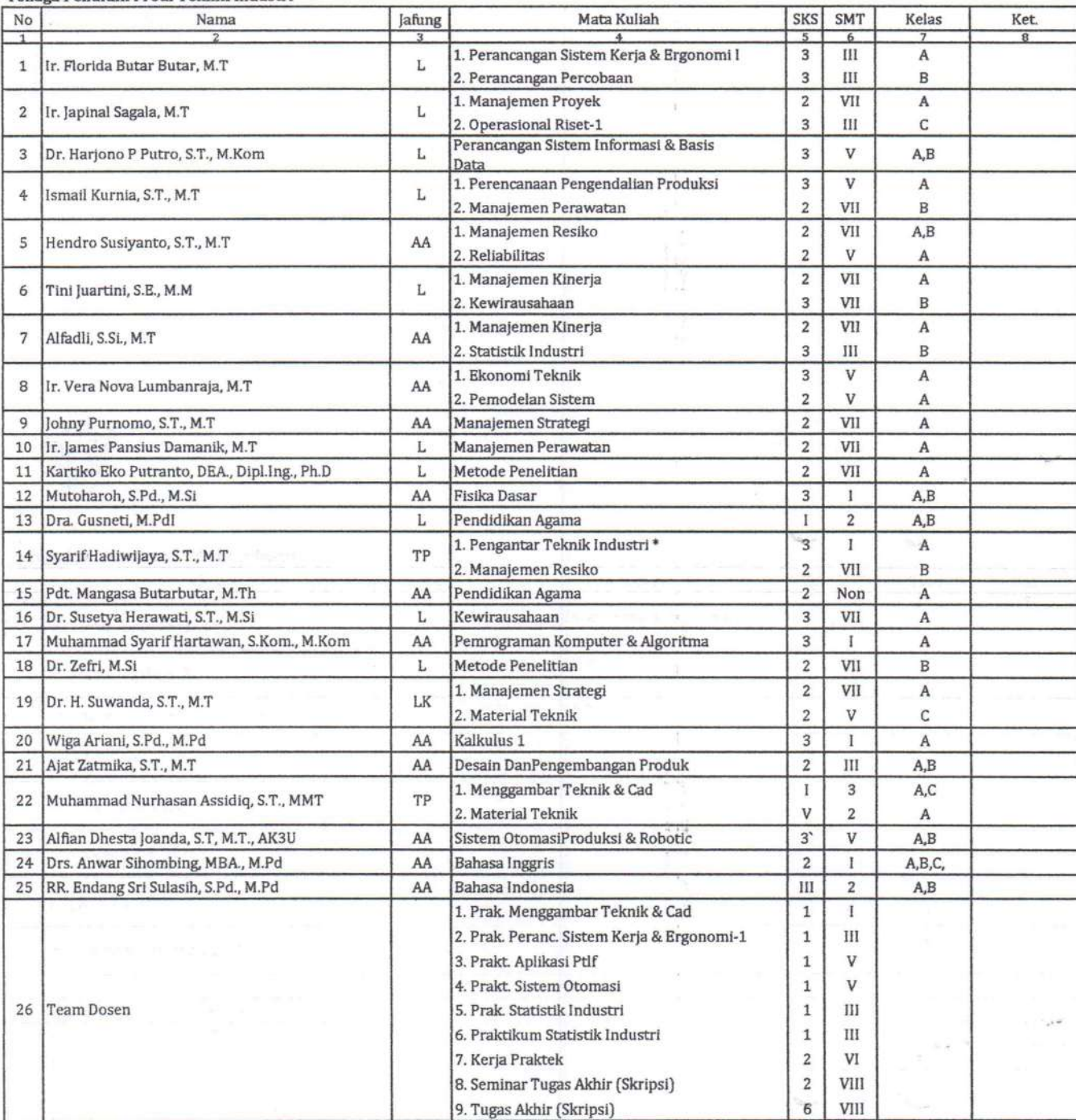

#### Tenaga Pendidik Prodi Teknik Sipil

Kampus UNKRIS Jatiwaringin, Pondok Gede, Bekasi 17411

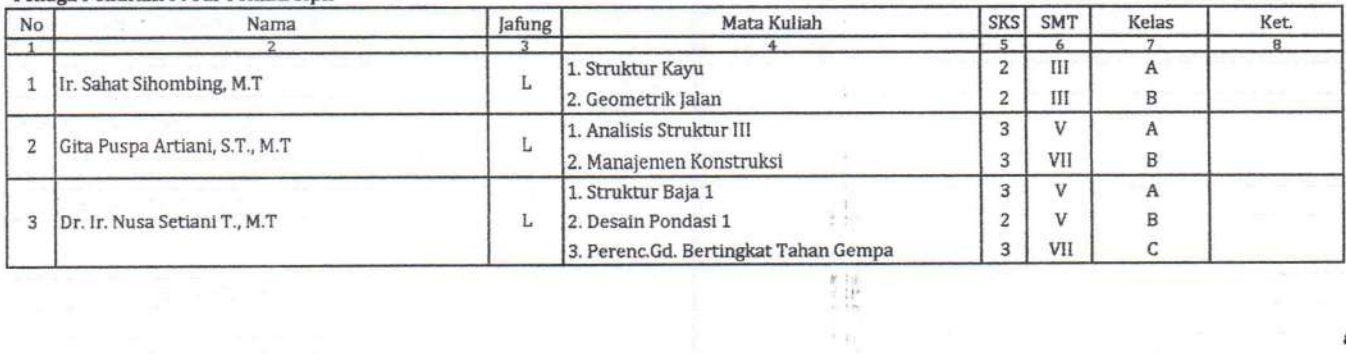

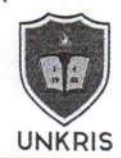

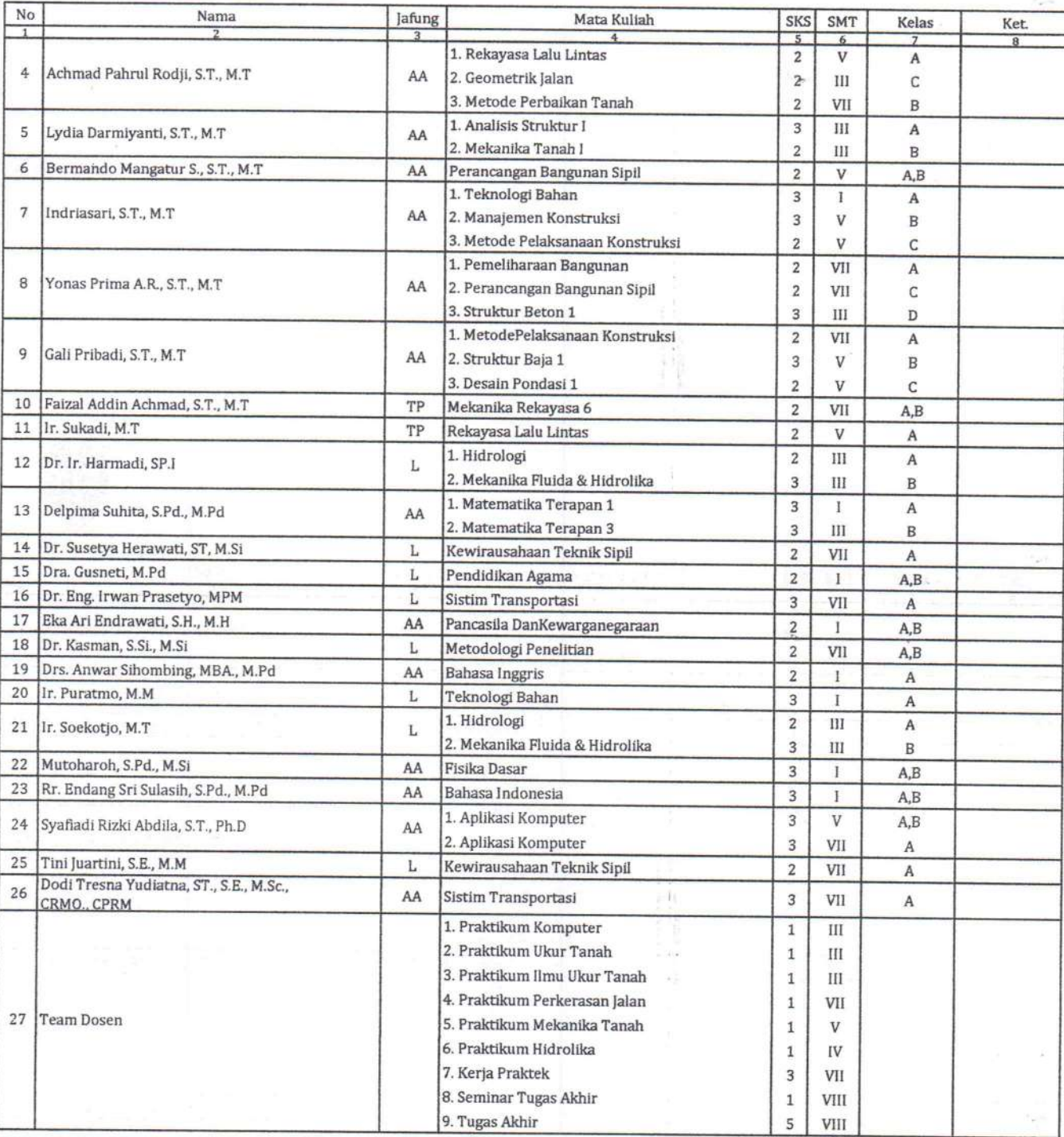

#### Tenaga Pendidik Prodi Arsitektur

Kampus UNKRIS Jatiwaringin, Pondok Gede, Bekasi 17411

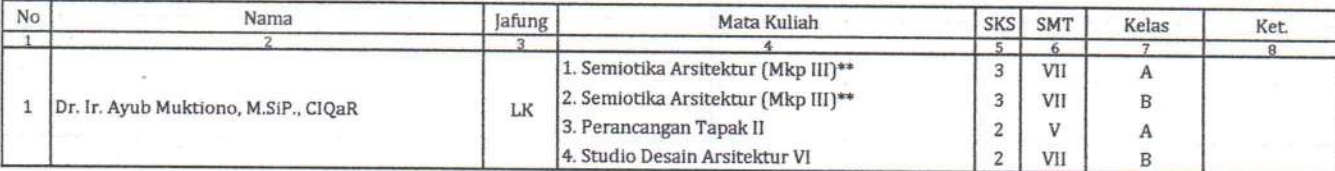

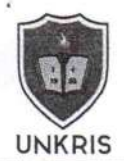

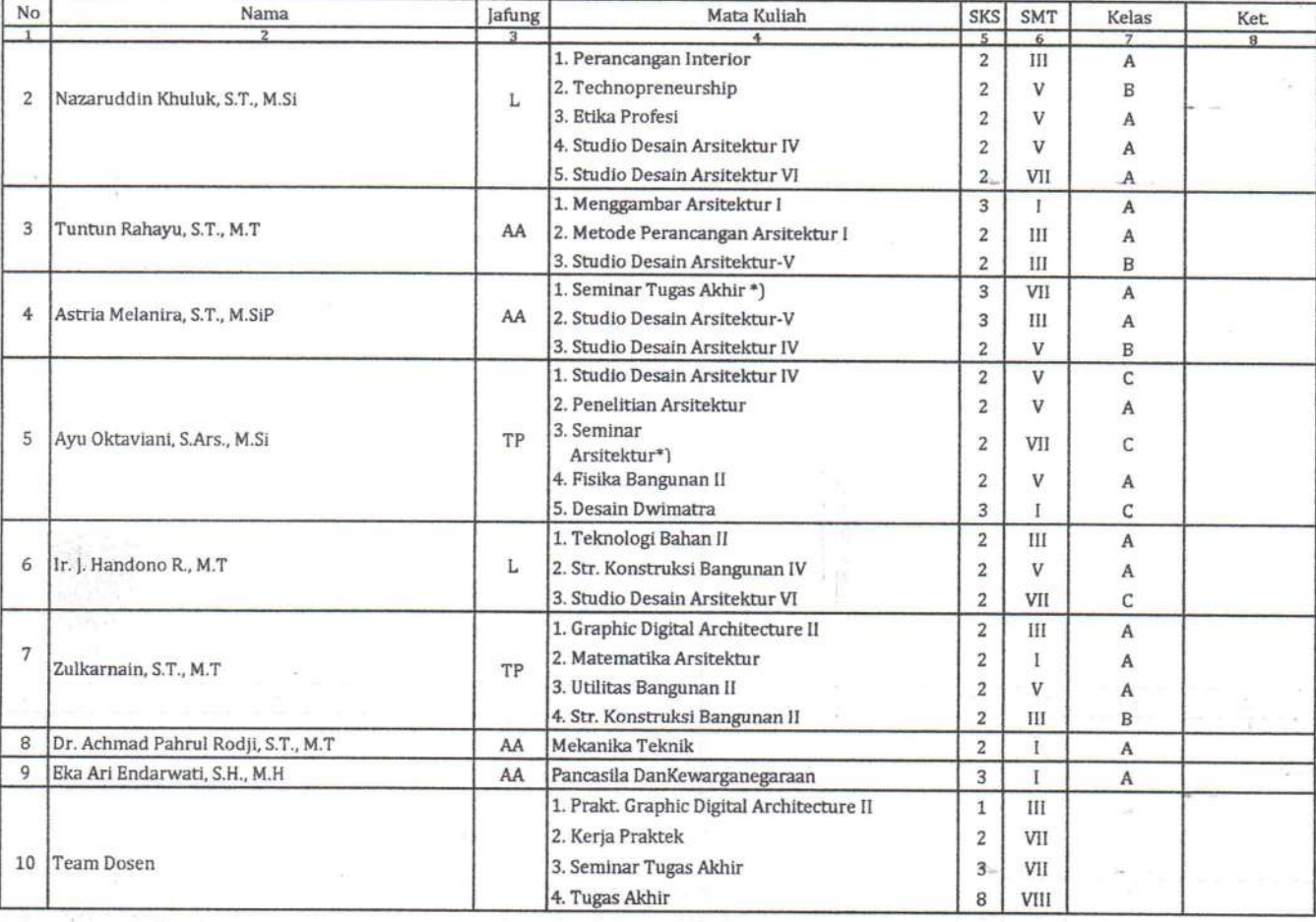

#### Tenaga Pendidik Prodi Teknik PWK

Kampus UNKRIS Jatiwaringin, Pondok Gede, Bekasi 17411

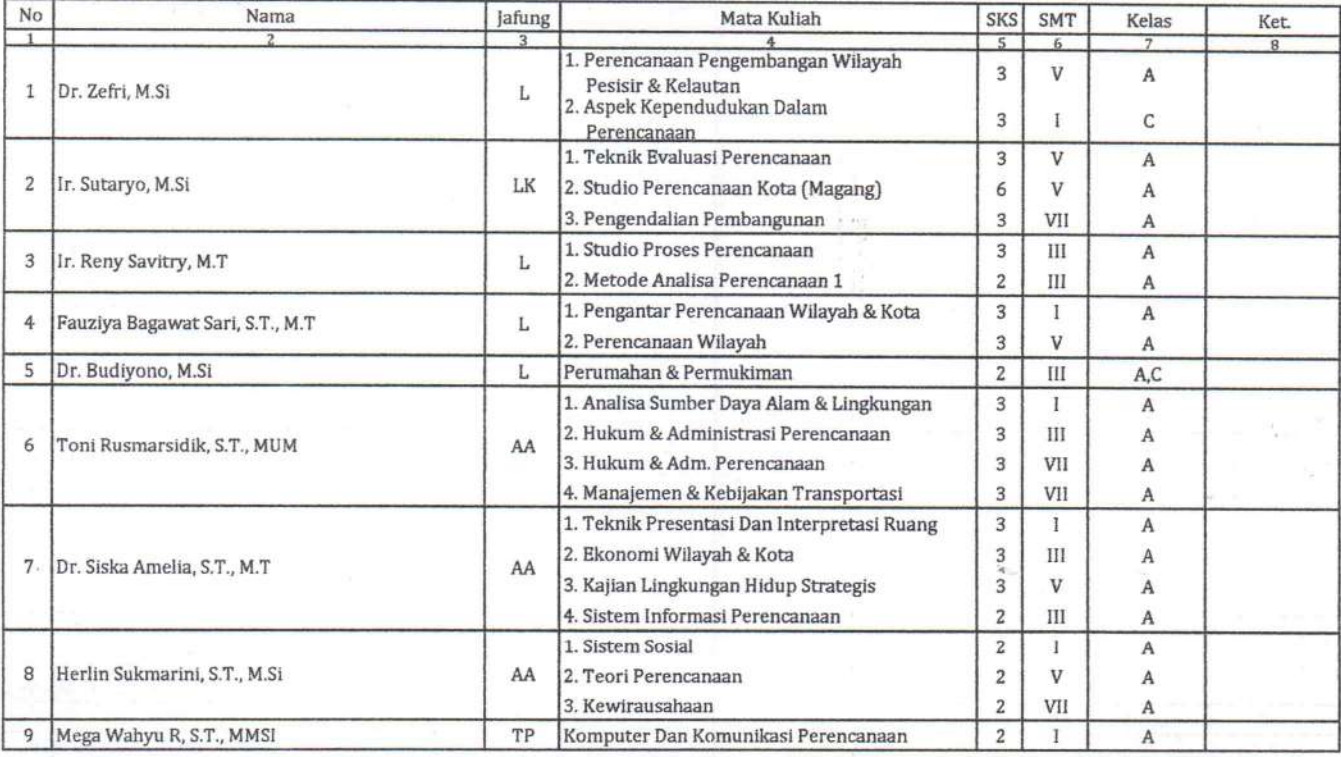

 $\mathbb{E}^{(1)}_{\mathfrak{H}}$ 

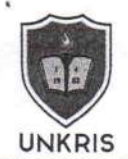

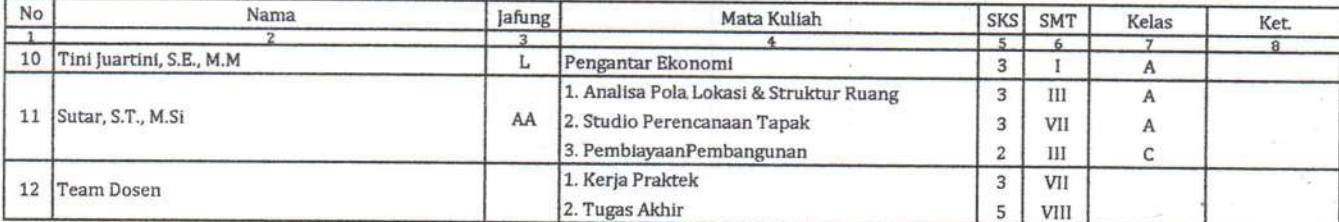

 $\frac{1}{2}$ 彩路

 $\mathcal{L}_{\mathcal{L}}$  ,

## Tenaga Pendidik Prodi Teknik Informatika

Kampus UNKRIS Jatiwaringin, Pondok Gede, Bekasi 1741

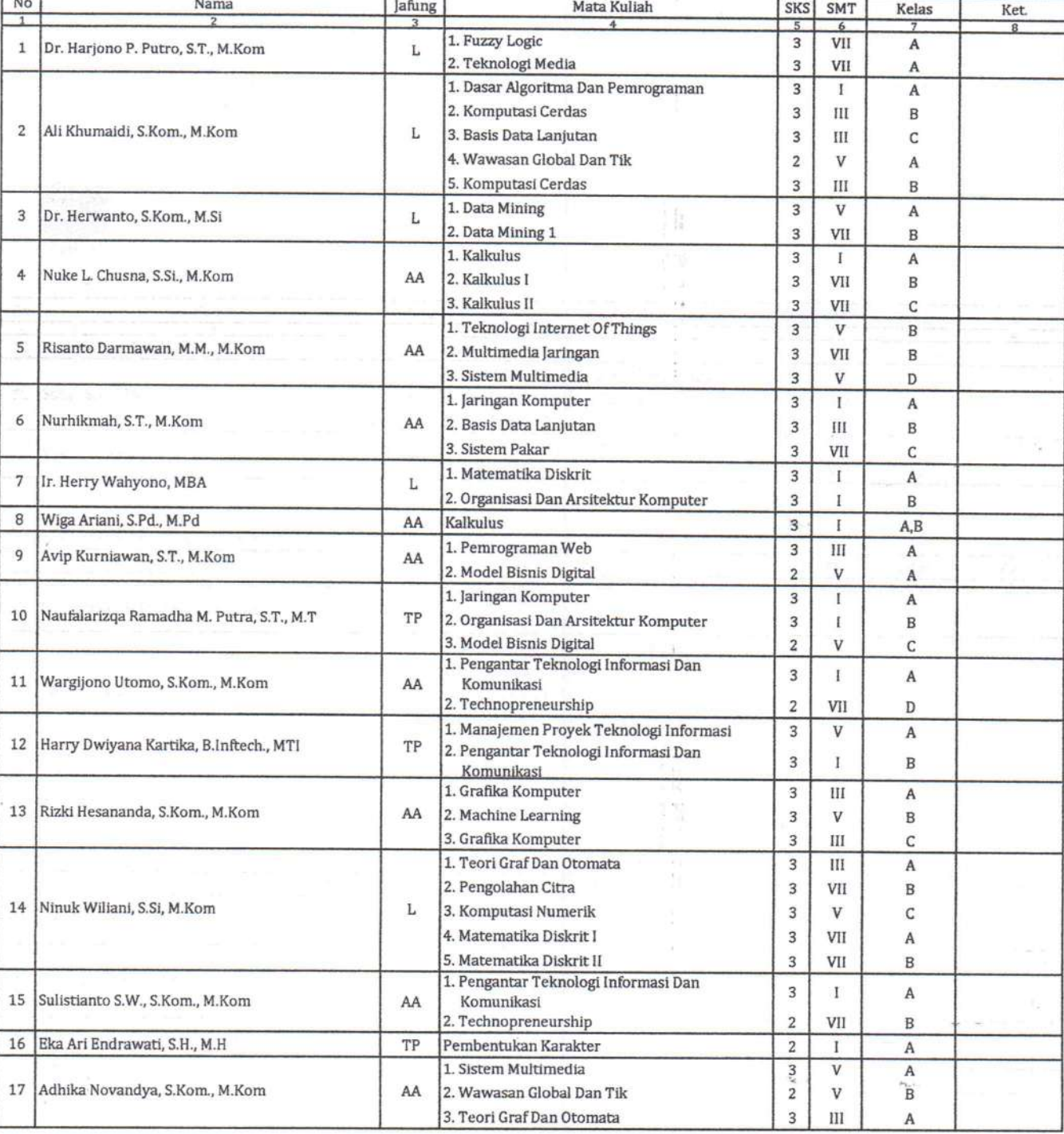

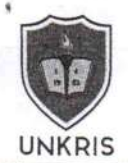

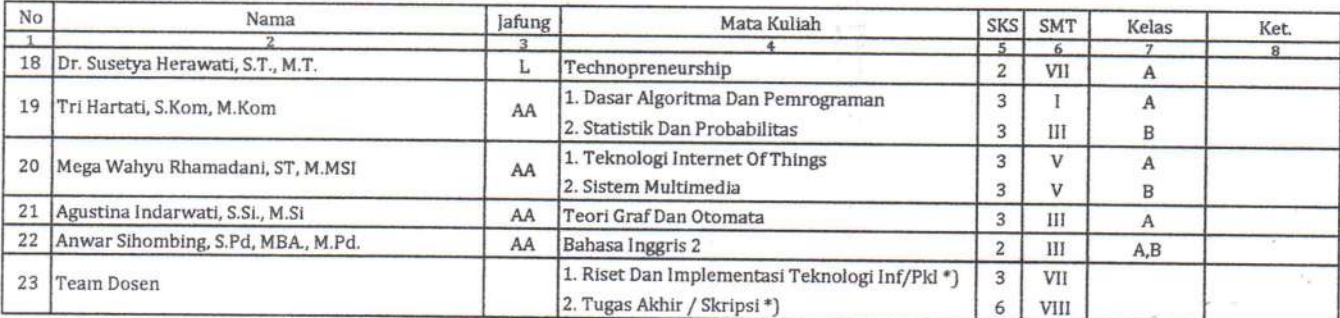

#### Tenaga Pendidik Prodi Sistem Informasi

mat Bi

Kampus UNKRIS Jatiwaringin, Pondok Gede, Bekasi 17411

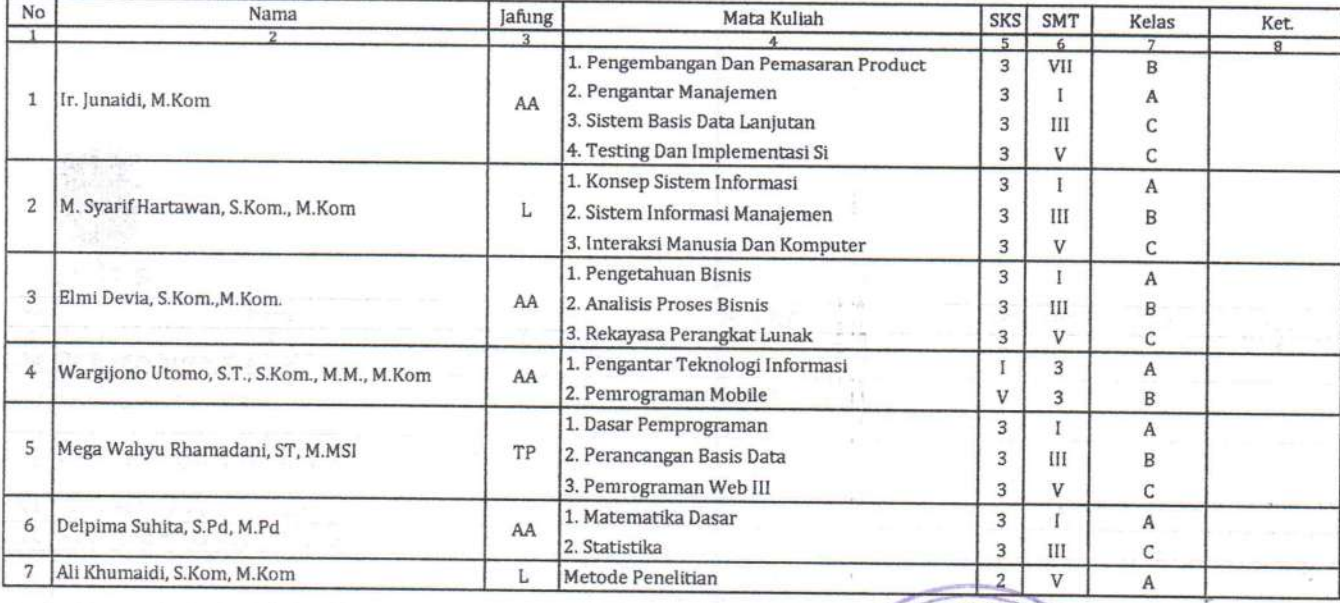

S<br>Ditetapkan di : Jakarta IVERSIA Pada Tanggal 3 17 November 2022 Rektor, Dr. Jr. Ayub Muktiono, M.SiP., ClQaR<br>NIDN, 03.0409.6402 EK

 $\pi_{tr}$ 

 $\mathbb{R}^n$  .

J.

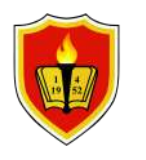

## **UNIVERSITAS KRISNADWIPAYANA**

Jl. Raya Jatiwaringin, RT.03 / RW.04, Jatiwaringin, Pondok Gede, RT.009/RW.005, Jaticempaka, Bekasi Website : www.unkris.ac.id / e-Mail : marketing@unkris.ac.id / Telepon : (021) 8462229

### **JURNAL PERKULIAHAN TEKNIK ELEKTRO 2022 GANJIL**

MATA KULIAH : Jaringan Telekomunikasi

NAMA DOSEN : BAYU KUSUMO, ST, MT

KREDIT/SKS : 2 SKS

KELAS : C1 T3

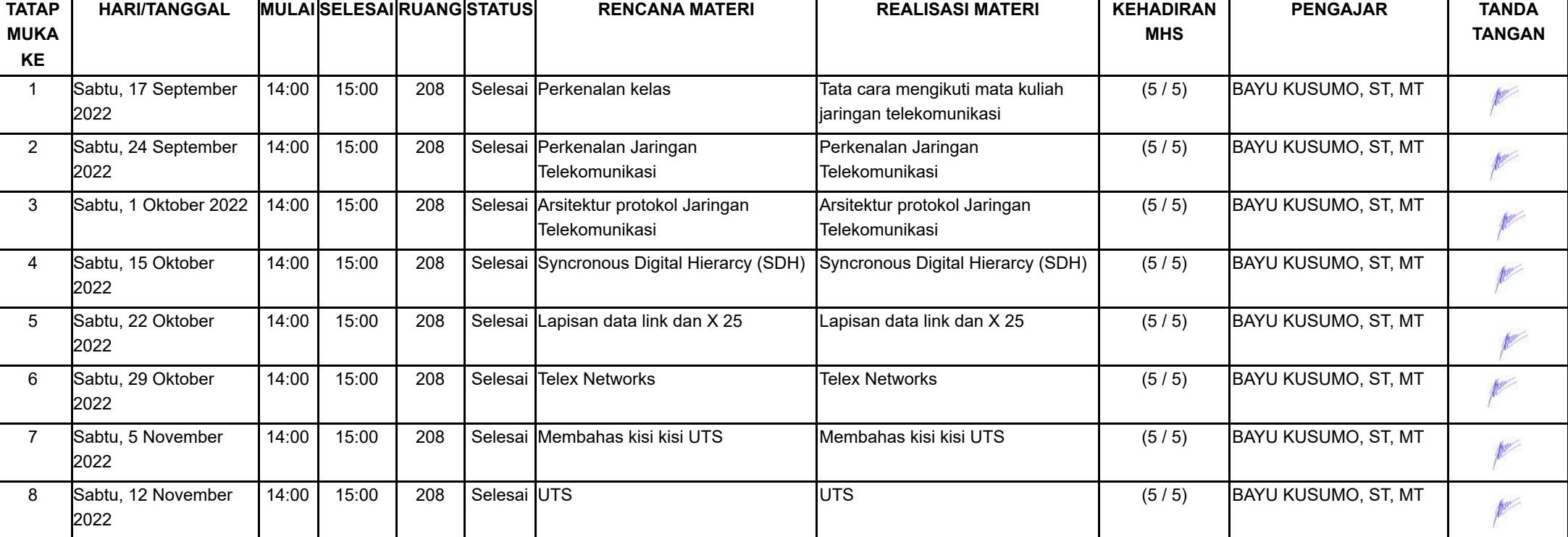

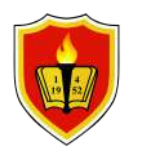

## **UNIVERSITAS KRISNADWIPAYANA**

Jl. Raya Jatiwaringin, RT.03 / RW.04, Jatiwaringin, Pondok Gede, RT.009/RW.005, Jaticempaka, Bekasi Website : www.unkris.ac.id / e-Mail : marketing@unkris.ac.id / Telepon : (021) 8462229

#### **JURNAL PERKULIAHAN TEKNIK ELEKTRO 2022 GANJIL**

MATA KULIAH : Jaringan Telekomunikasi

NAMA DOSEN : BAYU KUSUMO, ST, MT

KREDIT/SKS : 2 SKS

KELAS : C1 T3

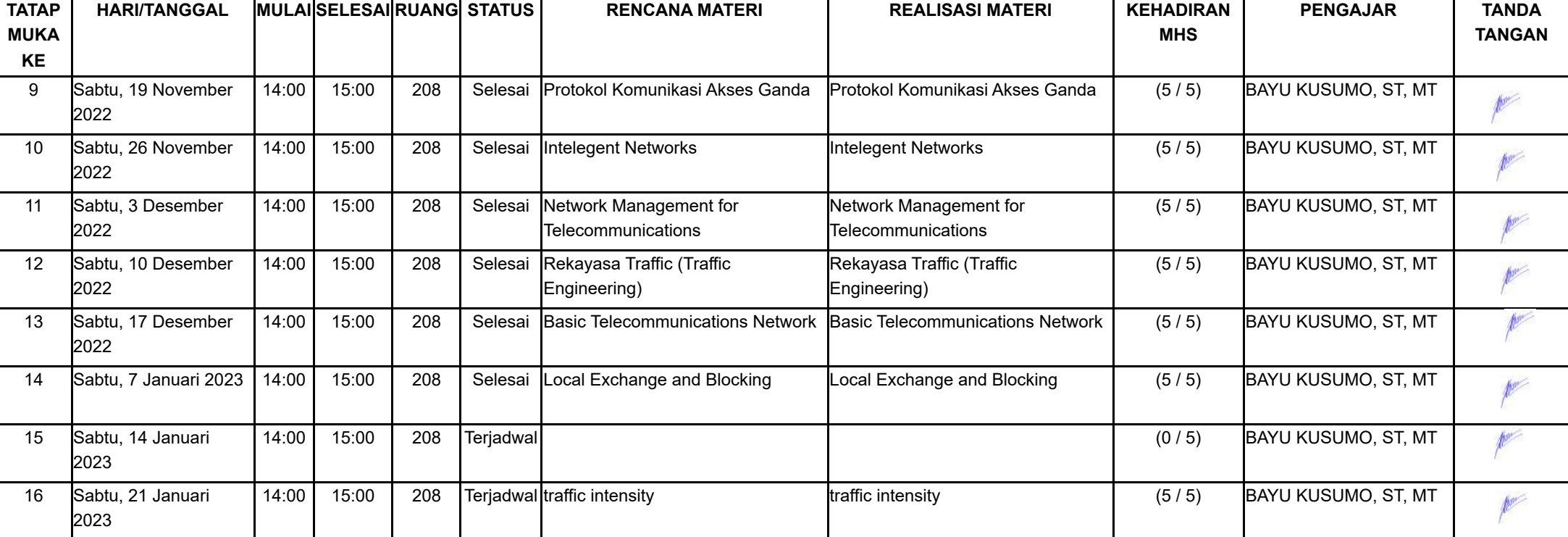

Bekasi, 06 Februari 2024 Ketua Prodi Teknik Elektro

Hamel

SLAMET PURWO SANTOSA NIDN 0303047904

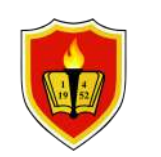

## **UNIVERSITAS KRISNADWIPAYANA**

Jl. Raya Jatiwaringin, RT.03 / RW.04, Jatiwaringin, Pondok Gede, RT.009/RW.005, Jaticempaka, Bekasi Website : www.unkris.ac.id / e-Mail : marketing@unkris.ac.id / Telepon : (021) 8462229

#### **LAPORAN PERSENTASE PRESENSI MAHASISWA**

**TEKNIK ELEKTRO**

#### **2022 GANJIL**

Mata kuliah  $\cdot$ : Jaringan Telekomunikasi Nama Kelas : C1 T3 Dosen Pengajar : BAYU KUSUMO, ST, MT **No NIM Nama Pertemuan Alfa Hadir Ijin Sakit Presentase** 1 2070021024 14 | 15 | | 92.86 2 2070021042 DEDY OKTA ARZA 14 14 15 15 3 2070021075 DENNY APRIYANTO 14 14 15 15 4 2270023015 ANDI BASKORO 14 15 92.86 5 2270025003 HETTY ROHATI 14 15 92.86

> Bekasi, 06 Februari 2024 Ketua Prodi Teknik Elektro

SLAMET PURWO SANTOSA NIP. 0303047904

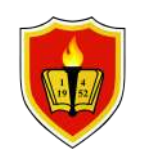

## **UNIVERSITAS KRISNADWIPAYANA**

Jl. Raya Jatiwaringin, RT.03 / RW.04, Jatiwaringin, Pondok Gede, RT.009/RW.005, Jaticempaka, Bekasi Website : www.unkris.ac.id / e-Mail : marketing@unkris.ac.id / Telepon : (021) 8462229

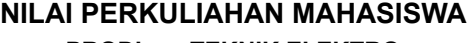

**PRODI : TEKNIK ELEKTRO**

**PERIODE : 2022 GANJIL**

Mata kuliah ini dikenali di Jaringan Telekomunikasi Nama Kelas ini di Afrika Serbentu di Afrika Serbentu di Re Kelas / Kelompok : Kode Mata kuliah : TKB2021452 SKS : 2 **TUGAS UTS UAS KEHADIRAN Sunting INDIVIDU No NIM Nama Mahasiswa (10%) Nilai Grade Lulus KRS? Info (30%) (40%) (20%)** 1 2070021024 JEFFRI 80.00 82.00 82.00 92.86 82.78 A ✔ 2 2070021042 DEDY OKTA ARZA 80.00 82.00 83.00 92.86 83.18 A ✔ 3 2070021075 DENNY APRIYANTO 80.00 82.00 83.00 92.86 83.18 A ✔ 4 2270023015 ANDI BASKORO 80.00 82.00 0.00 92.86 49.98 D 5 2270025003 HETTY ROHATI 80.00 82.00 84.00 92.86 83.58 A ↓ V Rata-rata nilai kelas **80.00 82.00 66.40 92.86 76.54 3.40** Pengisian nilai untuk kelas ini ditutup pada **Rabu, 15 Februari 2023** oleh **tama** Tanggal Cetak : Selasa, 6 Februari 2024, 08:32:12 Paraf Dosen : por BAYU KUSUMO, ST, MT

# **DIKTAT PRAKTIKUM DASAR PEMROGRAMAN**

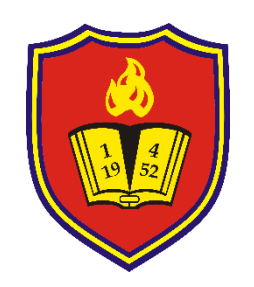

**BAYU KUSUMO, ST, MT NIDN 0330117803**

## **PROGRAM STUDI TEKNIK ELEKTRO FAKULTAS TEKNIK UNIVERSITAS KRISNADWIPAYANA 2022**

#### **DATA HASIL PERCOBAAN I OPERASI ARITMATIKA**

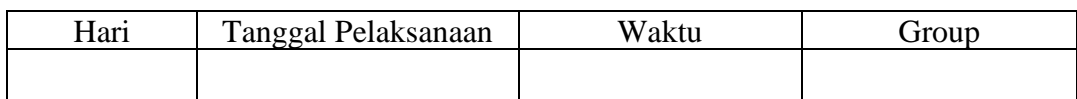

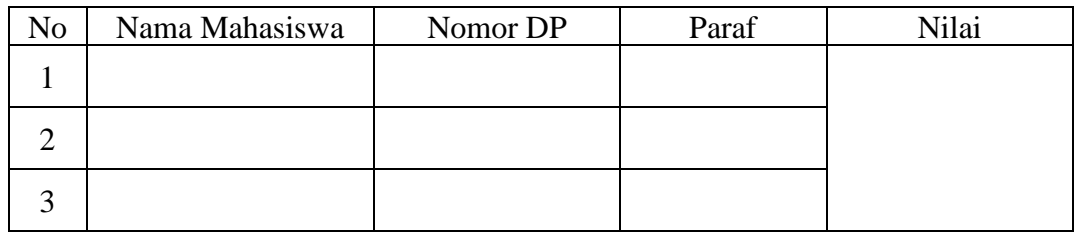

#### **1. Percobaan mengitung hasil operasi bilangan dasar**

#### • **Langkah Percobaan:**

Hitunglah operasi aritmatika berikut, untuk:

$$
>>A = 3, B = 2, C = 5, D = 8, E = 3,14 ;
$$

 $Y_1 = 3A + 4C + 2D$   $Y_2 = (A^2 + 3B) - (C + D)$ 

 $Y_3 = \sqrt{AD}/(2B + C)$   $Y_4 = (D + EA^3)/(A + C)^B$ 

• Catatlah setiap hasil pengerjaan dan jawabannya dilembar hasil percobaan!

#### **2. Menentukan akar-akar Polinomial dan persamaan linier**

### • **Langkah Percobaan:** Hitunglah persamaan linier berikut dengan mencari nilai akar-akar persamaannya: b.  $Y = x^2 - 5x + 6$

a.  $Y = x^4 - 10x^2 + 9$  b.  $Y = x^2$ c.  $x=?, y=?, z=?$ d.  $Y = 4x^5 - 7x^3 + 3x^2 + 20$  $x + 2y - 3z = 7$  $4x + 5y + 6z = 11$  $7x + 8y + 9z = 17$ 

**LEMBAR HASIL PERCOBAAN I**

## **DATA HASIL PERCOBAAN II VEKTOR + MATRIKS dan DERET**

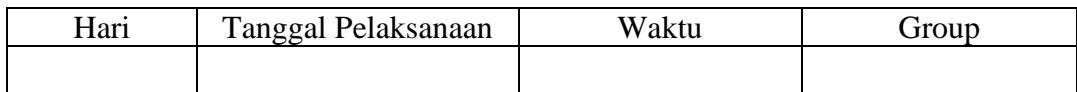

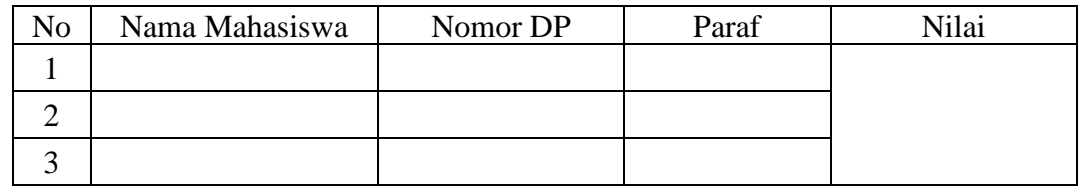

#### **1. Pembentukan array**

- a. Menentukan hasil deret berikut dengan operator titik dua.
- Langkah Percobaan:

 $>>X = 0:0.1:10;$ 

 $>>Y = -10:0.5:10;$ 

 $>>Z = 10:-0.05:0;$ 

- b. Menentukan hasil deret dengan operator linspace
- Langkah Percobaan:  $>$ linspace(0,10,11);
- c. Tugas Percobaan:

Buatlah dan tentukan deret berikut dengan menggunkan operator titik dua dan linspace

**X = -10,-9,-8,…,8,9,10 Y = 7,5 , 7, 6,5 , 6, …, 0,5 , 0**

$$
Z = 1, 4, 7, 10, 13, ..., 100
$$

• Catatlah setiap hasil pengerjaan dan jawabannya dilembar hasil percobaan!

#### **2. Operasi matriks**

- a. Menentukan hasil penjumlahan dan pengurangan: Langkah Percobaan: **>> A= [1 2; 3 4], B = [5 6; 7 8]; >>** A + B **>>** A – B
- b. Menentukan hasil perkalian: Langkah Percobaan: **>> A= [1 2; 3 4], B = [5 6; 7 8];**  $>> 2A*B$  $>>$  3B\*5A
- Catatlah setiap hasil pengerjaan dan jawabannya dilembar hasil percobaan!

**LEMBAR HASIL PERCOBAAN II**

## **DATA HASIL PERCOBAAN III MEMBUAT PROGRAM**

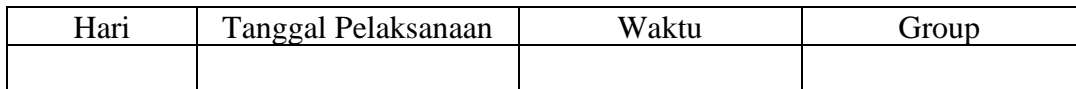

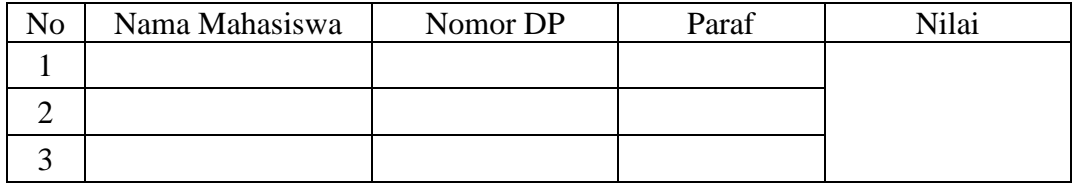

#### **1. Membuat program sederhana**

- a. Menghitung Luas Lingkaran
- Langkah-langkah pengerjaan:
	- o Buatlah program berikut dengan menggunakan Editor
	- o Simpan program filenya dan beri nama sesuai dengan standar Matlab
	- o Eksekusi atau jalankan program file tersebut

```
disp('Menghitung Luas Lingkaran')
disp('=========================')
disp('
jari jari=input('Masukan nilai jari-jari (cm)= ');
luas lingkaran=pi*jari jari^2;
\text{disp}(\text{'}disp('Tunggu Sebentar Ya..Lagi Dihitung Dulu!')
pause(4)
Hasilnya = [num2str(luas_lingkaran)], disp('cm2')
```
• Catatlah setiap hasil pengerjaan dan jawabannya dilembar hasil percobaan!

#### **b. Menghitung Luas Segitiga**

- Langkah-langkah pengerjaan:
	- o Buatlah program berikut dengan menggunakan Editor
	- o Simpan program filenya dan beri nama sesuai dengan standar Matlab
	- o Eksekusi atau jalankan program file tersebut

```
alas = input ('masukan nilai Alas = ');
tinggi = input('masukan nilai Tinggi = ');
C = (alas *tinggi)/2;fprintf('Luas Segitiga = \text{g cm2 } \in \text{C}
```
#### **2. Membuat program Pengulangan**

- a. Menggunakan Instruksi: if else
- Langkah-langkah pengerjaan:
	- o Buatlah program berikut dengan menggunakan Editor
	- o Simpan program filenya dan beri nama sesuai dengan standar Matlab
	- o Eksekusi atau jalankan program file tersebut

```
x=input('X = ');
y=input('Y = ');
if x==y
     disp([num2str(x)'sama dengan' num2str(y)])
elseif x > y
     disp([num2str(x)'lebih besar dari' num2str(y)])
else
     disp([num2str(x)'lebih kecil dari' num2str(y)])
end
```
- Catatlah setiap hasil pengerjaan dan jawabannya dilembar hasil percobaan!
- b. Menggunakan Instruksi: if then else
- Langkah-langkah pengerjaan:
	- o Buatlah program berikut dengan menggunakan Editor
	- o Simpan program filenya dan beri nama sesuai dengan standar Matlab
	- o Eksekusi atau jalankan program file tersebut

```
disp('1 = Menabung Untuk Masa Depan');
disp('2 = Menyelesaikan Kuliah Tepat Waktu');
disp('3 = Bekerja Giat Untuk Menjadi Expert');
disp('4 = Mencari Pekerjaan Yang Gaji Besar');
a = input('Pilih Prioritas : ');if a == 1 disp('Prioritas I : Menabung Untuk Masa Depan')
else if a == 2 disp('Prioritas II : Menyelesaikan Kuliah Tepat Waktu')
   else if a == 3 disp('Prioritas III : Bekerja Giat Untuk Menjadi Expert')
    else if a == 4 disp('Prioritas IV : Mencari Pekerjaan Yang Gaji Besar')
    else a >= 5 disp('Tidak Ada Dalam Skala Prioritas')
         end
         end
     end
end
```
- c. Menggunakan Instruksi: switch case
- Langkah-langkah pengerjaan:
	- o Buatlah program berikut dengan menggunakan Editor
	- o Simpan program filenya dan beri nama sesuai dengan standar Matlab
	- o Eksekusi atau jalankan program file tersebut

```
disp('SELAMAT DATANG di RUMAH MAKAN LEZATE')
disp('1 = Nasi + Ayam Bakar');
disp('2 = Nasi + Ayam Bakar + Es Teh Manis');
disp('3 = Nasi Kumplit');
disp('4 = Nasi Kumplit + Es Teh Manis');
a = input('Pilih Paket : ');switch a
     case 1
       disp('Menu 1 : Nasi + Avam Bakar Rp.15.000') case 2
      disp('Menu 2 : Nasi + Ayam Bakar + Es Teh Manis = RP.18.000')
     case 3
        disp('Menu 3: Nasi Kumplit = Rp. 25.000')
         pause(3)
         disp('SILAKAN BAYAR DIKASIR')
     case 4
         disp('Menu 4 : Nasi Kumplit + Es Teh Manis = Rp.27.000')
     case 5
       disp('Menu 1 + Menu 2 = Rp.33.000')
     otherwise 6
         disp('Tidak Ada Dalam Menu Paket')
end
```
**LEMBAR HASIL PERCOBAAN III**

## **DATA HASIL PERCOBAAN IV MENAMPILKAN GRAFIK**

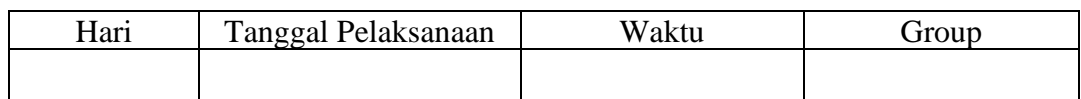

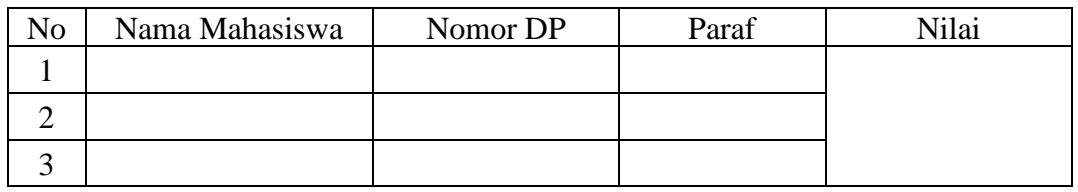

#### **1. Memvisualisasikan data 2-D:**

Memplot kurva persamaan  $y = x^3$  dengan rentang  $x = -3$  sampai  $x = 3$ 

#### • **Langkah-langkah pengerjaan**

- o Buatlah program berikut dengan menggunakan Editor
- o Simpan program filenya dan beri nama sesuai dengan standar Matlab
- o Eksekusi atau jalankan program file tersebut
- o Simpan hasil tampilan grafik yang muncul di layar, lalu print. Dan sisipkan hasil cetakan tersebut ke lembar hasil percobaannya

```
\gg x = -3:0.1:3:
```

$$
\gg y = x.\land 3;
$$

$$
\gg plot(x,y)
$$

$$
>> \text{xlabel('Sumbu X')}
$$

- >> ylabel('Sumbu Y')
- $\gg$  title('Kurva y = x^3')
- >> grid on

Memplot kurva dari beberapa persamaan eksponensial sekaligus:

#### • **Langkah-langkah pengerjaan**

- o Buatlah program berikut dengan menggunakan Editor
- o Simpan program filenya dan beri nama sesuai dengan standar Matlab
- o Eksekusi atau jalankan program file tersebut
- o Simpan hasil tampilan grafik yang muncul di layar, lalu print. Dan sisipkan hasil cetakan tersebut ke lembar hasil percobaannya
- $>> x = linspace(0, 5, 500);$
- $\gg$  y1=exp(-x); plot(x,y1);
- >> grid on
- >> hold on
- $\gg$  y2=exp(-0.5\*x); plot(x,y2);
- $\gg$  y3=exp(-0.25\*x); plot(x,y3);
- $>> y4 = exp(-0.1*x); plot(x,y4);$
- >> xlabel('sumbu x'), ylabel('sumbu y')
- >> title('Perbandingan eksponensial negatif')

### **2. Memvisualisasikan beberapa kurva persamaan dalam empat bagian**

- Langkah-langkah pengerjaan
	- o Buatlah program berikut dengan menggunakan Editor
	- o Simpan program filenya dan beri nama sesuai dengan standar Matlab
	- o Eksekusi atau jalankan program file tersebut
	- o Simpan hasil tampilan grafik yang muncul di layar, lalu print. Dan sisipkan hasil cetakan tersebut ke lembar hasil percobaannya
	- $\gg t=0:0.05:10$ ;
	- $\gg$  sinus=sin(2\*pi\*0.25\*t);
	- $\gg$  cosinus=cos(2\*pi\*0.25\*t);
	- $\gg$  kotak=square(2\*pi\*0.25\*t);
	- $\gg$  gigi=sawtooth(2\*pi\*0.25\*t);
	- $\gg$  subplot(2,2,1);
	- $\gg$  plot(t,sinus), title('sinus 1/4 Hz')
	- $\gg$  subplot(2,2,2);
	- $\gg$  plot(t, cosinus), title('cosinus 1/4 Hz')
	- $\gg$  subplot(2,2,3);
	- >> plot(t,kotak), title('kotak 1/4 Hz')
	- $\gg$  subplot(2,2,4);
	- $\gg$  plot(t,gigi), title('gigi gergaji  $1/4$  Hz')
- 3. Memvisualisasikan persamaan fungsi matematik ( $\rho = \sin^3\theta$ ) dalam bentuk polar

### • **Langkah-langkah pengerjaan**

- o Buatlah program berikut dengan menggunakan Editor
- o Simpan program filenya dan beri nama sesuai dengan standar Matlab
- o Eksekusi atau jalankan program file tersebut
- o Simpan hasil tampilan grafik yang muncul di layar, lalu print. Dan sisipkan hasil cetakan tersebut ke lembar hasil percobaannya

- $\gg$  theta=linspace(0,2\*pi,500);
- $\gg$  rho= $(cos(theta.*3))$ .^2;
- >> polar(theta,rho);
- 4. Memvisualisasikan 3-D untuk fungsi persamaan  $z = x^2 + y^2$

#### • **Langkah-langkah pengerjaan**

- o Buatlah program berikut dengan menggunakan Editor
- o Simpan program filenya dan beri nama sesuai dengan standar Matlab
- o Eksekusi atau jalankan program file tersebut
- o Simpan hasil tampilan grafik yang muncul di layar, lalu print. Dan sisipkan hasil cetakan tersebut ke lembar hasil percobaannya

**>>** batas\_x=-10:0.01:10;  $\Rightarrow$  batas  $y = -10:0.04:10;$  $>> [X,Y] =$  meshgrid(batas x,batas y);  $>> Z = X.^2 + Y.^2;$  $\gg$  mesh $(X, Y, Z)$ 

5. Memvisualisasikan fungsi persamaan lain dalam 3-D

#### • **Langkah-langkah pengerjaan**

- o Buatlah program berikut dengan menggunakan Editor
- o Simpan program filenya dan beri nama sesuai dengan standar Matlab
- o Eksekusi atau jalankan program file tersebut
- o Simpan hasil tampilan grafik yang muncul di layar, lalu print. Dan sisipkan hasil cetakan tersebut ke lembar hasil percobaannya

$$
z = \frac{\sin(r)}{r}, \qquad \text{di mana } r = \sqrt{x^2 + y^2}
$$

 $\gg$  x = linspace(-10,10,40); y = x;  $\gg$  [X,Y] = meshgrid(x,y);  $>> R = sqrt(X.^2+Y.^2);$  $>> Z = \sin(R)/(R+eps);$  $\gg$  surf(X,Y,Z);

#### **TUGAS AKHIR MEMBUAT PROGRAM MENGHITUNG dan MENAMPILKAN GAJI BERSIH KARYAWAN**

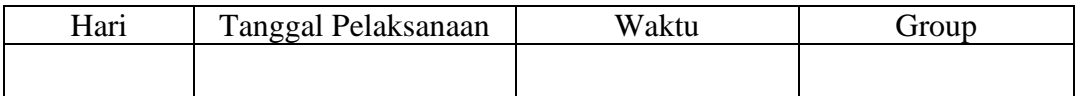

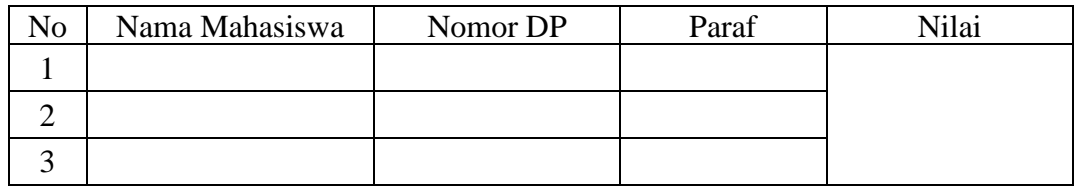

#### **1. Membuat program untuk menampilkan gaji bersih karyawan!**

- 1. Masukan nama karyawan
- 2. Masukan gaji pokok karyawan
- 3. Hitung tunjangan 25% dari gaji pokok
- 4. Hitung pajak 10% dari (gaji pokok + tunjangan)
- 5. Hitung gaji bersih dari (gaji pokok+tunnjangan-pajak)
- 6. Tampilkan gaji bersih karwayan

#### **Langkah-langkah pengerjaan:**

- >>s=input('Nama karyawan : ','s');
- $\gg$ gajipokok=input('Gaji pokok = Rp.');
- $\gg$ tunjangan = 0.25\*gajipokok;
- $\gg$ pajak = 0.10\*(gajipokok+tunjangan);
- >>gajibersih=(gajipokok+tunjangan)-pajak;
- $>>x=['gaji \,\text{bersih} = Rp.'$ , num $2str(gai \,\text{ibersih})$ ];

 $>>$ disp(x)

**LEMBAR HASIL PERCOBAAN TUGAS AKHIR**

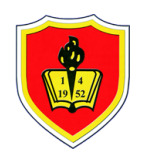

#### **UNIVERSITAS KRISNADWIPAYANA**

KAMPUS UNKRIS JATIWARINGIN PO BOX 7774/JAT.CM JAKARTA TIMUR DKI JAKARTA **Telp :** 0218462229-31

**Email :** marketing@unkris.ac.id **Website :** http://unkris.ac.id

#### **NILAI PRODI S1 TEKNIK ELEKTRO SEMESTER GANJIL 2021/2022 UNIVERSITAS KRISNADWIPAYANA KELAS PRAK DSR PEMROG**

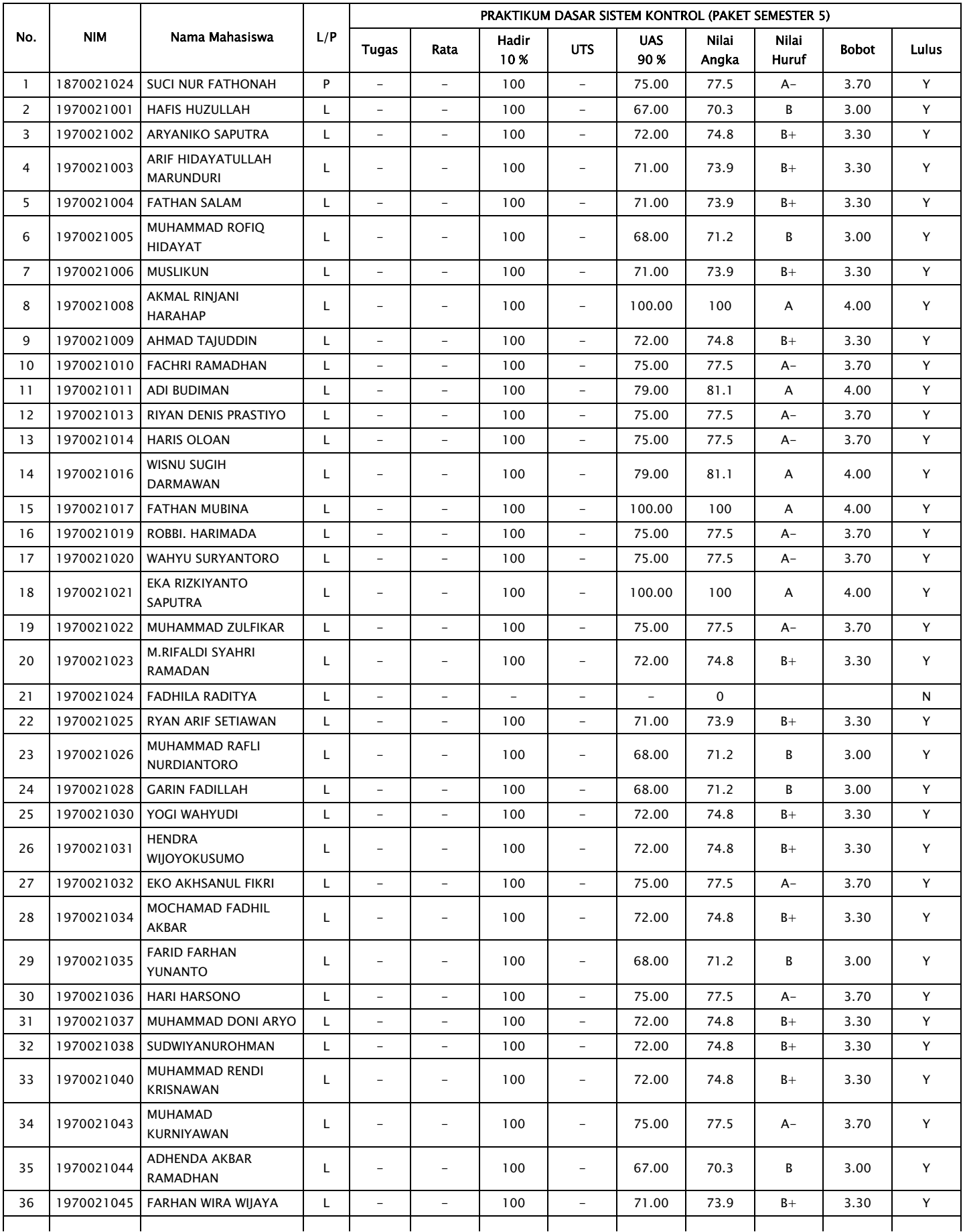

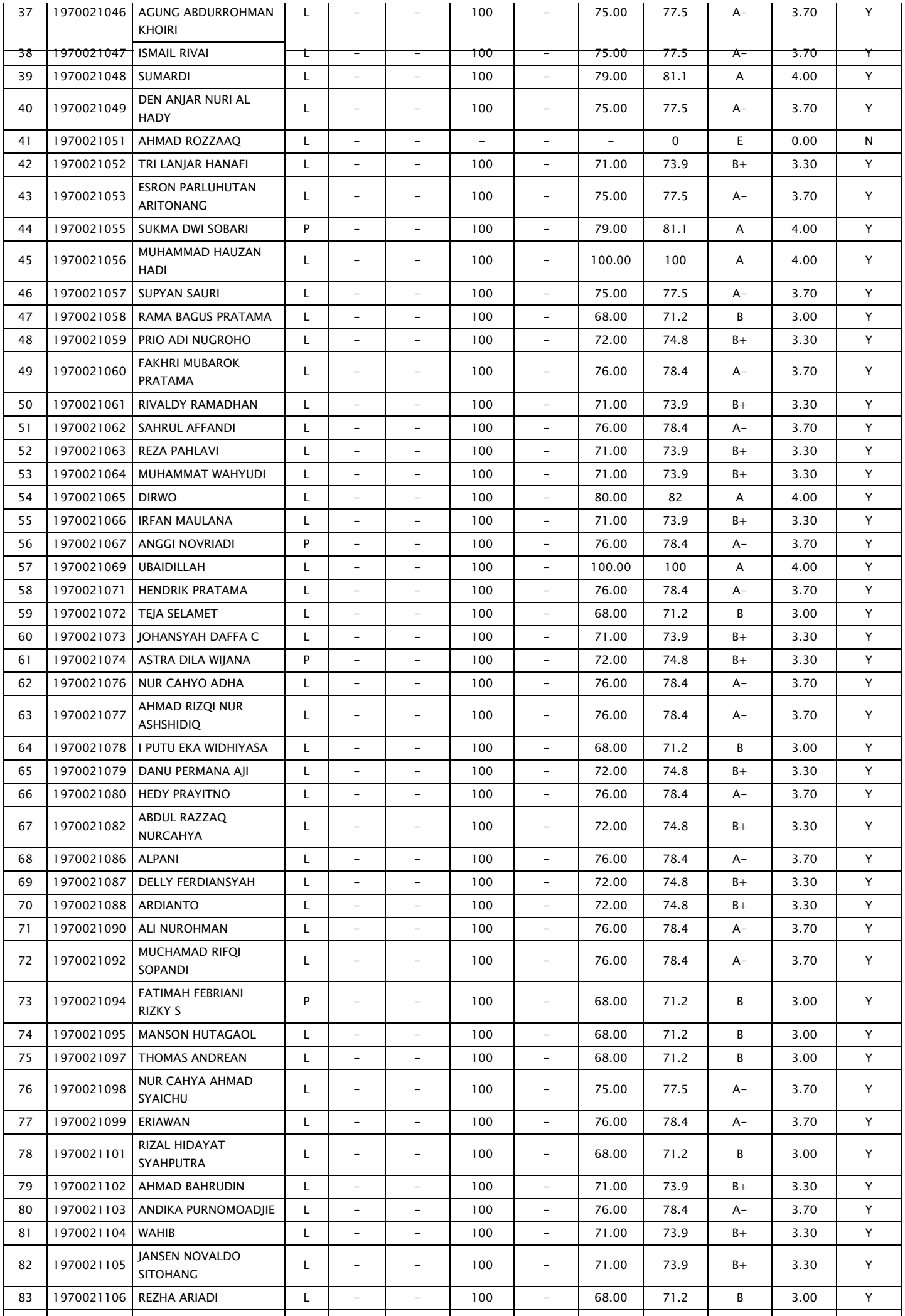

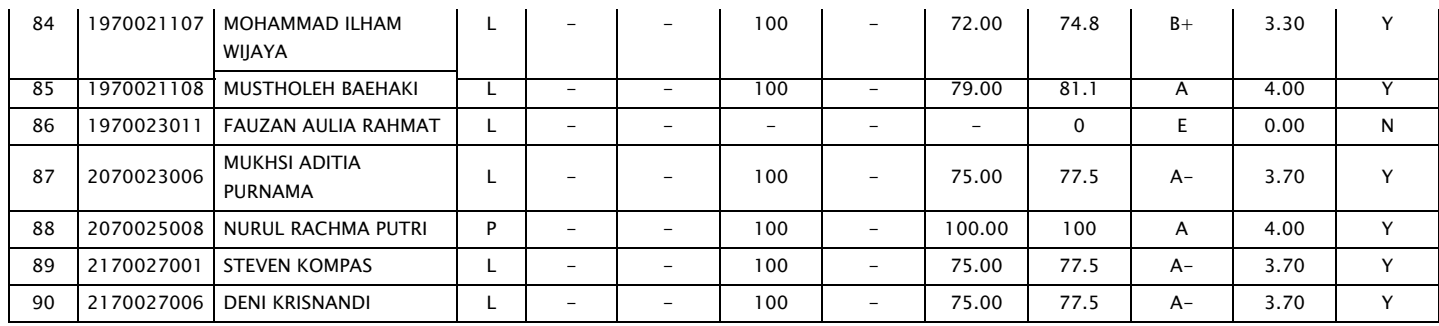

DOSEN, JAKARTA TIMUR, ............................... POSEN,<br>BAYU KUSUMO, ST., MT.<br>NIPN.0330117803

MENGETAHUI, KETUA PROG. STUDI ได้ NIMN.0330117803<br>NIMN.0330117803 TETEN DIAN HAKIM, ST., MT.

# PRAKTIKUM DASAR TELEKOMUNIKASI

i,

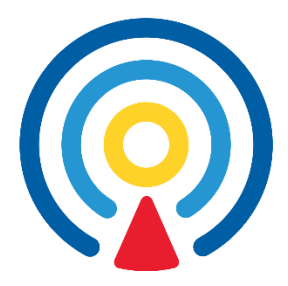

**BAYU KUSUMO, ST, MT NIDN 0330117803**

## LABORATORIUM TEKNIK ELEKTRO UNIVERSITAS KRISNADWIPAYANA

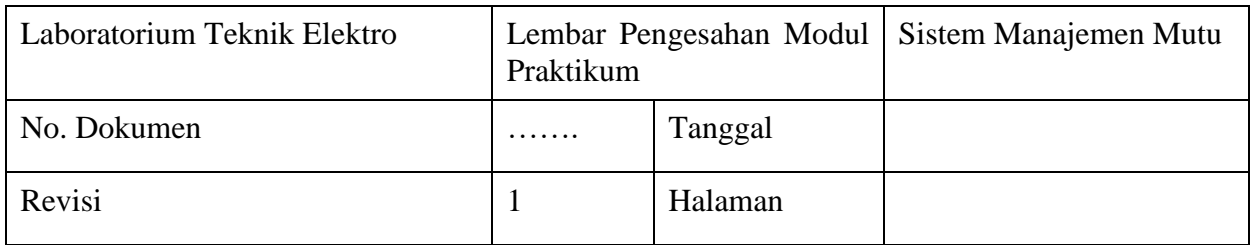

## **MODUL PRAKTIKUM**

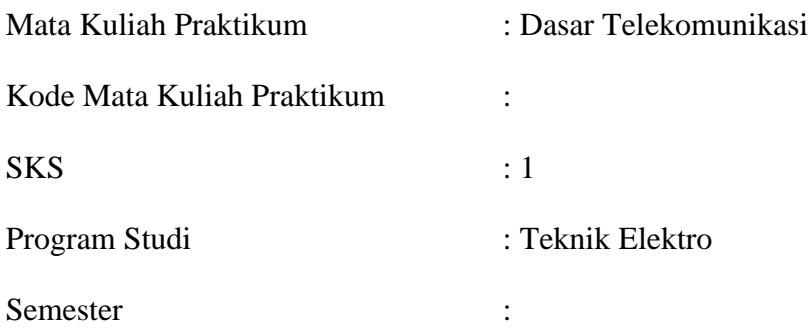

## **DAFTAR ISI**

<span id="page-32-0"></span>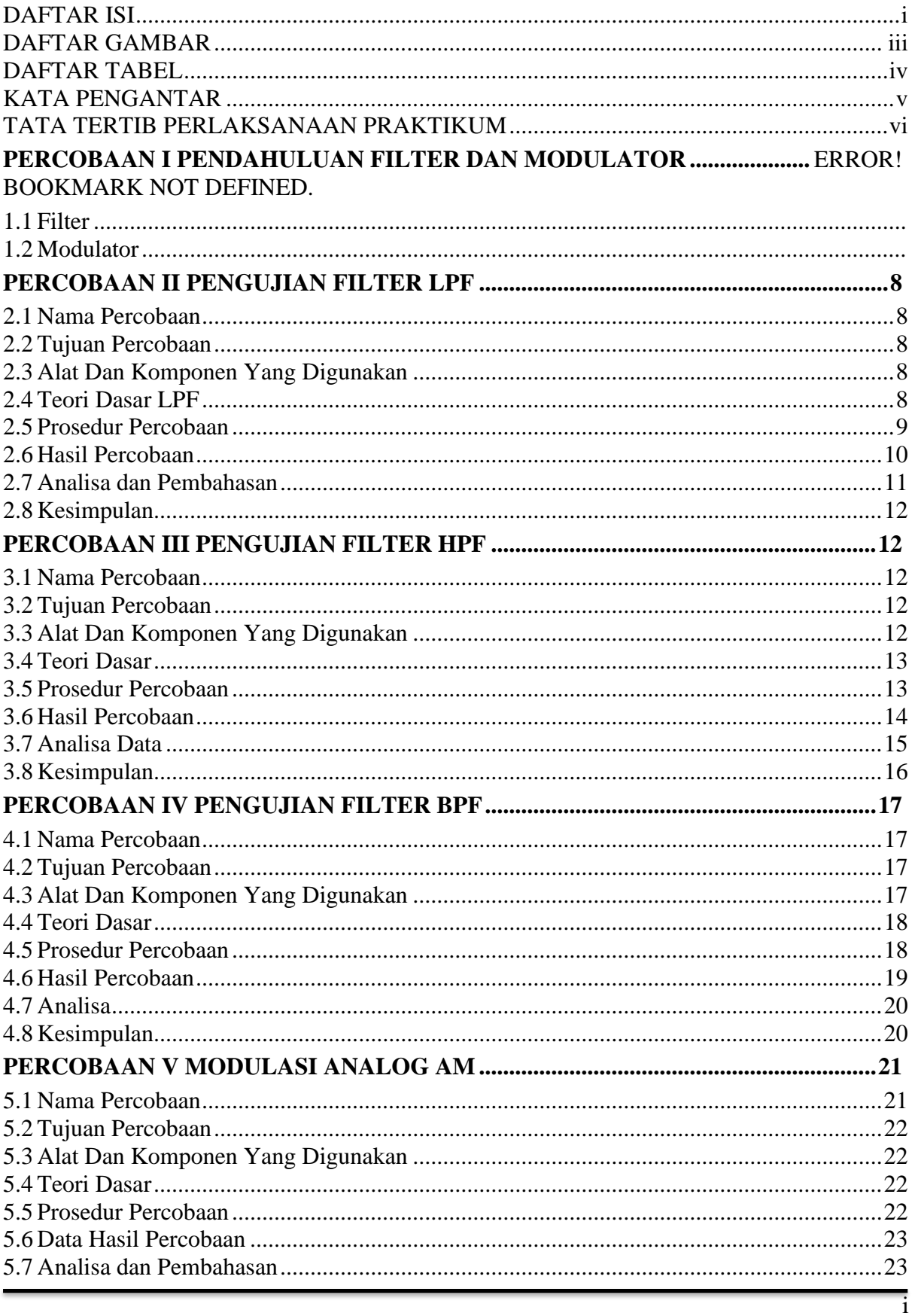

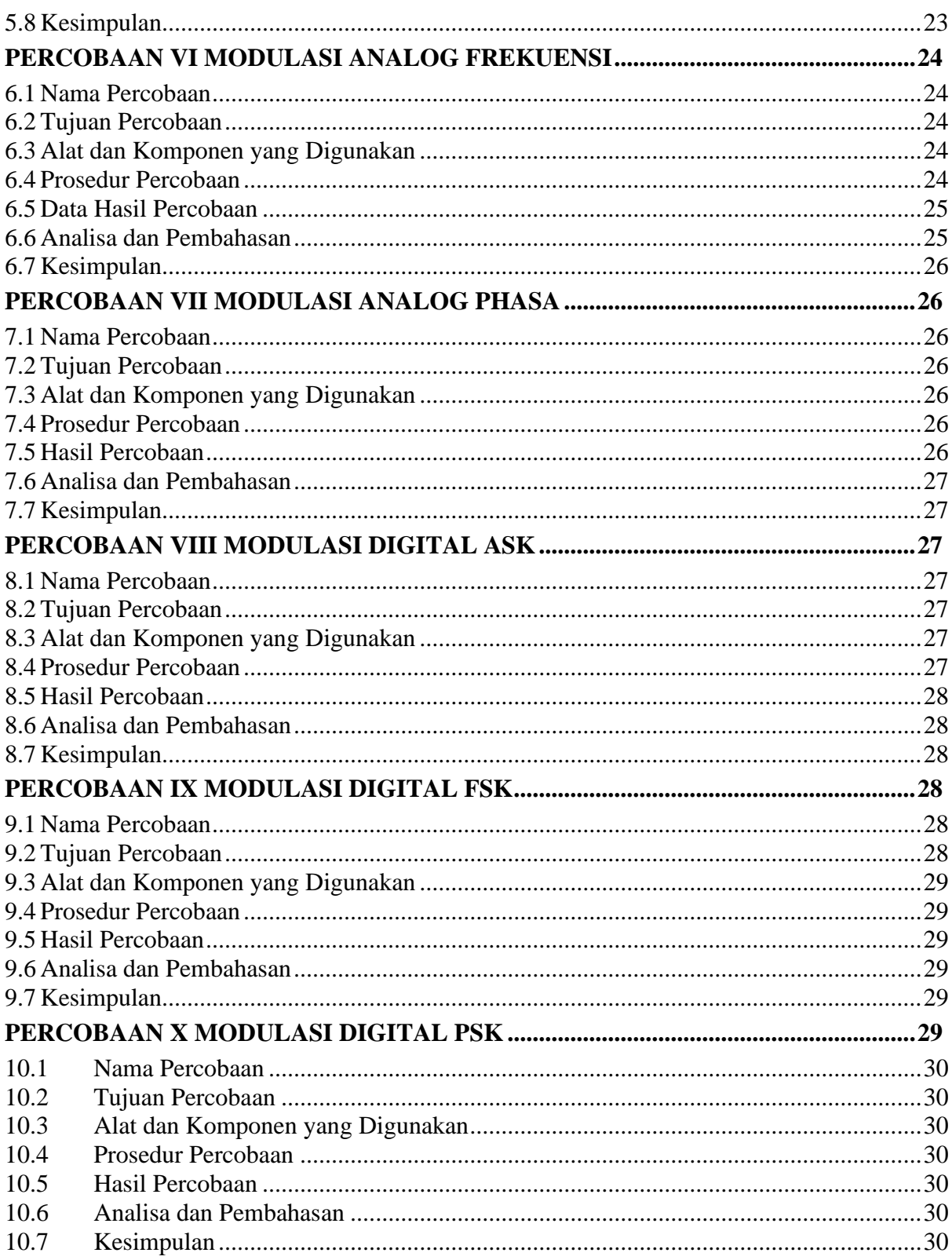

## **DAFTAR GAMBAR**

<span id="page-34-0"></span>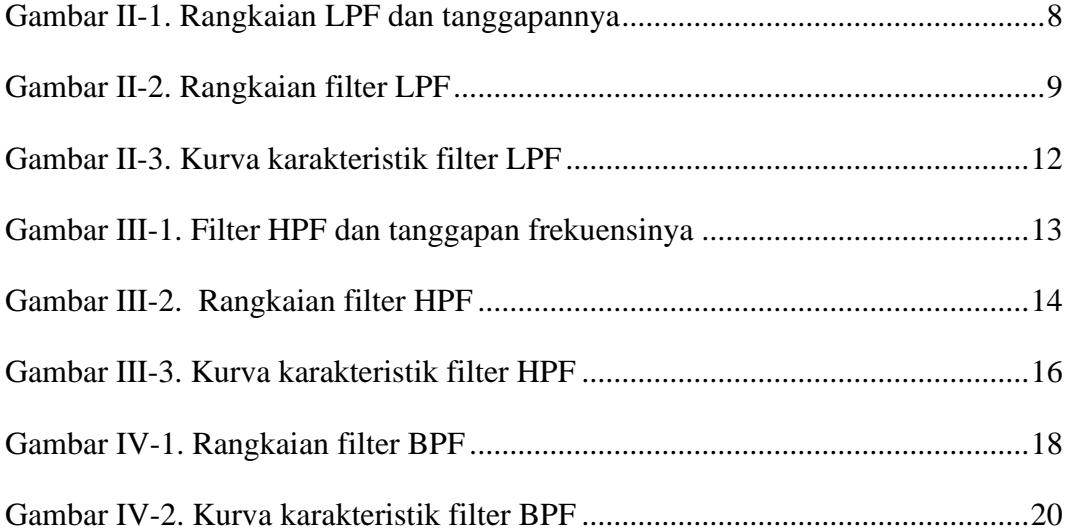

## **DAFTAR TABEL**

<span id="page-35-0"></span>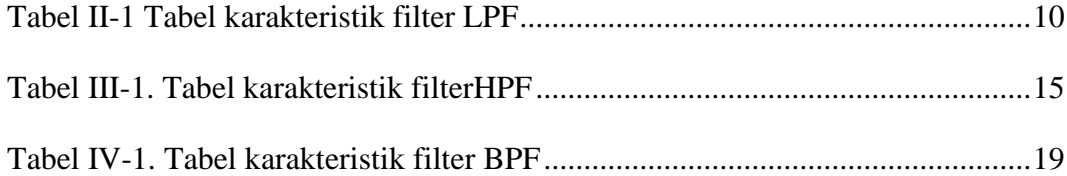
## **KATA PENGANTAR**

Puji dan syukur senantiasa kita panjatkan ke hadirat Allah SWT atas segala nikmat, kekuatan, taufik serta hidayah-Nya. Shalawat serta salam semoga tercurah kepada Rasulullah SAW, keluarga sahabat dan para pengikut setianya, Amiin. Alhamdulillah atas kehendak Allah dan dukungan semua pihak, penulis dapat menyelesaikan modul praktikum ini.

Praktikum **Dasar Telekomunikasi** merupakan pengimplementasian praktik untuk menerapkan teori yang sudah dipelajarai dalam mata kuliah Dasar Telekomunikasi. Tentunya ilmu yang akan didapatkan dalam praktikum ini akan lebih bertambah dan lebih berkembang jika prakatikum ini dilaksanakan dengan sebaik-baiknya. Kesungguhan dan ketertiban dalam melakukan praktikum merupakan prasyarat utama untuk mecapai keberhasilan praktikum.

Akhir kata semoga buku diktat ini dapat bermanfaat di masa sekarang dan masa mendatang. Penulis menyadari bahwa diktat ini masih jauh dari sempurna, oleh karena itu penulis akan menghargai dan berterima kasih bilamana ada masukan, koreksi, dan saran untuk perbaikan kelengkapan diktat ini.

Jakarta, ……….. 2021

(Laboratorium Elektro)

### **TATA TERTIB PERLAKSANAAN PRAKTIKUM**

### **A. Aturan Umum**

- Praktikan harus membawa buku petunjuk praktikum atau diktat praktikum
- Praktikan harus mengisi absensi harian
- Praktikan dilarang membawa makanan dan minuman ke dalam laboratorium
- Praktikan dilarang memakai sendal jepit
- Praktikan bertanggung jawab atas keamanan, keutuhan alat yang digunakan
- Praktikan dilarang mencoba rangkaian tanpa seizin asisten
- Praktikan bertanggung jawab atas kebersihan laboratorium
- Praktikan bertanggung jawab apabila terjadi kerusakan pada alat diluar sepengetahuan asisten

#### **B. Pelaksanaan Praktikum**

- Praktikum dimulai sesuai waktu yang telah ditentukan.
- Praktikan sebaiknya datang 15 menit sebelum praktikum dimulai.
- Apabila praktikan terlambat lebih dari 20 menit tanpa alasan yang jelas, maka praktikan tidak diijinkan mengikuti praktikum untuk modul tersebut dan harus mengulang di tahun depan.
- Praktikum diselenggarakan selama 2 jam.
- Praktikan dapat melaksanakan praktikum setelah mendapatkan instruksi dari asisten praktikum.
- Selama praktikum berlangsung, praktikan dilarang:
	- $\bigstar$  Membuat kegaduhan di dalam ruangan.
	- $\overline{\phantom{a}}$  Merokok di dalam ruangan
	- $\text{■}$  Mengubah konfigurasi Software/Hardware.
	- $\overline{\phantom{a}}$  Meninggalkan ruangan praktikum tanpa izin asisten.
	- $\ddot{\bullet}$  Telepon/SMS tanpa izin asisten.
	- Melakukan perbuatan yang tidak pantas dilakukan selama praktikum berlangsung.

### **C. Kehadiran**

- Praktikan berkewajiban mengikuti semua modul praktikum.
- Ketidakikutsertaan pada satu modul, maka modul tersebut mendapatkan nilai nol dan tidak lulus praktikum Rangkaian Logika.
- Praktikan yang sakit harus memberikan surat keterangan sakit dari Rumah Sakit dan ditandatangani oleh dokter yang memeriksa dan dibawa ke Laboran (Maksimal 1 modul praktikum).
- Tidak ada Praktikum susulan bagi Praktikan.

### **D. Penilaian Praktikum**

- Tugas pendahuluan: 20%
- Kehadiran: 10%
- Sikap dan Tanggung jawab: 10%
- Penulisan Laporan: 20%
	- $\leftarrow$  Kerapihan
	- $\leftarrow$  Kebersihan
	- $\bigstar$  Bentuk tulisan
- Laporan Akhir: 40%
- Batas nilai kelulusan minimum 60% per modul

### **E. Kelulusan Praktikum**

- Memenuhi semua kelengkapan praktikum (mengikuti semua modul praktikum).
- Suatu mata praktikum dinyatakan lulus apabila indeks mata praktikum minimal C dan semua mata percobaan / modul pada mata praktikum tersebut lulus.
- Apabila nilai mata praktikum tidak lulus maka praktikan wajib mengulang semua mata percobaan / modul dalam mata praktikum tersebut.

# **PERCOBAAN I PENGUJIAN FILTER LPF**

### **1.1 Nama Percobaan**

Pengujian filter LPF

### **1.2 Tujuan Percobaan**

• Mengetahui karakteristik filter LPF

### **1.3 Alat Dan Komponen Yang Digunakan**

- 1 buah Power Supply DC
- 1 buah Resistor 10 kOhm / 1 kOhm
- 1 buah kapasitor 4,7 nF
- Kabel jumper
- 1 buah multimeter
- 1 buah Osiloskop
- 1 buah project / bread board

### **1.4 Teori Dasar LPF**

Filter lolos rendah adalah filter yang hanya melewatkan frekuensi yang lebih rendah dari frekuensi Cut-off (fc), diatas frekuensi tersebut outputnya mengecil.

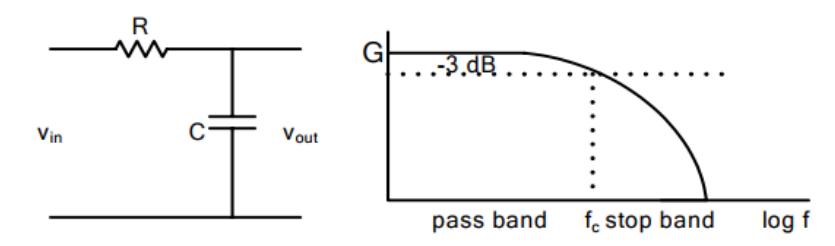

*Gambar I-1. Rangkaian LPF dan tanggapannya*

Frekuensi *cut-off* (f<sub>c</sub>) dari filter pasif lolos bawah (Low Pass Filter, LPF) dengan RC diperoleh penguatannya sebesar -3 dB (berkurang 3 dB), pada saat frekuensi inilah disebut dengan frekuensi *cut-off* (f<sub>c</sub>), serta dapat dituliskan dalam persamaan matematik sebagai berikut:

$$
\omega = \frac{1}{RC}
$$
 atau  $f_c = \frac{1}{2\pi RC}$ 

Rangkaian filter pasif LPF RC diatas terlihat seperti pembagi tegangan menggunakan R. Dimana pada filter LPF RC ini teganga output diambil pada titik pertemuan RC.

Besarnya penguatan tegangan (G) pada filter pasif yang ideal maksimum adalah 1 atau sama dengan 0 dB, yang hanya terjadi pada frekuensi sinyal input dibawah frekuensi *cut-off* (fc). Penguatan tegangan (G) filter LPF RC pasif dapat dituliskan dalam persamaan matematis sebagai berikut:

$$
G = \left| \frac{V_{out}}{V_{in}} \right|
$$

#### **1.5 Prosedur Percobaan**

• Buatlah rangkaian LPF seperti ditunjukan pada gambar II.2.

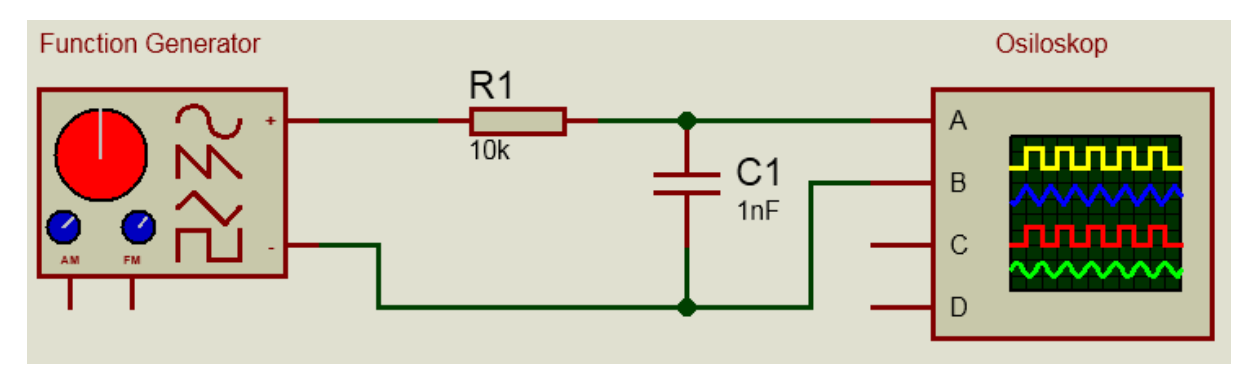

*Gambar I-2. Rangkaian filter LPF*

• Ukurlah tegangan dan arus input yang mengalir dan juga tegangan dan arus outputnya

- Naikkan nilai frekuensi input dan catat perubahan pada tegangan dan arus outputnya pada tabel hasil pengukuran
- Gambarkan kurva karakteristik masing-masing filter berdasarkan data yang didapat. Hitunglah nilai pelemahan atau penguatan yang terjadi

### **1.6 Hasil Percobaan**

- •
- •

| Frekuensi        | $V_{in}$ | $\mathbf{I}_{in}$ | $\rm V_{out}$ | $\mathbf{I}_{out}$ | $\boldsymbol{\mathsf{A}}$ | $A_{dB}$                 |
|------------------|----------|-------------------|---------------|--------------------|---------------------------|--------------------------|
| (kHz)            | (Volt)   | (mA)              | (Volt)        | (mA)               |                           | $\left(\text{dB}\right)$ |
| 0,1              |          |                   |               |                    |                           |                          |
| 0,5              |          |                   |               |                    |                           |                          |
| $\mathbf{1}$     |          |                   |               |                    |                           |                          |
| $\overline{c}$   |          |                   |               |                    |                           |                          |
| $\mathfrak{Z}$   |          |                   |               |                    |                           |                          |
| $\overline{4}$   |          |                   |               |                    |                           |                          |
| 5                |          |                   |               |                    |                           |                          |
| 6                |          |                   |               |                    |                           |                          |
| $\boldsymbol{7}$ |          |                   |               |                    |                           |                          |
| 8                |          |                   |               |                    |                           |                          |
| 9                |          |                   |               |                    |                           |                          |
| 10               |          |                   |               |                    |                           |                          |
| 20               |          |                   |               |                    |                           |                          |
| $30\,$           |          |                   |               |                    |                           |                          |
| 40               |          |                   |               |                    |                           |                          |

*Tabel I-1. Tabel karakteristik filter LPF*

Laboratorium Teknik Elektro

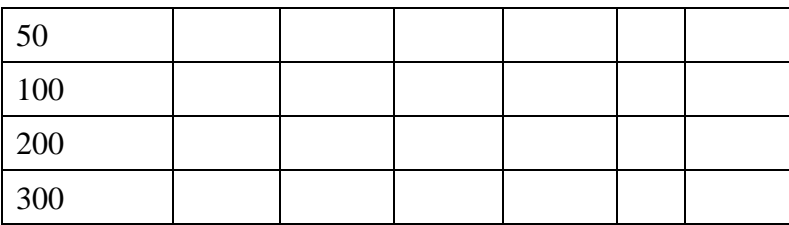

### **1.7 Analisa dan Pembahasan**

- •
- •

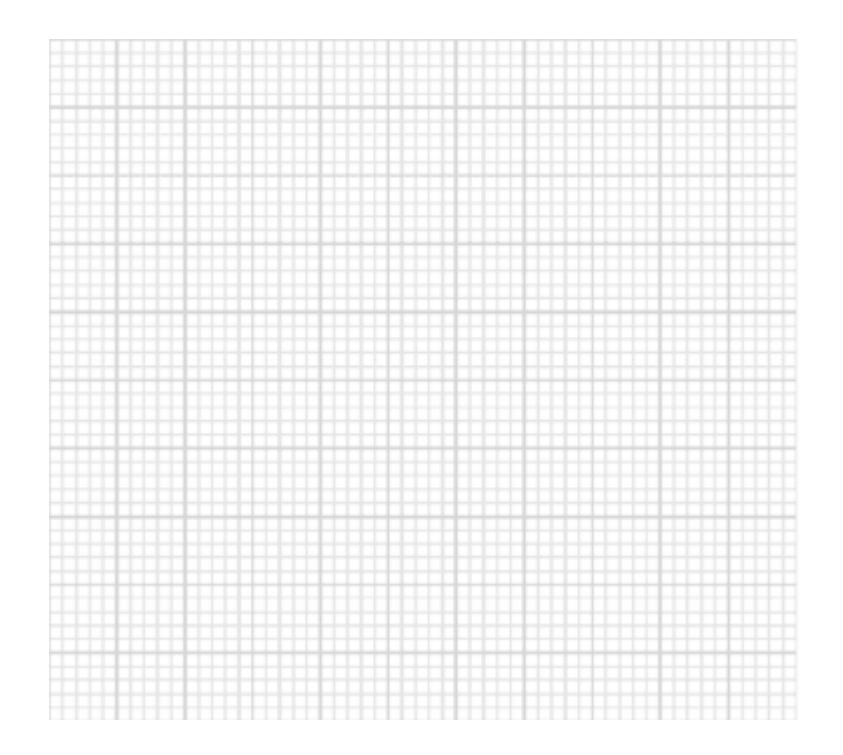

Laboratorium Teknik Elektro

*Gambar I-3. Kurva karakteristik filter LPF*

#### **1.8 Kesimpulan**

- •
- •

# **PERCOBAAN II PENGUJIAN FILTER HPF**

#### **2.1 Nama Percobaan**

Melakukan pengujian karakteristik filter HPF

#### **2.2 Tujuan Percobaan**

• Mengetahui karakteristik filter HPF

### **2.3 Alat Dan Komponen Yang Digunakan**

• 1 buah Power Supply DC

- 1 buah Resistor 10 kOhm, 1 kOhm
- 1 buah kapasitor 4,7 nF
- Kabel jumper
- 1 buah multimeter
- 1 buah Osiloskop

#### **2.4 Teori Dasar**

Filter lolos tinggi adalah filter yang outputnya hanya melewatkan frekuensi diatas frekuensi cut-off fc. Di bawah frekuensi itu output idealnya tidak ada. Rangkaian R-C HPF dan tanggapannya frekuensinya ditunjukan pada gambar III-1.

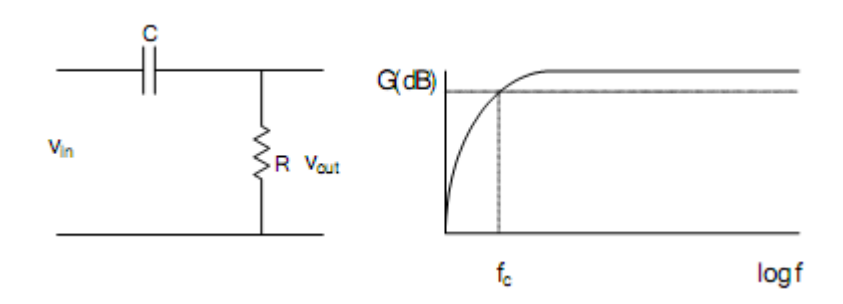

*Gambar II-1. Filter HPF dan tanggapan frekuensinya*

#### **2.5 Prosedur Percobaan**

• Buatlah rangkaian filter seperti pada gambar III.2.

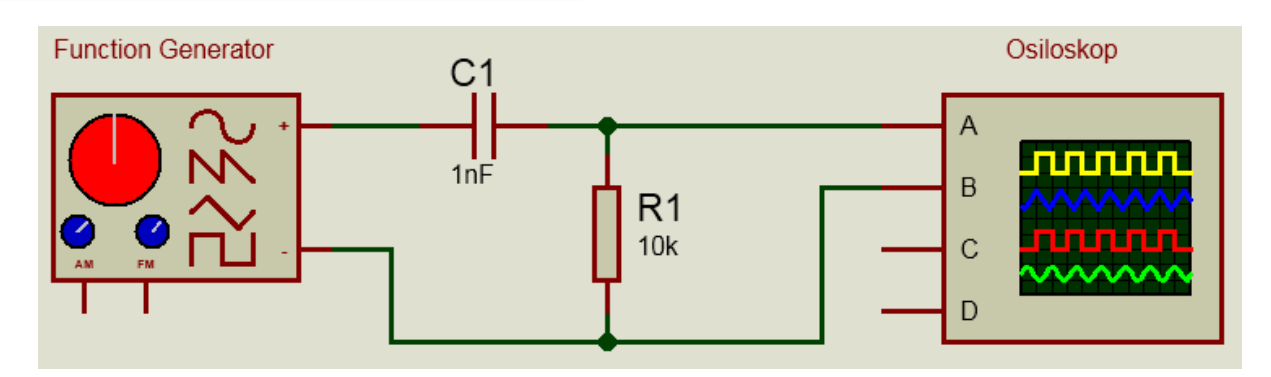

*Gambar II-2. Rangkaian filter HPF*

- Ukurlah tegangan dan arus input yang mengalir dan juga tegangan dan arus outputnya
- Naikkan nilai frekuensi input dan catat perubahan pada tegangan dan arus outputnya pada tabel hasil pengukuran
- Gambarkan kurva karakteristik masing-masing filter berdasarkan data yang didapat. Hitunglah nilai pelemahan atau penguatan yang terjadi

#### **2.6 Hasil Percobaan**

- •
- •

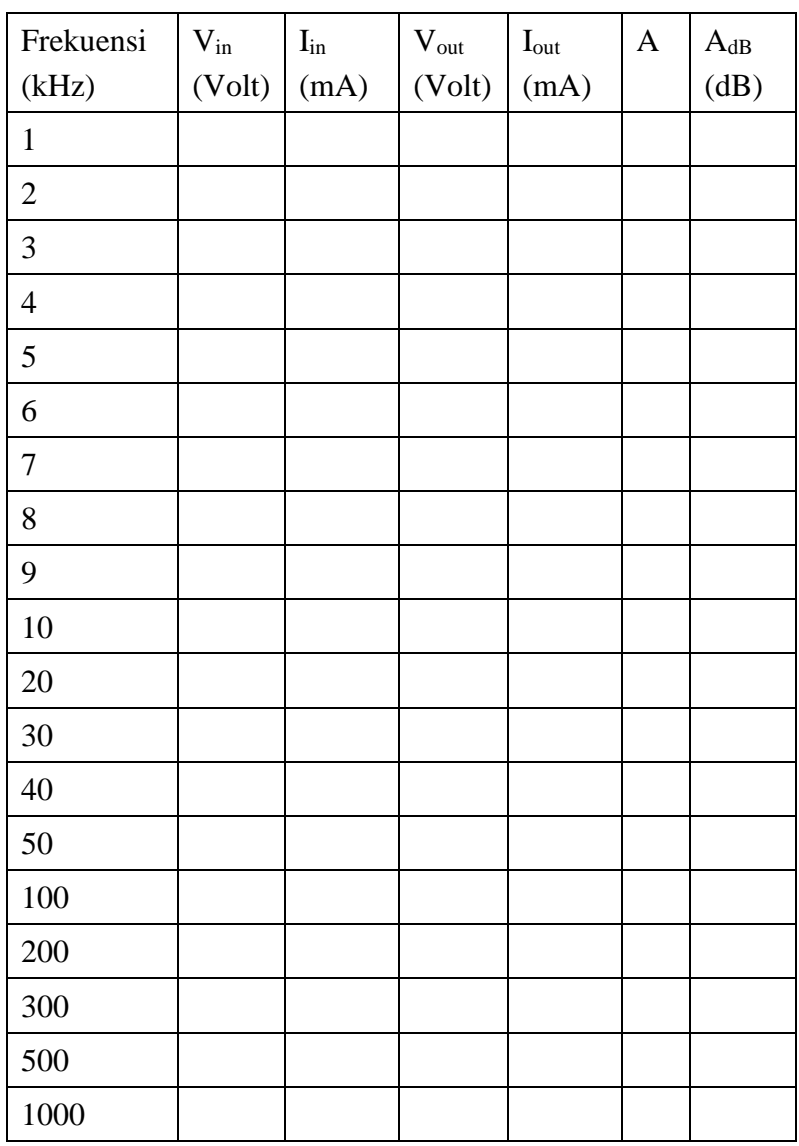

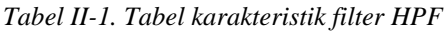

#### **2.7 Analisa Data**

• •

Laboratorium Teknik Elektro

<u> 1980 - Johann Barbara, martxa al</u>

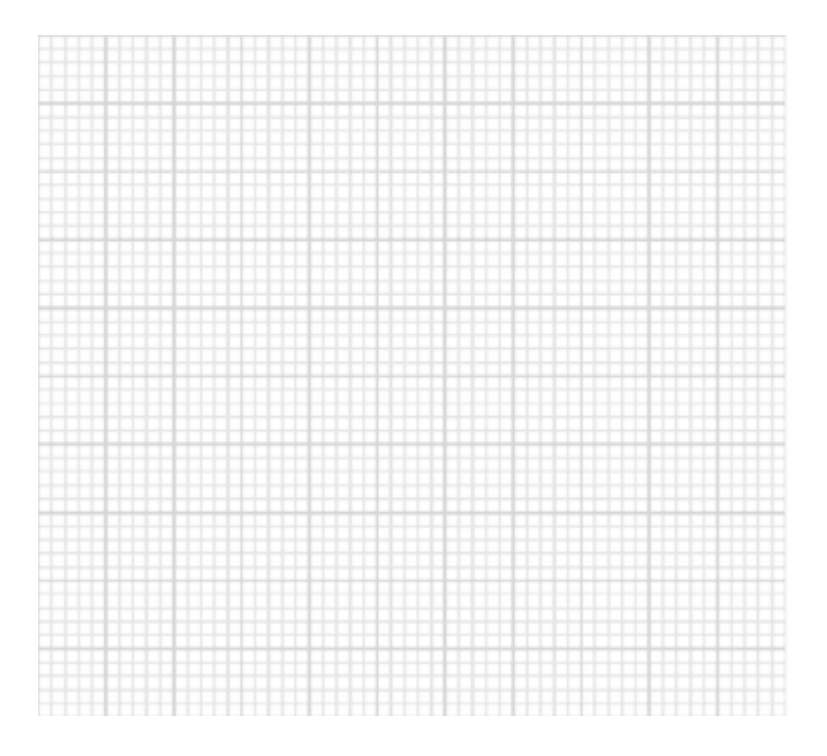

*Gambar II-3. Kurva karakteristik filter HPF*

# **2.8 Kesimpulan**

•

•

Laboratorium Teknik Elektro

# **PERCOBAAN III PENGUJIAN FILTER BPF**

### **3.1 Nama Percobaan**

• Pembuatan prototype lampu lalu lintas sederhana

### **3.2 Tujuan Percobaan**

- Mampu membuat program lampu lalu lintas sederhana
- Mampu menjalankan fungsi dan kerja aplikasi
- Mampu menjalankan fungi rangkaian dengan baik dan benar

### **3.3 Alat Dan Komponen Yang Digunakan**

- 1 buah Power Supply DC
- 1 buah Resistor 10 kOhm, 1 kOhm
- 1 buah kapasitor 4,7 nF
- Kabel jumper
- 1 buah multimeter
- 1 buah Osiloskop

### **3.4 Teori Dasar**

Dalam membuat filter BPF dapat dilakukan dengan menggabungkan LPF + HPF atau HPF + LPF.

### **3.5 Prosedur Percobaan**

• Buatlah dan susun komponen-komponen seperti rangkaian yang terlihat pada gambar IV.I berikut:

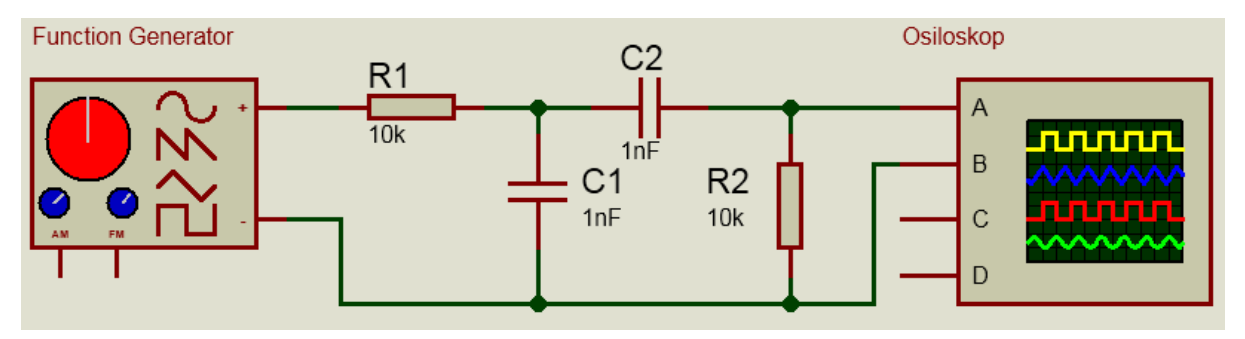

*Gambar III-1. Rangkaian filter BPF*

- Ukurlah tegangan dan arus input yang mengalir dan juga tegangan dan arus outputnya
- Naikkan nilai frekuensi input dan catat perubahan pada tegangan dan arus outputnya pada tabel hasil pengukuran
- Gambarkan kurva karakteristik masing-masing filter berdasarkan data yang didapat. Hitunglah nilai pelemahan atau penguatan yang terjadi

### **3.6 Hasil Percobaan**

- •
- •

| Frekuensi      | $V_{\rm in}$ | $\mathbf{I}_{in}$ | $\mathbf{V}_{out}$ | $\mathbf{I}_{out}$ | $\boldsymbol{\mathsf{A}}$ | $A_{dB}$ |
|----------------|--------------|-------------------|--------------------|--------------------|---------------------------|----------|
| (kHz)          | (Volt)       | (mA)              | (Volt)             | (mA)               |                           | (dB)     |
| 0,5            |              |                   |                    |                    |                           |          |
| $\,1$          |              |                   |                    |                    |                           |          |
| $\overline{2}$ |              |                   |                    |                    |                           |          |
| $\mathfrak{Z}$ |              |                   |                    |                    |                           |          |
| $\overline{4}$ |              |                   |                    |                    |                           |          |
| 5              |              |                   |                    |                    |                           |          |
| 6              |              |                   |                    |                    |                           |          |
| $\overline{7}$ |              |                   |                    |                    |                           |          |
| 8              |              |                   |                    |                    |                           |          |
| 9              |              |                   |                    |                    |                           |          |
| 10             |              |                   |                    |                    |                           |          |
| 20             |              |                   |                    |                    |                           |          |
| 30             |              |                   |                    |                    |                           |          |
| 40             |              |                   |                    |                    |                           |          |
| 50             |              |                   |                    |                    |                           |          |
| 100            |              |                   |                    |                    |                           |          |
| 200            |              |                   |                    |                    |                           |          |
| 300            |              |                   |                    |                    |                           |          |
| 500            |              |                   |                    |                    |                           |          |

*Tabel III-1. Tabel karakteristik filter BPF*

### **3.7 Analisa**

•

•

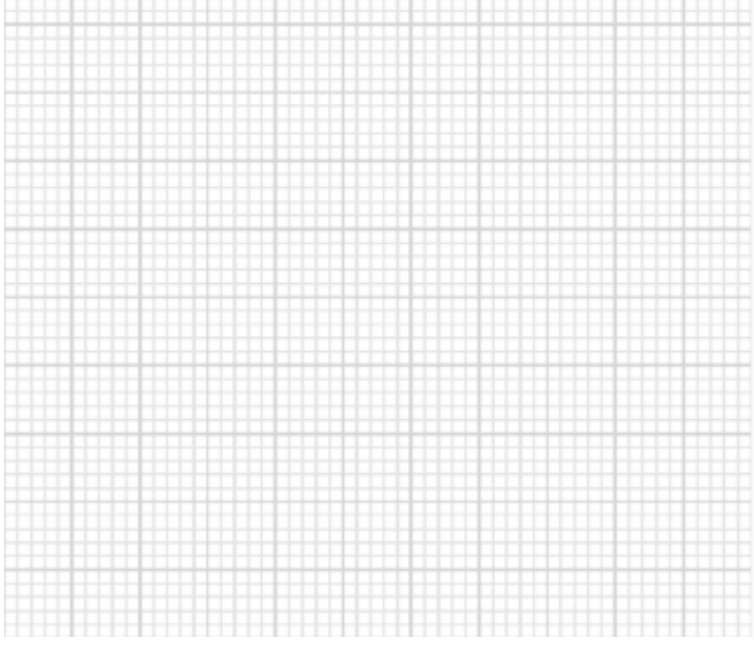

*Gambar III-2. Kurva karakteristik filter BPF*

### **3.8 Kesimpulan**

•

# **PERCOBAAN IV MODULASI ANALOG AM**

### **4.1 Nama Percobaan**

• Pengukuran modulasi AM-DSB SC

Laboratorium Teknik Elektro

### **4.2 Tujuan Percobaan**

- Mampu mengetahui cara menggunakan sensor LM35
- Mampu merancang rangkaian pengukur suatu suhu ruangan
- Mampu menganalisa suhu ruangan yang ditampilkan oleh serial monitor

### **4.3 Alat Dan Komponen Yang Digunakan**

- PC atau Laptop
- Aplikasi IDE
- Breadboard
- LM35
- Jumper Wires

### **4.4 Teori Dasar**

Pengukuran suatu suhu ruangan dengan menggunakan sensor LM35. Suhu yang nantinya ditampilkan memiliki satuan derajat celcius dan dalam kisaran 0-100 derajat. Suhu tersebut dapat dilihat dengan menggunakan serial monitor yang terdapat pada Arduiono IDE.

### **4.5 Prosedur Percobaan**

- Buatlah dan susun komponen-komponen seperti rangkain yang terlihat pada gambar IV.I berikut.
- Pasang kabel USB pada arduino dengan port USB yang terdapat pada PC / laptop untuk mengupload program
- Buka aplikasi IDE

*Gambar IV.1 Susunan rangkaian serial temperatur sensor*

• Masukan dan ketiklah program berikut:

### **4.6 Data Hasil Percobaan**

- •
- •
- •

### **4.7 Analisa dan Pembahasan**

- •
- •

### **4.8 Kesimpulan**

- •
- •

# **PERCOBAAN V MODULASI ANALOG FREKUENSI**

### **5.1 Nama Percobaan**

Menampilkan tulisan pada layar LCD

### **5.2 Tujuan Percobaan**

- Mampu membuat dan mengoperasikan rangkaian menggunakan LCD
- Mampu membuat dan menjalankan program

### **5.3 Alat dan Komponen yang Digunakan**

- PC atau Laptop
- Aplikasi IDE
- Breadboard
- LCD
- Potensiometer 1k ohm
- Jumper Wires

#### **5.4 Prosedur Percobaan**

- Buatlah dan susun komponen-komponen seperti rangkain yang terlihat pada gambar VI.I
- Pasang kabel USB pada arduino dengan port USB yang terdapat pada PC / laptop untuk mengupload program
- Buka aplikasi Arduino IDE
- Buat dan ketiklah program berikut:

*Gambar V.1 Susunan rangkaian LCD*

Untuk menampilkan tulisan dapat bergerak dari kiri ke kanan dan sebaliknya, perlu dilakukan beberapa penambahan seperti program berikut:

- Compile dan upload program ke dalam Arduino board
- Perhatikan dan catat hasil yang terjadi

### **5.5 Data Hasil Percobaan**

- •
- •
- •

### **5.6 Analisa dan Pembahasan**

- •
- •

### **5.7 Kesimpulan**

•

•

•

# **PERCOBAAN VI MODULASI ANALOG PHASA**

### **6.1 Nama Percobaan**

- **6.2 Tujuan Percobaan**
- **6.3 Alat dan Komponen yang Digunakan**
- **6.4 Prosedur Percobaan**

### **6.5 Hasil Percobaan**

- •
- •
- 
- •

Laboratorium Teknik Elektro

- **6.6 Analisa dan Pembahasan**
- •
- •

### **6.7 Kesimpulan**

•

•

- - **PERCOBAAN VII MODULASI DIGITAL ASK**
- **7.1 Nama Percobaan**

### **7.2 Tujuan Percobaan**

**7.3 Alat dan Komponen yang Digunakan**

### **7.4 Prosedur Percobaan**

### **7.5 Hasil Percobaan**

- •
- •
- 
- •
- •

### **7.6 Analisa dan Pembahasan**

- •
- •
- 

### **7.7 Kesimpulan**

- •
- •

# **PERCOBAAN VIII MODULASI DIGITAL FSK**

### **8.1 Nama Percobaan**

### **8.2 Tujuan Percobaan**

Laboratorium Teknik Elektro

### **8.3 Alat dan Komponen yang Digunakan**

#### **8.4 Prosedur Percobaan**

#### **8.5 Hasil Percobaan**

- •
- •
- •
- •
- 

#### **8.6 Analisa dan Pembahasan**

- •
- •

### **8.7 Kesimpulan**

- •
- •

# **PERCOBAAN IX MODULASI DIGITAL PSK**

### **9.1 Nama Percobaan**

### **9.2 Tujuan Percobaan**

**9.3 Alat dan Komponen yang Digunakan**

#### **9.4 Prosedur Percobaan**

#### **9.5 Hasil Percobaan**

- •
- •
- 
- •
- •

### **9.6 Analisa dan Pembahasan**

- •
- •

### **9.7 Kesimpulan**

•

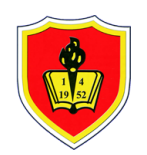

#### **UNIVERSITAS KRISNADWIPAYANA**

KAMPUS UNKRIS JATIWARINGIN PO BOX 7774/JAT.CM JAKARTA TIMUR DKI JAKARTA **Telp :** 0218462229-31

**Email :** marketing@unkris.ac.id **Website :** http://unkris.ac.id

#### **NILAI PRODI S1 TEKNIK ELEKTRO SEMESTER GANJIL 2021/2022 UNIVERSITAS KRISNADWIPAYANA KELAS PRAK DSR TELKOM**

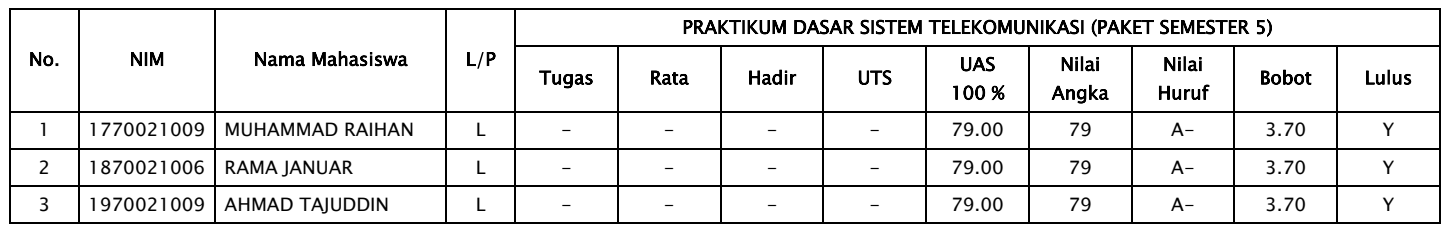

 $1/l$ AAYU KUSUMO, ST., MT.<br>NIDN.0330117803

DOSEN, JAKARTA TIMUR, ............................... MENGETAHUI, KETUA PROG. STUDI

NIDN.<sup>0330117803</sup> TETEN DIAN HAKIM, ST., MT. NIDN.0302127301

# *DIKTAT PRAKTIKUM TEKNIK ELEKTRO MESIN - MESIN LISTRIK*

### **BAYU KUSUMO, ST, MT NIDN 0330117803**

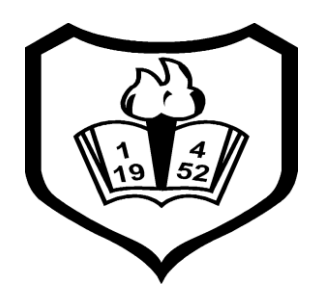

# LABORATORIUM TEKNIK ELEKTRO UNIVERSITAS KRISNADWIPAYANA

2021

# **Daftar Isi**

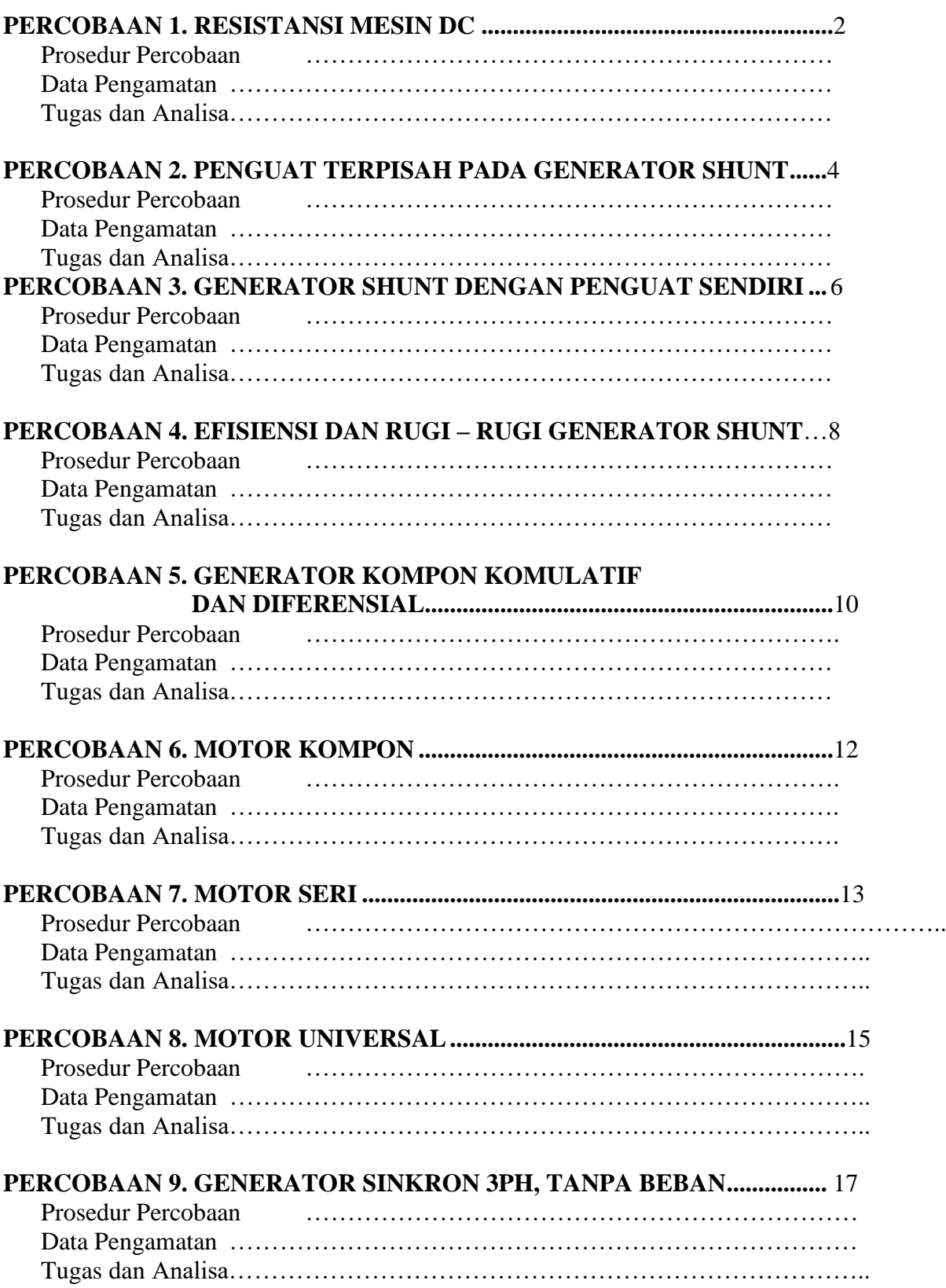

#### **PERCOBAAN 1. Menentukan Tahanan Pada Mesin DC**

#### **a. Tugas Pendahuluan :**

- 1. Jelaskan prinsip dasar perputaran motor dc
- 2. Gambarkan rangkaian ekivalen motor dc
- 3. Sebutkan tahanan (resistansi) yang ada pada motor dc

#### **b. Perlengkapan Alat**

- 1 unit mesin dc CL 214
- 1 unit power supply CL 143/ 148
- 1 umit alat ukur dc CL 420

#### **c. Prosedur Percobaan**

1. Perhatikan gambar rangkaian percobaan 1 berikut ini.

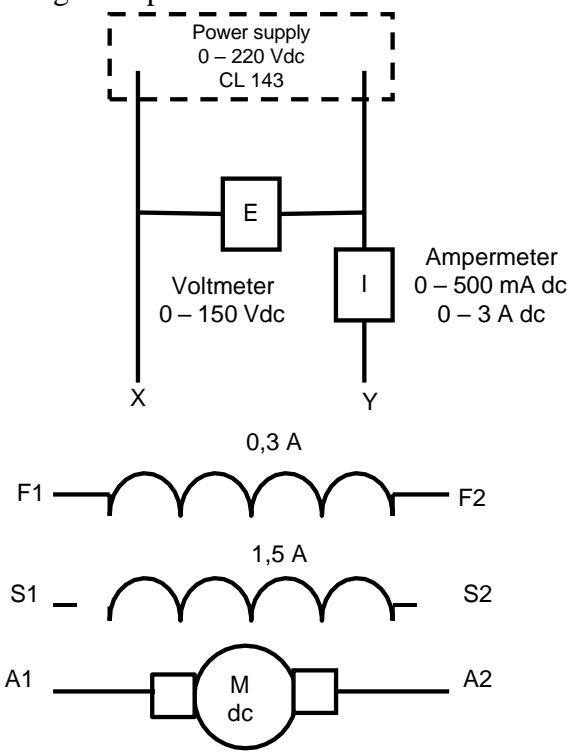

#### **Analisa tahanan medan shunt**

- 2. Hubungkan medan shunt F1 dan F2 ke X dan Y ( untuk keamanan tegangan sumber "OFF" dahulu)
- 3. Setelah rangkaian benar ON kan power supply dan putar perlahan hingga mencapai arus nominal belitan ( ampermeter menunjukan mak 0,27 A)
- 4. Perhatikan tegangan dan arus yang terukur. Catat pada table pengamatan 1
- 5. Matikan ( OFF) kan power supply
- 6. Perhitugan tahanan medan shunt motor tersebut  $R = E / I$

#### **Analisa tahanan medan seri**

- 7. Hubungkan tahanan seri medan motor S1 dan S2 ke X dan Y seperti pada gambar 1
- 8. Setelah rangkaian benar ON kan power supply dan putar perlahan hingga mencapai arus nominal belitan ( ampermeter menunjukan mak 1,5 A)
- 9. Perhatikan tegangan dan arus yang terukur. Catat pada table pengamatan 1
- 10. Matikan ( OFF) kan power supply
- 11. Perhitugan tahanan medan shunt motor tersebut  $R = E / I$

#### **Analisa tahanan jangkar**

- 12. hubungkan terminal rotor A<sup>1</sup> dan A<sup>2</sup> ke X dan Y
- 13. Setelah rangkaian benar ON kan power supply dan putar perlahan hingga mencapai arus nominal ( ampermeter menunjukan mak 1,5 A)
- 14. Atur tegangan sumber sampai nol, dan putar rotor  $90^0$ . ulangi prosedur 12 dan 13
- 15. Atur tegangan sumber sampai nol, dan putar rotor  $15<sup>0</sup>$ . ulangi prosedur 12 dan 13
- 16. Perhatikan tegangan dan arus yang terukur. Catat pada table pengamatan
- 17. Matikan ( OFF) kan power supply
- 18. Perhitugan tahanan jangkar rata- rata ( $Rm + R_1 + R_2 + R_3$ ) / 3

#### **d. Data pengamatan 1.**

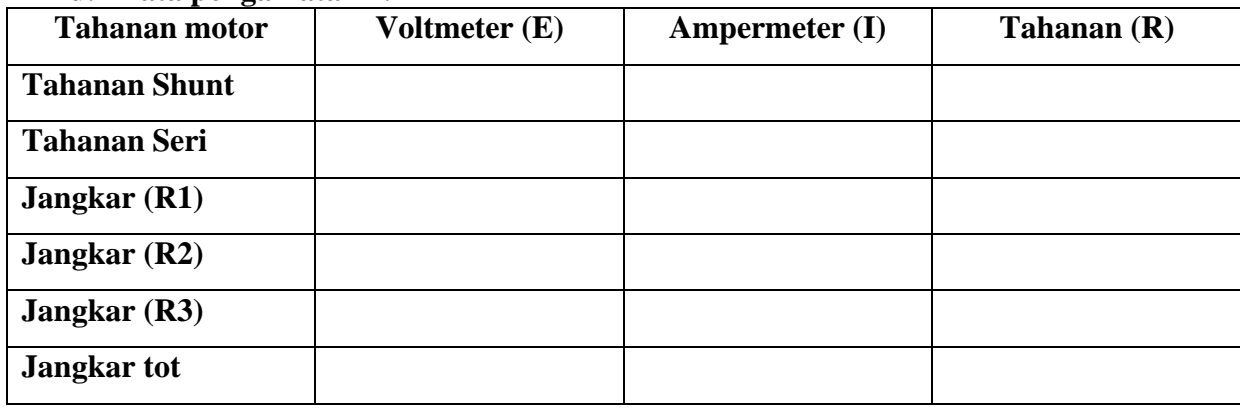

#### **e. Tugas analisa**

- 1. Sebutkan komponen utama dari mesin dc
- 2. Bagaimana resistansi medan shunt lebih besar dari pada resistansi medan seri
- 3. Bagaimana penggunaan sikat karbon pada mesin dc
- 4. Jelaskan fungsi dari komutator

#### **PERCOBAAN 2**

#### **Menentukan Karakteristik Penguatan Terpisah Pada Generator Shunt**

#### **a. Tugas Pendahuluan :**

- 1. Gambarkan rangkaian ekivalen generator penguatan terpisah
- 2. Gambarkan pula karakteristik tegangan terminal dan arus penguatan

#### **b. Perlengkapan Alat**

- 1 unit mesin dc CL 214
- 1 unit power supply CL 143/ 148
- 1 umit alat ukur dc CL 420
- 1 unit mesin sinkron CL 211
- 1 unit beban resistif variable CL 311

#### **c. Prosedur Percobaan**

1. Perhatikan rangkaian percobaan berikut ini

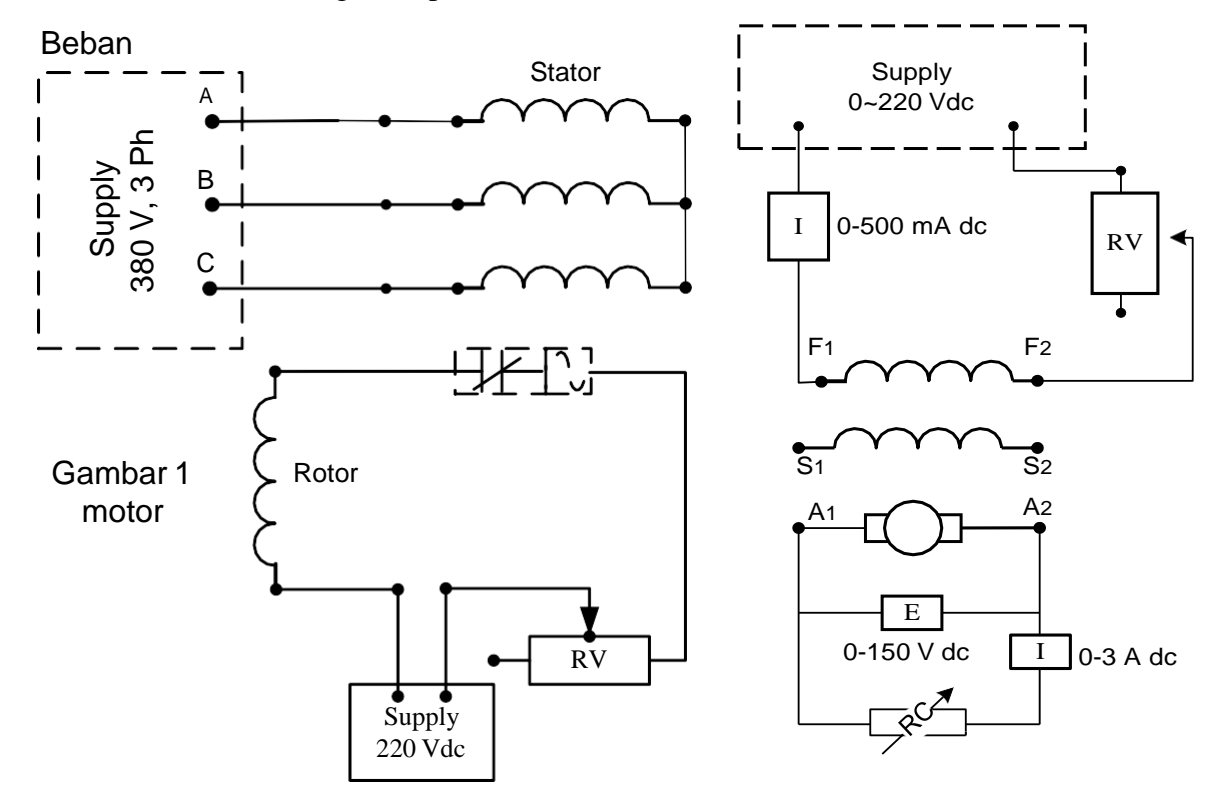

#### **Karakteristik tanpa beban**

- 2. Pasang kopel antara generator dc dan motor sinkron ( pastikan penempatan dengan benar)
- 3. Hubungkan secara listrik seperti pada gambar 1 dan 2 diatas ( off kan terlebih dahulu sumber saat merangkai )
- 4. Pada keadaan ini tahanan switch tanpa beban (terbuka)
- 5. Hidupkan motor dan atur rheostat hingga mencapai kecepatan sinkron
- 6. atur pula rheostat medan generator pada posisi minimum, naikan dengan perlahan amati kenaikan arus medan dan tegangan keluaran. Max tegangan keluaran 180 V Catat pada table pengamatan 1.
- 7. Setelah selesai OFF kan sumber.

#### **Karakteristik Berbeban**

- 8. Hidupkan motor dan atur rheostat hingga mencapai kecepatan sinkron
- 9. Atur rheostat medan generator hingga tegangan 180 Volt pada jangkar.
- 10. Pasang beban resistif secara bergantian 10 x
- 11. Catat setiap perubahan arus beban dan tegangan jangkar pada table pengamatan 2
- 12. Setelah selesai OFFkan sumber.

#### **c. Data pengamatan Tanpa beban Berbel**

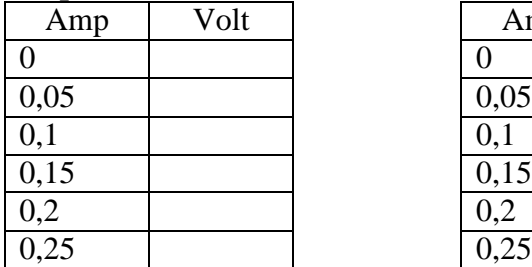

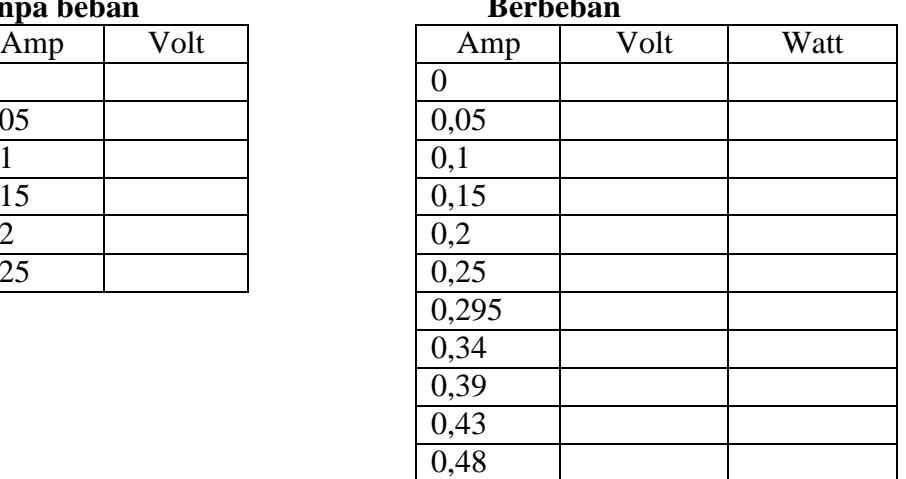

#### **d. Tugas Analisa**

- 1. Dari data pengamatan buatkan grafik tegangan jangkar Vs arus beban
- 2. Hitunglah regulasi tegangan generator tersebut
- 3. Hitung daya setiap langkah pada table 2
- 4. Bagaimana variasi tegangan keluaran pada generator shunt.

#### **PERCOBAAN 3 Generator Shunt Dengan Penguat Sendiri**

#### **a. Tujuan menganalisa :**

- Pengaruh penguat sendiri

#### **b. Perlengkapan Alat**

- 1 unit mesin dc CL 214
- 1 unit power supply CL 143/148
- 1 umit alat ukur dc CL 420
- 1 unit mesin sinkron CL 211
- 1 unit beban resistif variable CL 311

#### **c. Prosedur percobaan**

1. Perhatikan gambar rangkaian percobaan berikut ini

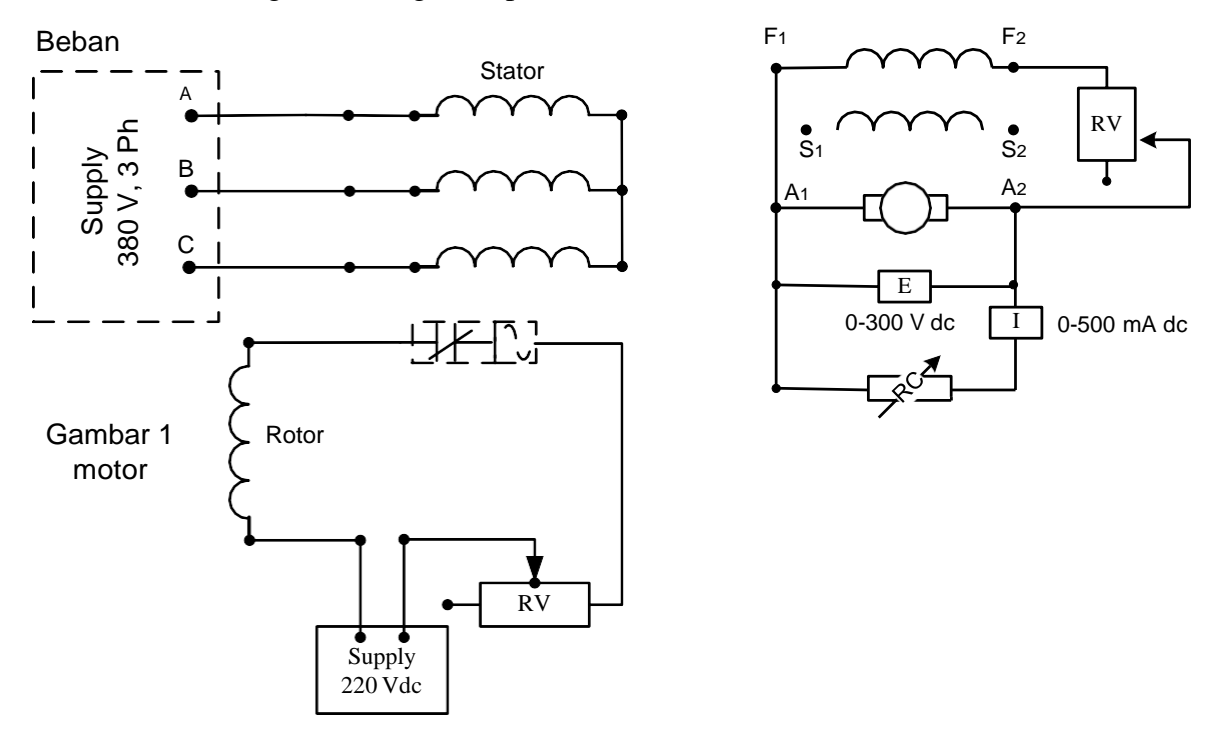

- 2. Pasang kopel antara generator dc dan motor sinkron
- 3. Atur rheostat medan generator pada posisi Maksimum dan generator tanpa beban
- 4. Hidupkan motor sinkron dan atur rheostat motor hingga mencapai kecepatan sinkron
- 5. Atur rheostat medan generator hingga mencapai tegangan keluaran 220 Volt
- 6. Jaga konstan arus medan. Berikan beban bervareasi 10 x pada generator samapai mencapai 125% beban penuh.
- 7. Catat pengamatan arus beban dan tegangan terminal generator pada table 1
- 8. Setelah selesai OFFkan sumber.

#### **d. Data pengamatan**

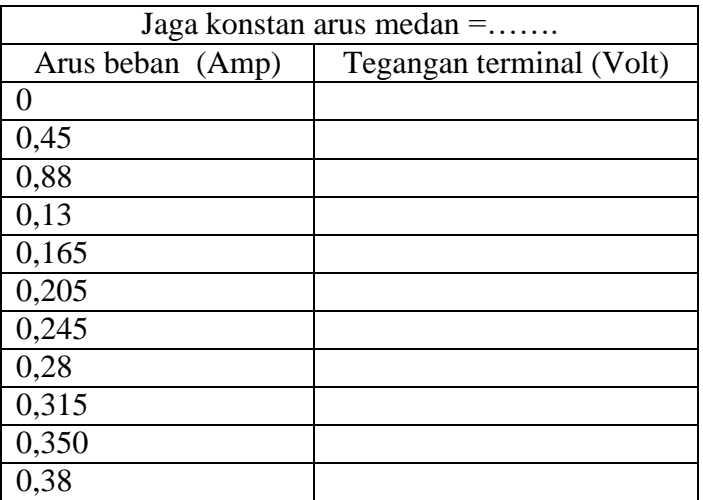

### **e. Tugas analisa**

- 1. Buatkan grafik dari data pengamatan
- 2. Jelaskan kenapa tegangan keluaran generator makin berkurang dengan bertambahnya beban
- 3. Hitung regulasi tegangan generator tersebut
- 4. Apa yang di maksud penguatan sendiri
- 5. jelaskan kenapa mesin putaran besar mempunyai gulungan kawat medan kecil

#### **PERCOBAAN 4 Efisiensi dan rugi –rugi Generator Shunt**

#### **a. Tujuan menganalisa :**

- Pengaruh rugi rugi mekanik
- Pengaruh rugi listrik

#### **b. Perlengkapan Alat**

- 1 unit mesin dc CL 214
- 1 unit power supply CL 143/ 148
- 1 umit alat ukur dc CL 420
- I unit tachometer CL 1009

#### **c. Prosedur percobaan**

1. Hubungkan dua mesin dc dengan memasang kopel seperti gambar rangkaian berikut

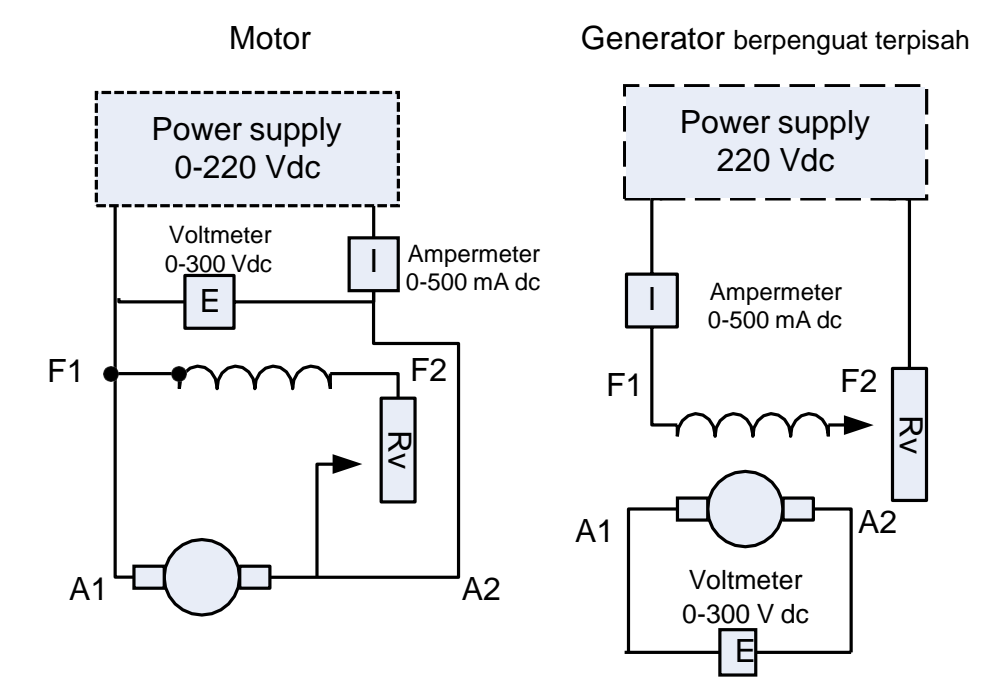

- 2. Atur rheostat generator pada posisi maksimum dan rheostat motor pada posisi minimum.
- 3. Hidupkan motor, atur power supply hingga kecepatan motor pada 1500 rpm.
- 4. Atur rheostat medan generator hingga menghasilkan tegangan keluaran 180 Vdc
- 5. Amati dan Catat hasil pengukuran
- 6. Off kan supply sementara.
- 7. Buka hubungan kopel generator dan motor
- 8. Hidupkan motor, atur power supply hingga kecepatan motor pada 1500 rpm
- 9. Catat arus dan tegangan yang terukur.
- 10. Selesai OFF kan sumber.
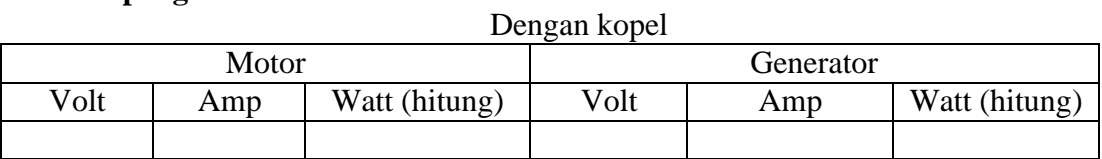

# Tanpa kopel Motor Volt | Amp | Watt (hitung)

# **e. Tugas Analisa**

- 1. Hitung daya pada data pengamatan
- 2. Hitung rugi rugi total
- 3. Hitung efisiensi

# **PERCOBAAN 5 Generator Kompon Komulatif dan Diferensial**

# **a. Tujuan menganalisa :**

- Pengaruh under load generator komulatif
- Pengaruh under load generator diferensial

# **b. Perlengkapan Alat**

- 1 unit mesin dc CL 214
- 1 unit power supply CL 143/ 148
- 1 umit alat ukur dc CL 420
- I unit mesin sinkron CL 211

# **c. Prosedur percobaan**

- 1. Hubungkan kopel generator dc dan motor sinkron
- 2. Rangkailah seperti gambar motor dan generator berikut ini

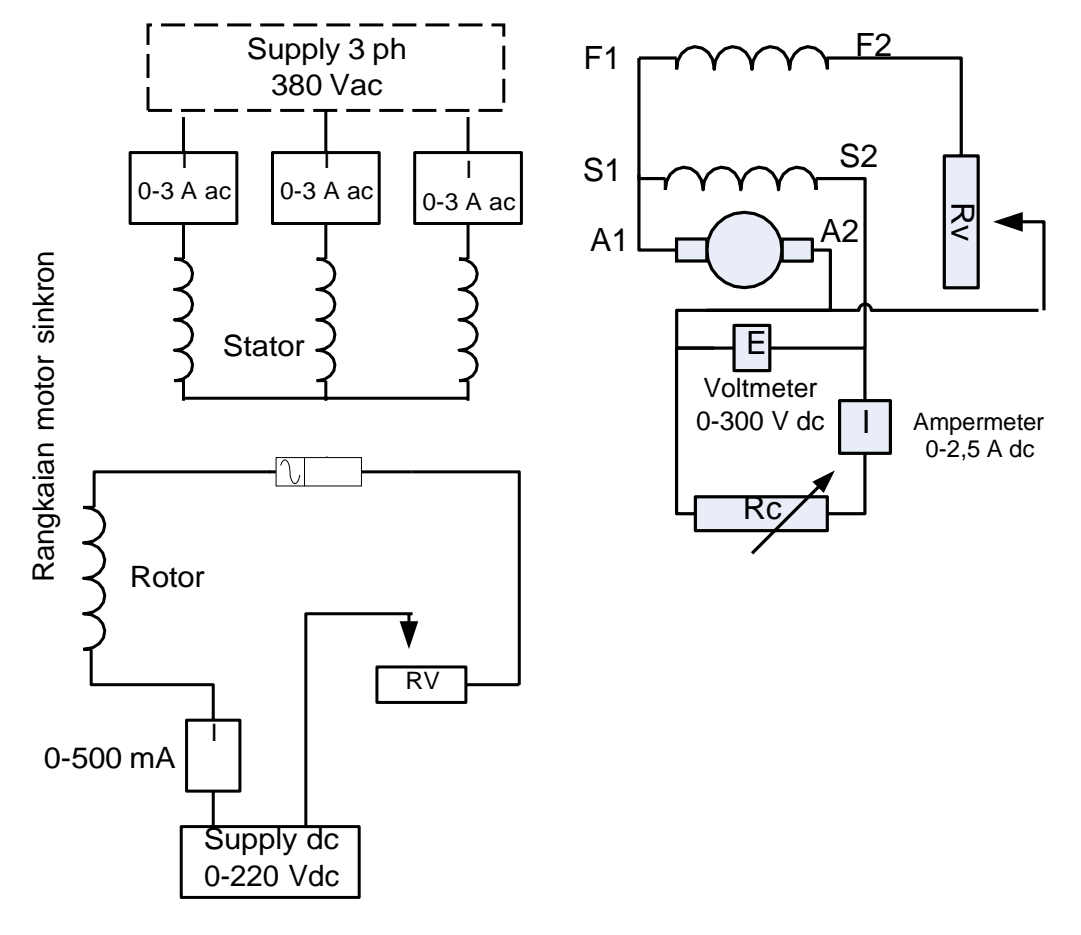

# **Generator komulatif**

- 3. Hidupkan motor, atur rheostat untuk oprasi normal
- 4. Atur pula arus medan shunt untuk menghasilkan keluaran 220 V pada saat tanpa beban
- 5. Jaga konstan arus medan, pasang beban 10 x secara bertahap mulai beban nol sampai 125% beban penuh
- 6. Catat hasil pengukuran yang didapat pada table pengamatan
- 7. Setelah selesai OFFkan sumber

# **Generator diferensial**

- 8. Ganti belitan seri S1 dan S2 dan tukar dengan generator diferensial
- 9. ulangi prosedur 3-5 di atas
- 10. Catat hasil pengamatan
- 11. OFFkan sumber

# **d. Data pengamatan**

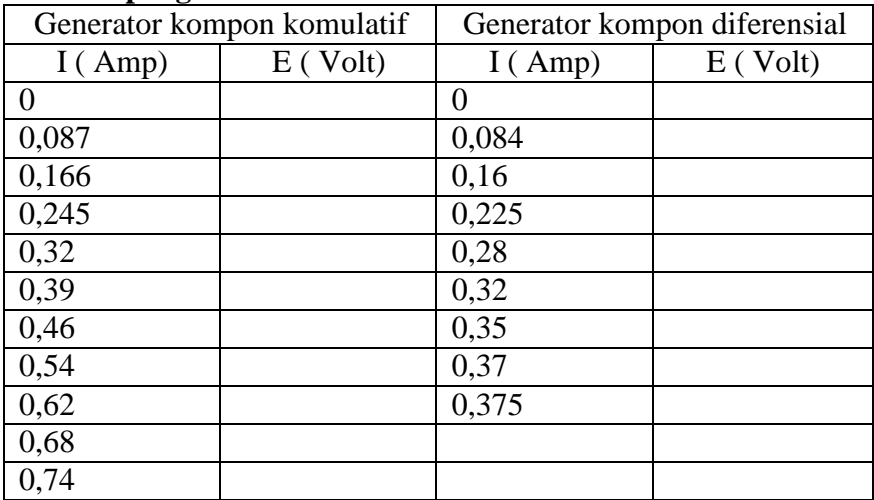

# **e. Tugas Analisa**

- 1. Buatkan grafik generator komulatif
- 2. Buatkan grafik generator diferensial
- 3. Yang mana diantara dua kurva bervareasi paling sedikit
- 4. Hitung prosen regulasi generator kompon komulatif
- 5. Jelaskan kenapa tegangan generator kompon komulatif underload

# **PERCOBAAN 6 Motor Kompon**

# **a. Tujuan menganalisa :**

- Pengaruh
- Pengaruh under load

# **b. Perlengkapan Alat**

- 1 unit mesin dc CL 214 1 unit power supply CL 143/148 - 1 umit alat ukur dc CL 420 - 1 unit Prony brake CL 231
- 1 unit tachometer CL 1009

# **c. Prosedur percobaan**

- 1. Hubungkan prony break dengan mesin dc (pasanglah kopel dengan benar)
- 2. Rangkailah motor kompon komulatif seperti pada gambar berikut ini

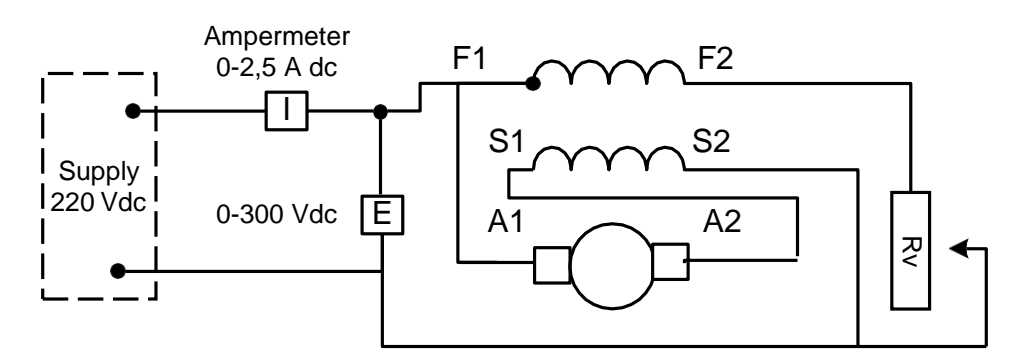

- 3. Atur rheostat medan pada posisi minimum, ON kan sumber
- 4. Atur rheostat medan untuk kecepatan nominal dan gunakan putaran ke kanan untuk pembacaan scala prony brake
- 5. Berikan beban secara bertahap ( dengan pony brake) lihat table pengamatan 1.
- 6. Catat data yang didapat.
- 7. OFF kan sumber.

# **d. Data pengamatan**

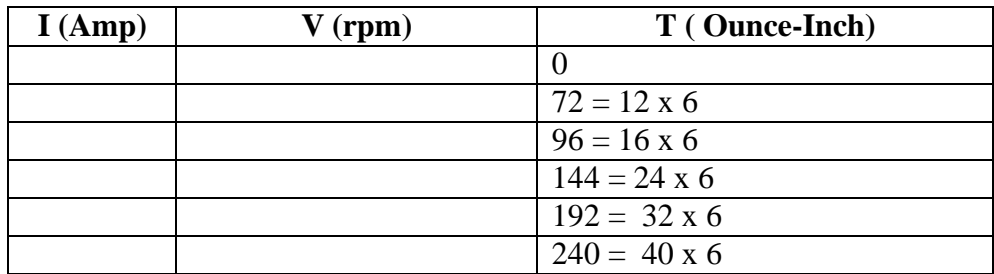

- **e. Tugas Analisa**
	- 1. Buatkan grafik rpm Vs Torsi
	- 2. Dari table pengamatan torsi 144 Ounce-Inch, berapa HP

# **PERCOBAAN 7 Motor Seri**

#### **a. Tujuan menganalisa :**

- Pengaruh tanpa beban
- Pengaruh berbeban

#### **b. Perlengkapan Alat**

- 1 unit mesin dc CL 214 1 unit power supply CL 143/148
- 1 umit alat ukur dc CL 420
- 1 unit Prony brake CL 231
- 1 unit tachometer CL 1009

# **c. Prosedur percobaan**

1. Rangkai seperti pada gambar berikut ini (motor tanpa beban)

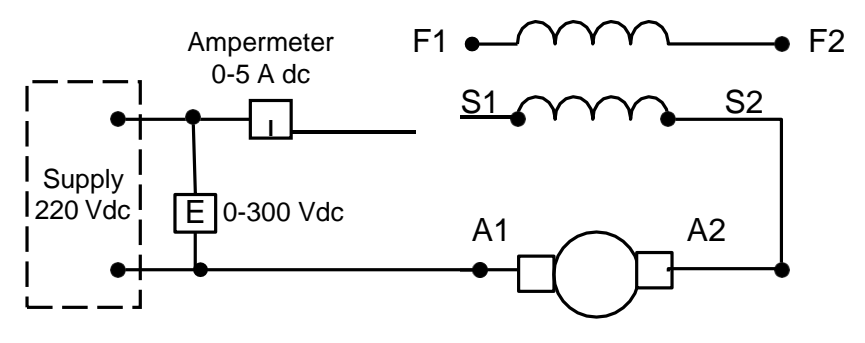

- 2. ON kan sumber, dan atur bertahap naik sampai 220 Vdc
- 3. Catat putaran motor setiap perubahan tegangan ( jangan terlalu lama pada tegangan rendah), lihat table pengamatan 1
- 4. OFF kan sumber.
- 5. Tukar posisi medan seri S1 dan S2
- 6. ON kan kembali sumber, putar tegangan perlahan sesuai table 1.
- 7. Setelah selesai OFF kan sumber.
- 8. Pasang beban Prony brake dengan kopel (pasatikan pemasangan kuat)
- 9. Rangkai seperti gambar diatas
- 10. ON kan sumber
- 11. Gunakan beban torsi secara bertahap sampai torsi 240 Ounc-Inch. Catatan T = ...Ounc x 6 Inch
- 12. Catat hasil yang didapat pada table pengamatan 2
- 13. OFF kan sumber

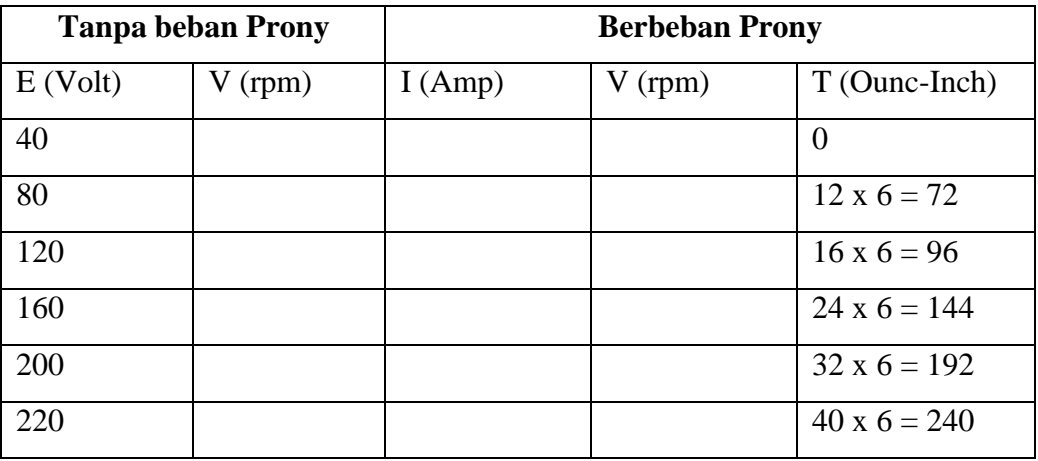

- 1. Pada table pengamatan , buatkan grafik rpm Vs T
- 2. Apakah efek pengurangan beban terhadap kecepatan motor seri
- 3. Hitung daya masuk motor

# **PERCOBAAN 8 Motor Universal**

# **a. Tujuan menganalisa :**

- Pengaruh sumber ac
- Pengaruh sumber dc

# **b. Perlengkapan Alat**

- 1 unit motor universal CL 225 1 unit power supply CL 143/148
	- 1 umit alat ukur dc CL 420
	- I unit alat ukur ac CL 421
	- 1 unit wattmeter 1 ph CL 412
	- 1 unit Prony break CL 231

#### **c. Prosedur percobaan**

- 1. Hubungkan prony break dengan motor universal
- 2. Rangkailah seperti pada gambar bagian atas berikut ini (sumber ac)

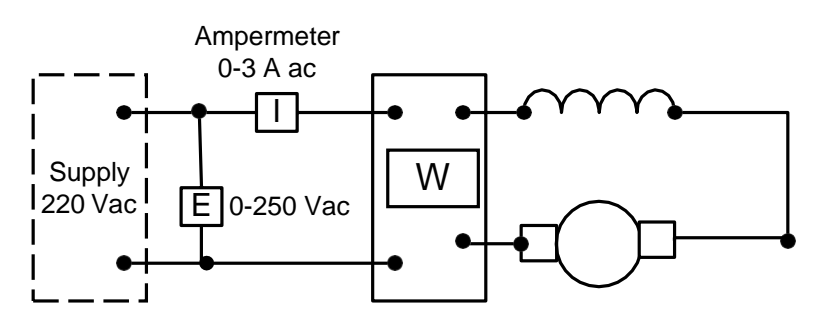

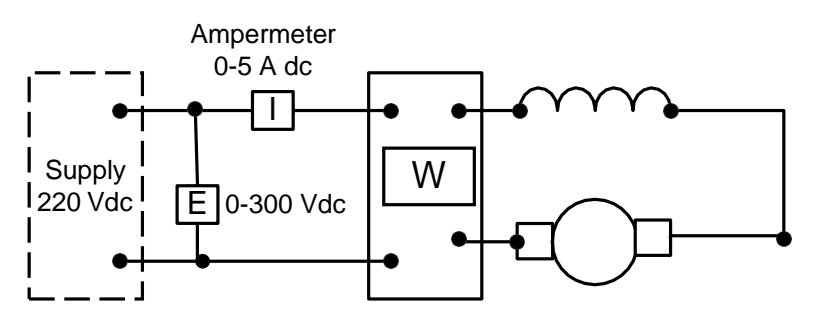

- 3. Hidupkan motor, berikan beban prony secara bertahap seperti pada table pengamatan 1. catat data yang di dapat.
- 4. Atur beban sampai 240 ounc-inch, matikan motor
- 5. Hidupkan motor kembali, ukur torsi start motor.  $T =$  ...... Ounc-Inch
- 6. Matikan motor.
- 7. Rangkai kembali percobaan seperti gambar bagian bawah ( Sumber dc)
- 8. Hidupkan motor, berikan beban prony secara bertahap seperti pada table pengamatan 2. catat data yang di dapat.
- 9. Atur beban sampai 240 ounc-inch, matikan motor
- 10. Hidupkan motor kembali, ukur torsi start motor. T = ……Ounc-Inch
- 11. Matikan motor.

1. Sumber ac

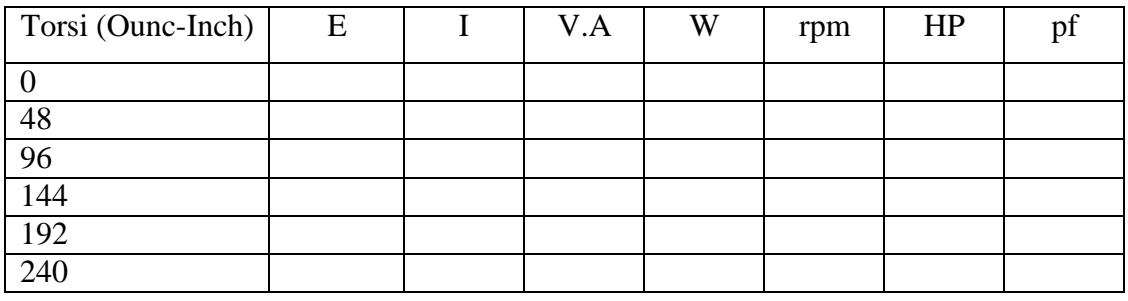

#### 2. Sumber dc

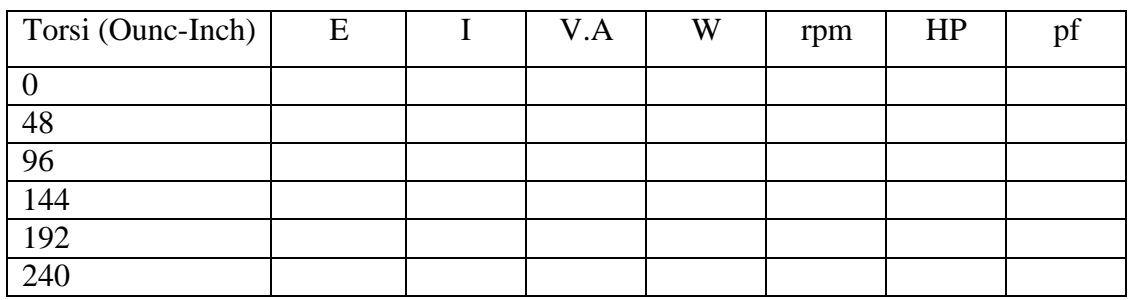

# **e. Tugas Analisa**

- 1. Hitung efisiensi motor dari data table 1
- 2. Hitung efisiensi motor dari data table 2
- 3. Buatkan grafik rpm Vs Torsi dari data table 1
- 4. Buatkan grafik rpm Vs Torsi dari data table 2

# **PERCOBAAN 9 Generator sinkron 3 ph, tanpa beban**

#### **a. Tujuan menganalisa :**

- Pengaruh medan penguat
- Pengaruh rpm

#### **b. Perlengkapan Alat**

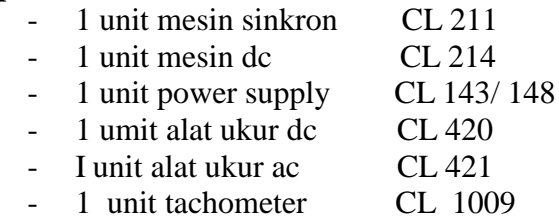

### **c. Prosedur percobaan**

- 1. Hubungkan mesin sinkron dengan motor dc
- 2. Rangkaian seperti pada gambar 1 untuk mesin dc dan gambar 2 untuk generator sikron

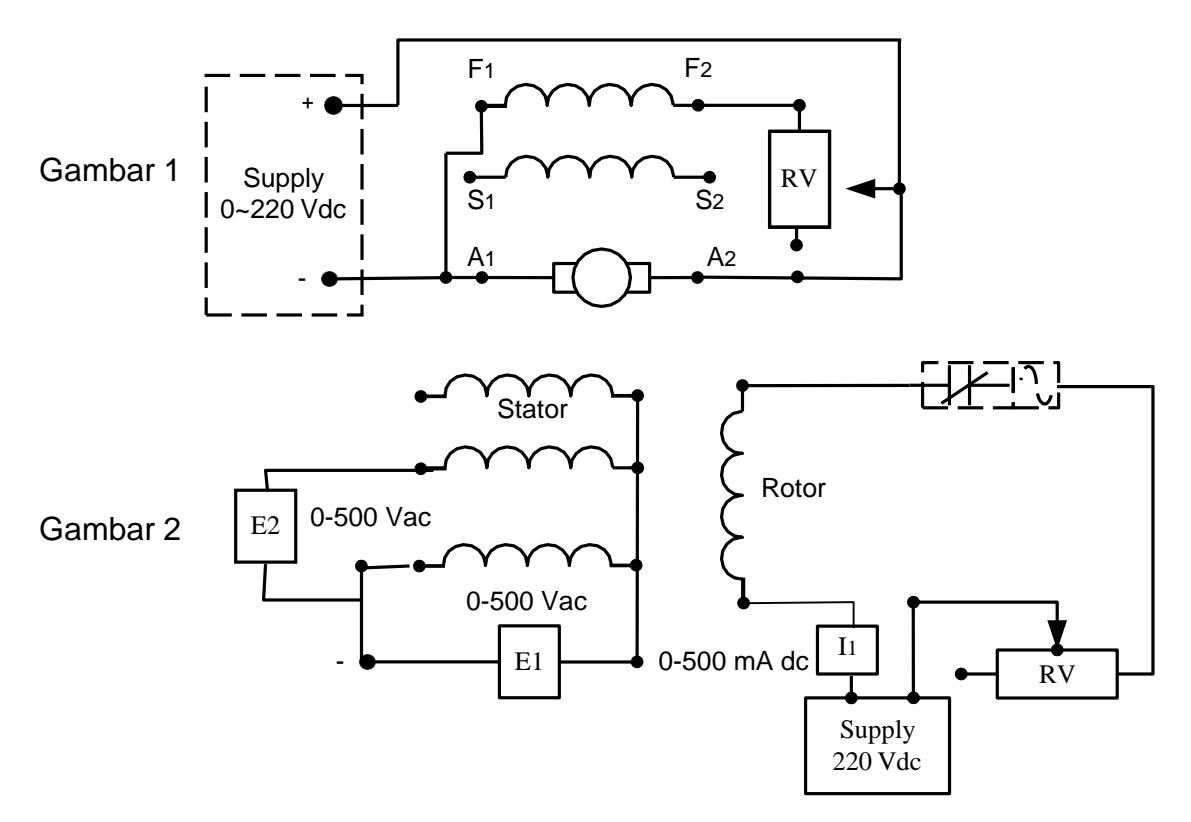

- 3. Atur tahanan medan generator dengan posisi rheostat minimum
- 4. Hidupkan motor dc atur pula rheostat medan motor hingga mencapai kecepatan 1500 rpm
- 5. Atur rheostat medan generator bertahap hingga maksimum 0,25 A lihat data pengamatan
- 6. Catat data yang didapat pada table pengamatan 1 ( Kecepatan motor konstan )
- 7. Setelah selesai OFF kan sumber.
- 8. Hubung singkat kumparan medan generator, seperti gambar 3

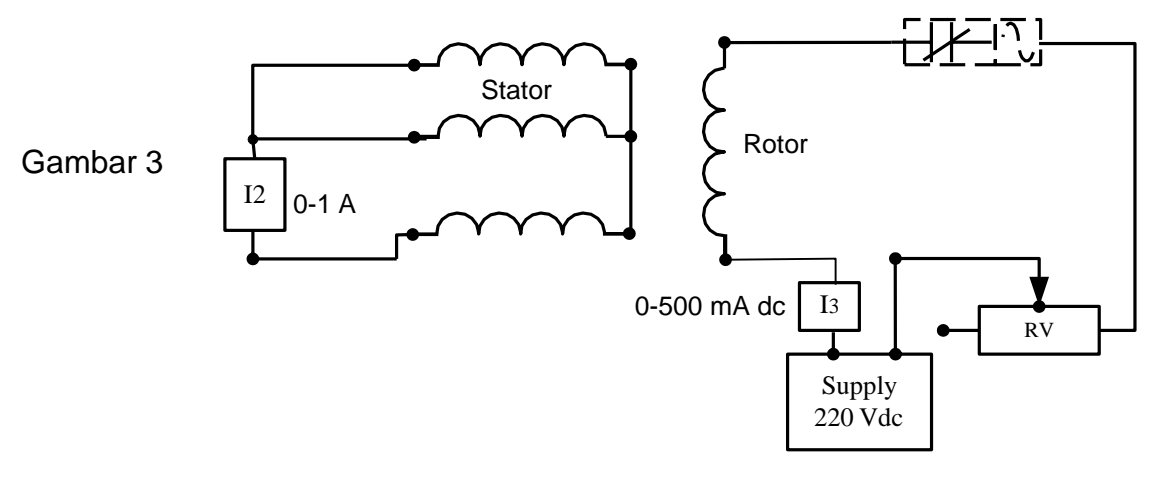

- 9. Atur rheostat medan generator pada posisi minimum
- 10. Hidupkan motor dc jaga kecepatan pada 1500 rpm
- 11. Naikan arus medan generator bertahap, lihat table pengamatan 2
- 12. Catat setiap data pengukuran
- 13. Selesai OFF kan sumber.

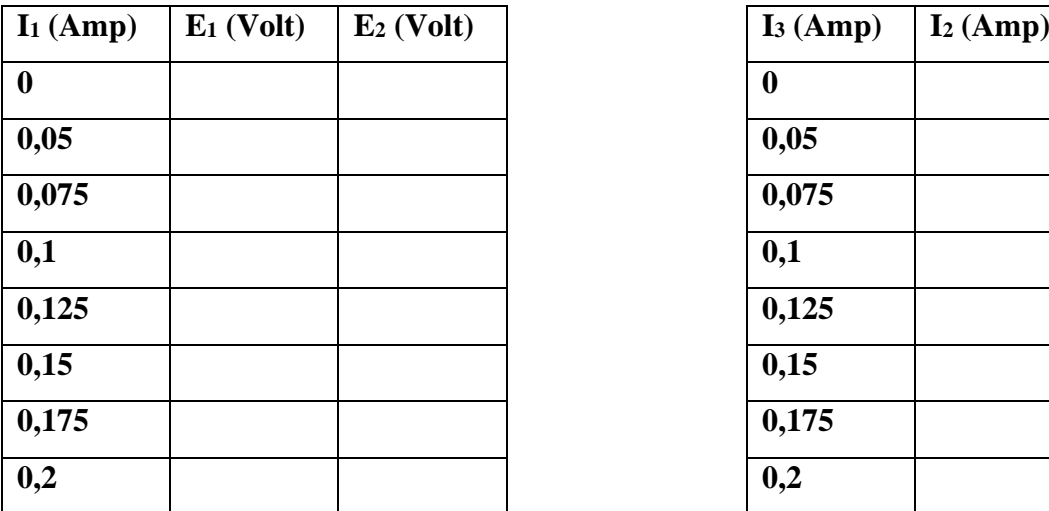

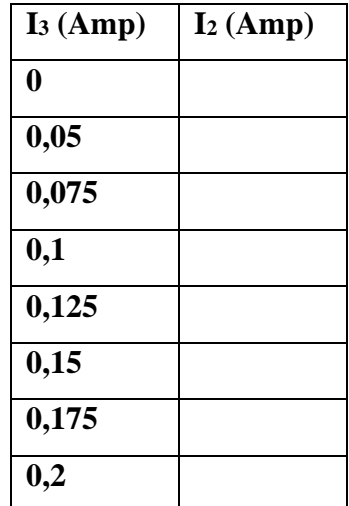

- 1. Kenapa generator harus berkecepatan konstan
- 2. Buatkan grafik  $E_2$  Vs I<sub>1</sub>
- 3. Pada grafik yang didapat apakah arus medan mengalami saturasi? Jelaskan
- 4. Hitung impedansi sinkron ( sesuai  $E_L = I_2 Z_s$  )

# **PERCOBAAN 10 Generator sinkron 3 ph, under load**

#### **a. Tujuan menganalisa :**

- Pengaruh medan penguat
- Pengaruh beban

# **b. Perlengkapan Alat**

- 1 unit mesin sinkron CL 211
- 1 unit mesin dc CL 214
- 1 unit power supply CL 143/148
- 1 umit alat ukur dc CL 420
- I unit alat ukur ac CL 421<br>- 1 unit tachometer CL 1009
- 1 unit tachometer
- 1 unit beban variable resistif CL 311
- 1 unit beban variable induktif CL 312
- 1 unit beban variable kapasitif CL 313

## **c. Prosedur percobaan**

- 1. Hubungkan mesin sinkron dengan motor dc
- 2. Rangkailah seperti yang tampak pada gambar 1

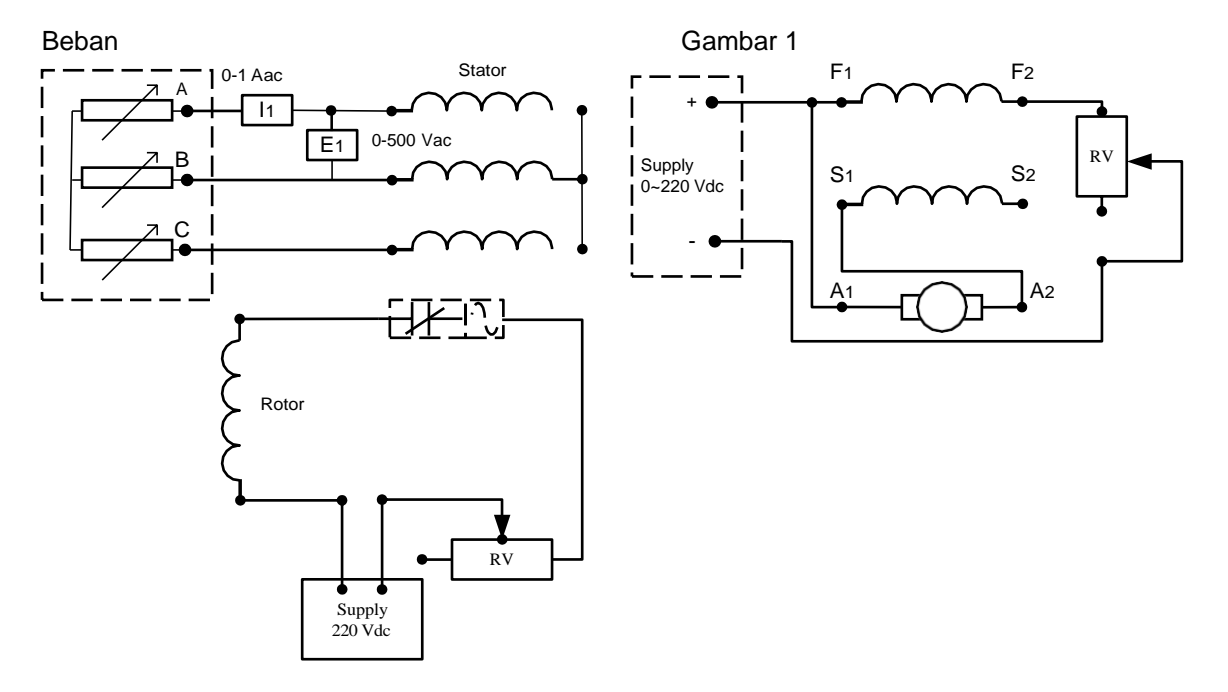

- 3. Atur rheostat medan generator pada posisi maksimum, dan atur beban resistif pada posisi OFF
- 4. Hidupkan motor dc, dan atur rheostat medan motor hingga mencapai 1500 rpm ( jaga kecepatan konstan)
- 5. Atur rheostat medan generator hingga tegangan keluaran 380 Volt tanpa beban
- 6. Pasang beban resisitif bertahap hingga 125% beban penuh. Lihat table pengamatan 1.
- 7. Catat data yang didapat ( $I_1$  dan  $E_1$ ) pada table pengamatan 1.beban resistif
- 8. Setelah selesai OFF kan sumber
- 9. Ganti beban resistif dengan beban induktif
- 10. Ulangi langkah 3 sampai 6
- 11. Catat data yang didapat pada table 2 pengamatan beban induktif
- 12. OFF kan sumber
- 13. Ganti beban induktif dengan beban kapasitif
- 14. Ulangi langkah 3 sampai 6
- 15. Catat data yang didapat pada table 3 pengamatan beban kapasitif
- 16. OFF kan sumber

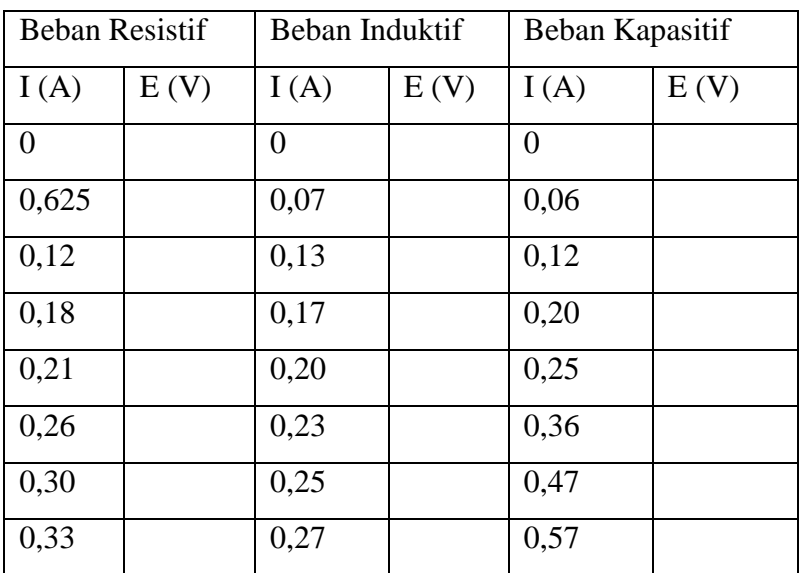

#### **e. Tugas dan Analisa**

- 1. Dari data beban resistif buatkan grafik E Vs I
- 2. Hitung regulasi tegangan saat beban resistif.
- 3. Dari data beban induktif buatkan grafik E Vs I
- 4. Hitung regulasi tegangan saat beban induktif.
- 5. Dari data beban kapasitif buatkan grafik E Vs I
- 6. Hitung regulasi tegangan saat beban kapasitif.

E (tanpa beban) – E (beban penuh)

% Reg Teg = ---------------------------------------x 100%

E (beban penuh)

# **PERCOBAAN 11 Sinkronisasi Generator**

#### **a. Buku Acuan :**

- Siskind, scond edition

#### **b. Perlengkapan Alat**

- 1 unit mesin sinkron CL 211
- 1 unit mesin dc CL 214
- 1 unit power supply CL 143/148
- 1 umit alat sinkronisasi CL 125<br>- I unit alat ukur ac CL 421
- I unit alat ukur ac

# **c. Prosedur percobaan**

- 1. Hubungkan mesin sinkron dengan motor dc
- 2. Rangkailah seperti yang tampak pada gambar 1 dan gambar 2

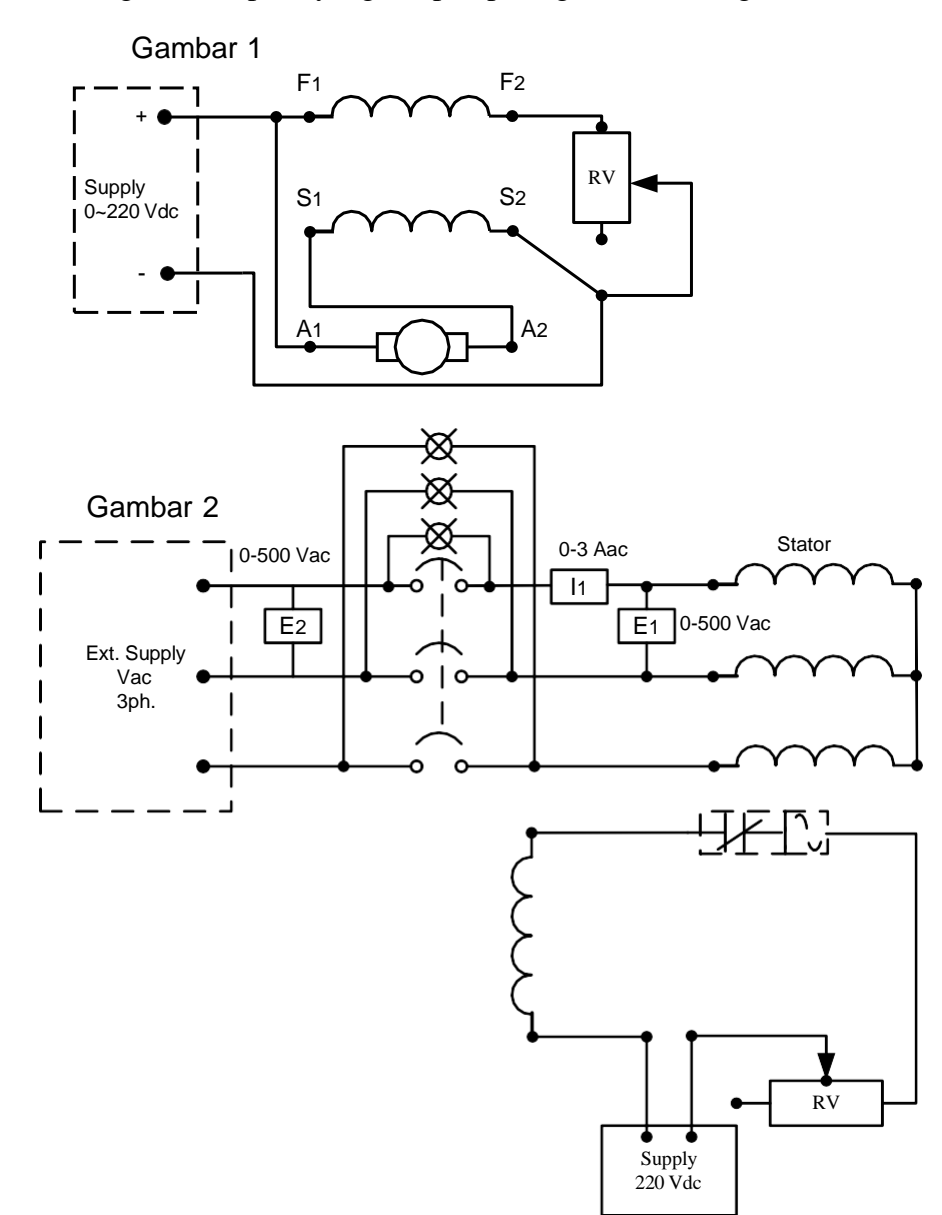

- 3. Atur rheostat medan motor dc pada posisi minimum dan atur pula rheostat medan generator pada posisi maksinum
- 4. Posisi saklar sinkronisasi terbuka, Hidupkan motor dc, atur samapai mendapat kecepatan 1500 rpm
- 5. Atur penguat medan sampai tegangan keluaran generator  $E_1$  sama dengan tegangan Luar (PLN) E<sup>2</sup>
- 6. Perhatikan tiga buah lampu pensinkronan harus berkedip bersamaan, jika tidak sudut fasa tidak benar, atau pemasangan kawat fasa tidak benar.
- 7. Atur kecepatan motor dc sampai mendapat frekuensi rendah (frekunsi dua system harus sama)
- 8. Ketika lampu menyala (ON) tegangan system tidak sephase dan ketika lampu padam (OFF) tegangan telah sephase.
- 9. Jika tegangan generator  $(E_1)$  telah sama dengan tegangan PLN  $(E_2)$ , dan keadaan lampu sinkronisasi padam (OFF), tutup saklar sinkronisasi (mempararel siap dilakukan).
- 10. Catatan lampu akan tiba-tiba mati lalu hidup dan arus  $I_1$  menjadi nol dan akan terus bersirkulasi.
- 11. Atur arus penguat medan generator pada 0,025 A, dan efek mempararel (terinterkoneksi) adalah; 1. Lampu sinkronisasi akan menyala satu 2. Penaikan tegangan  $E_1$  3. Arus I<sub>1</sub> stabil
- 12. Generator akan mengalami sinkronisasi, dengan mengubah kecepatan motor dc secara perlahan,
- 13. Selesai OFF kan sumber

Data hanya pengamatan nyala lampu sinkronisasi

- 1. Keadaan bagaimana (lampu sinkronisasi ) system siap dipararel
- 2. Kondisi yang harus dilakukan sebelum mempararel dua system (syarat mampararel)
- 3. Apakah kekurangan atau kelemahan lampu
- 4. Apa yang harus dilakukan sebelum mempararel dua system, tegangan phasa berbeda
- 5. Kapan frekuensi system dianggap sama?

# **PERCOBAAN 12 Cos Φ Motor Sinkron**

#### **a. Buku Acuan :**

- Siskind, scond edition

#### **b. Perlengkapan Alat**

- 1 unit mesin sinkron CL 211
- 1 unit power supply CL 143/148
- I unit Wattmeter 3 ph CL 413
- I unit alat ukur ac CL 421
	- I unit alat ukur dc CL 420

# **c. Prosedur percobaan**

1. Rangkailah seperti yang tampak pada gambar 1

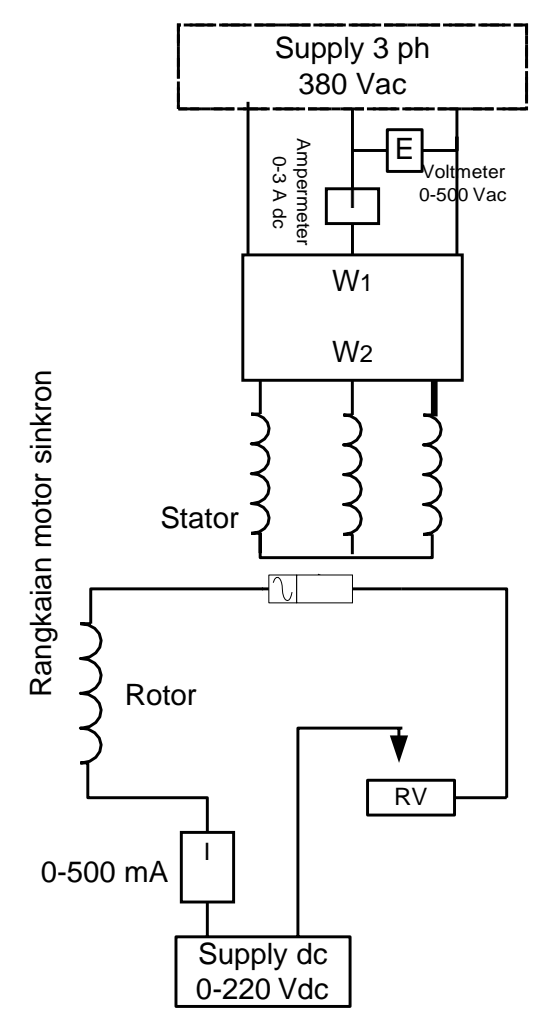

- 2. Atur rheostat medan motor pada posisi maksimum, dan hidupkan motor
- 3. Atur arus medan (I<sub>2</sub>) secara bertahap Lihat data pengamatan hingga arus maksimum 0,2 Amper.
- 4. Catat data yang didapat pada table pengamatan
- 5. Setelah selesai OFF kan sumber

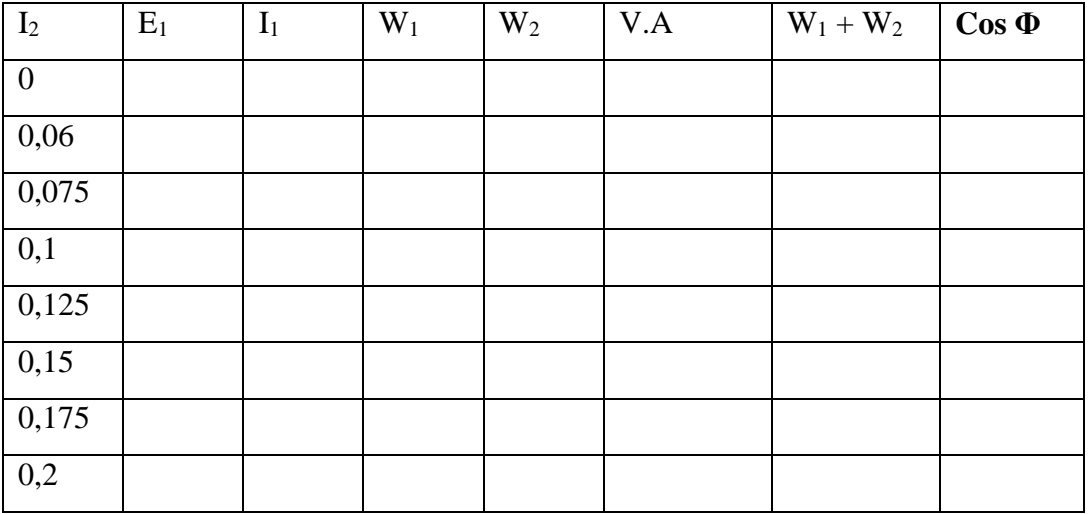

- 1. Dengaan menggunakan data pengamatan, carilah daya dalam watt, VAr , dan power factor
- **2.** Buatkan grafik **Cos Φ VS I<sup>2</sup>**
- 3. Jelaskan motor sinkron bila menggunakan kapasitor
- 4. Apakah pengaruh arus penguat terhadap fawer factor lag?

# **PERCOBAAN 13 Motor Sinkron Tanpa Beban**

#### **a. Buku Acuan :**

- Siskind, scond edition

#### **b. Perlengkapan Alat**

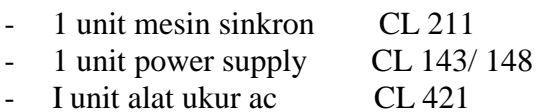

I unit alat ukur dc CL 420

# **c. Prosedur percobaan**

1. Rangkailah seperti yang tampak pada gambar 1

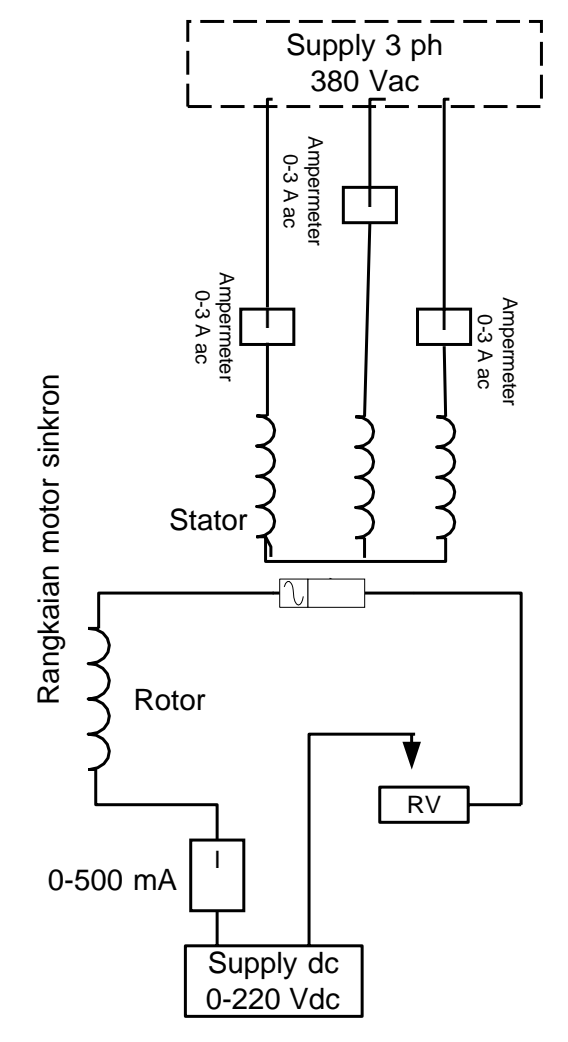

- 2. Atur rheostat medan pada posisi minimum dan sumber dc pada posisi 0 volt
- 3. Hidupkan motor
- 4. Secara bertahap naikan sumber dc, sampai kapasiatas nominal. Lihat data pengamatan
- 5. Catat data yang didapat ( 3 arus stator dan kecepatan motor)

# 6. Selesai OFF kan sumber

# **d. Data pengamatan**

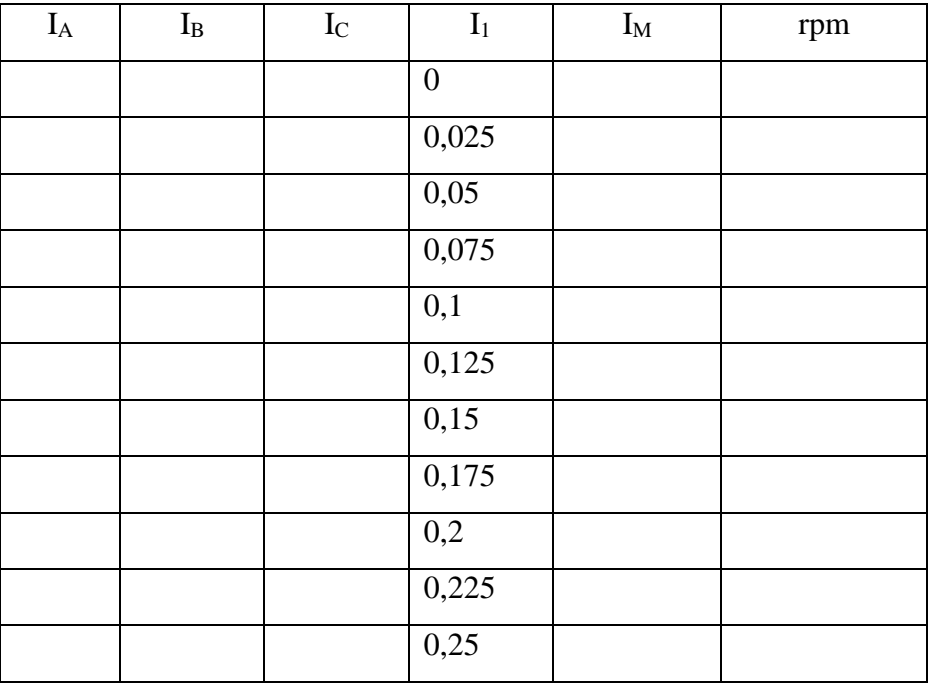

- 1. Buatkan grafik I<sup>A</sup> VS I<sup>1</sup>
- 2. Jelaskan pengaruh arus penguat terhadap kecepatan motor
- 3. Jelaskan karakteristik utama motor sinkron
- 4. Jelaskan yang dimaksud **sinkron** motor
- 5. Kapan arus penguat motor sinkron dikatakan normal

# **PERCOBAAN 14 Motor Sinkron Under Load**

#### **a. Buku Acuan :**

- Siskind, scond edition

#### **b. Perlengkapan Alat**

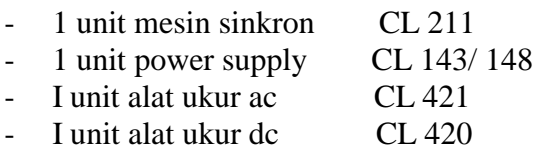

#### **c. Prosedur percobaan**

- 1. Pasang kopel antara prony brake ke mesin sinkron
- 2. Rangkailah seperti yang tampak pada gambar 1

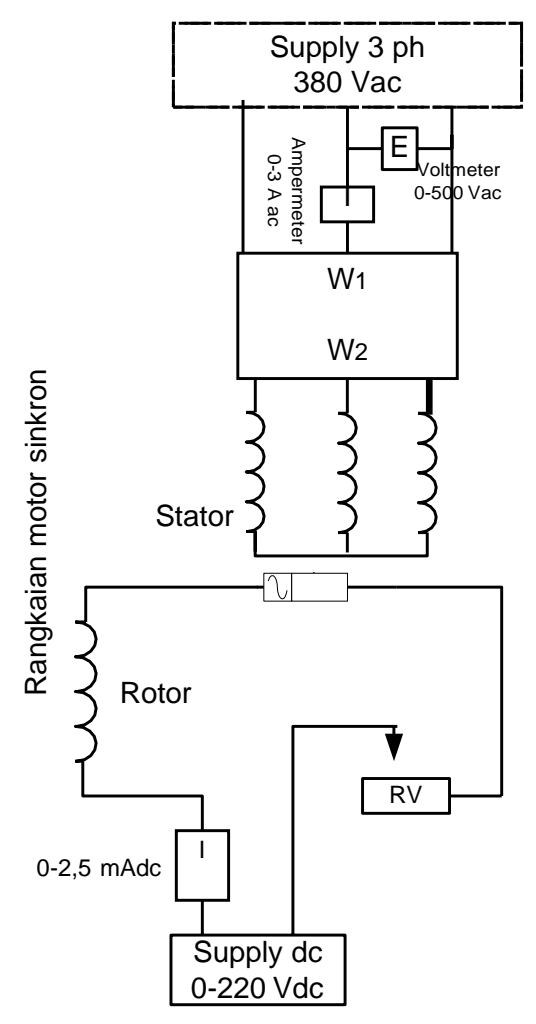

- 3. Hidupkan motor dan atur rheostat medan  $I_2 = 0.8$  Amper
- 4. Berikan beban prony ( arus I2) secara bertahap lihat table pengamatan
- 5. Penaikan beban sampai motor melebihi sinkronnya.
- 6. Catat data yang didapat pada data pengamatan 1

# 7. Selesai OFF kan sumber

# **d. Data pengamatan**

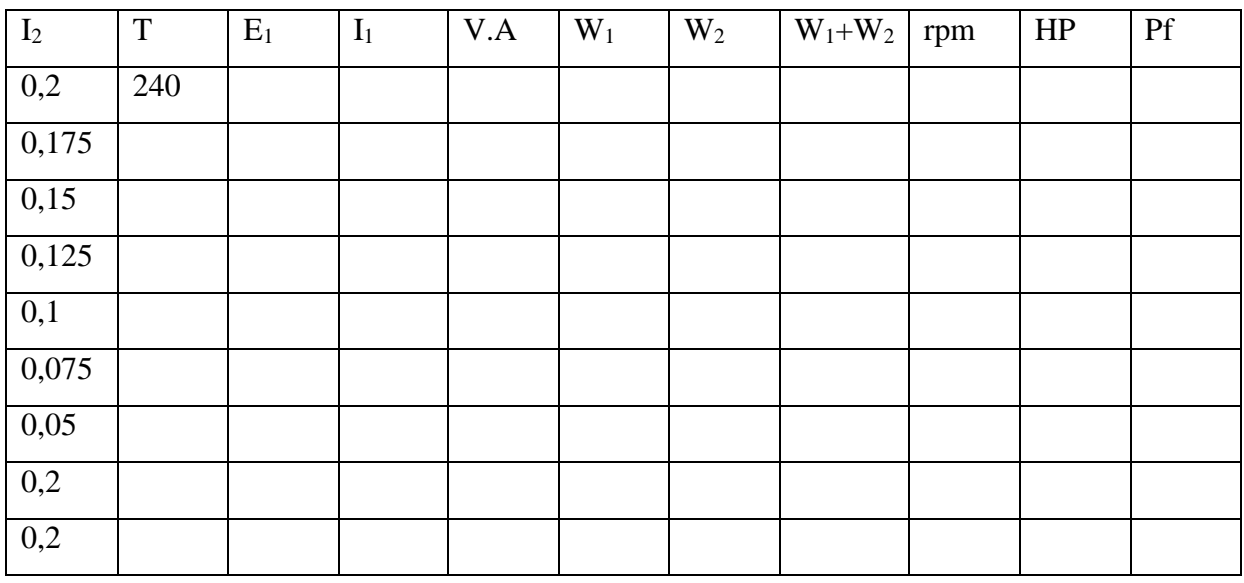

- 1. Lengkapi data pengamatan dengan Daya dalam V.A, Watt, HP, Power Faktor sesuai VA = E1x I1, dan Watt = W1 + W2 dan HP =  $(W1 + W2) / 746$  dan  $Pf = Watt / VA$
- 2. Hitung Rugi rugi motor sinkron dalam % saat  $T = 240$  Ounc-Inch
- 3. Hitung efisiensi motor ini
- 4. Buatkan grafik rpm Vs T
- 5. Apakah torsi start motor ini baik

# **PERCOBAAN 15 Transformator 1 phasa**

#### **a. Buku Acuan :**

- Siskind, scond edition

#### **b. Perlengkapan Alat**

- 1 unit power supply CL 143/148
- I unit alat ukur ac CL 421
- 1 unit wattmeter 1 phasa CL 412
- I unit transformator CL 314

#### **c. Prosedur percobaan**

1. Hubungkan terminal  $X_1, X_2$  ke X dan Y seperti pada gambar 1

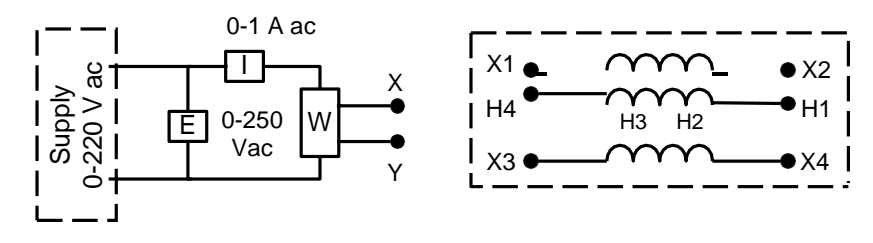

2. ON kan sumber Catat data pengamatan yang didapat.

 $E = 220 \text{ V}, I = \dots A, W = \dots W$ att

3. Ukurlah dan catat tegangan antar terminal berikut

 $E H_4H_3 = \dots \dots$  Volt,  $E H_4H_2 = \dots \dots \dots \dots$  Volt,  $E H_4H_1 = \dots \dots \dots \dots$  Volt  $E H_3H_2 =$  ……Volt,  $E H_3H_1 =$  ……….Volt,  $E H_2H_1 =$  ………... Volt,  $E X_3H_4 = \ldots$  Volt

- 4. Catat pula pada data pengamatan 1.
- 5. Selesai matikan sumber
- 6. Belitan  $X_1 X_2$  dan  $X_3 X_4$  mempunyai nominal 220 Volt dan belitan  $H_4 H_1$ mempunyai nominal 380 Volt, hitung ratio perbandingan belitan ( disebut a)

E X<sup>1</sup> X<sup>2</sup> jmh belitan X<sup>1</sup> X<sup>2</sup> .................V a = = = = ……  $EX_3 X_4$  jmh belitan  $X_3 X_4$  …… V

7. Rangkai seperti pada gambar 2 berikut ini

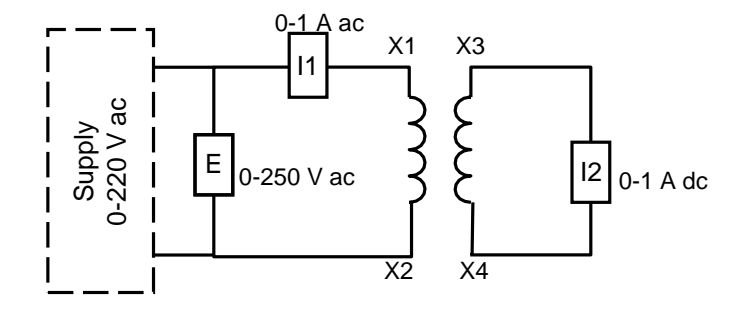

- 8. ON kan sumber, atur hingga arus pada  $I_2 = 0.12$  Amper
- 9. Catat E dan  $I_1$  yang terukur
- 10. Selesai matikan sumber
- 11. Hitung ratio perbandingan arus  $(I_1 / I_2)$

Pengukuran tegangan terminal

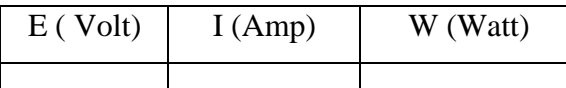

Pengukuran tegangan terminal

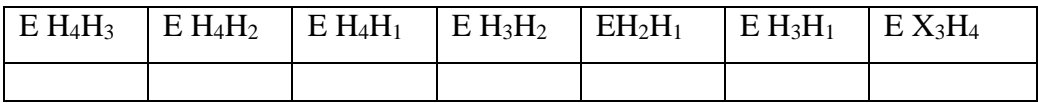

Pengukuran arus

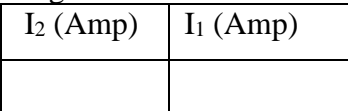

- 1. Jelaskan apakah sebuah transformator mempunyai daya aktif disipasi under saat tanpa beban? Jika ya berikan alas an rugi-rugi daya tersebut?
- 2. Sesuai data pengamatan apakah sama ratio perbandingan tegangan dan arus
- 3. Disebut apakah hubungan beliatan terminal primer ke sumber?
- 4. Disebut apakah hubungan beliatan terminal sekunder ke beban
- 5. Jelaskan prinsip dasar kerja transformator

#### **PERCOBAAN 16 Polaritas Transformator**

#### **a. Buku Acuan :**

- Siskind, scond edition

#### **b. Perlengkapan Alat**

- 1 unit power supply CL 143/148
- I unit alat ukur ac CL 421
- I unit alat ukur dc CL 420
- 1 unit wattmeter 1 phasa CL 412
- I unit transformator CL 314

#### **c. Prosedur percobaan**

1. Hubungkan terminal 1 -2 ke X dan Y seperti pada gambar 1

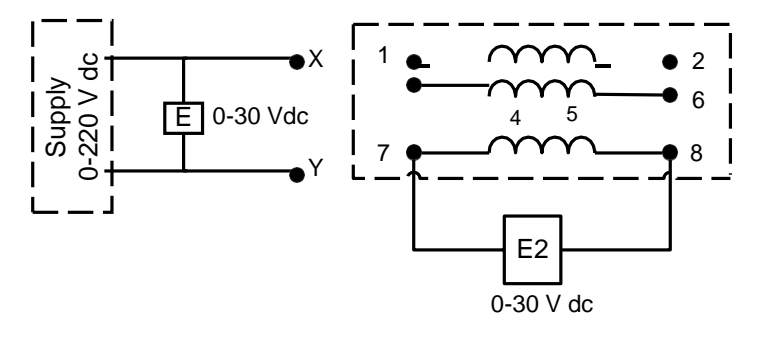

- 2. ON kan supply, atur tegangan  $E_1 = 10$  V dc
- 3. Jika jarum penunjuk voltmeter mengalami pembelokan sesaat ke kanan, dapat dikatakan terminal 1 dan 7 mempunyai polaritas yang sama dan karenanya dapat dikonversi menjadi :

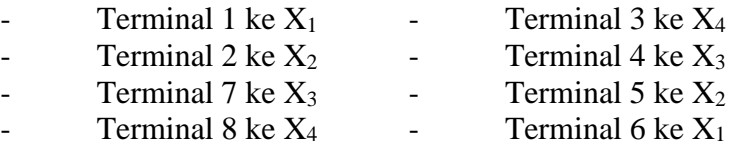

- 4. OFF kan supply
- 5. Jelaskan polaritas apakah

```
Terminal 3 dihubungkan ke terminal 4 : ………………
Terminal 4 dihubungkan ke terminal 5 : ………………
Terminal 6 dihubungkan ke terminal 5 : ………………
```
6. Hubungkan rangkaian seperti yang tampak pada gambar berikut, hubung singkat terminal  $H_4$  dan  $X_3$ 

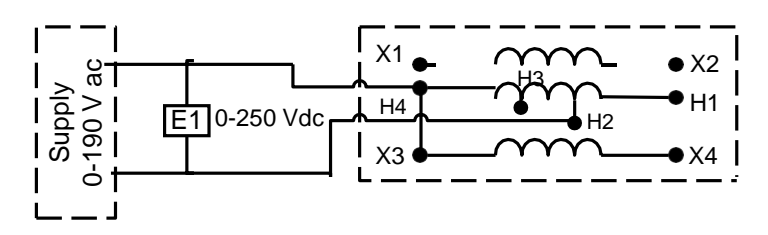

- 7. On kan sumber atur hingga  $E1 = 104$  V
- 8. Ukur dan catat data tersebut lihat data pengamatan
- 9. OFF kan sumber, dan buka hubung singkat H<sub>4</sub> dan  $X_3$
- 10. Sekarang hubung singkat H<sup>4</sup> dan X<sup>4</sup> dan On kan sumber
- 11. Ukur dan catat data pengamatan tiap terminal
- 12. OFF kan sumber, dan buka hubung singkat H<sup>4</sup> dan X<sup>4</sup>

# **d. Data pengukuran dan pengamatan**

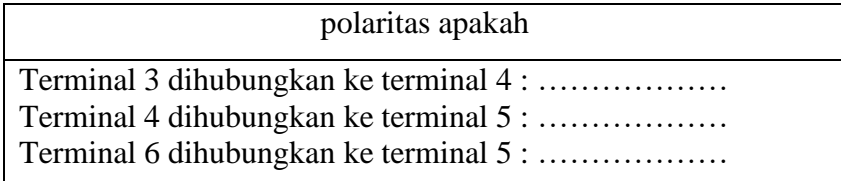

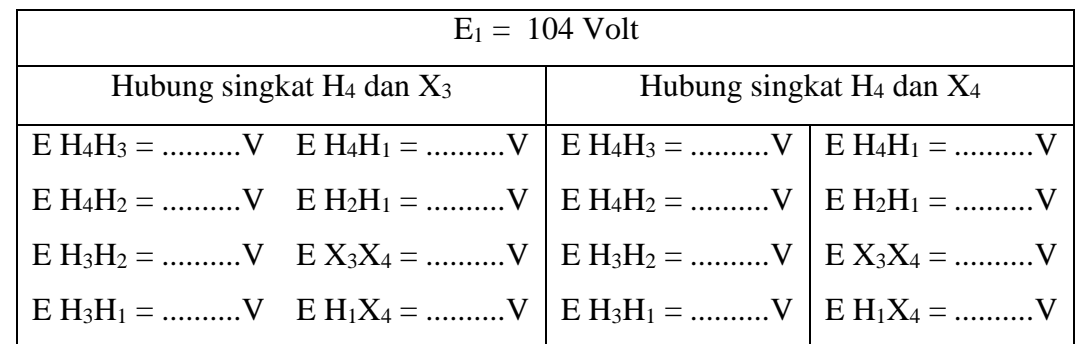

- 1. Kenapa hasil pengukuran E H1 X4 lebih besar dibandingkan E H1 X3
- 2. Bagaimana cara mendapatkan polaritas additive atau subtractive
- 3. Apakah standar penandaan untuk sisi tegangan tinggi dan rendah
- 4. Apakah di aplikasinya polaritas transformator inportant

# **PERCOBAAN 17 Regulasi Transformator**

#### **a. Buku Acuan :**

- Siskind, scond edition

#### **b. Perlengkapan Alat**

- 1 unit power supply CL 143/148
- I unit alat ukur ac CL 421
- I unit beban variable resistif CL 311
- I unit beban variable induktif CL 312
- I unit beban variable kapasitif CL 313
- 1 unit wattmeter 1 phasa CL 412
- I unit transformator CL 314

#### **c. Prosedur percobaan**

1. Hubungkan terminal X1 -X2 ke X dan Y seperti pada gambar 1

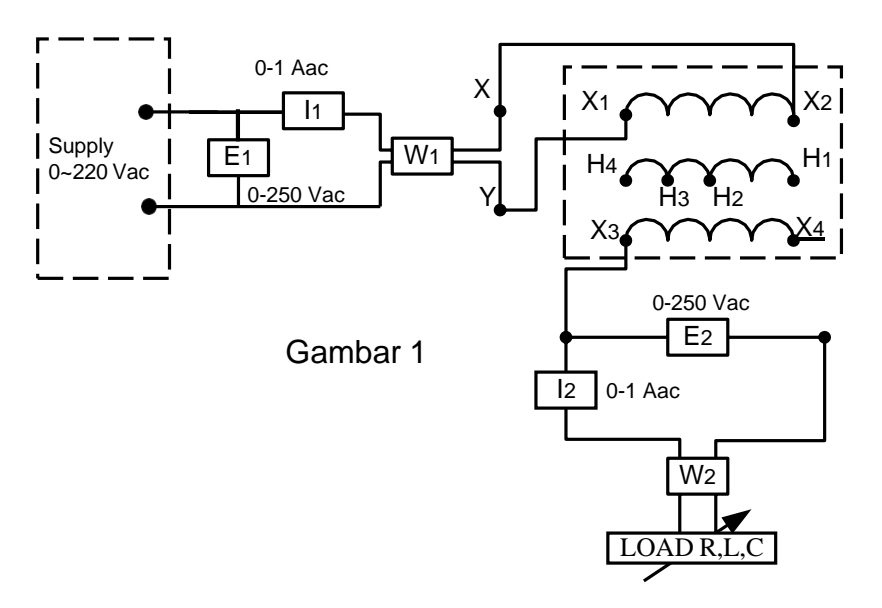

- 2. Hubungkan beban resistif ke terminal X3 X4, sebelumnya posisi saklar OFF
- 3. ON kan sumber dan atur tegangan sumber  $E1 = 220$  V ac.
- 4. Jaga konstan sumber 220 V, naikan beban bertahap lihat table pengamatan 1.
- 5. Catat data setiap kali perubahan beban,
- 6. Selesai OFF kan sumber.
- 7. Gantilah beban resistif dengan beban induktif, posisi saklar beban OFF terlebih dahulu.
- 8. Ulangi prosedur 3-5 diatas.
- 9. Selesai OFF kan sumber
- 10. Gantilah beban induktif dengan beban kapasitif, posisi saklar beban OFF terlebih dahulu.
- 11. Ulangi prosedur 3-5 diatas.
- 12. Catat data yang didapat pada lembar pengamatan3
- 13. Selesai OFF kan sumber

Data pengamatan 1. Beban Resistif

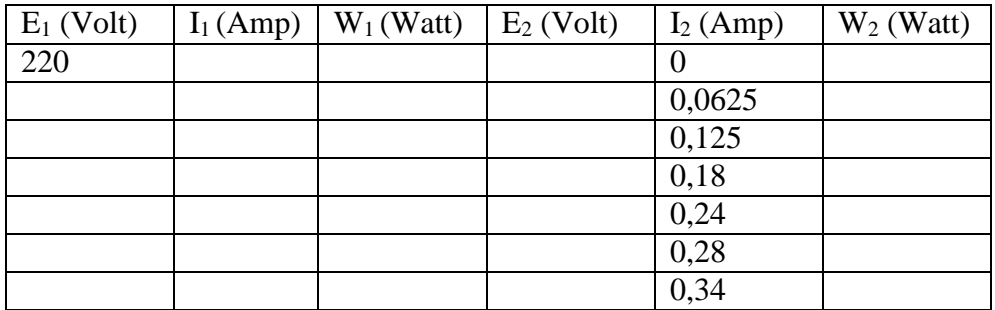

#### Data Pengamatan 2 Beban Induktif

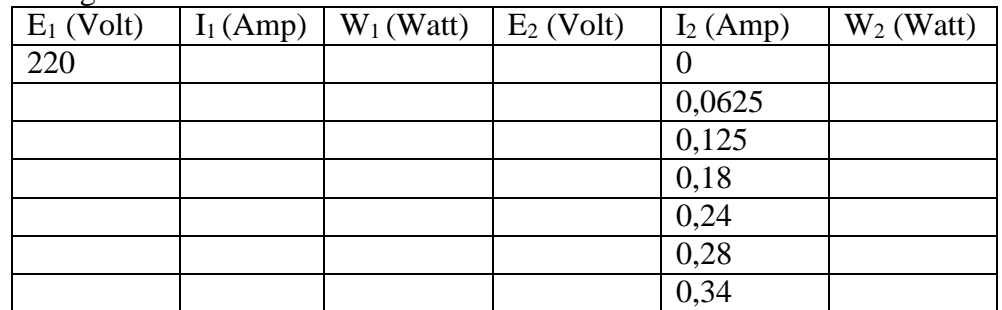

#### Data Pengamatan 3 Beben Kapasitif

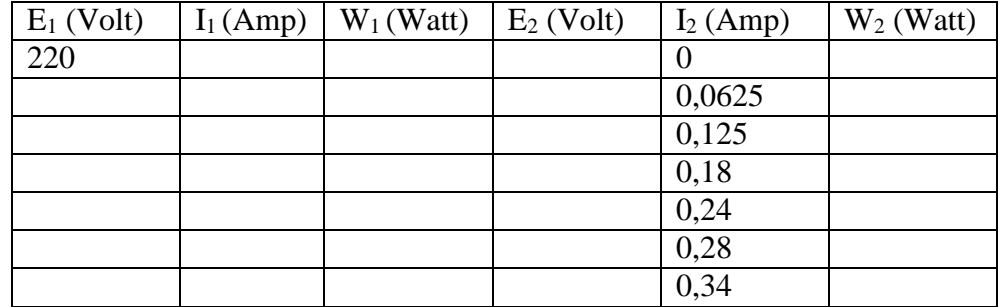

- 1. Buatkan grafik  $E_2$  Vs I<sub>2</sub> ( dari data resistif)
- 2. Buatkan grafik  $E_2$  Vs I<sub>2</sub> ( dari data induktif)
- 3. Buatkan grafik  $E_2$  Vs  $I_2$  (dari data kapasitif)
- 4. Jelaskan kenapa tegangan sekunder transformator meningkat dengan beban kapasitif

#### **PERCOBAAN 18 Autotransformator**

#### **a. Buku Acuan :**

- Siskind, scond edition

#### **b. Perlengkapan Alat**

- 1 unit power supply CL 143/148 - I unit alat ukur ac CL 421
- I unit beban variable resistif CL 311
- I unit transformator CL 314

#### **c. Prosedur percobaan**

1. Hitunglah tegangan yang dapat terbaca pada terminal a dan b pada rangkaian 1- 6,

**Rangkaian 1**

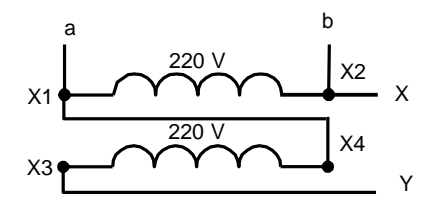

# **Rangkaian 2**

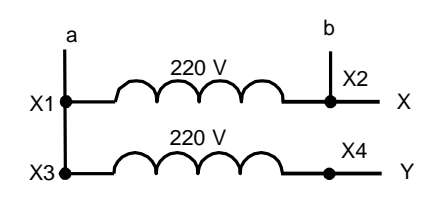

# **Rangkaian 4**

a

**Rangkaian 3**

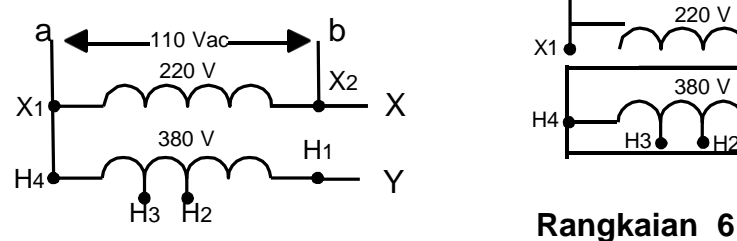

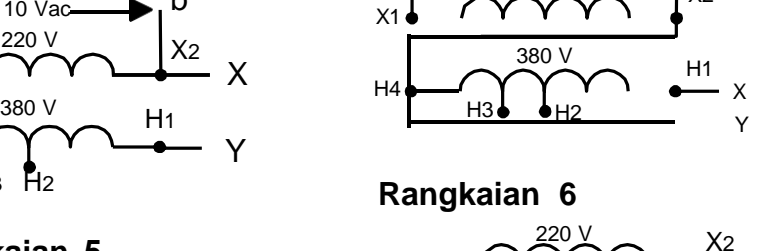

220 V

b

X2

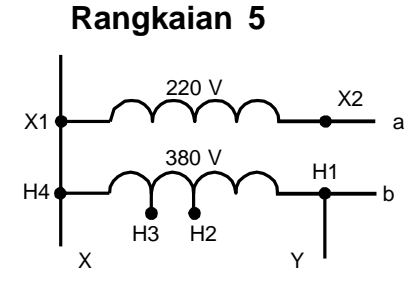

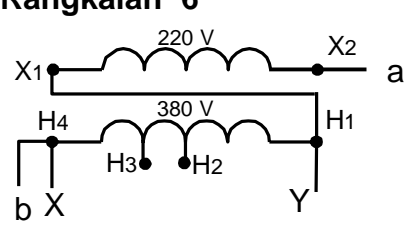

- 2. Catat hasil perhitungan yang didapat pada lembar pengamatan
- 3. Hubungkan terminal X –Y ke sumber untuk rangkaian 1-6
- 4. Ukur tegangan terminal a dan b dengan volt meter,
- 5. Catat hasil pengukuran pada data pengamatan 1.

6. Rangkailah seperti pada gambar 1

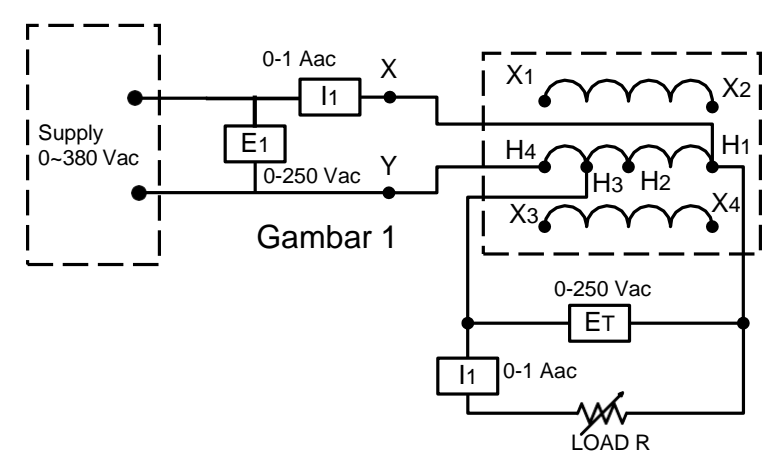

- 7. Pasang beban resistif, posisi saklar OFF, dan atur tahanan pada 880 Ohm
- 8. ON kan sumber, atur hingga keluaran  $E1 = 380$  Vac
- 9. Catat hasil pengukuran tegangan ( lihat data pengamatan 1)
- 10. OFF kan sumber
- 11. Ganti rangkaian percobaan gambar 1 ke gambar 2

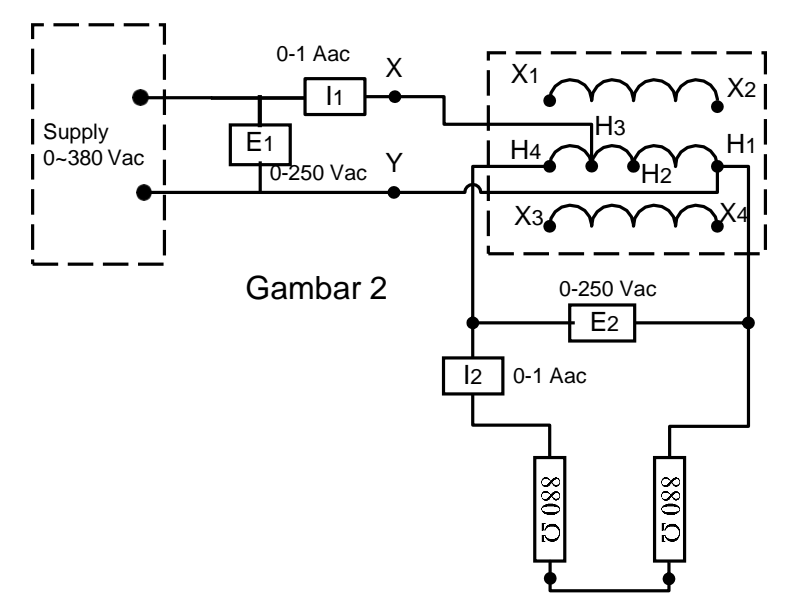

- 12. Pasang beban resistif, posisi saklar OFF, dan atur tahanan pada 1760 Ohm
- 13. ON kan sumber, atur hingga keluaran  $E1 = 190$  Vac
- 14. Catat hasil pengukuran tegangan ( lihat data pengamatan 2)
- 15. OFF kan sumber

# **Pengamatan 1**

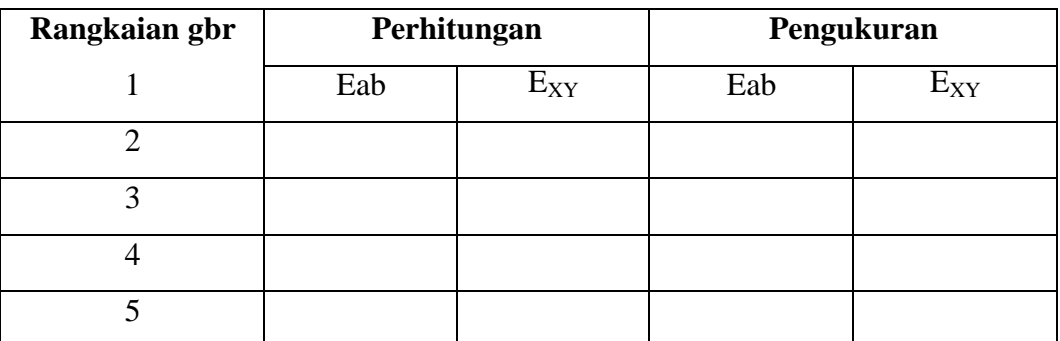

# **Pengamatan 2**

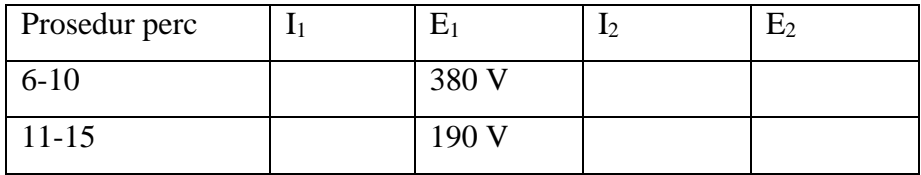

- 1. Hitung daya (VA) pada sisi primer dan sekunder
- 2. Berapa VA pada sisi primer dan sekunder ( pada prosedur 11-14)

# **PERCOBAAN 19 Transformator Distribusi**

#### **a. Buku Acuan :**

- Siskind, scond edition

#### **b. Perlengkapan Alat**

- 1 unit power supply CL 143/148
- I unit alat ukur ac CL 421
- I unit beban variable resistif CL 311
- I unit beban variable induktif CL 312
- I unit transformator CL 314

#### **c. Prosedur percobaan**

1. Rangkailah seperti pada gambar 1

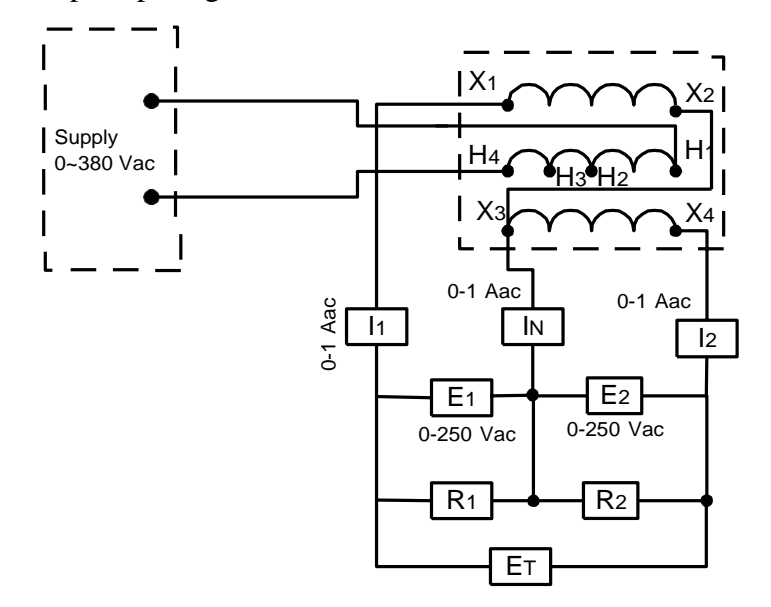

- 2. Pasang beban resistif dengan posisi awal saklar OFF
- 3. ON kan sumber
- 4. Catat data yang didapat pada table pengamatan 1
- 5. Atur beban resistif  $R_1$  dan  $R_2$  sebesar 880 Ohm (beban seimbang)
- 6. Catat data yang diperoleh
- 7. OFF kan sumber
- 8. Atur beban resistif  $R_2 = 1760$  Ohm dan  $R_1 = 880$  Ohm (beban tidak seimbang)
- 9. ON kan sumber
- 10. Catat data yang diperoleh pada table data pengamatan 1
- 11. OFF kan sumber
- 12. Buka hubungan netral (In), X2, dan X3 dan ganti dengan R1 dan R2
- 13. ON kan sumber
- 14. Catat data yang diperoleh pada table data pengamatan 1
- 15. OFF kan sumber
- 16. Hubungkan kembali X2, X3 dan R1, R2, serta pasang netral di tengah rangkaian
- 17. Ganti beban resistif R2 dengan beban induktif XL2
- 18. Atur beban resistif dan induktif menjadi 880 Ohm
- 19. On kan sumber
- 20. Catat data yang diperoleh pada table data pengamatan 1
- 21. Selesai OFF kan sumber.
- **d. Data Pengamatan**

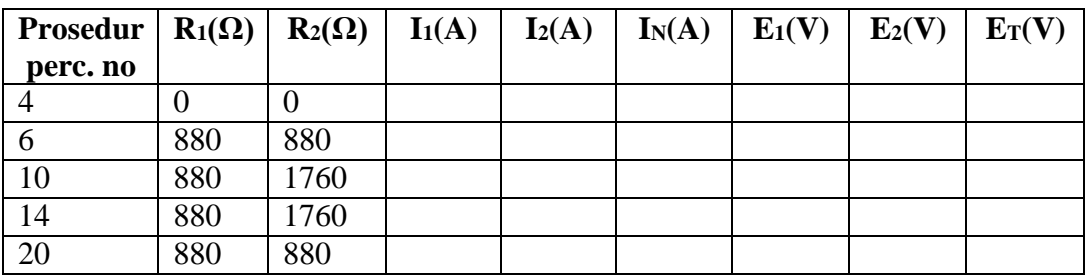

- 1. Jelaskan kenapa arus netral (In) adalah nol pada prosedur no. 7
- 2. dari prosedur perc. No 10 dapat disimpulkan arus netral In (sesuai dengan rumus) berbeda dengan arus I<sup>1</sup> dan I2. Jelaskan?
- 3. Dari data prosedur 20 kenapa arus netral In tidak sama dengan nol?
- 4. Jelaskan apa yang dimaksud Transformator Distribusi.

# **PERCOBAAN 20 Mempararel Transformator**

#### **a. Buku Acuan :**

- Siskind, scond edition

#### **b. Perlengkapan Alat**

- 1 unit power supply CL 143/148
- I unit alat ukur ac CL 421
- I unit beban variable resistif CL 311
- I unit Wattmeter 1 ph CL 412
- I unit transformator CL 314

# **c. Prosedur percobaan**

1. Rangkailah seperti pada gambar 1

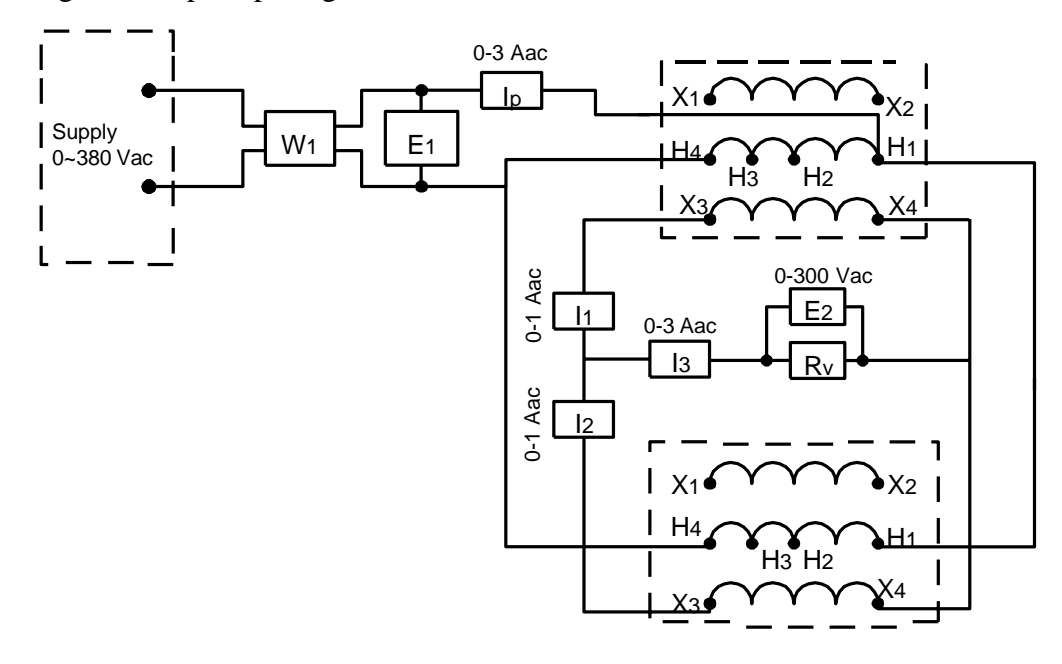

- 2. Atur saklar beban resistif pada posisi OFF
- 3. ON kan sumber
- 4. Catatan : ingat polaritas belitan, arus tidak akan mengalir pada belitan sekunder
- 5. Atur beban resistif pada 440 Ohm
- 6. Catat hasil pengukuran yang didapat pada data pengamatan
- 7. OFF kan sumber

# **d. Data Pengamatan**

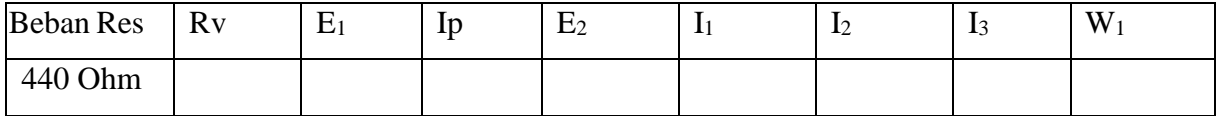

- 1. Hitung daya (Watt) transformator dari data pengukuran
- 2. Hit pula rugi rugi daya
- 3. Hit efesiensi

# **PERCOBAAN 21 Sambungan Transformator 3 phasa**

#### **a. Buku Acuan :**

- Siskind, scond edition

#### **b. Perlengkapan Alat**

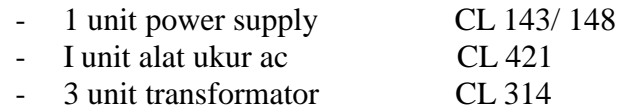

#### **c. Prosedur percobaan**

- 1. Hitung tegangan pada sisi primer dengan rangkain 1-6 seperti pada gambar 1
- 2. Catat hasil perhitungan pada lembar data pengamatan
- 3. Hubungkan rangkaian percobaan seperti gambar 1.
- 4. ON kan sumber, atur tegangan sumber hingga tegangan keluaran (sisi sekunder) sama dengan 220 V  $(L-L)$
- 5. Catat hasil pengukuran pada lembar data pengamatan
- 6. Selesai OFF kan sumber.

# **d. Data Pengamatan**

#### **Hasil Perhitungan**

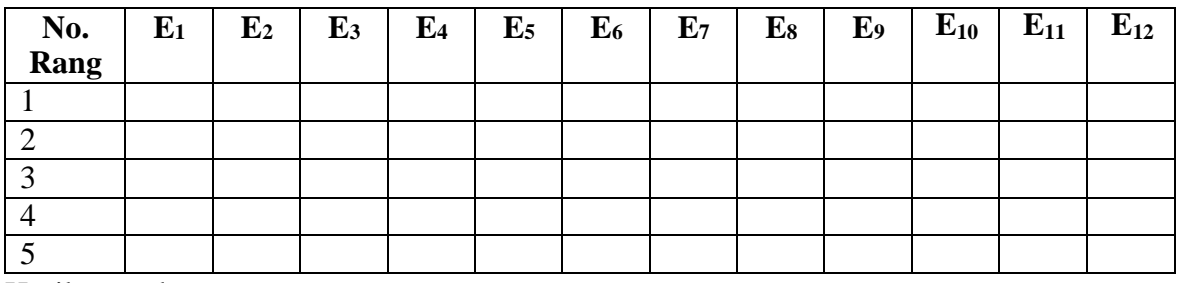

Hasil pengukuran

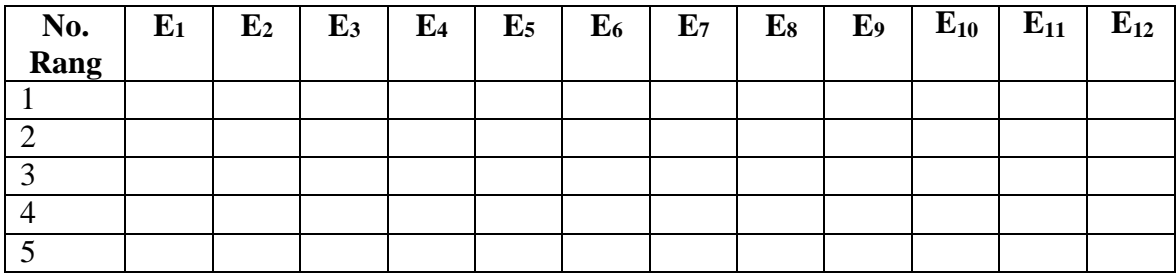

- 1. Jika transformator 3 phasa, 100 VA terhubung Y-Y, Berapakah daya nyata sistem?
- 2. Hitung prosentasi kesalahan (% error) antara hasil perhitungan dan pengukuran pada rangkaian no.5

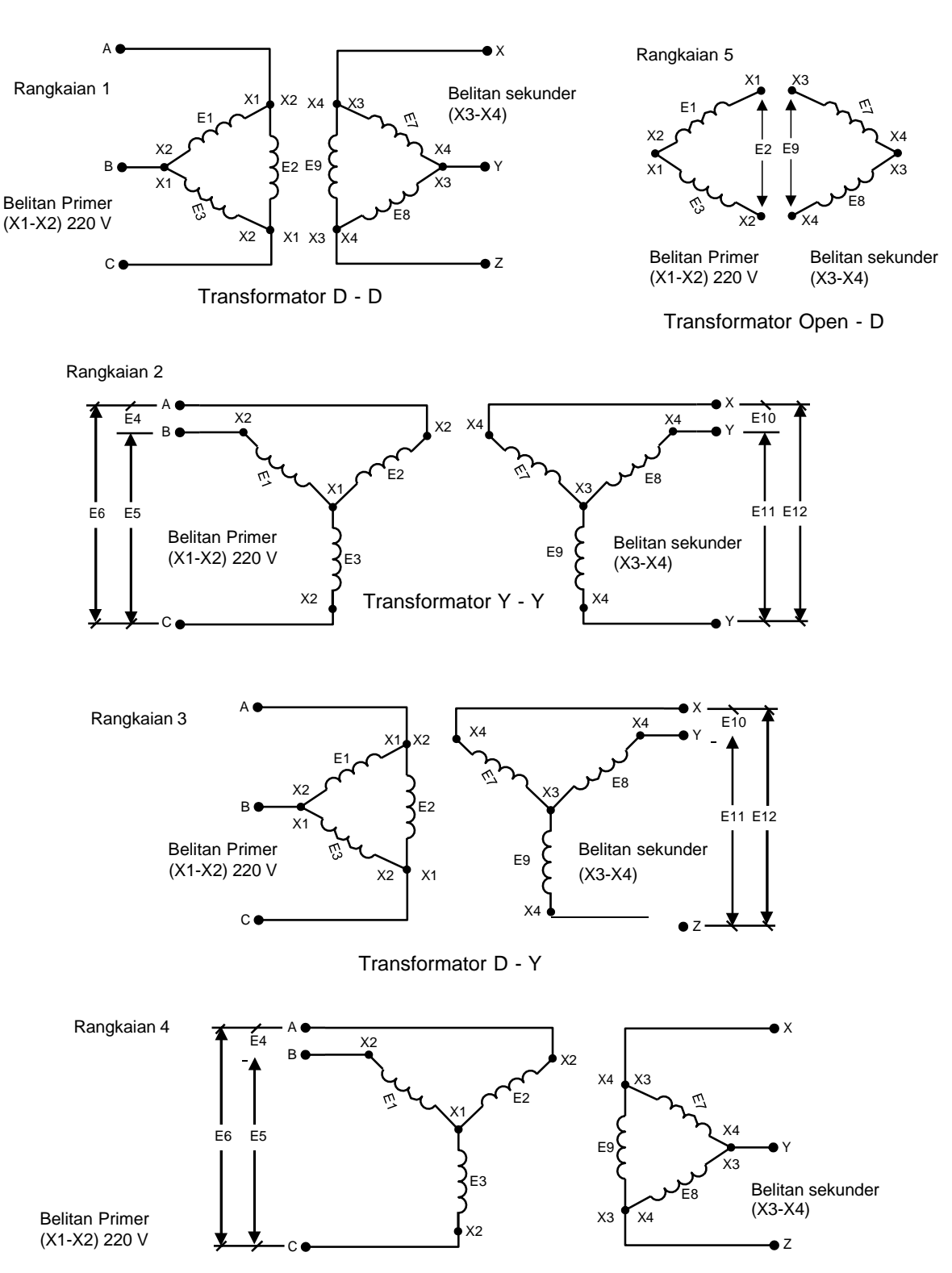

Gambar 1

Transformator Y - D
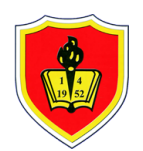

#### **UNIVERSITAS KRISNADWIPAYANA**

KAMPUS UNKRIS JATIWARINGIN PO BOX 7774/JAT.CM JAKARTA TIMUR DKI JAKARTA **Telp :** 0218462229-31

**Email :** marketing@unkris.ac.id **Website :** http://unkris.ac.id

#### **NILAI PRODI S1 TEKNIK ELEKTRO SEMESTER GANJIL 2021/2022 UNIVERSITAS KRISNADWIPAYANA KELAS PRAK MESIN LISTRIK**

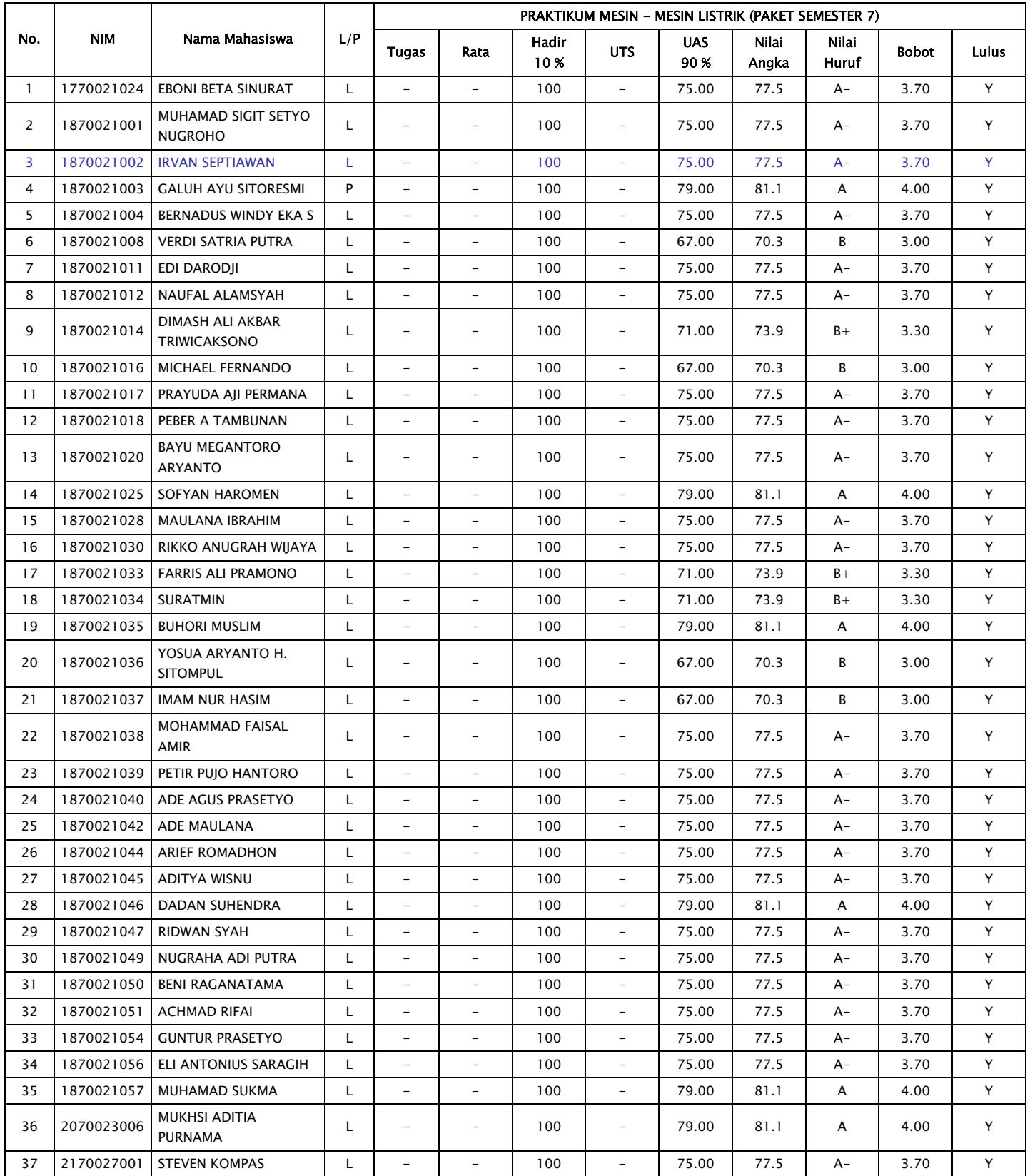

BA**Y/**U KUSUMO, ST., MT. NIØN.0330117803

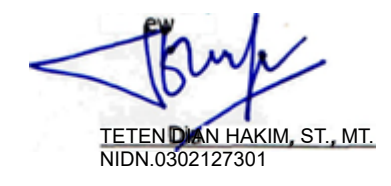

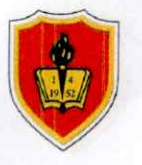

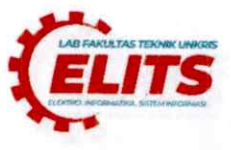

#### Tahun Ajaran: Ganjil, 2021/2022 Waktu : 13.00 - Selesai

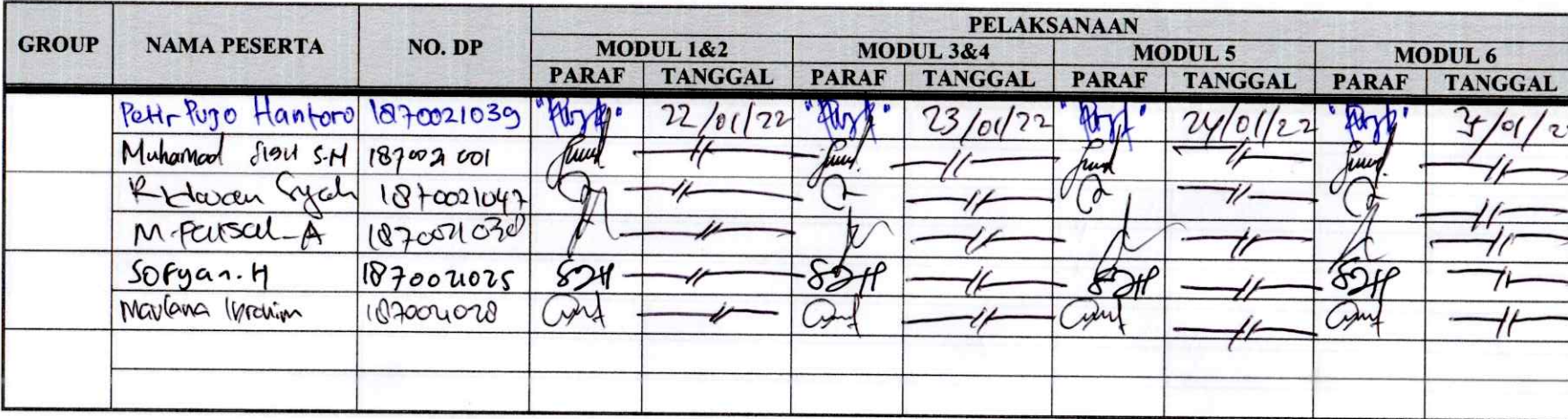

Keterangan:

**Kelas** 

Semester :

 $\ddot{\cdot}$ 

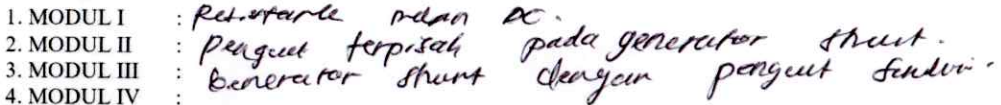

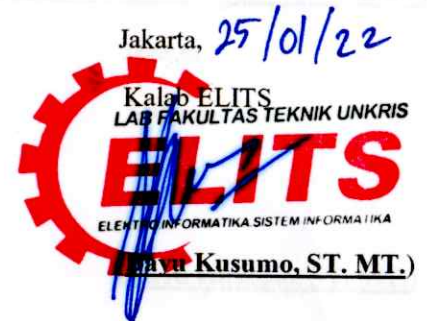

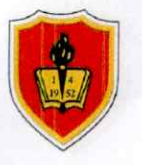

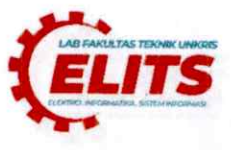

#### Tahun Ajaran: Ganjil, 2021/2022 Waktu : 13.00 - Selesai

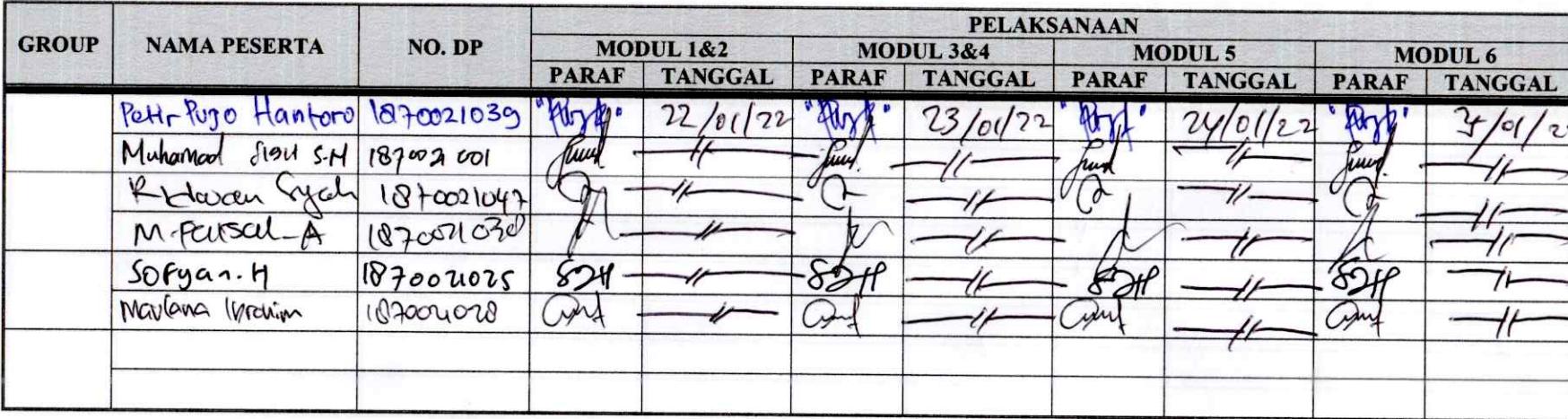

Keterangan:

**Kelas** 

Semester :

 $\ddot{\cdot}$ 

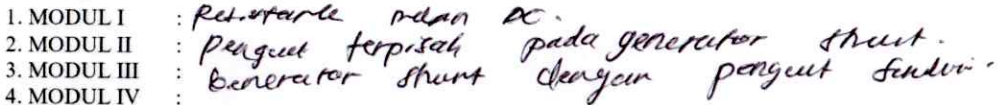

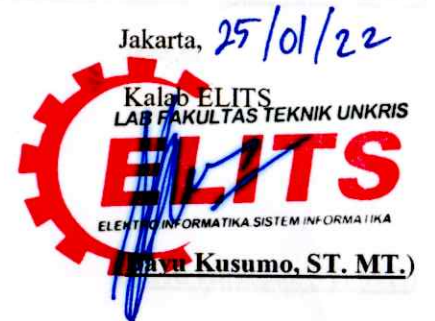

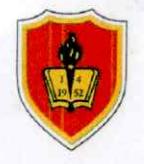

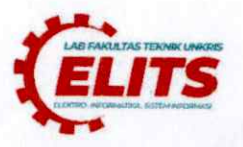

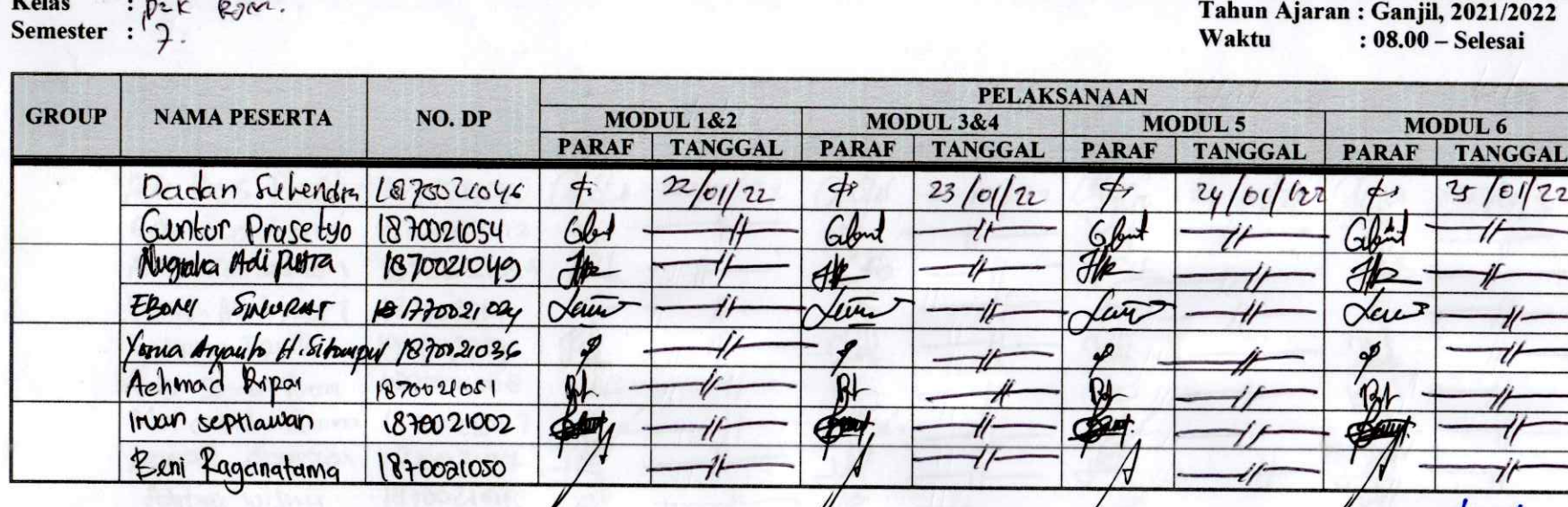

#### Keterangan:

1. MODUL I 2. MODUL II

3. MODUL III 4. MODUL IV

Petstanle mem occida generator sheet:<br>Penguut terps at pada generator sheet:<br>Eprison: Shunt dugan perguut tendir.

Jakarta,  $25$  0  $22$ 

ab  $ENTS$ AKULTAS TERNIK UNKRIS The Kusumo, ST. MT.)

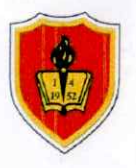

 $\cdot$   $\mathfrak{b}_{2}$  t

 $P$ *ares* 

Kelas

# **JADWAL PELAKSANAAN PRAKTEK MESIN-MESIN LISTRIK LABORATORIUM TEKNIK ELEKTRO**

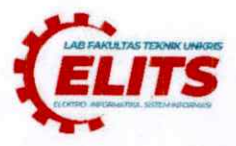

 $\overline{\phantom{0}}$ 

 $11.0011000$ 

ľ٦

 $\overline{1}$ 

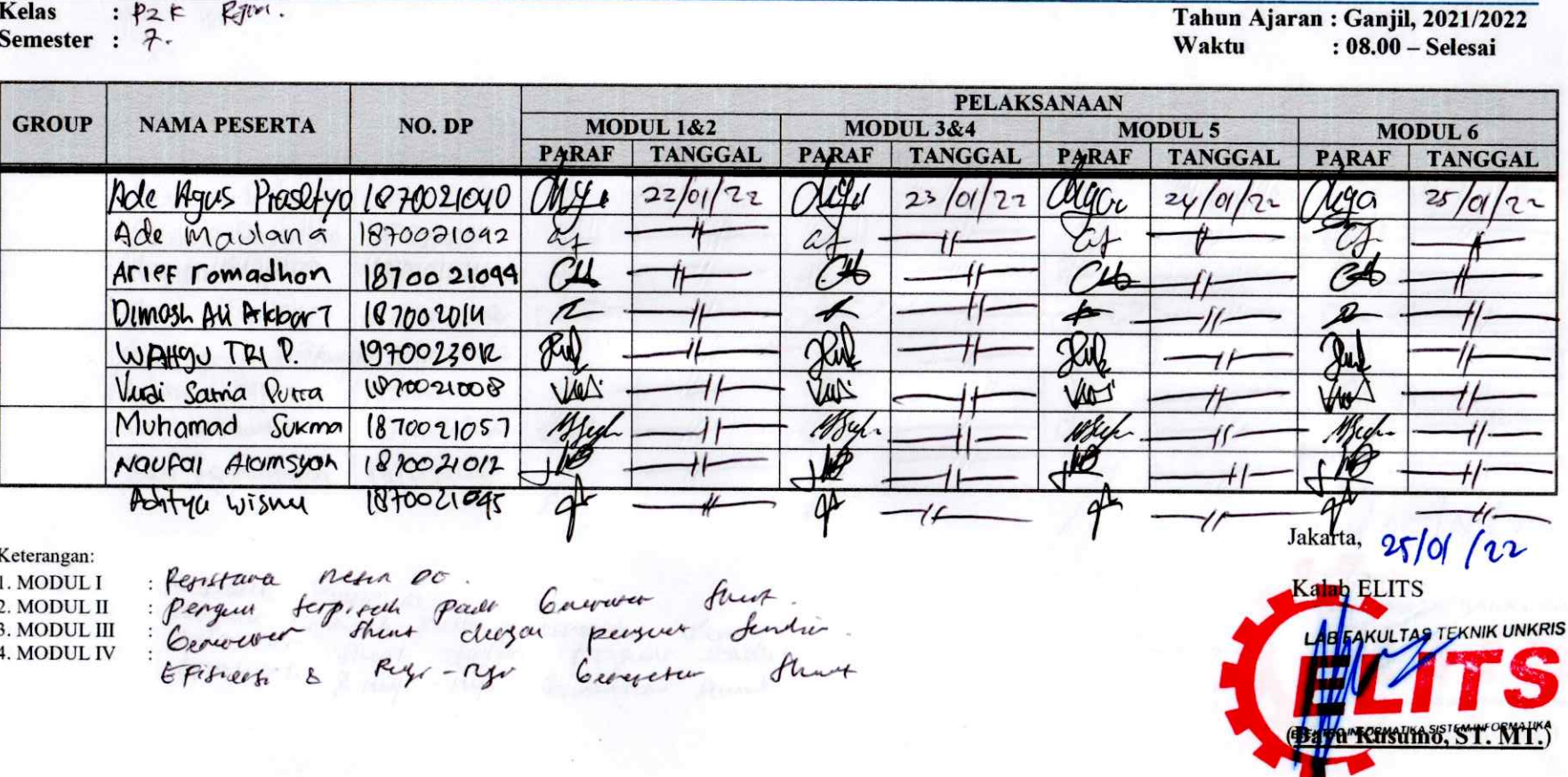

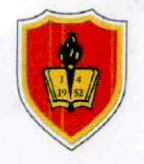

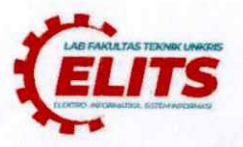

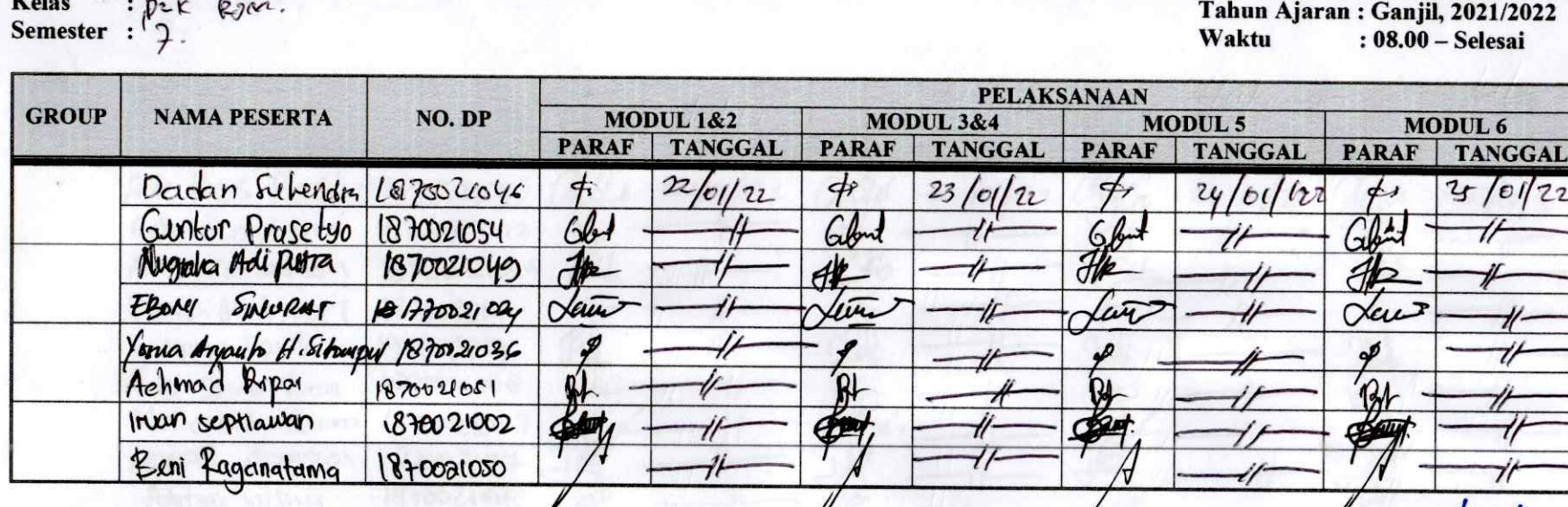

#### Keterangan:

1. MODUL I 2. MODUL II

3. MODUL III 4. MODUL IV

Petstanle mem occida generator sheet:<br>Penguut terps at pada generator sheet:<br>Eprison: Shunt dugan perguut tendir.

Jakarta,  $25$  0  $22$ 

ab  $ENTS$ AKULTAS TERNIK UNKRIS The Kusumo, ST. MT.)

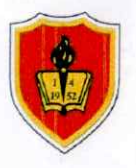

 $\cdot$   $\mathfrak{b}_{2}$  t

 $P$ *ares* 

Kelas

# **JADWAL PELAKSANAAN PRAKTEK MESIN-MESIN LISTRIK LABORATORIUM TEKNIK ELEKTRO**

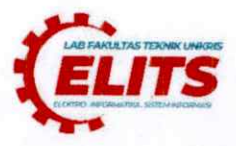

 $\overline{\phantom{0}}$ 

 $11.0011000$ 

ľ٦

 $\overline{1}$ 

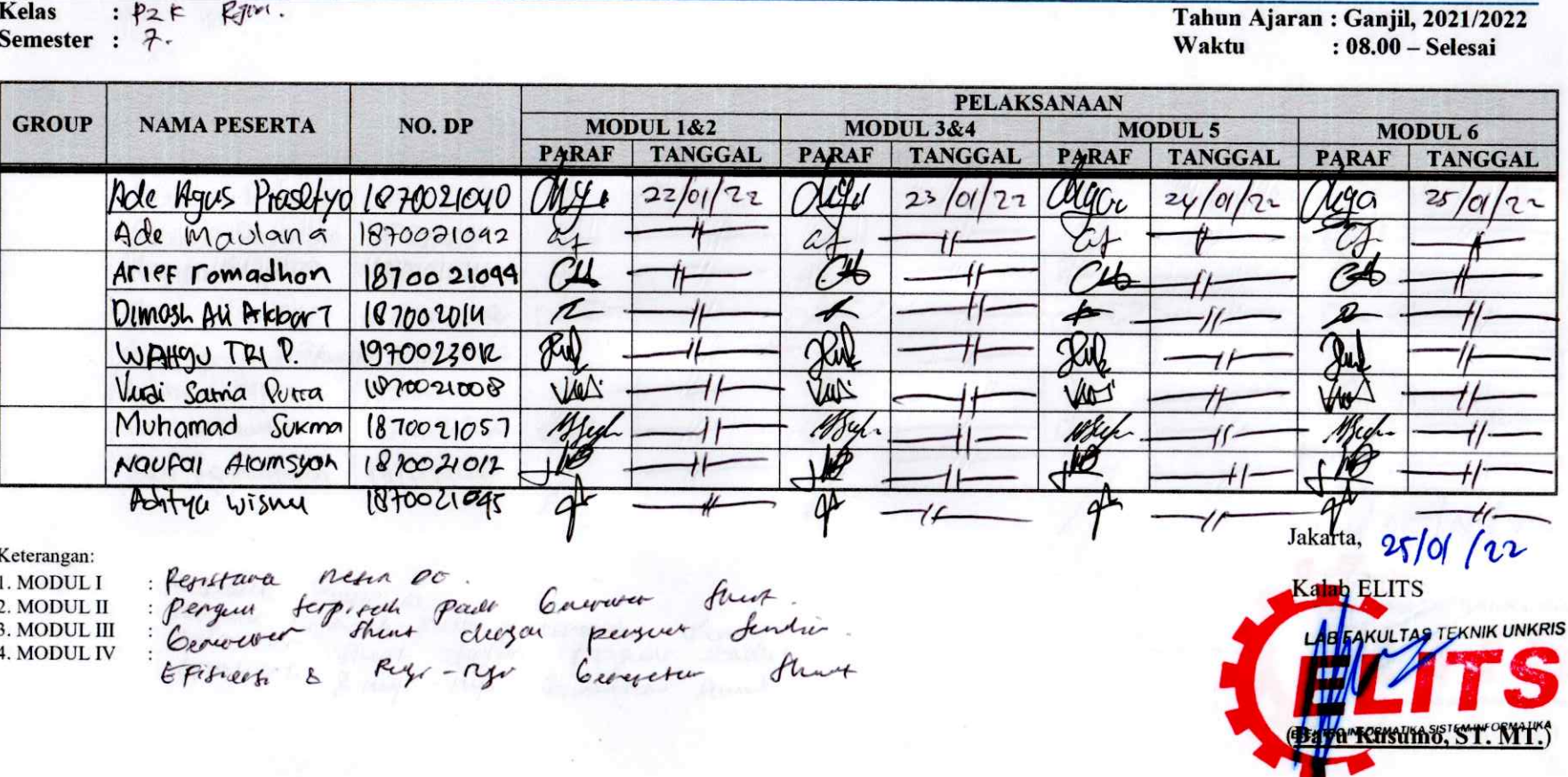

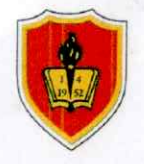

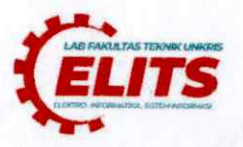

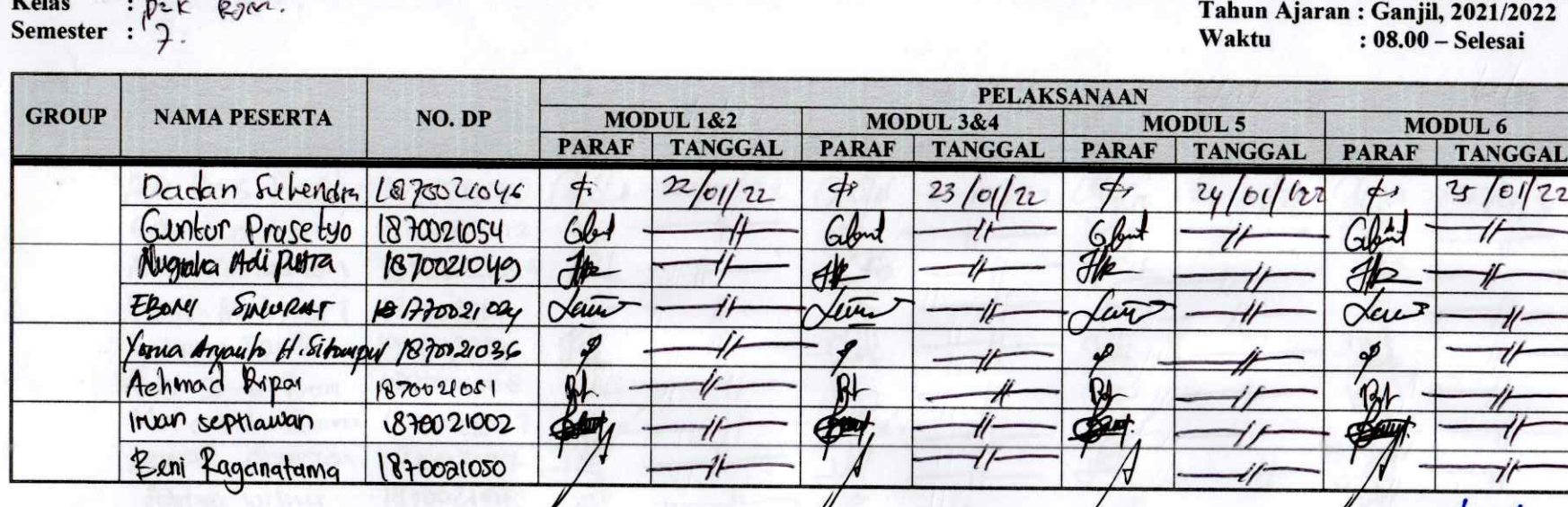

#### Keterangan:

1. MODUL I 2. MODUL II

3. MODUL III 4. MODUL IV

Petstanle mem occida generator sheet:<br>Penguut terps at pada generator sheet:<br>Eprison: Shunt dugan perguut tendir.

Jakarta,  $25$  0  $22$ 

ab  $ENTS$ AKULTAS TERNIK UNKRIS The Kusumo, ST. MT.)

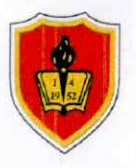

 $\cdot$   $\mathfrak{b}_{2}$  t

 $P$ *ares* 

Kelas

# **JADWAL PELAKSANAAN PRAKTEK MESIN-MESIN LISTRIK LABORATORIUM TEKNIK ELEKTRO**

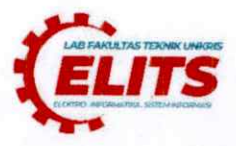

 $\overline{\phantom{0}}$ 

 $11.0011000$ 

ľ٦

 $\overline{1}$ 

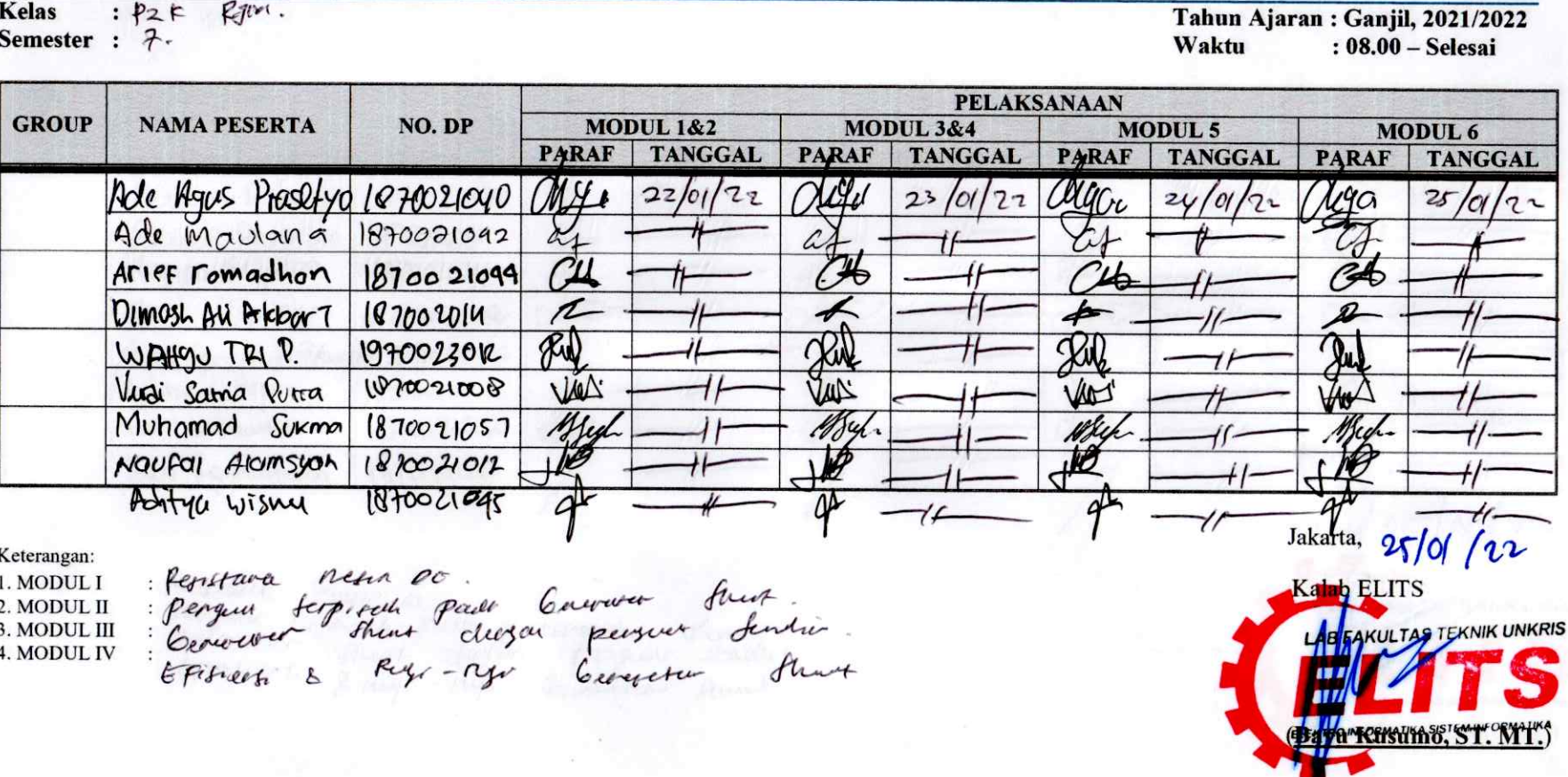

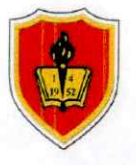

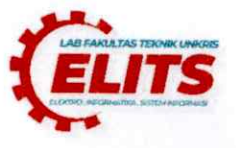

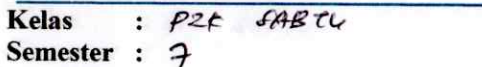

#### Tahun Ajaran: Ganjil, 2021/2022 Waktu : 08.00 - Selesai

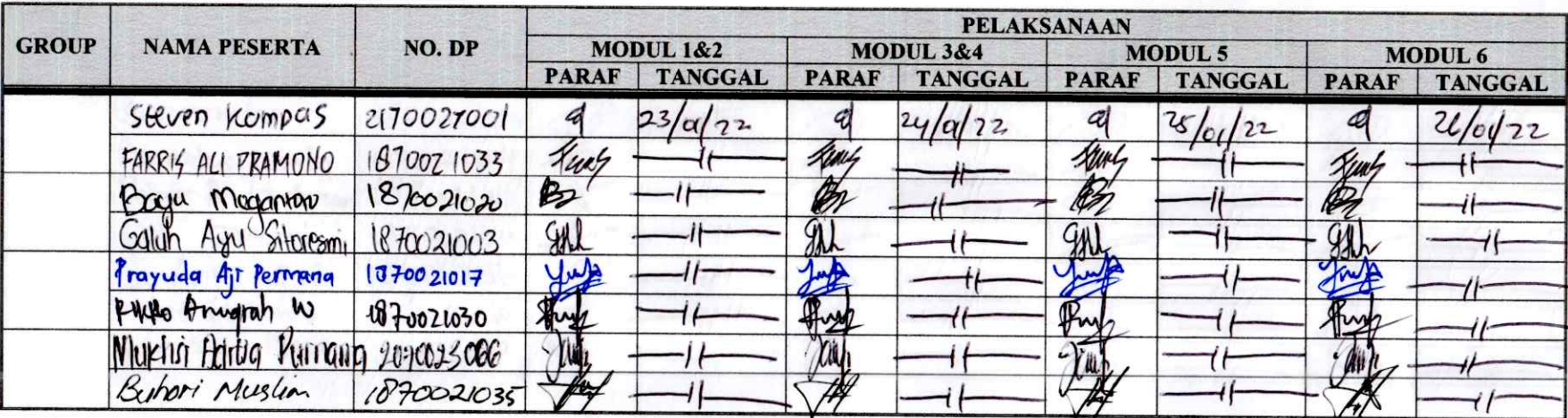

#### Keterangan:

- **1. MODUL I** 2. MODUL II
- : Menenturan Tabanan pada meta DC.<br>: Menenturan readification penguat terpirah pada Gererater Phoet.<br>: Generator shurt dengan pengueu sendin? 3. MODUL III
- 4. MODUL IV
	-

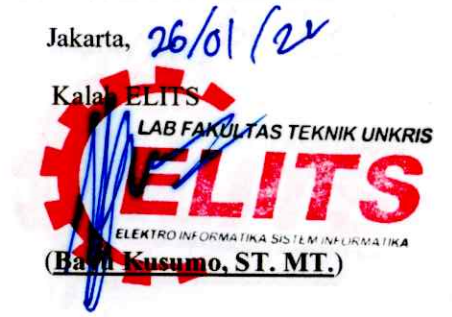

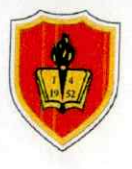

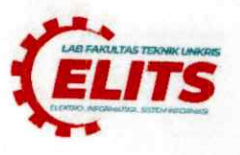

**Kelas** : P2K SABTY Semester : 7

Tahun Ajaran: Ganjil, 2021/2022 Waktu  $: 08.00 - S$ elesai

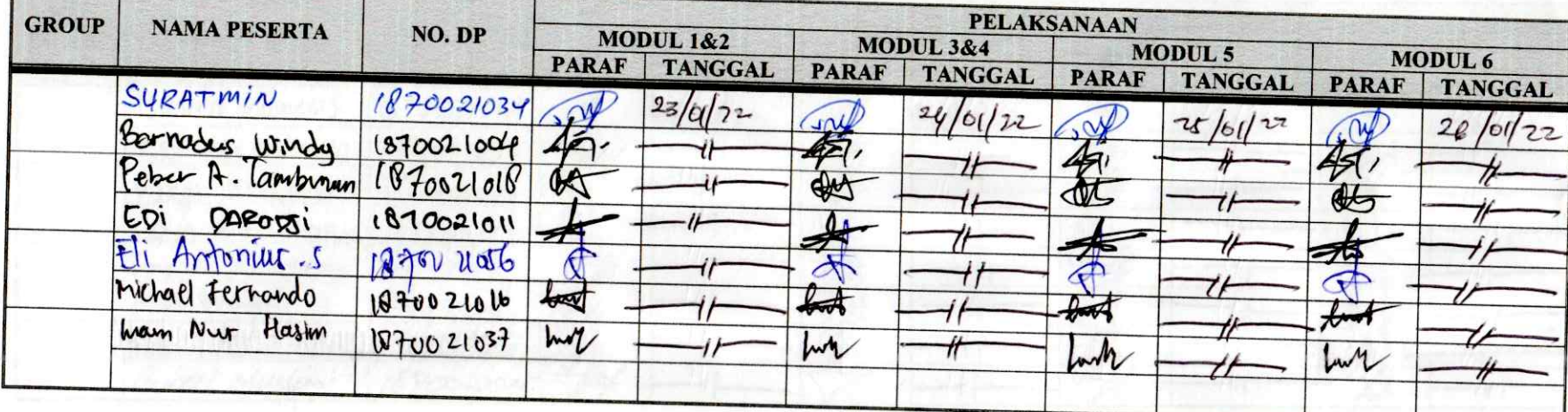

Keterangan:

- 
- 
- Keterangan:<br>1. MODULI : Menentukan fluint fahanan poda meta politik Cenerator Shurt .<br>3. MODULIII : Generator Awut dengan penguat feneleri Cenerator Shurt .<br>4. MODULIV : Effisiens dan pengun penguat feneleri .
	-

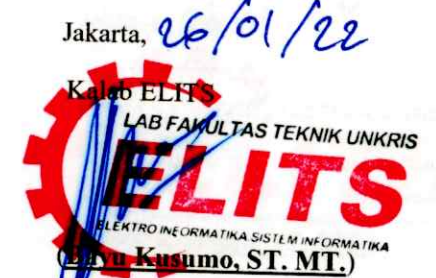

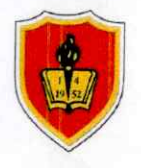

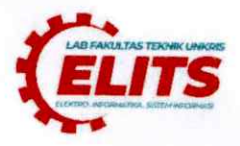

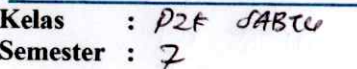

Tahun Ajaran: Ganjil, 2021/2022 Waktu : 08.00 - Selesai

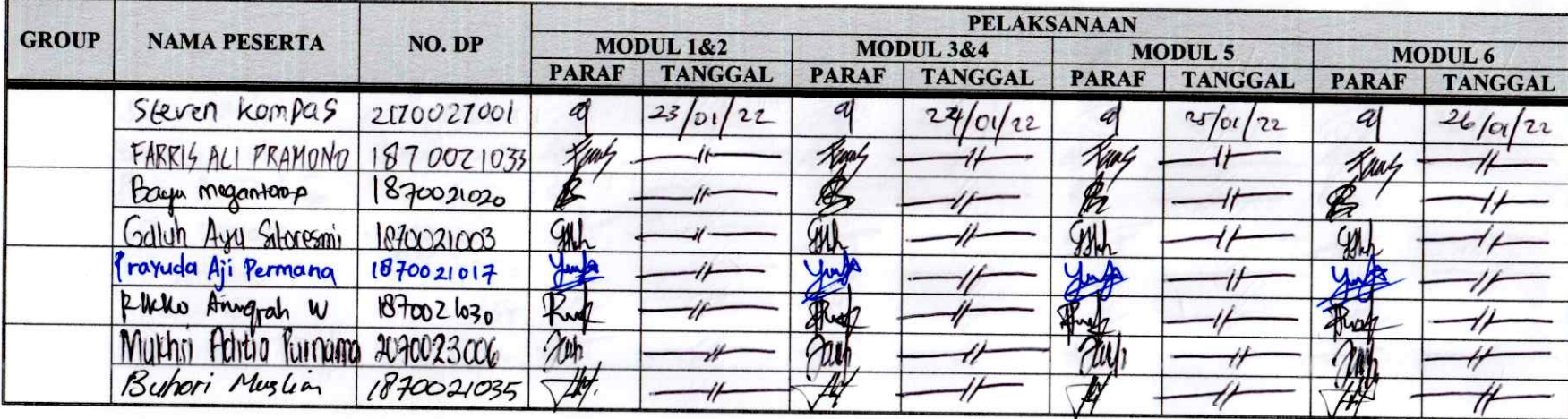

Keterangan:

1. MODUL I

: Menentultun tahunan pada meta DC.<br>: menentukan karakteritrit tenguat terpetah pada Generutor shuit<br>: Episiens: dan ngi-rug, Generata shuut 2. MODUL II 3. MODUL III

4. MODUL IV

Kalab EL ITS

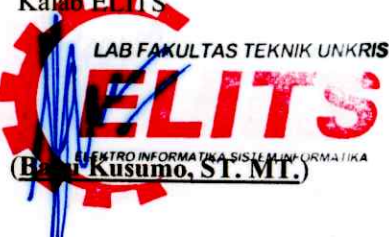

Jakarta,  $\frac{1}{20}$  / 22

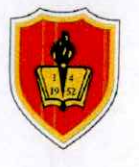

 $P2k$  darter

# **JADWAL PELAKSANAAN PRAKTEK MESIN-MESIN LISTRIK LABORATORIUM TEKNIK ELEKTRO**

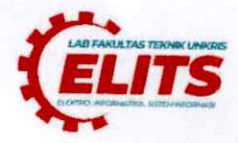

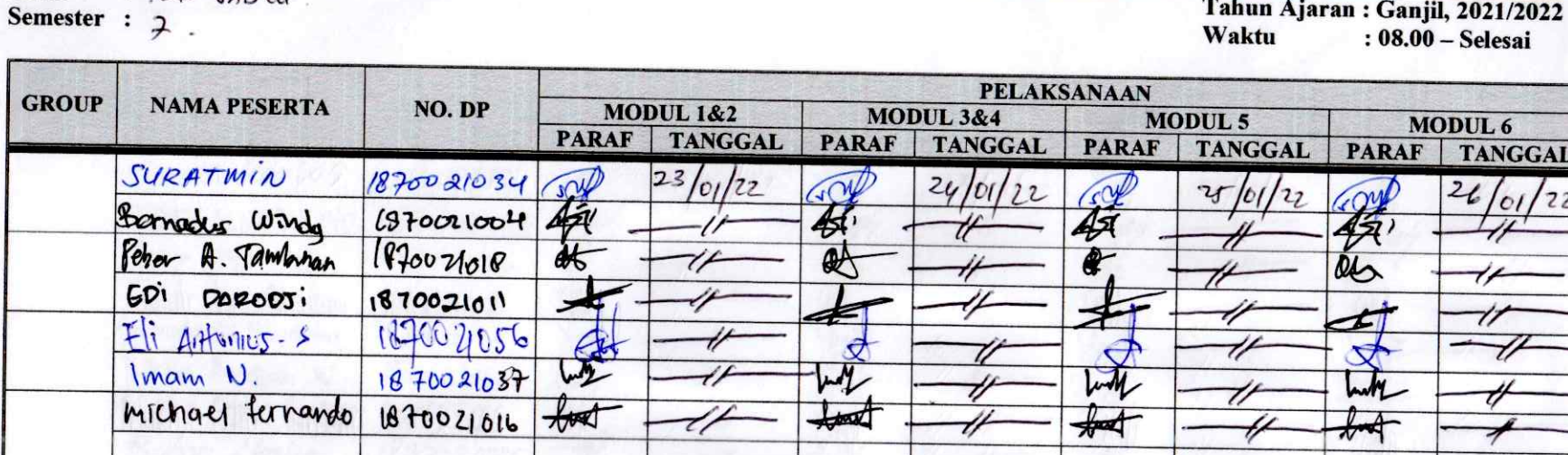

Keterangan:

**Kelas** 

- 1. MODUL I
- : menerhitzen fatharran pada menu n<br>: minentrian farattaista pengeet terpesah pada Generator Shuit.<br>: Generator Sheint Sengan penguat Sender. 2. MODUL II 3. MODUL III
- 4. MODUL IV
	-

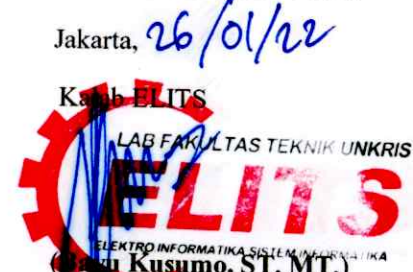

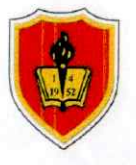

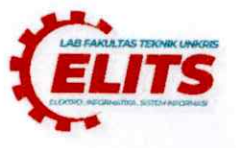

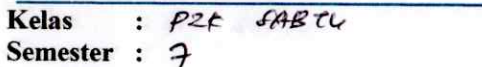

#### Tahun Ajaran: Ganjil, 2021/2022 Waktu : 08.00 - Selesai

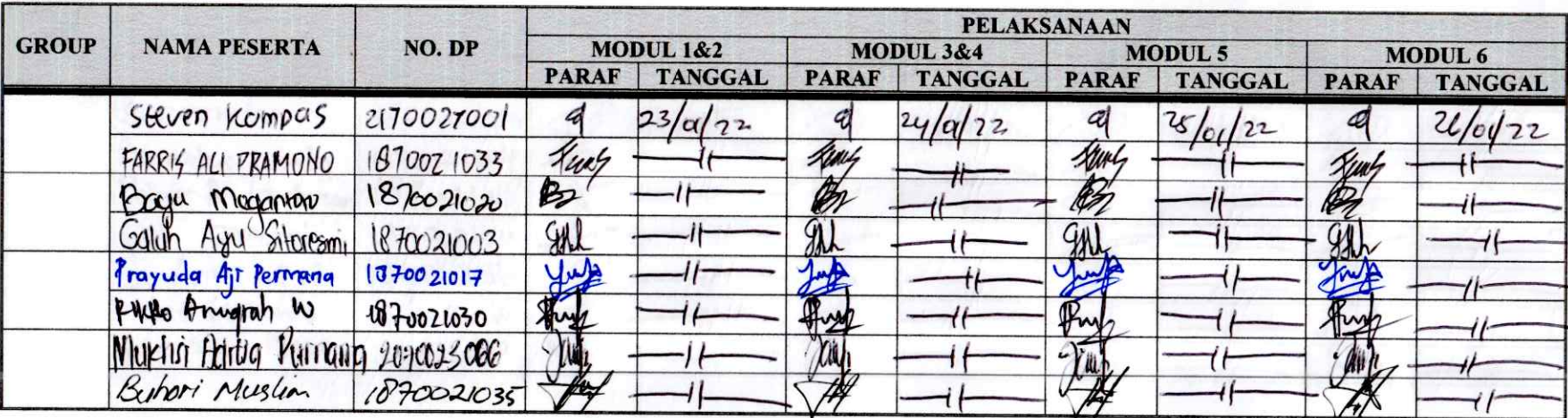

#### Keterangan:

- **1. MODUL I** 2. MODUL II
- : Menenturan Tabanan pada meta DC.<br>: Menenturan readification penguat terpirah pada Gererater Phoet.<br>: Generator shurt dengan pengueu sendin? 3. MODUL III
- 4. MODUL IV
	-

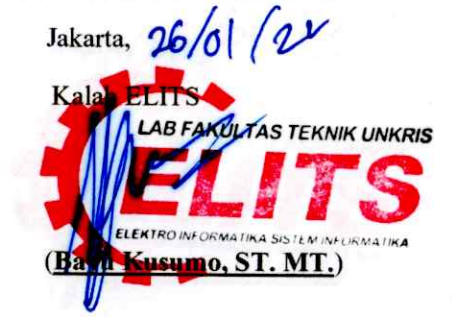

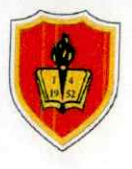

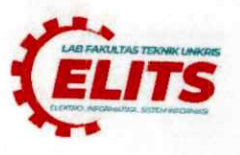

**Kelas** : P2K SABTY Semester : 7

Tahun Ajaran: Ganjil, 2021/2022 Waktu  $: 08.00 - S$ elesai

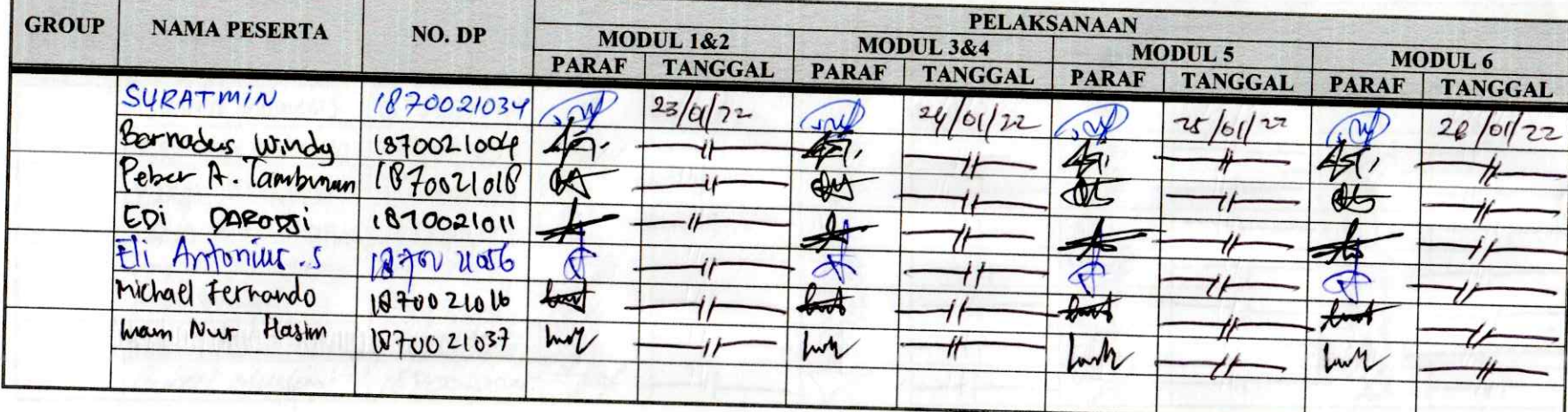

Keterangan:

- 
- 
- Keterangan:<br>1. MODULI : Menentukan fluint fahanan poda meta politik Cenerator Shurt .<br>3. MODULIII : Generator Awut dengan penguat feneleri Cenerator Shurt .<br>4. MODULIV : Effisiens dan pengun penguat feneleri .
	-

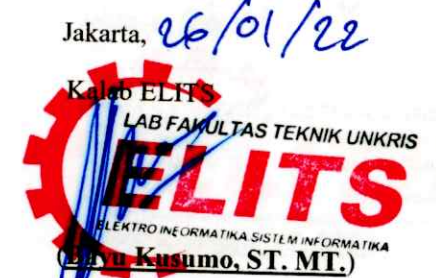

# **ARDUINO UNO R3 ATMEGA 328 MODUL PRAKTIKUM MIKROKONTROLER**

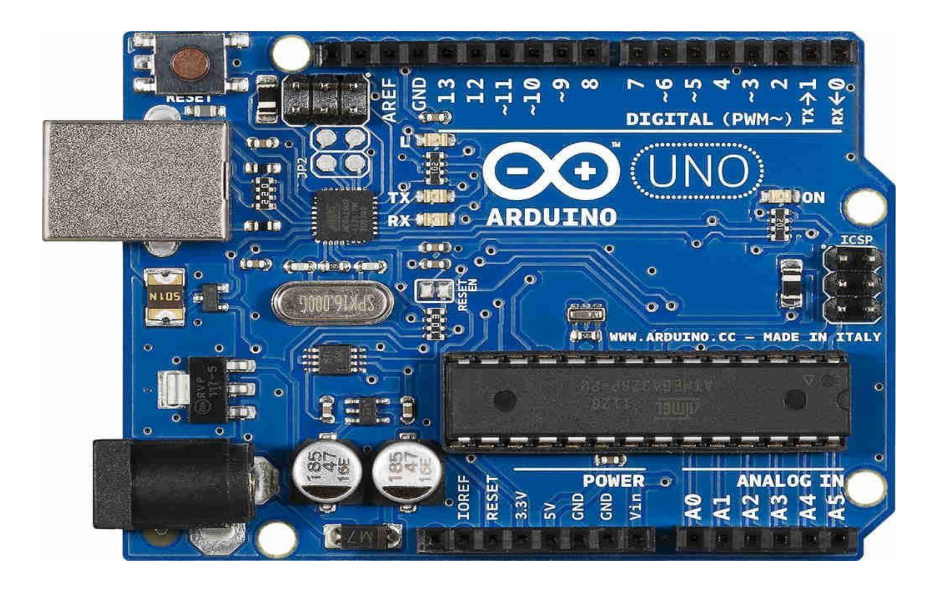

**BAYU KUSUMO, ST, MT NIDN 0330117803**

# **LABORATORIUM TEKNIK ELEKTRO UNIVERSITAS KRISNADWIPAYANA 2021**

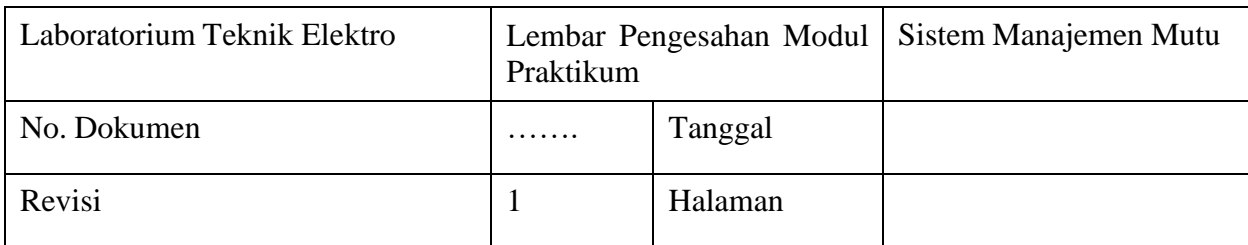

# **MODUL PRAKTIKUM**

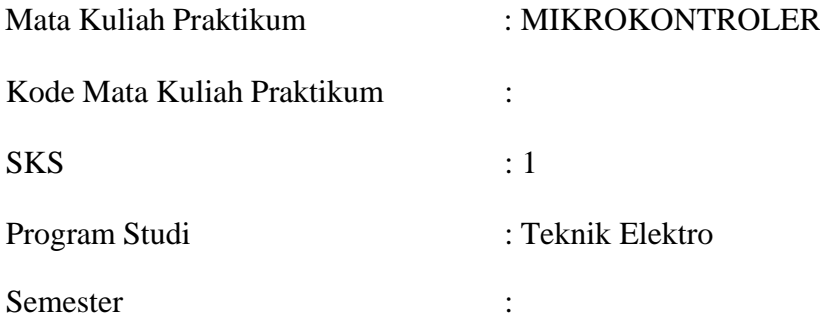

# **DAFTAR ISI**

<span id="page-126-0"></span>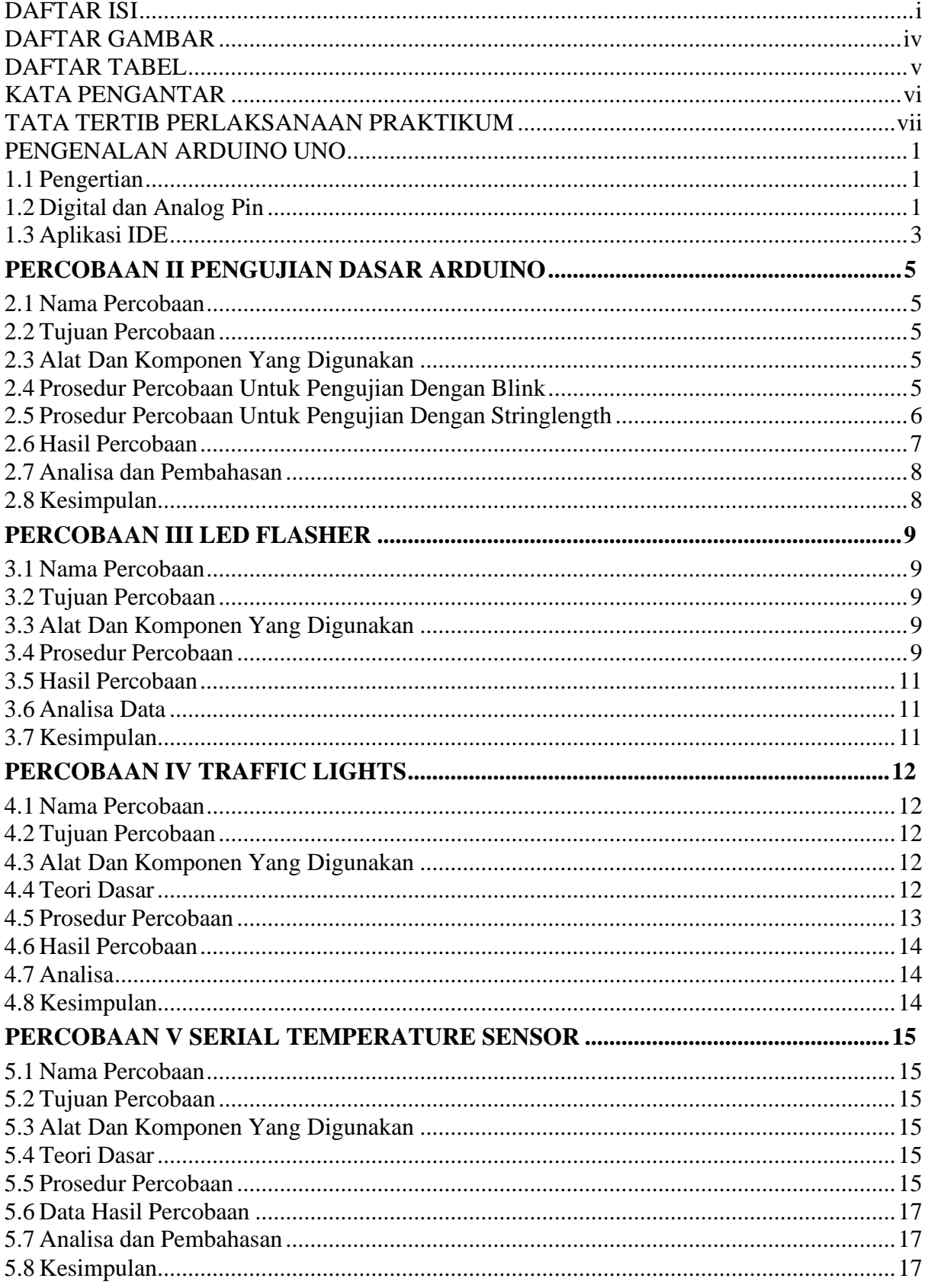

# PRAKTIKUM MIKROKONTROLER

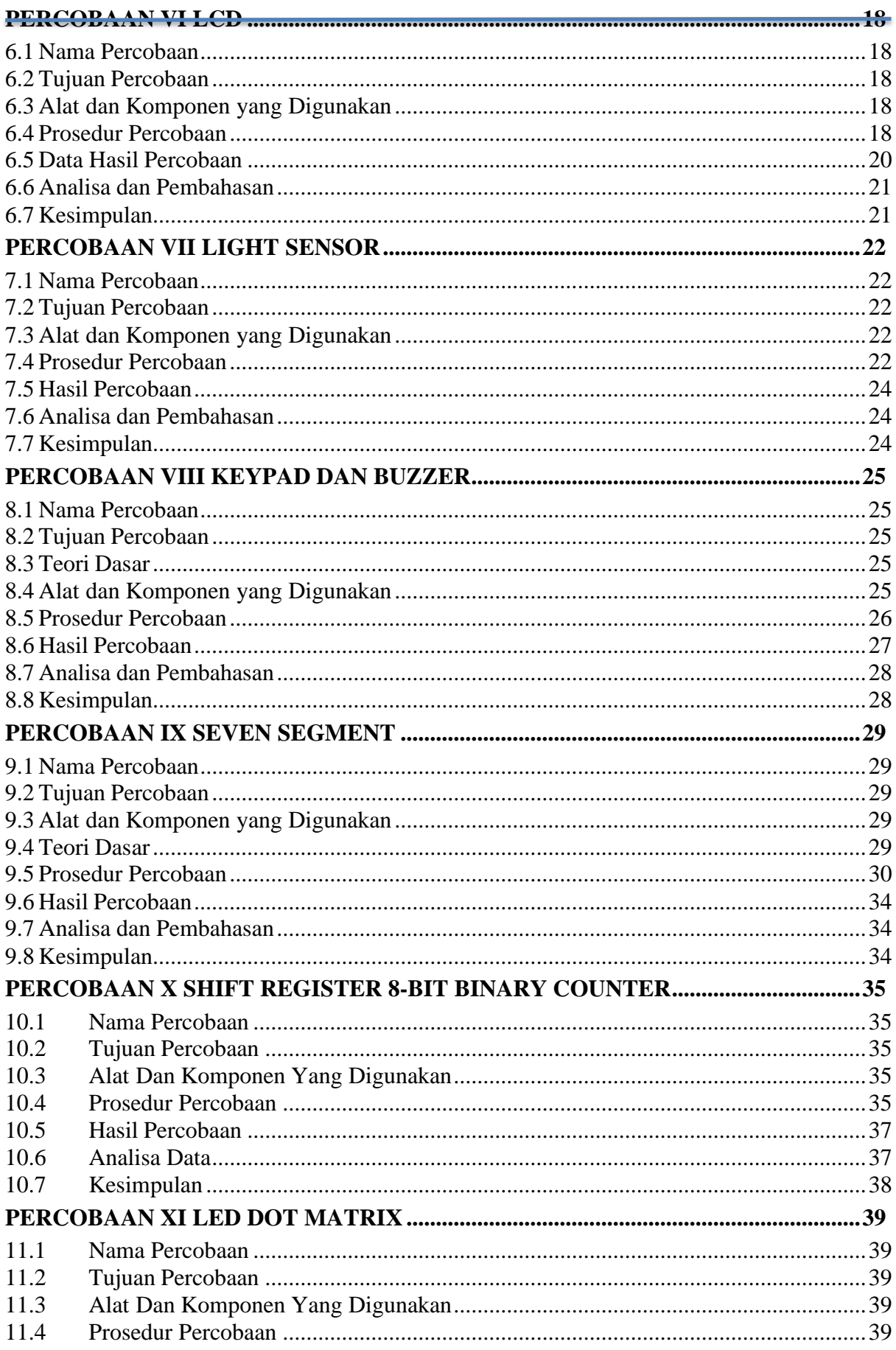

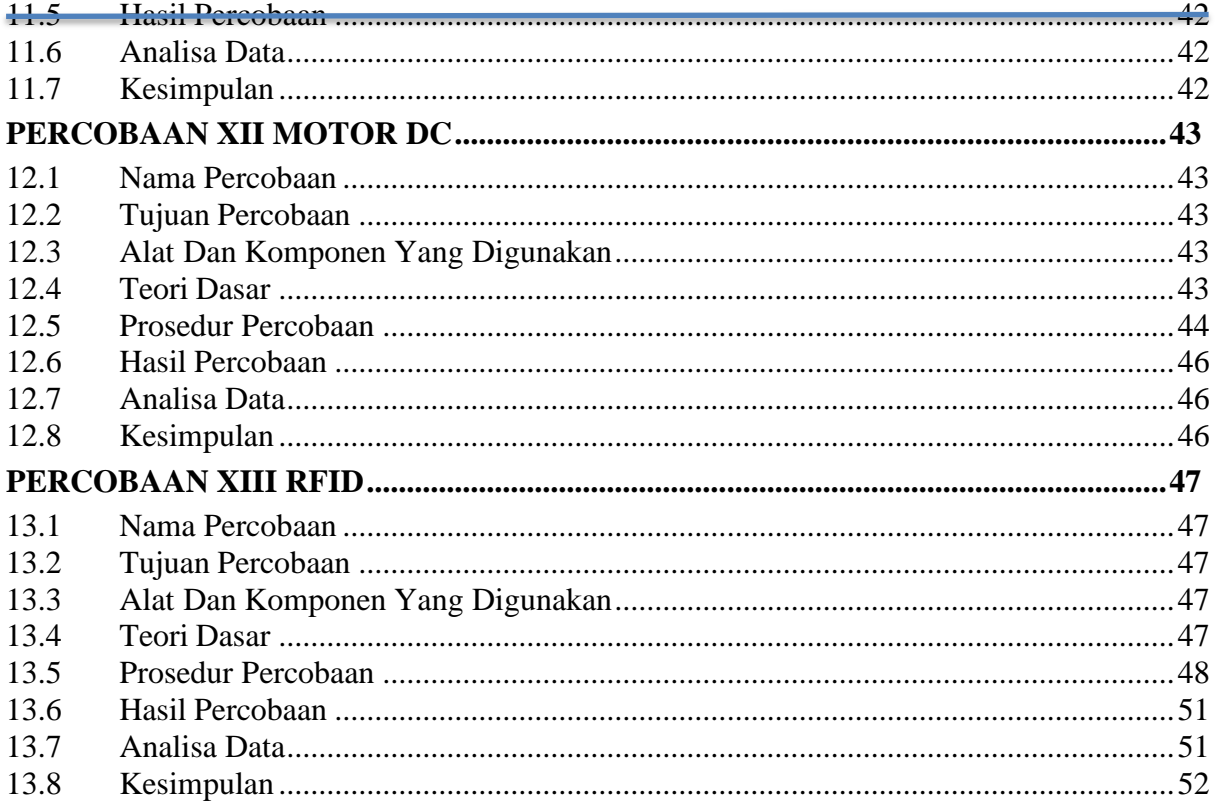

# **DAFTAR GAMBAR**

<span id="page-129-0"></span>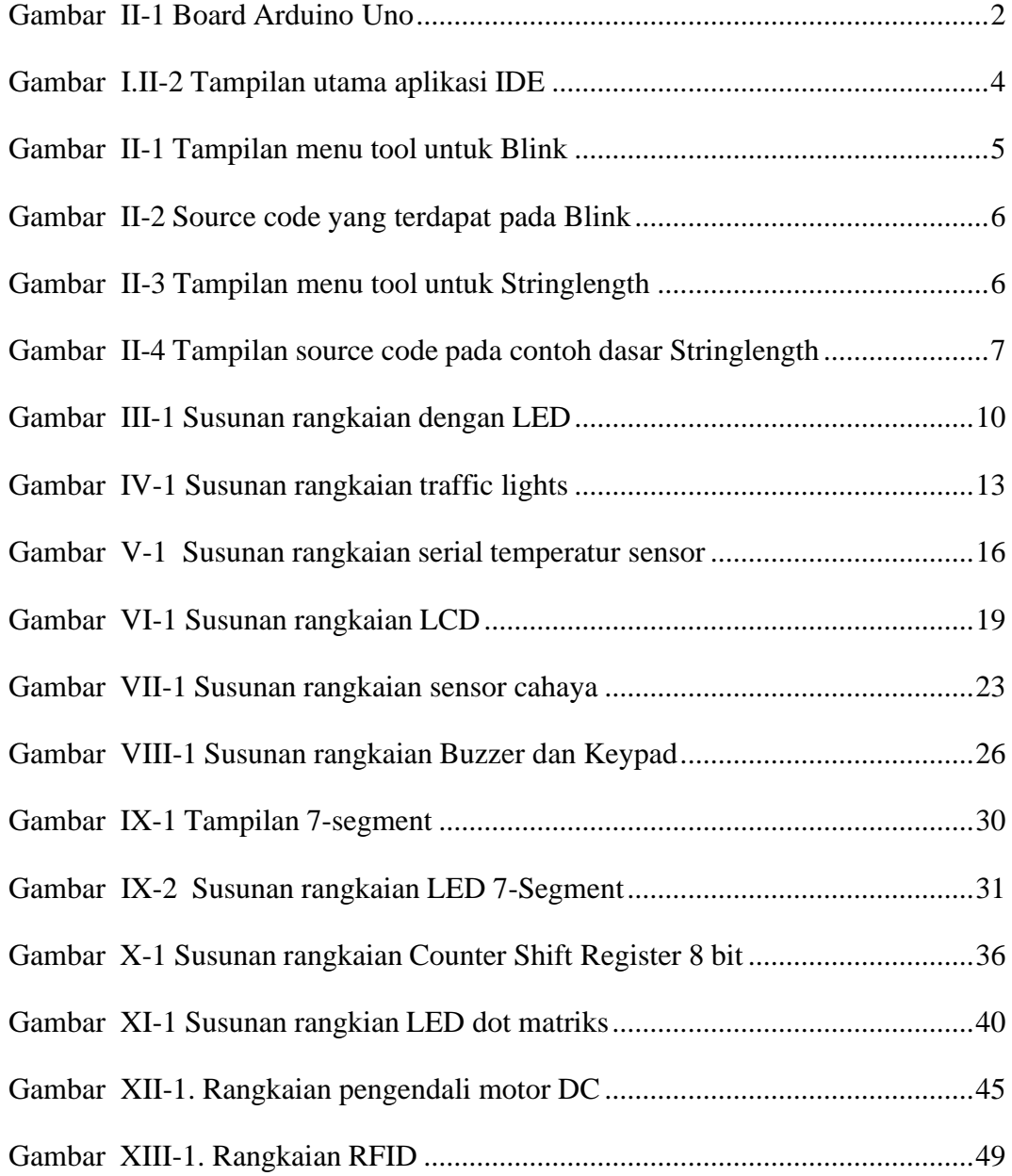

# **DAFTAR TABEL**

<span id="page-130-0"></span>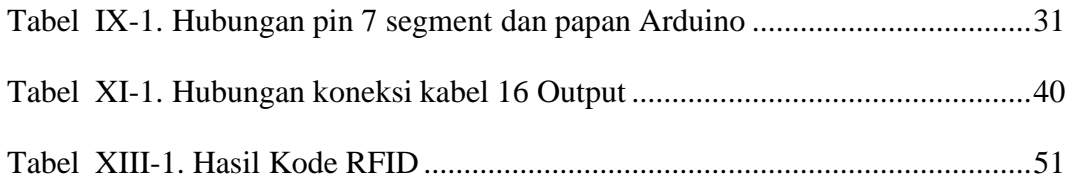

# **KATA PENGANTAR**

<span id="page-131-0"></span>Puji dan syukur senantiasa kita panjatkan ke hadirat Allah SWT atas segala nikmat, kekuatan, taufik serta hidayah-Nya. Shalawat serta salam semoga tercurah kepada Rasulullah SAW, keluarga sahabat dan para pengikut setianya, Amiin. Alhamdulillah atas kehendak Allah dan dukungan semua pihak, penulis dapat menyelesaikan modul praktikum ini.

Praktikum **microcontroller** merupakan pengimplementasian praktik untuk menerapkan teori yang sudah dipelajarai dalam mata kuliah microprocessor. Tentunya ilmu yang akan didapatkan dalam praktikum ini akan lebih bertambah dan lebih berkembang jika prakatikum ini dilaksanakan dengan sebaik-baiknya. Kesungguhan dan ketertiban dalam melakukan praktikum merupakan prasyarat utama untuk mecapai keberhasilan praktikum.

Akhir kata semoga buku diktat ini dapat bermanfaat di masa sekarang dan masa mendatang. Penulis menyadari bahwa diktat ini masih jauh dari sempurna, oleh karena itu penulis akan menghargai dan berterima kasih bilamana ada masukan, koreksi, dan saran untuk perbaikan kelengkapan diktat ini.

Jakarta, ……. 2021

(Laboratorium Elektro)

# **TATA TERTIB PERLAKSANAAN PRAKTIKUM**

### <span id="page-132-0"></span>**A. Aturan Umum**

- Praktikan harus membawa buku petunjuk praktikum atau diktat praktikum
- Praktikan harus mengisi absensi harian
- Praktikan dilarang membawa makanan dan minuman ke dalam laboratorium
- Praktikan dilarang memakai sendal jepit
- Praktikan bertanggung jawab atas keamanan, keutuhan alat yang digunakan
- Praktikan dilarang mencoba rangkaian tanpa seizin asisten
- Praktikan bertanggung jawab atas kebersihan laboratorium
- Praktikan bertanggung jawab apabila terjadi kerusakan pada alat diluar sepengetahuan asisten

## **B. Pelaksanaan Praktikum**

- Praktikum dimulai sesuai waktu yang telah ditentukan.
- Praktikan sebaiknya datang 15 menit sebelum praktikum dimulai.
- Apabila praktikan terlambat lebih dari 20 menit tanpa alasan yang jelas, maka praktikan tidak diijinkan mengikuti praktikum untuk modul tersebut dan harus mengulang di tahun depan.
- Praktikum diselenggarakan selama 2 jam.
- Praktikan dapat melaksanakan praktikum setelah mendapatkan instruksi dari asisten praktikum.
- Selama praktikum berlangsung, praktikan dilarang:
	- $\downarrow$  Membuat kegaduhan di dalam ruangan.
	- $\frac{1}{\sqrt{2}}$  Merokok di dalam ruangan
	- **↓** Mengubah konfigurasi Software/Hardware.
	- $\overline{\text{#}}$  Meninggalkan ruangan praktikum tanpa izin asisten.
	- $\text{+}$  Telepon/SMS tanpa izin asisten.
	- Melakukan perbuatan yang tidak pantas dilakukan selama praktikum berlangsung.

### **C. Kehadiran**

- Praktikan berkewajiban mengikuti semua modul praktikum.
- Ketidakikutsertaan pada satu modul, maka modul tersebut mendapatkan nilai nol dan tidak lulus praktikum Rangkaian Logika.
- Praktikan yang sakit harus memberikan surat keterangan sakit dari Rumah Sakit dan ditandatangani oleh dokter yang memeriksa dan dibawa ke Laboran (Maksimal 1 modul praktikum).
- Tidak ada Praktikum susulan bagi Praktikan.

### **D. Penilaian Praktikum**

- Tugas pendahuluan: 20%
- Kehadiran: 10%
- Sikap dan Tanggung jawab: 10%
- Penulisan Laporan: 20%
	- $\overline{\phantom{a}}$  Kerapihan
	- $\overline{\phantom{a}}$  Kebersihan
	- $\overline{\phantom{a}}$  Bentuk tulisan
- Laporan Akhir: 40%
- Batas nilai kelulusan minimum 60% per modul

#### **E. Kelulusan Praktikum**

- Memenuhi semua kelengkapan praktikum (mengikuti semua modul praktikum).
- Suatu mata praktikum dinyatakan lulus apabila indeks mata praktikum minimal C dan semua mata percobaan / modul pada mata praktikum tersebut lulus.
- Apabila nilai mata praktikum tidak lulus maka praktikan wajib mengulang semua mata percobaan / modul dalam mata praktikum tersebut.

## **PENGENALAN ARDUINO UNO**

### <span id="page-134-1"></span><span id="page-134-0"></span>**1.1 Pengertian**

Dalam bentuk yang paling sederhana, Arduino adalah sebuah komputer kecil yang dapat memprogram sebuah proses input dan output ke dan dari chip-nya.

#### Menurut Massimo Banzi:

*Arduino is an open source physical computing platform based on a simple input/output (I/O) board and a development environment that implements the Processing language (www.processing.org). Arduino can be used to develop standalone interactive objects or can be connected to software on your computer (such as Flash, Processing, VVVV, or Max/MSP).*

Arduino dapat dihubungkan ke LED, display Dot Matriks, display LED, tombol, switch, motor, sensor, webcam, printer, GPS Receiver, ethernet modul.

Papan Arduino terbuat dari mikroprosesor Atmel AVR, sebuah kristal atau osilator, dan regulator linear 5 volt.

Untuk memprogram Arduino, kita menggunakan Arduino IDE (Integrated Development Environment) yang merupakan software bebas yang memungkinkan kita memprogram dalam bahasa yang dipahami Arduino. IDE memungkinkan kita menulis program komputer dengan intruksi step-by-step yang kemudian diupload ke Arduino. Lalu Arduino akan menyelesaikan instruksi-instruksi tersebut dan interaksi dengan dunia luar. Dalam dunia Arduino, programprogram ini diketahui sebagai 'Sketshes'.

Hardware dan software Arduino adalah Open Source yang artinya bahwa kode-kode, design skematik, dll adalah semuanya terbuka untuk semua orang untuk mengambil dengan beba dan mengerjakannya dengan apa yang mereka senangi.

## <span id="page-134-2"></span>**1.2 Digital dan Analog Pin**

Pada Arduino terdapat dua buah jenis pin, yaitu analog dan digital. Pin digital memiliki dua buah nilai yang dapat ditulis kepadanya yaitu High(1) dan Low(0). Logika high maksudnya ialah 5 Volt dikirim ke pin baik itu oleh mikrokontroler atau dari komponen. Low berarti pin tersebut bertegangan 0 Volt. Dari logika ini, anda dapat membayangkan perumpamaan: start/stop, siap/tidak siap, on/off, dsb.

Pin-pin analog memiliki karakteristik yang berbeda dari pin digital. Informasi yang dapat ditulis atau dibaca sangat lebar.Misalnya saja untuk write, nilai dari 0-255 dapat ditulis(0V – 5V). Sedangkan untuk read, nilai dari 0-1023(0V – 5V dengan setiap kenaikan sebesar 0,005V) dapat direpresentasikan.

Berikut diperlihatkan penampang Arduino yang memperlihatkan barisan pin digital dan analog.

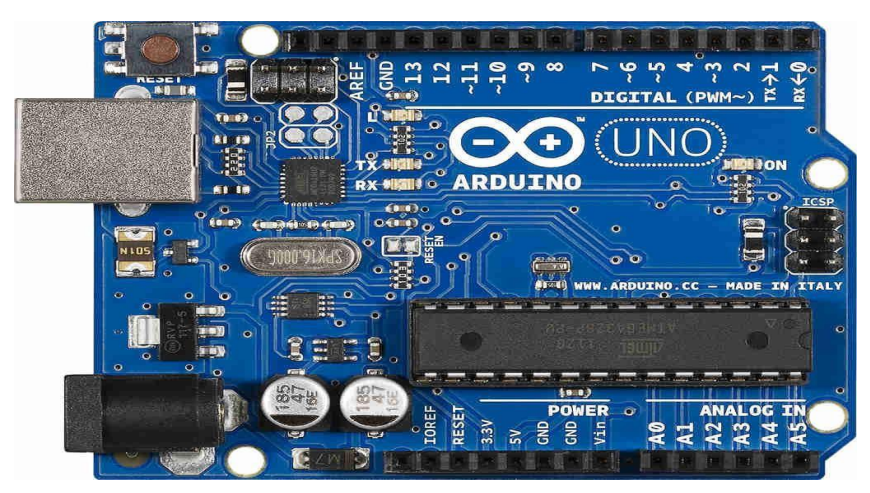

*Gambar II-1 Board Arduino Uno*

<span id="page-135-0"></span>Pin-pin digital berada pada bagian atas. Pin-pin itulah yang nantinya dihubungkan ke berbagai kontrol yang berkomunikasi dengan menggunakan nilai digital. Beberapa pin digital dapat digunakan sebagai Pulse Width Modulation(PWM). Secara umum pin PWM ini dapat digunakan untuk mengirim nilai/informasi analog ke komponen. Tanda ~ pada pin 3, 5, 6, 9, 10, 11 menandakan fungsi PWM. Fungsi PWM ini merupakan tambahan dari fungsi digital. Artinya pin-pin tersebut selain fungsi digital, dapat dikonfigurasi menjadi PWM. Kemungkinan nilai dari dari pin-pin digital tersebut ialah IN (informasi masuk dari komponen ke kontrol) dan sebaliknya OUT(informasi keluar dari kontrol ke komponen). Pada bagian bawah, terdapat pin-pin power. Tersedia pin 5V, 3.3V, dua pin ground, Vin, dan reset.

Di sebelah kanan bagian bawah, anda akan melihat pin-pin analog input. Pin-pin ini dapat menerima masukan informasi analog dari 0 hingga 5 Volt dengan kenaikan sebesar 0.005 V. Representasi 0 V ialah 0, dan 5V ialah 1023. Di atas pin-pin analog terdapat mikrokontroler AVR. Dan di atas AVR terdapat push button reset untuk merestart program. Terdapat konetor ISP di sebelah kanan push button reset yang dapat digunakan untuk memprogram kontroler

Arduino dalam kondisi tertentu(chip erase akan mengakibatkan bootloader Arduino ikut terhapus. Jadi hati-hati dalam menggunakannya).

# <span id="page-136-0"></span>**1.3 Aplikasi IDE**

Pada tampilan atau layout pada aplikasi IDE terbagi menjadi tiga bagian, yaitu window Toolbar di bagian atas, window Sketch di bagian tengah dan window serial Output di bagian bawah.

Pada window Toolbar terdapat beberapa tombol yang mempunyai fungsi-fungsi berikut:

Verify: Digunakan untuk memeriksa apakah program nya benar atau error, sebelum diupload ke papan Arduino. Dan digunakan untuk melakukan kompilasi kode

Upload: Digunakan untuk mengupload kode / program ke board/kontroler. Asumsi bahwa board dan serial port telah disetting dengan benar.

New: Membuat aplikasi baru.

Open: Buka proyek yang telah ada atau dari contoh-contoh/examples.

Save: Simpan proyek anda.

Proses kerja Arduino ialah anda melakukan pemrograman pada IDE, compile, dan upload binary/hex file ke kontroler. Berbeda dengan Processing yang kode hasil compile langsung dijalankan di komputer, kode hasil compile Arduino harus diupload ke kontroler sehingga dapat dijalankan.

<span id="page-137-0"></span>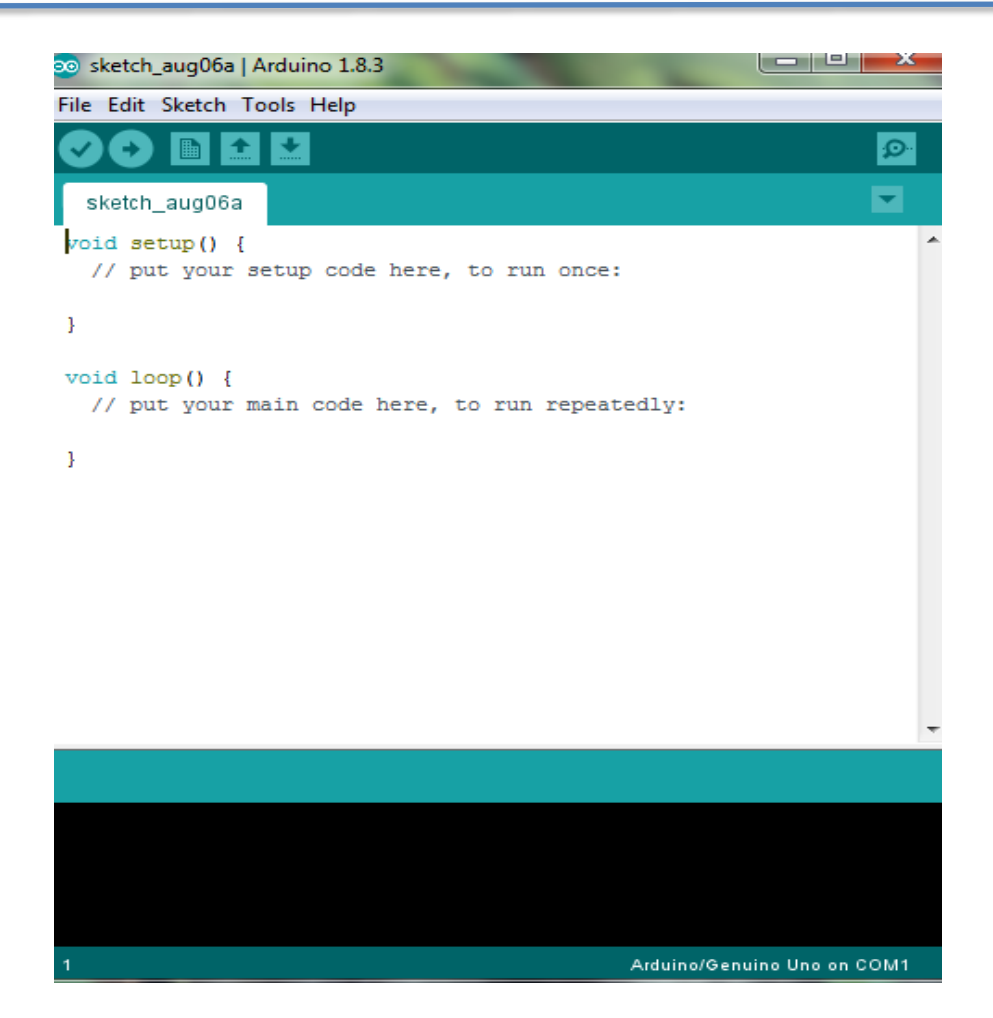

*Gambar I.II-2 Tampilan utama aplikasi IDE*

# <span id="page-138-0"></span>**PERCOBAAN II PENGUJIAN DASAR ARDUINO**

# <span id="page-138-1"></span>**2.1 Nama Percobaan**

Pengujian board dan jenis port yang dipakai

# <span id="page-138-2"></span>**2.2 Tujuan Percobaan**

- Mampu mengetest jenis board dan port agar berfungsi dan bekerja dengan baik
- Mampu menyesuaikan jenis board dan port yang digunakan
- Mampu menguji pengiriman source code yang di upload pada board

# <span id="page-138-3"></span>**2.3 Alat Dan Komponen Yang Digunakan**

- Program Blink dan Stringlength pada Aplikasi IDE
- PC atau Laptop
- Board Arduino Uno
- 1 buah LED

# <span id="page-138-4"></span>**2.4 Prosedur Percobaan Untuk Pengujian Dengan Blink**

• Buka file source code Blink pada aplikasi IDE seperti ditunjukan pada gambar II.1.

|                             | " : " = = = = = 2 +   1    AaBbC(<br>to sketch_nov04a   Arduino 1.0.5                                                          |                                                                                                    | 01.Basics<br>٠                                                                                                    | <b>AnalogReadSerial</b>                                        |  |
|-----------------------------|----------------------------------------------------------------------------------------------------|----------------------------------------------------------------------------------------------------|----------------------------------------------------------------------------------------------------|----------------------------------------------------------------|--|
| File Edit Sketch Tools Help |                                                                                                    |                                                                                                    | 02.Digital<br>۰                                                                                                    | BareMinimum                                                    |  |
|                             | <b>New</b><br>Open<br>Sketchbook                                                                                               | $Ctrl + N$<br>$Ctrl + O$<br>٠<br>$Ctrl+W$<br>$Ctrl + S$<br>$Ctrl + Shift + S$<br>$Ctrl + U$<br>$Ctrl + Shift + U$<br>$Ctrl + Shift + P$<br>$Ctrl + P$<br>Ctrl+Comma | 03.Analog<br>٠<br>04.Communication ><br>05.Control<br>06.Sensors                                                                                                  | Blink<br><b>DigitalReadSerial</b><br>Fade<br>ReadAnalogVoltage |  |
|                             | Examples<br>Close<br>Save<br>Save As<br>Upload<br><b>Upload Using Programmer</b><br>Page Setup<br>Print<br>Preferences<br>Quit |                                                                                                    | 07.Display<br>08.Strings<br>09.USB<br>10.StarterKit<br>ArduinoISP<br><b>EEPROM</b><br>Esplora<br>Ethernet<br>Firmata<br><b>GSM</b>                                |                                                                |  |
| $\overline{a}$              |                                                                                                    | $Ctrl + Q$                                                                                                    | Keypad<br>LiquidCrystal<br><b>NewSoftSerial</b><br>Robot_Control<br>۰<br>Robot Motor<br>٠<br><b>SD</b><br>Servo<br><b>SoftwareSerial</b><br>SPI<br>Stepper<br>TET | $\bullet$                                                      |  |

*Gambar II-1 Tampilan menu tool untuk Blink*

<span id="page-138-5"></span>Adapun source code yang tampil adalah seperti ditunjukan pada gambar II.2 dibawah ini

```
// Pin 13 has an LED connected on most Arduino boards.
// give it a name:
int led = 13;// the setup routine runs once when you press reset:
void setup()
  // initialize the digital pin as an output.
  pinMode (led, OUTPUT);
\overline{\mathbf{1}}// the loop routine runs over and over again forever:
void loop() {
  old loop() {<br>digitalWrite(led, HIGH); // turn the LED on (HIGH is the voltage level)<br>delay(1000); // wait for a second<br>digitalWrite(led, LOW); // turn the LED off by making the voltage LOW<br>delay(1000); // wait for a second
```
*Gambar II-2 Source code yang terdapat pada Blink*

- <span id="page-139-1"></span>• Compile dan upload program ke dalam Arduino board
- Perhatikan dan catat hasil yang terjadi

#### <span id="page-139-0"></span>**2.5 Prosedur Percobaan Untuk Pengujian Dengan Stringlength**

• Buka file source code Stringlength pada aplikasi IDE seperti ditunjukan pada gambar II.3.

| File Edit Sketch Tools Help<br><b>New</b><br>Open<br>Sketchbook<br>Examples                                             | $Ctrl + N$<br>$Ctrl + O$                                                                                                    | 03.Analog<br>٠<br>04.Communication ><br>05.Control<br>06.Sensors<br>r<br>07.Display                                                                                                    | 6<br>ø<br>$4 - 1 - 6$<br>m.<br>11.1<br>Dal<br><b>Deter</b><br>Select 1<br>≂<br>Estreg<br>۰<br>٠                                                                                                    |
|----------------------------------------------------------------------------------------------------|----------------------------------------------------------------------------------------------------|----------------------------------------------------------------------------------------------------|----------------------------------------------------------------------------------------------------|
| Close<br>Save<br>Save As<br>Upload<br><b>Upload Using Programmer</b><br>Page Setup<br>Print<br>Preferences<br>Ouit<br>× | $Ctrl+W$<br>$Ctrl + S$<br>Ctrl+Shift+S<br>$Ctrl + U$<br>Ctrl+Shift+U<br>Ctrl+Shift+P<br>$Ctrl + P$<br>Ctrl+Comma<br>$Ctrl + O$ | 08.Strings<br>٠<br>09.USB<br>۲<br>10.StarterKit<br>k<br>ArduinoISP<br><b>EEPROM</b><br>٠<br>Esplora<br>Ethernet<br>Firmata<br><b>GSM</b><br>Keypad<br>LiquidCrystal<br>NewSoftSerial<br>Robot_Control<br>Robot_Motor<br>SD<br>Servo<br>٠<br><b>SoftwareSerial</b><br>SPI | CharacterAnalysis<br>StringAdditionOperator<br>StringAppendOperator<br><b>StringCaseChanges</b><br><b>StringCharacters</b><br>StringComparisonOperators<br><b>StringConstructors</b><br>StringIndexOf<br>StringLength<br>StringLengthTrim<br>StringReplace<br>StringStartsWithEndsWith<br>StringSubstring<br><b>StringToInt</b><br>StringToIntRGB |

*Gambar II-3 Tampilan menu tool untuk Stringlength*

<span id="page-139-2"></span>Laboratorium Teknik Elektro

Adapun source code yang tampil adalah seperti ditunjukan pada gambar II.2 dibawah ini

```
String txtMsg = "";
                                                       a string for incoming text
int lastStringLength = txtMsg.length();
                                                   // previous length of the String
void setup() {
  // Open serial communications and wait for port to open:
  Serial.begin(9600);
  while (!Serial) {<br>\frac{1}{2} // wait for serial port to connect. Needed for Leonardo only
  \overline{1}// send an intro:
  Serial.println("\n\nString length():");
  Serial.println();
\mathcal{F}void loop() {<br>
// add any incoming characters to the String:<br>
while (Serial.available() > 0) {<br>
char inChar = Serial.read();
    char inChar = Serial.read();
    txtMsg += inchar;-33
  // print the message and a notice if it's changed:
  if (txtMsg.length() = lastStringLength) {
    Serial.println(txtMsg);
    Serial.println(txtMsg.length());
     // if the String's longer than 140 characters, complain:
    if (txtMsg.length() < 140)Serial.println("That's a perfectly acceptable text message");
    else {
       Serial.println("That's too long for a text message.");
     // note the length for next time through the loop:
     lastStringLength = txtMsg.length();
  \overline{1}F
```
*Gambar II-4 Tampilan source code pada contoh dasar Stringlength*

- <span id="page-140-1"></span>• Compile dan upload program ke dalam arduino board
- Perhatikan dan catat hasil yang terjadi

#### <span id="page-140-0"></span>**2.6 Hasil Percobaan**

- •
- •

# <span id="page-141-0"></span>**2.7 Analisa dan Pembahasan**

- •
- •

# <span id="page-141-1"></span>**2.8 Kesimpulan**

- •
- •

# <span id="page-142-0"></span>**PERCOBAAN III LED FLASHER**

# <span id="page-142-1"></span>**3.1 Nama Percobaan**

Menyalakan dan mematikan LED secara bergantian

# <span id="page-142-2"></span>**3.2 Tujuan Percobaan**

- Mampu mengoperasikan aplikasi source code
- Mampu menjalankan

# <span id="page-142-3"></span>**3.3 Alat Dan Komponen Yang Digunakan**

- Aplikasi Arduino IDE 1.8.3
- PC atau Laptop
- Breadboard
- Red LED
- 150 ohm Resistor
- Jumper wires

## <span id="page-142-4"></span>**3.4 Prosedur Percobaan**

- Buatlah dan susun komponen seperti rangkaian pada gambar III.1
- Pasang kabel USB pada arduino dengan port USB yang terdapat pada PC untuk mengupload program
- Buka aplikasi IDE

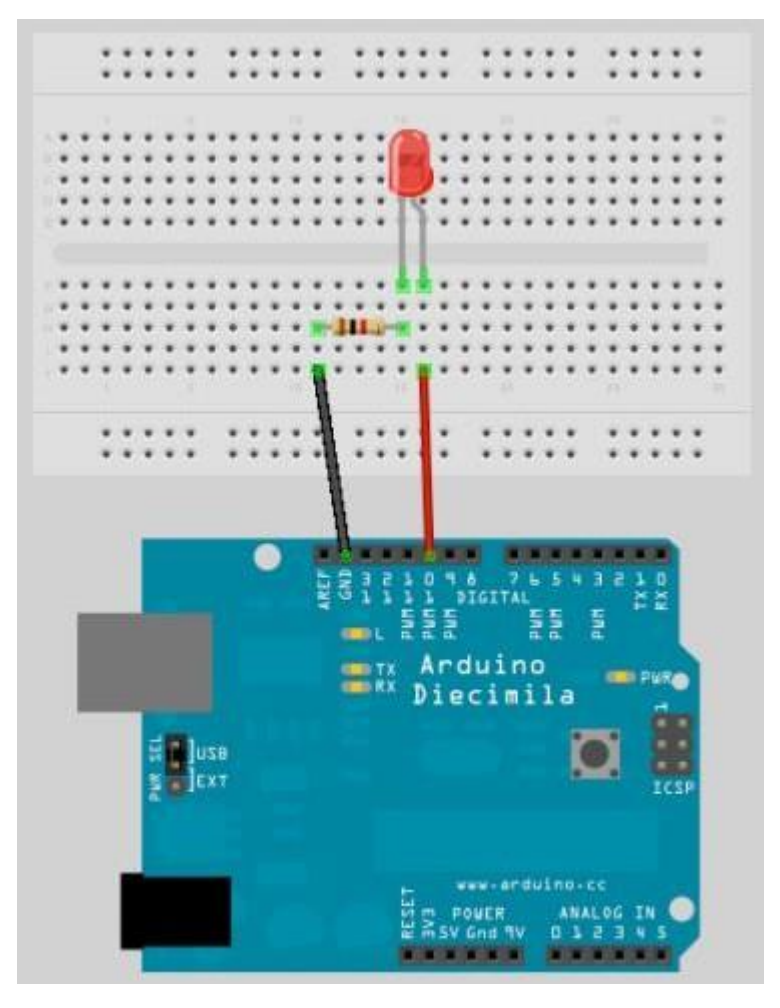

*Gambar III-1 Susunan rangkaian dengan LED*

<span id="page-143-0"></span>• Ketik dan masukan program berikut:

```
/ / Percobaan 2 – LED Flasher
int ledPin = 10;
void setup() {
pinMode(ledpin, OUTPUT);
}
void loop() {
     digitalWrite(ledPin, HIGH);
     delay(1000);
     digitalWrite(ledPin, LOW);
     de\bar{1}ay(1000);
}
```
- Compile dan upload program ke dalam arduino board
- Perhatikan dan catat hasilnya yang terjadi

Laboratorium Teknik Elektro
# **3.5 Hasil Percobaan**

- •
- •

## **3.6 Analisa Data**

- •
- •
- 

# **3.7 Kesimpulan**

- •
- •

# **PERCOBAAN IV TRAFFIC LIGHTS**

### **4.1 Nama Percobaan**

• Pembuatan prototype lampu lalu lintas sederhana

### **4.2 Tujuan Percobaan**

- Mampu membuat program lampu lalu lintas sederhana
- Mampu menjalankan fungsi dan kerja aplikasi
- Mampu menjalankan fungi rangkaian dengan baik dan benar

### **4.3 Alat Dan Komponen Yang Digunakan**

- PC atau Laptop
- Aplikasi Arduino IDE 1.8.3
- Breadboard
- Red LED
- Yellow LED
- Green LED
- 3 x 220 ohm Resistor
- Jumper Wires

### **4.4 Teori Dasar**

Penyalaan lampu menggunakan LED berwarna merah, kuning, dan hijau yang kemudian disusun secara vertikal berjajar. LED akan menyala seperti halnya lampu lalu lintas yang berada di perempatan jalan. Pertama-tama lampu akan menyala merah, kemudian merah dan kuning secara bersama, lalu hijau yang menandakan kondisi jalan serta kuning dan kembali lagi ke merah

### **4.5 Prosedur Percobaan**

• Buatlah dan susun komponen-komponen seperti rangkain yang terlihat pada gambar IV.I berikut:

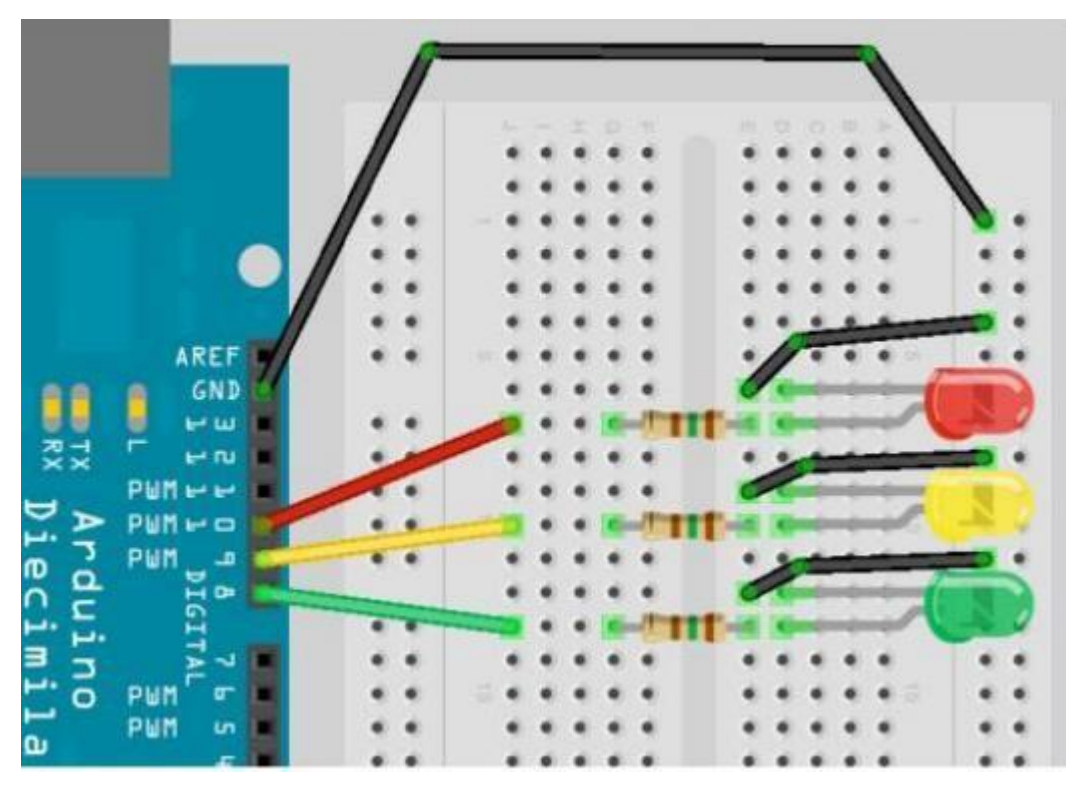

*Gambar IV-1 Susunan rangkaian traffic lights*

- Pasang kabel USB pada arduino dengan port USB yang terdapat pada PC untuk mengupload program
- Buka aplikasi IDE
- Ketik dan masukan program berikut:

```
// Percobaan 3 – Traffic Lights
int ledDelay = 1000; / / delay in between changes
int redPin = 10;
int yellowPin = 9;
int greenPin = 8;
void setup () {
     pinMode(redPin, OUTPUT);<br>pinMode(yellowPin, OUTPUT);
     pinMode(yellowPin,
     pinMode(greedPin, OUTPUT);
}
void loop () {
// turn the red light on
```
Laboratorium Teknik Elektro

```
digitalWrite(redPin, HIGH) ;
     delay(ledDelay) ;
// wait 5 seconds
     digitalWrite(yellowPin, HIGH) ; / / turn on yellow
     delay(2000) ; / / wait 2 seconds
     digitalWrite(greenPin, HIGH) ; / / turn green on
     digitalWrite(redPin, LOW) ; / / turn red off
     digitalWrite(yellowPin, LOW) ; / / turn yellow off
     delay(ledDelay) ; / / wait ledDelay milliseconds
     digitalWrite(yellowPin, HIGH) ; / / turn yellow on
     digitalWrite(greenPin, LOW) ; / / turn green off
     delay(2000) ; \frac{1}{2} wait 2 seconds
     digitalWrite(yellowPin, LOW) ; / / turn yellow off
     / / wait ledDelay milliseconds
}
```
- Compile dan upload ke dalam arduino board
- Perhatikan dan cata hasil yang terjadi

### **4.6 Hasil Percobaan**

- •
- •

### **4.7 Analisa**

- •
- •

# **4.8 Kesimpulan**

•

# **PERCOBAAN V SERIAL TEMPERATURE SENSOR**

### **5.1 Nama Percobaan**

• Pengukuran suatu suhu ruangan

### **5.2 Tujuan Percobaan**

- Mampu mengetahui cara menggunakan sensor LM35
- Mampu merancang rangkaian pengukur suatu suhu ruangan
- Mampu menganalisa suhu ruangan yang ditampilkan oleh serial monitor

### **5.3 Alat Dan Komponen Yang Digunakan**

- PC atau Laptop
- Aplikasi IDE
- Breadboard
- LM35
- Jumper Wires

#### **5.4 Teori Dasar**

Pengukuran suatu suhu ruangan dengan menggunakan sensor LM35. Suhu yang nantinya ditampilkan memiliki satuan derajat celcius dan dalam kisaran 0-100 derajat. Suhu tersebut dapat dilihat dengan menggunakan serial monitor yang terdapat pada Arduiono IDE.

#### **5.5 Prosedur Percobaan**

• Buatlah dan susun komponen-komponen seperti rangkain yang terlihat pada gambar IV.I berikut.

- Pasang kabel USB pada arduino dengan port USB yang terdapat pada PC / laptop untuk mengupload program
- Buka aplikasi IDE

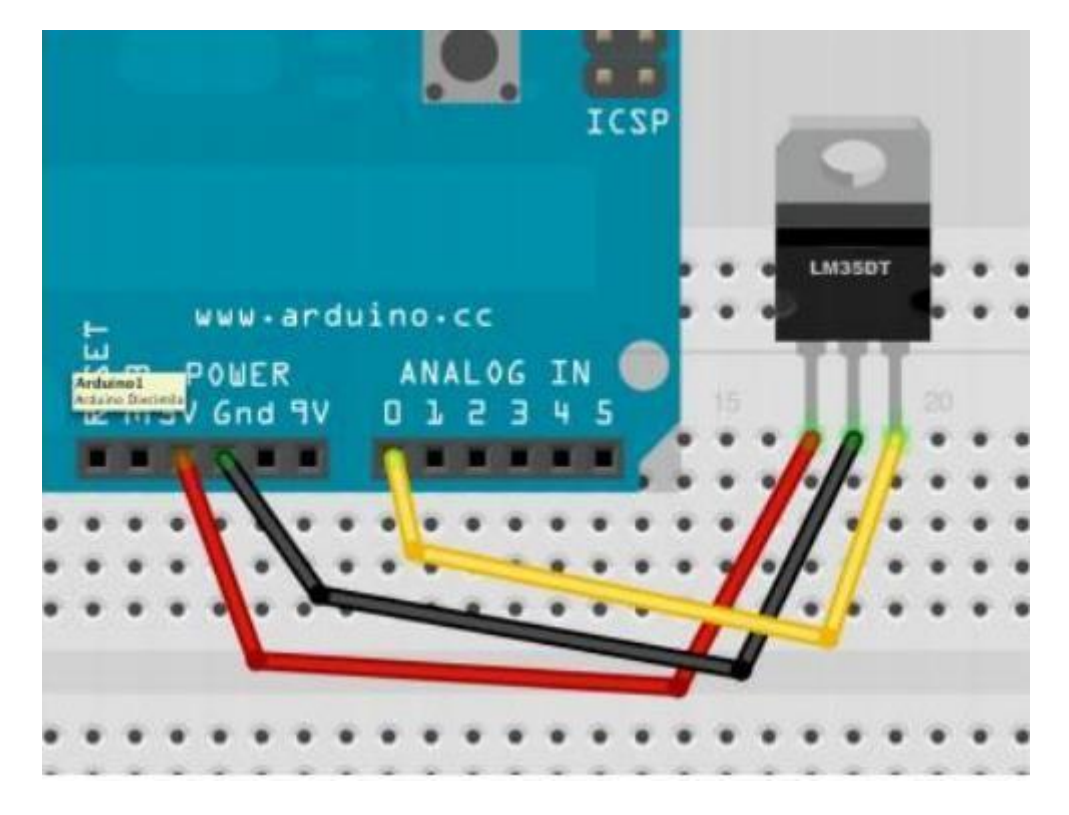

*Gambar V-1 Susunan rangkaian serial temperatur sensor*

• Masukan dan ketiklah program berikut:

```
int potPin = 0;
float temperature = 0 ;
void setup ( )
{
Serial.begin(9600) ;
Serial.println("LM35 Thermometer ") ;
analogReference(INTERNAL) ;
}
void printTenths(int value) {
// prints a value of 123 as 12 . 3
Serial.print(value / 10) ;
Serial.print(".") ;
Serial.println(value % 10) ;
}
void loop ( ) {
int span = 20 ;
int aRead = 0 ;
for (int i = 0; i < span; i++) {
```
Laboratorium Teknik Elektro

```
area = area + analogRead(potPin);
}
aRead = area / 20;
temperature = ((100*1.1*area) / 1024)*10;
// convert voltage to temperature
Serial.print("Analog in reading: ") ;
Serial.print(long(aRead)) ;
// print temperature value on serial monitor
Serial.print(" - Calculate Temp: ") ;
printTenths(long(temperature)) ;
delay(500) ;
}
```
- Compile dan upload program ke dalam Arduino board
- Perhatikan dan catat hasil yang terjadi

#### **5.6 Data Hasil Percobaan**

- •
- •

### **5.7 Analisa dan Pembahasan**

- •
- •

## **5.8 Kesimpulan**

- •
- •

# **PERCOBAAN VI LCD**

### **6.1 Nama Percobaan**

Menampilkan tulisan pada layar LCD

### **6.2 Tujuan Percobaan**

- Mampu membuat dan mengoperasikan rangkaian menggunakan LCD
- Mampu membuat dan menjalankan program

### **6.3 Alat dan Komponen yang Digunakan**

- PC atau Laptop
- Aplikasi IDE
- Breadboard
- LCD
- Potensiometer 1k ohm
- Jumper Wires

#### **6.4 Prosedur Percobaan**

- Buatlah dan susun komponen-komponen seperti rangkain yang terlihat pada gambar VI.I
- Pasang kabel USB pada arduino dengan port USB yang terdapat pada PC / laptop untuk mengupload program
- Buka aplikasi Arduino IDE
- Buat dan ketiklah program berikut:

```
/ / include the library code:
#include <LiquidCrystal.h>
/ / initialize the library with the numbers of the interface pins
liquidCrystal lcd(12, 11, 5, 4, 3, 2) ;
void setup() {
```
Laboratorium Teknik Elektro

```
/ / set up the LCD's number of columns and rows:
lcd.begin(16, 2) ;
/ / print a message to the LCD
lcd.print("hello, world!") ;
}
void loop () {
/ / set the cursor to column 0, line 1
/ / (note: line 1 is the second row, since counting begins with 0)
:
lcd.setCursor(0, 1) ;
\frac{1}{2} / print the number of seconds since reset :
lcd.print(millis() / 1000);
}
```
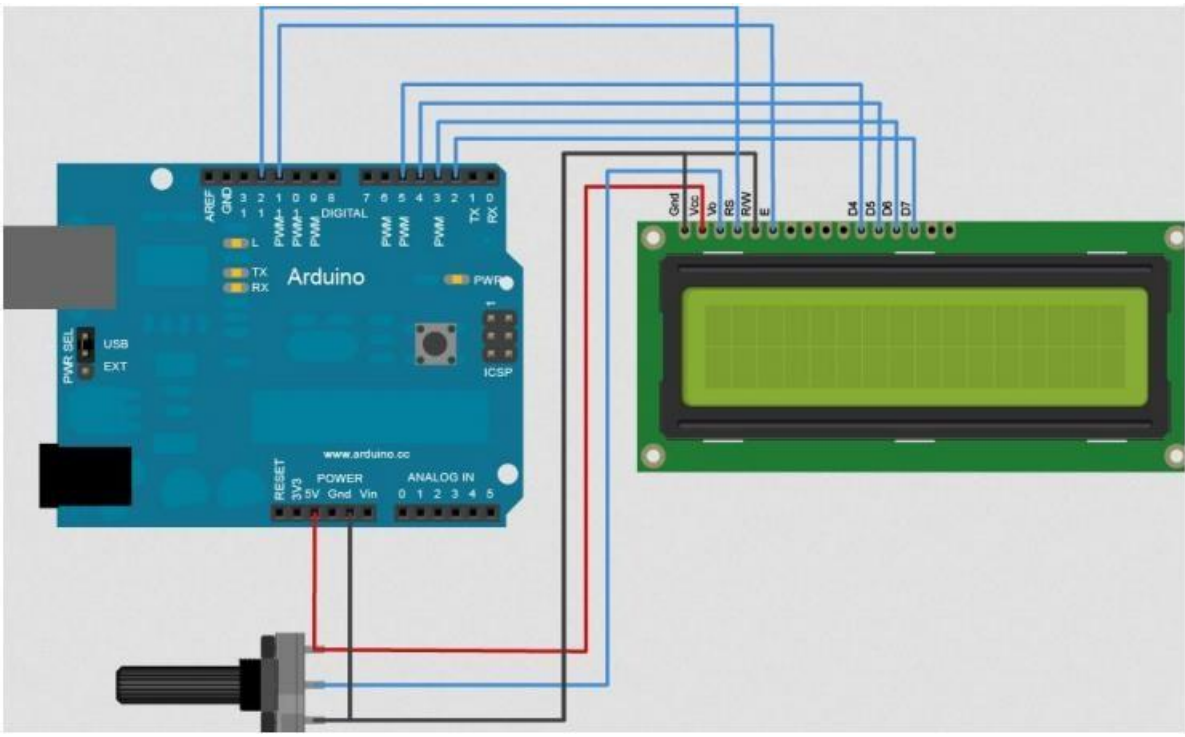

*Gambar VI-1 Susunan rangkaian LCD*

Untuk menampilkan tulisan dapat bergerak dari kiri ke kanan dan sebaliknya, perlu dilakukan beberapa penambahan seperti program berikut:

```
void loop () {
/ / scroll 13 positions (string length) to the left
/ / to move it offscreen left ;
for (int positionCounter = 0; positionCounter < 13;
positionCounter++) {
/ / scroll one position left ;
lcd.scrollDisplay() ;
```

```
/ / wait a bit ;
delay(150) ;
}
/ / scroll 29 positions (display length + string length) to the
right
/ / move it offscreen right :
for (int positionCounter = 0; positionCounter < 29;
positionCounter++) {
/ / scroll one position right ;
lcd.scrollDisplayRight() ;
/ / wait a bit ;
delay(150) ;
}
 / / scroll 16 positions (display length + string length) to the
left
/ / move it back to center :
for (int positionCounter = 0; positionCounter < 16;
positionCounter++) {
/ / scroll one position left ;
lcd.scrollDisplayLeft() ;
/ / wait a bit ;
delay(150) ;
}
\frac{1}{2} delay at the end of the full loop ;
delay(1000) ;
}
```
- Compile dan upload program ke dalam Arduino board
- Perhatikan dan catat hasil yang terjadi

#### **6.5 Data Hasil Percobaan**

- •
- •

•

# **6.6 Analisa dan Pembahasan**

- •
- •
- •

# **6.7 Kesimpulan**

- •
- •

# **PERCOBAAN VII LIGHT SENSOR**

### **7.1 Nama Percobaan**

Penggunaan sensor cahaya

### **7.2 Tujuan Percobaan**

- Mampu menggunakan sensor cahaya yang dipasangi dengan LDR dan LED
- Mampu membaca lamanya cahaya yang diberkan oleh LED

### **7.3 Alat dan Komponen yang Digunakan**

- PC atau laptop
- Aplikasi IDE
- Breadboard
- Light Dependent Resistor (LDR)
- 100 ohm Resistor
- 3 x 1k ohm Resistor
- Green LED
- Jumper Wires

#### **7.4 Prosedur Percobaan**

- Buatlah dan susun komponen-komponen seperti rangkain yang terlihat pada gambar VI.I
- Pasang kabel USB pada arduino dengan port USB yang terdapat pada PC / laptop untuk mengupload program
- Buka aplikasi Arduino IDE

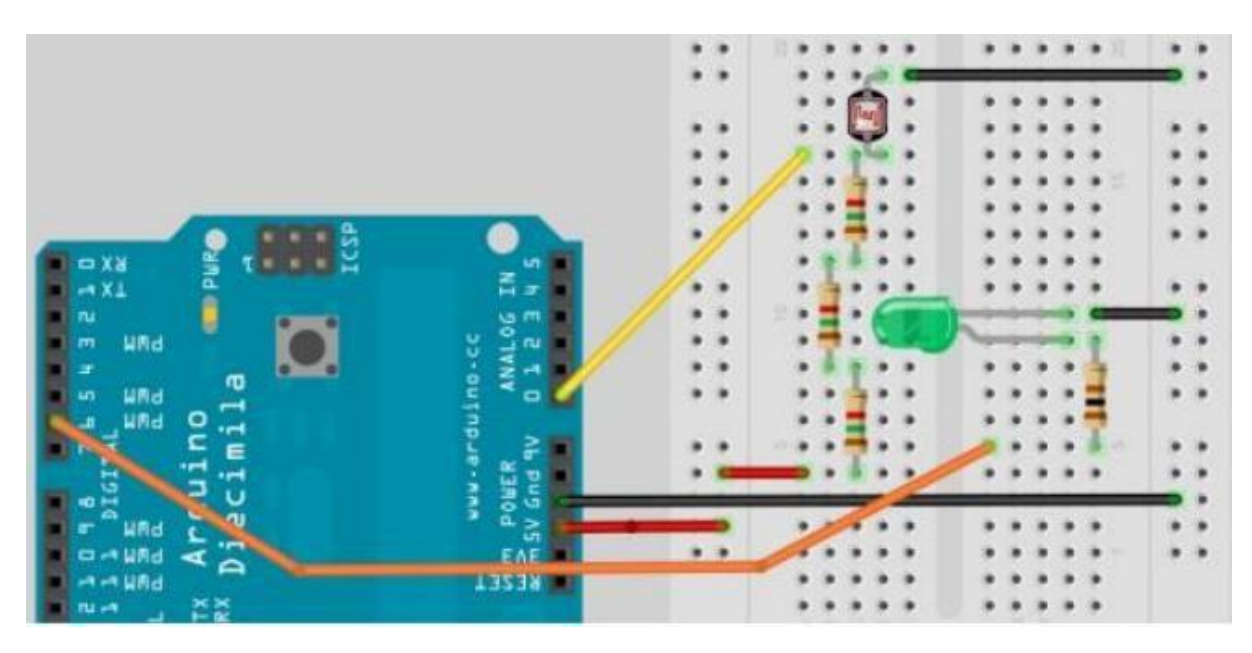

*Gambar VII-1 Susunan rangkaian sensor cahaya*

• Buat dan ketiklah program berikut:

```
/ / Percobaan 7 – Light Sensor
/ / Pin we will connet to LED
Int ledPin = 6;
/ / Pin connected to LDR
Int ldrPin = 0;
/ / Value read from LDR
Int lightVal = 0 ;
Void setup()
{
/ / set both pins as outputs
pinMode(ledPin, OUTPUT)
}
Void loop()
{
 / / read in value from LDR
lightVal = analogRead(ldrPin) ;
/ / Turn LED on
digitalWrite(ledPin, HIGH) ;
/ / Delay of length lightVal
Delay(lightVal) ;
/ / Turn LED off
digitalWrite(ledPin, LOW) ;
/ / Delay again
Delay(IightVal);
}
```
• Compile dan upload program ke dalam Arduino board

• Perhatikan dan catat hasil yang terjadi

# **7.5 Hasil Percobaan**

- •
- •
- 
- •
- •

## **7.6 Analisa dan Pembahasan**

- •
- •

# **7.7 Kesimpulan**

- •
- •

# **PERCOBAAN VIII KEYPAD DAN BUZZER**

### **8.1 Nama Percobaan**

Penggunaan Keypad 4x3 dan Buzzer

### **8.2 Tujuan Percobaan**

- Mengerti representasi tiap karakter yang tertera pada keypad pada tiap tombolnya
- Mampu merangkai komponen-komponen penyusun keypad dan buzzer
- Mampu melakukan pengujian percobaan dengan baik

### **8.3 Teori Dasar**

Setiap tombol pada keypad nantinya akan merepresentasikan setiap karakter yang tertera pada keypad tersebut. Karakter angka yang ditekan nantinya akan langsung ditampilkan pada serial monitor yang terdapat pada arduino IDE. Ketika karakter pada keypad yang ditekan ialah '\*' makan buzzer akan menyala dan berbunyi, sedangkan apabila yang ditekan ialah '#' maka buzzer akan mati.

### **8.4 Alat dan Komponen yang Digunakan**

- PC atau laptop
- Aplikasi IDE
- Breadboard
- Keypad 4x3
- Buzzer
- Jumper Wire
- 4 Red LED

## **8.5 Prosedur Percobaan**

• Buatlah dan susun komponen-komponen seperti rangkain yang terlihat pada gambar VI.I.

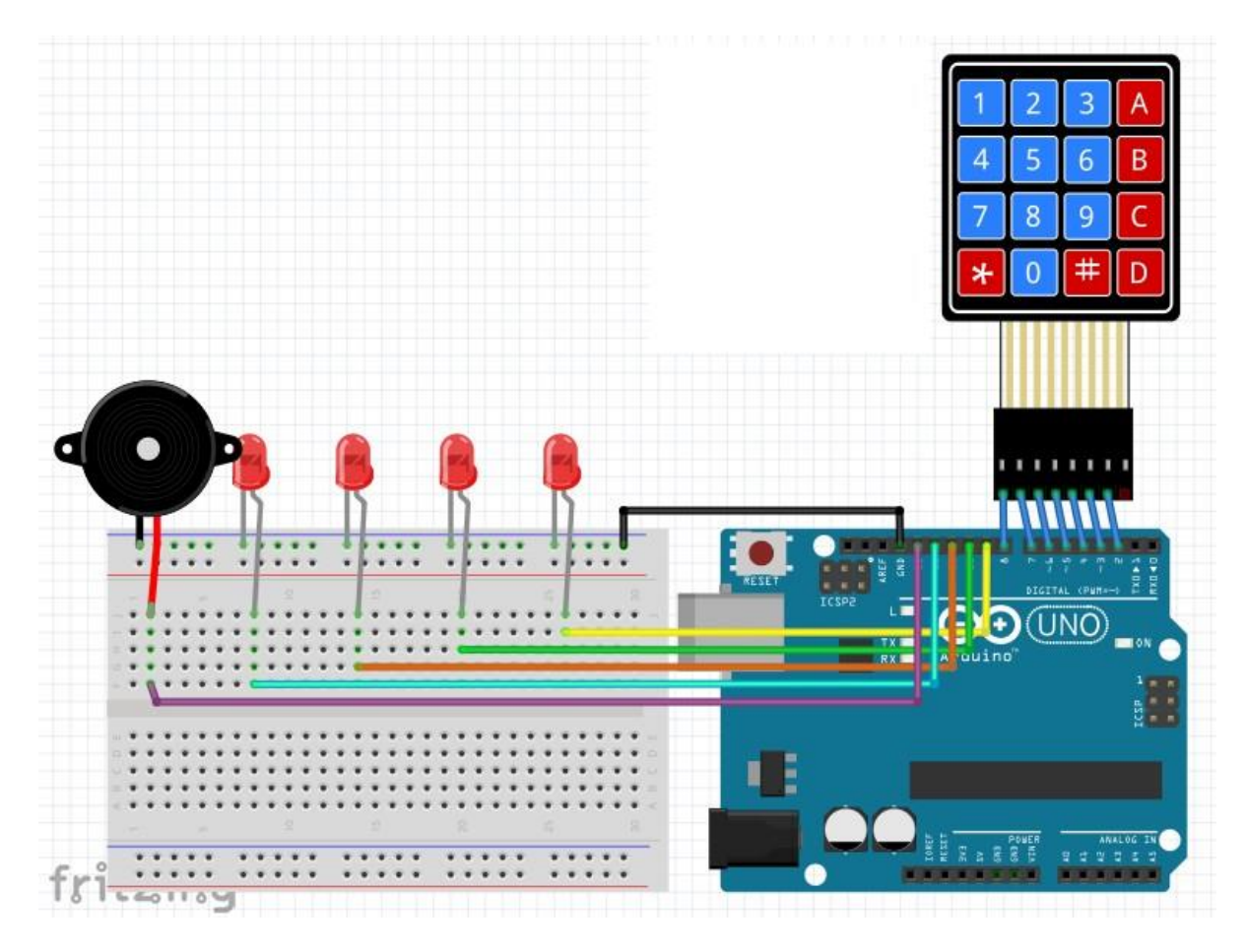

*Gambar VIII-1 Susunan rangkaian Buzzer dan Keypad*

- Pasang kabel USB pada arduino dengan port USB yang terdapat pada PC / laptop untuk mengupload program
- Buka aplikasi Arduino IDE
- Buat dan ketiklah program berikut:

#include <Keypad.h>

```
Const byte ROWS = 4 ; // Four rows
Const byte COLS = 3 ; / / Three columns
 / Define the Keymap
Char keys [ROWS] [COLS] = {
{'1','2','3'},
```
Laboratorium Teknik Elektro

```
\{ '4', '5', '6' \},\{ '7', '8', '9' \},{'#','0','*'}
};
1/ / Connect keypad ROWO, ROW1, ROW2 and ROW3 to these arduino pins.
Byte rowPins[ROWS] = \{9, 8, 7, 6\};
/ / Connect keypad COL0, COL1 and COL2 to these arduino pins.
Byte colPins[COLS] = \{ 12, 11, 10 \};
/ / Create the keypad
Keypad kpd = Keypad( makeKeymap (keys), rowPins, colPins, ROWS,
COLS ) ;
#define buzzerpin 13
Void setup ()
{
pinMode(buzzerpin, OUTPUT) ;
digitalWrite(buzzerpin, HIGH)
Serial.begin(9600) ;
}
Void loop()
{
Char key = kpd.getKey() ;
If(key) / / Check for a valid key.
{
Switch (key)
{
Case '*':
digitalWrite(buzzerpin, LOW) ;
break;
case '#':
digitalWrite(buzzerpin, HIGH) ;
break;
default:
serial.println(key) ;
}
}
}
```
- Compile dan upload program ke dalam Arduino board
- Perhatikan dan catat hasil yang terjadi

# **8.6 Hasil Percobaan**

- •
- •
- •
	-
- **8.7 Analisa dan Pembahasan**
- •
- •

# **8.8 Kesimpulan**

•

- •
- •

# **PERCOBAAN IX SEVEN SEGMENT**

### **9.1 Nama Percobaan**

Menampilkan representasi angka 0-9 pada lampu LED 7-segment

### **9.2 Tujuan Percobaan**

- Mampu menampilkan angka 0-9 pada lampu LED 7 segment
- Mampu mengatur penyalaan lampu LED 7-segment sesuai dengan yang diinginkan dengan menghitung mundur angka dari 9 ke 0 lalu kembali lagi ke angka 9

### **9.3 Alat dan Komponen yang Digunakan**

- PC atau Laptop
- Aplikasi IDE
- Breadboard
- LED 7-segment
- 2 x 1k ohm resistor
- Jumper wires

#### **9.4 Teori Dasar**

Pada umumnya seven segmen terdiri 7 batang led yang disusun membentuk angka 8, dimana setiap segmentnya terdiri dari LED yang salah satu kaki terminal led nya dijadikan satu atau yang disebut dengan common. Skema dari 7 batang led ditandai dengan huruf a – g seperti diperlihatkan pada gambar IX.1.

Common Anoda

Common anoda merupakan bagian kaki dari anoda (+) yang dijadikan satu dan dihubungkan dengan arus positif tegangan. Sedangkan untuk mengaktifkan kaki yang lainnya harus di beri tegangan negatif atau led akan menyala jika dalam kondisi aktif low (diberi logika 0).

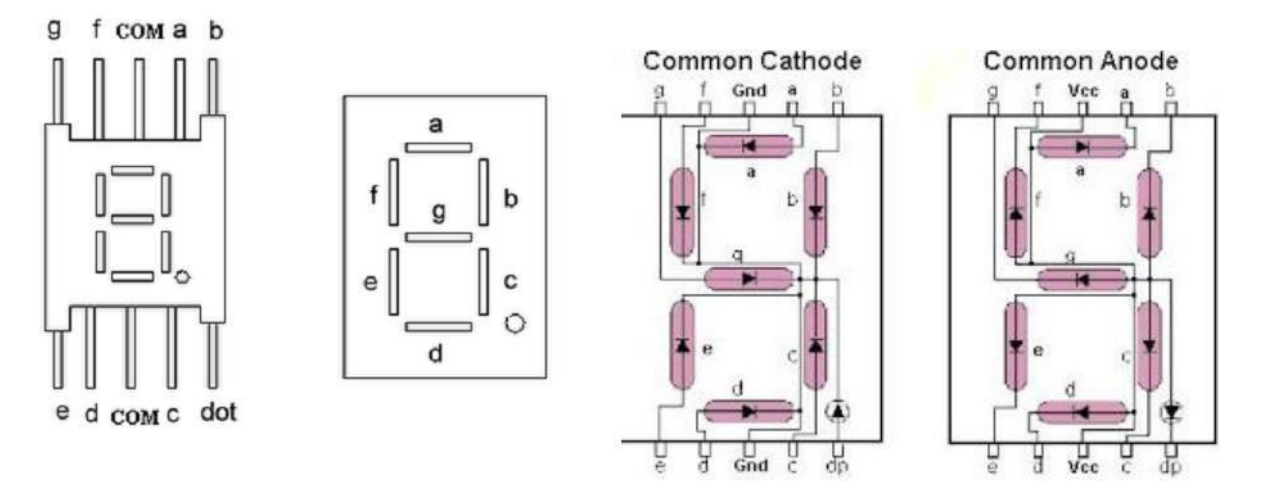

*Gambar IX-1 Tampilan 7-segment*

Misalnya ingin menampilkan angka 1, maka yang harus dilakukan adalah kaki common diberi tegangan +, sedangkan kaki b dan c diberi tegangan -

### Common Katoda

Common katoda ini kebalikannya dari common anoda, jadi kaki common yang disatukan adalah kaki katoda (-), sehingga untuk mengaktifkan kaki yang lain diberi tegangan (+) atau diberi logika high (1).

#### **9.5 Prosedur Percobaan**

• Buatlah dan susun komponen-komponen seperti rangkain yang ditunjukan pada tabel dan gambar IX.2.

| <b>Arduino</b><br>Pin | <b>7 Segment Pin</b><br><b>Connection</b> |
|-----------------------|-------------------------------------------|
| 2                     | 7(A)                                      |
| 3                     | 6(B)                                      |
| 4                     | 4(C)                                      |
| 5                     | 2(D)                                      |
| 6                     | 1(E)                                      |
| 7                     | 9(F)                                      |
| 8                     | 10(G)                                     |
| 9                     | $5$ (DP)                                  |

*Tabel IX-1. Hubungan pin 7 segment dan papan Arduino*

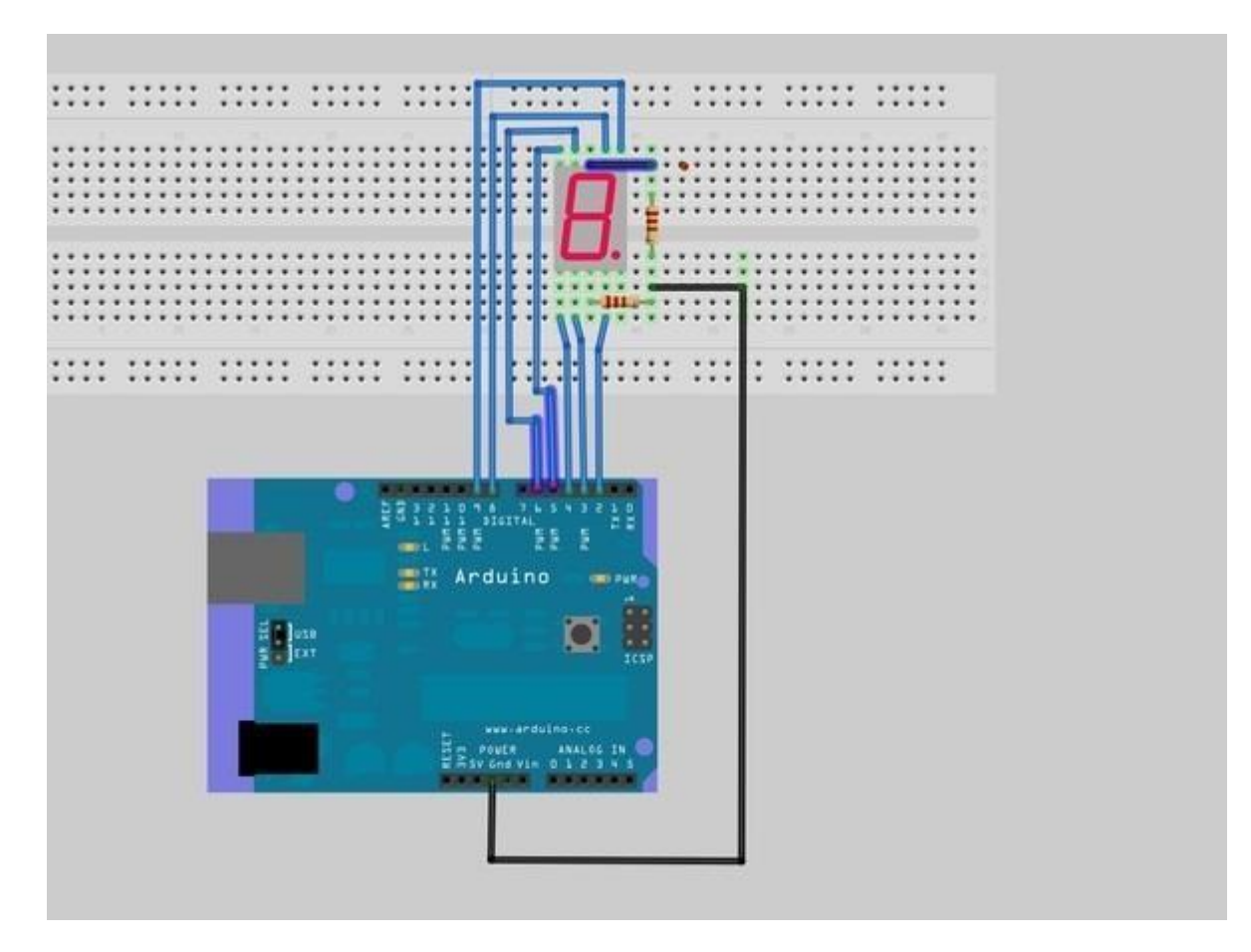

*Gambar IX-2 Susunan rangkaian LED 7-Segment*

• Pasang kabel USB pada arduino dengan port USB yang terdapat pada PC / laptop untuk mengupload program

- Buka aplikasi Arduino IDE
- Buat dan ketiklah program berikut:

```
int COUNT=0;//count integer for 0-9 increment
void setup()
{
 for (int i=2;i<9;i++)
{
 pinMode(i, OUTPUT);// taking all pins from 2-8 as output
}
}
 void loop()
{
switch (COUNT)
{
 case 0: //when count value is zero show"0" on disp
 digitalWrite(segA, HIGH);
                digitalWrite(segB, HIGH);
                digitalWrite(segC, HIGH);
                digitalWrite(segD, HIGH);
                digitalWrite(segE, HIGH);
                digitalWrite(segF, HIGH);
                digitalWrite(segG, LOW);
                break;
                case 1: \frac{1}{1} // when count value is 1 show"1" on disp
                digitalWrite(segA, LOW);
                digitalWrite(segB, HIGH);
                digitalWrite(segC, HIGH);
                digitalWrite(segD, LOW);
                digitalWrite(segE, LOW);
                digitalWrite(segF, LOW);
                digitalWrite(segG, LOW);
                break;
                case 2: // when count value is 2 show"2" on disp
                digitalWrite(segA, HIGH);
                digitalWrite(segB, HIGH);
                digitalWrite(segC, LOW);
                digitalWrite(segD, HIGH);
                digitalWrite(segE, HIGH);
                digitalWrite(segF, LOW);
                digitalWrite(segG, HIGH);
                break;
                case 3: // when count value is 3 show"3" on disp
                digitalWrite(segA, HIGH);
                digitalWrite(segB, HIGH);
                digitalWrite(segC, HIGH);
                digitalWrite(segD, HIGH);
                digitalWrite(segE, LOW);
                digitalWrite(segF, LOW);
                digitalWrite(segG, HIGH);
                break;
```
Laboratorium Teknik Elektro

```
case 4: // when count value is 4 show"4" on disp
digitalWrite(segA, LOW);
digitalWrite(segB, HIGH);
digitalWrite(segC, HIGH);
digitalWrite(segD, LOW);
digitalWrite(segE, LOW);
digitalWrite(segF, HIGH);
digitalWrite(segG, HIGH);
break;
case 5: // when count value is 5 show"5" on disp
digitalWrite(segA, HIGH);
digitalWrite(segB, LOW);
digitalWrite(segC, HIGH);
digitalWrite(segD, HIGH);
digitalWrite(segE, LOW);
digitalWrite(segF, HIGH);
digitalWrite(segG, HIGH);
break;
case 6: // when count value is 6 show"6" on disp
digitalWrite(segA, HIGH);
digitalWrite(segB, LOW);
digitalWrite(segC, HIGH);
digitalWrite(segD, HIGH);
digitalWrite(segE, HIGH);
digitalWrite(segF, HIGH);
digitalWrite(segG, HIGH);
break;
case 7: // when count value is 7 show"7" on disp
digitalWrite(segA, HIGH);
digitalWrite(segB, HIGH);
digitalWrite(segC, HIGH);
digitalWrite(segD, LOW);
digitalWrite(segE, LOW);
digitalWrite(segF, LOW);
digitalWrite(segG, LOW);
break;
case 8: // when count value is 8 show"8" on disp
digitalWrite(segA, HIGH);
digitalWrite(segB, HIGH);
digitalWrite(segC, HIGH);
digitalWrite(segD, HIGH);
digitalWrite(segE, HIGH);
digitalWrite(segF, HIGH);
digitalWrite(segG, HIGH);
break;
case 9: // when count value is 9 show"9" on disp
digitalWrite(segA, HIGH);
digitalWrite(segB, HIGH);
digitalWrite(segC, HIGH);
digitalWrite(segD, HIGH);
digitalWrite(segE, LOW);
digitalWrite(segF, HIGH);
digitalWrite(segG, HIGH);
break;
```
Laboratorium Teknik Elektro

```
COUNT++;<br>delay(1000);
                  break;
                  }
                  if (COUNT<10)
                  {
               //increment count integer for every second
                  }
                  if (COUNT==10)
                  1
COUNT=0; // if count integer value is equal to 10, reset it to zero.
delay(1000);
                  }
}
```
- Compile dan upload program ke dalam Arduino board
- Perhatikan dan catat hasil yang terjadi

## **9.6 Hasil Percobaan**

- •
- •
- 
- •

# **9.7 Analisa dan Pembahasan**

- •
- •

# **9.8 Kesimpulan**

- •
- •

# **PERCOBAAN X SHIFT REGISTER 8-BIT BINARY COUNTER**

# **10.1 Nama Percobaan**

• Counter shift register 8 bit biner

## **10.2 Tujuan Percobaan**

- Mampu merancang komponen rangkaian counter shift regiter 8 bit biner
- Mampu menjalankan dan mengoperasikan program
- Mengetahui dan memahami karakteristik dan cara kerja IC 74HC595

## **10.3 Alat Dan Komponen Yang Digunakan**

- Aplikasi Arduino IDE 1.8.3
- PC atau Laptop
- Breadboard
- 1 x 74HC595 Shift Register
- 8 x 220 ohm Resistor
- 8 x LED merah
- Kabel jumper

### **10.4 Prosedur Percobaan**

- Buatlah dan susun komponen seperti rangkaian pada gambar X.1
- Pasang dan hubungkan kabel USB pada papan arduino dengan port USB yang terdapat pada PC untuk mengupload program

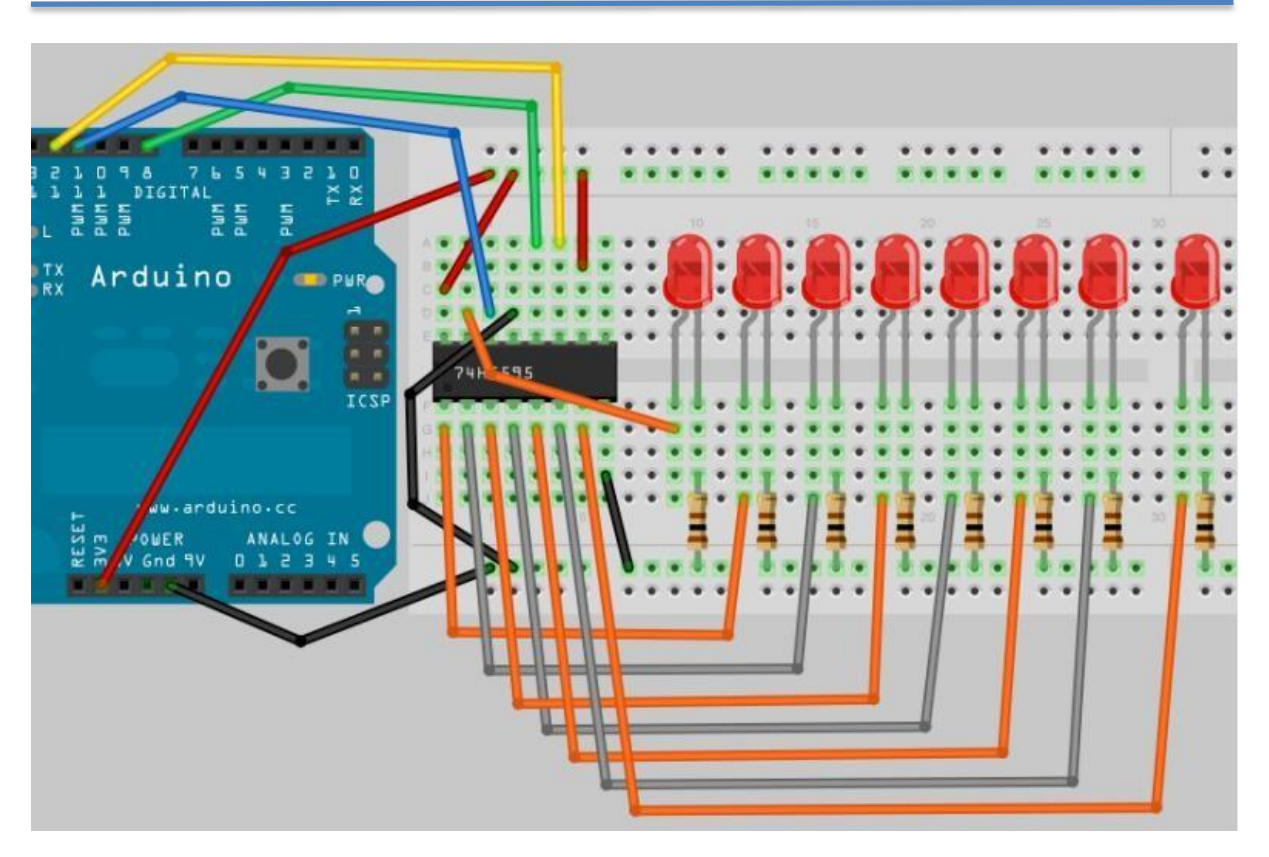

*Gambar X-1 Susunan rangkaian Counter Shift Register 8 bit*

- Buka aplikasi IDE
- Buat dan ketiklah program berikut:

```
/ / Percobaan 10
/ / Pin dihubungkan ke Pin 12 74hc595 (latch)
Int latchPin = \bar{8};
/ / Pin dihubungkan ke Pin 11 74HC595 (clock)
Int clockPin = 12;
/ / Pin dihubungkan ke 14 74HC595 (data)
Int dataPin = 1\overline{1};
Void setup( ) {
/ / set pin-pin ke output
pinMode(latchPin, OUTPUT);
pinMode(clockPin, OUTPUT);
pinMode(dataPin,
}
Void loop( ) {
/ / hitung dari 0 sampai 255
For (int i = 0; i < 256; i++) {
/ / set latchPin LOW untuk aliran data
digitalWrite(latchPin, LOW);
shiftOut(i) ;
/ / set latchPin ke HIGH untuk clock dan kirim data
digitalWrite(latchPin, HIGH);
```

```
delay(500);
}
}
Void shiftOut(byte dataOut) {
/ / geser 8 bit LSB pertama yg muncul pada sisi clock
Boolean pinState;
/ / shift register siap untuk pengiriman data
digitalWrite(dataPin, LOW);
digitalWrite(clockPin, LOW);
/ / setiap bit dalam dataOut yang dikirimkan sebuat bit
For (int i = 0; i<7; i++) {
/ / set clockPin ke LOW sebelum pengiriman bit
digitalWrite(clockPin, LOW);
/ / jika nilai dataOut dan bitmask adalah benar, set pinState ke
1 (HIGH)
if (dataOut & (1<<i) ) {
pinState = HIGH;
}
else {
pinState = LOW;
}
/ / set dataPin ke HIGH atau LOW bergantung pada pinState
DigitalWrite(dataPin, pinState) ;
/ / kirim bit pada sisi clock
digitaWrite(clockPin, HIGH) ;
}
/ / stop pergeseran data
digitalWrite(clockPin, LOW) ;
}
```
- Compile dan upload program ke dalam arduino board
- Perhatikan dan catat hasilnya yang terjadi

# **10.5 Hasil Percobaan**

- •
- •

# **10.6 Analisa Data**

•

# **10.7 Kesimpulan**

•

•

•

# **PERCOBAAN XI LED DOT MATRIX**

### **11.1 Nama Percobaan**

• LED Dot Matriks 64 (8x8)

## **11.2 Tujuan Percobaan**

- Mampu mengontrol susunan dot matriks 64 LED (8x8)
- Mampu menghasilkan beberapa dasar animasi-animasi

## **11.3 Alat Dan Komponen Yang Digunakan**

- Aplikasi Arduino IDE 1.8.3
- PC atau Laptop
- Breadboard
- 2 x 74HC595 Shift Register
- 8 x 220 ohm Resistor
- Mini Dot Matriks
- Jumper wires

### **11.4 Prosedur Percobaan**

- Buatlah dan susun komponen seperti rangkaian pada gambar XI.1.
- Pasang Dot Matriks di ujung kanan breadboad, pastikan ada di posisi yang benar. Putar Dot Matriks secara terbalik dan pastikan kata 'Dot Matrix' ada di atas sebelah kanan. Lalu putar dari kanan ke kiri dan dorong secara perlahan.
- Hubungkan kabel jumper antara 16 output seperti yang tertera pada tabel.
- Periksa kembali koneksi diagramnya dengan teliti
- Pasang kabel USB pada arduino dengan port USB yang terdapat pada PC untuk mengupload program

# • Buka aplikasi IDE

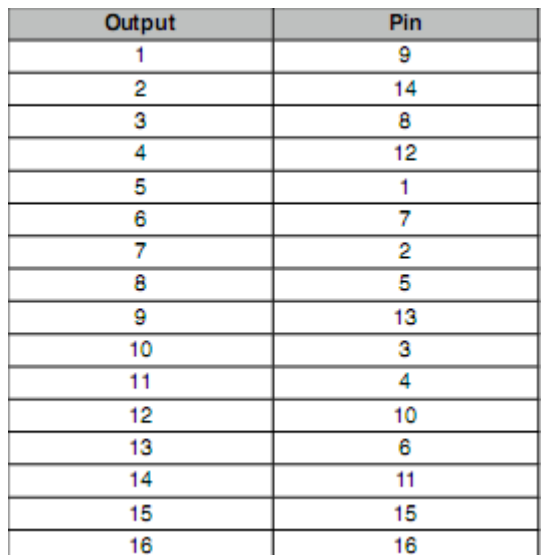

*Tabel XI-1. Hubungan koneksi kabel 16 Output*

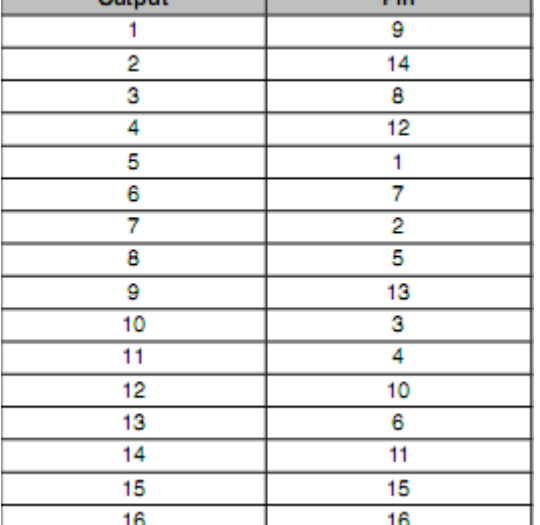

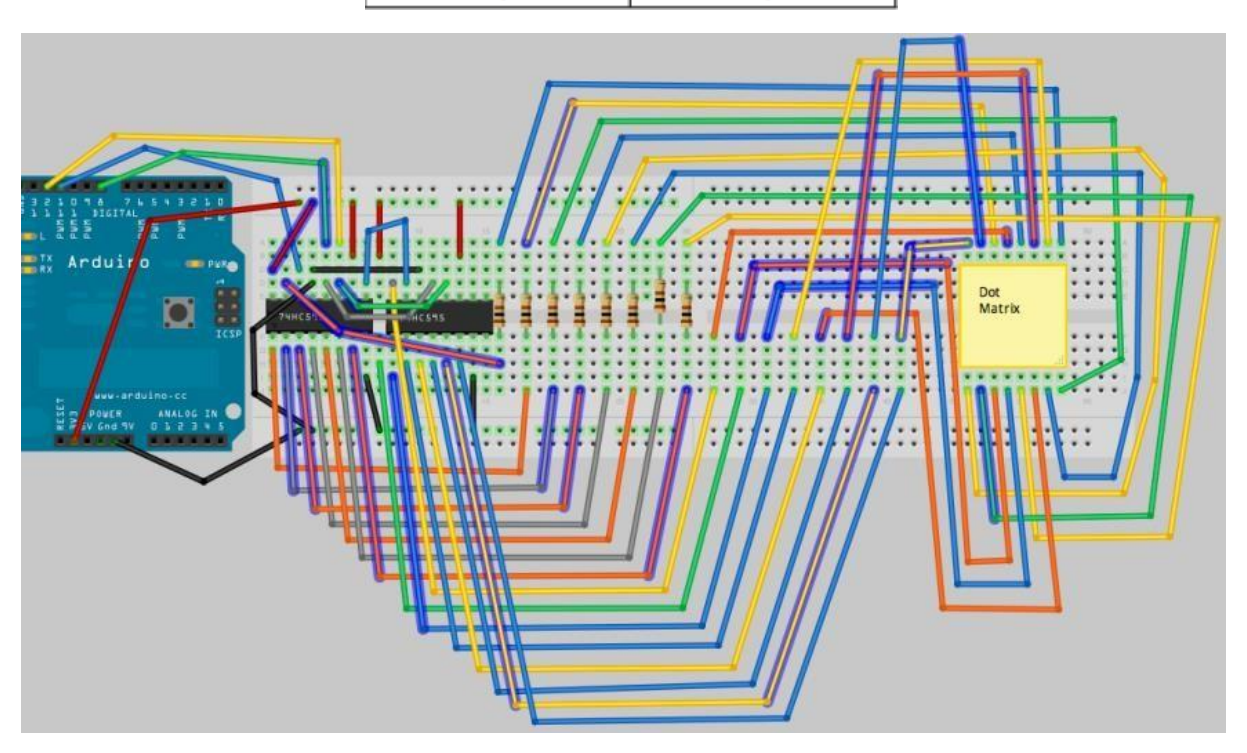

*Gambar XI-1 Susunan rangkian LED dot matriks*

• Buat dan ketiklah program berikut:

/ / Percobaan ke-11

#termasuk <TimerOne.h>

```
//Pin connected to Pin 12 of 74HC595 (Latch)
int latchPin = 8;
//Pin connected to Pin 11 of 74HC595 (Clock)
int clockPin = 12;
//Pin connected to Pin 14 of 74HC595 (Data)
int dataPin = 11;
uint8_t led[8];
long counter1 = 0;
long counter2 = 0;
   void setup() {<br>//set pins to output
    //set pins to output
    pinMode(latchPin, OUTPUT);
    pinMode(clockPin, OUTPUT);
    pinMode(dataPin, OUTPUT);
    \text{led}[0] = \text{B11111111};led[1] = B10000001;\begin{bmatrix} 2 & = & 810111101 \\ 1 & = & 810100101 \\ \end{bmatrix}led[3] = B10100101;<br>led[4] = B10100101;\begin{bmatrix} 1 \text{ ed}[4] & = & \text{B10100101}; \\ 1 \text{ ed}[5] & = & \text{B10111101}; \end{bmatrix}= B10111101
   led[6] = B10000001;led[7] = B11111111;Timer1.initialize(10000);
   Timer1.attachInterrupt(screenUpdate);
    }
void loop() {
counter1++;
if (counter1 > = 100000){conver2++;}if (counter2 >= 10000) {
counter1 = 0;counter2 = 0;for (int i=0; i<8; i++) {
led[i] = \sim led[i];}
}
}
void screenUpdate() {
uint8_t row = B00000001;
for (byte k = 0; k < 9; k_{++}) {
// Open up the latch ready to receive data !
digitalWrite(latchPin, LOW);
shiftIt(\sim row);
shiftIt(led[k] );
// LED array
// Close the latch, sending the data in the registers out to the
matrix
digitalWrite(latchPin, HIGH);
row = row << 1;
}
}
void shiftIt(byte dataOut) {
// Shift out 8 bits LSB first,
\frac{1}{2} on rising edge of clock
  boolean pinState;
  //clear shift register read for sending data
```

```
digitalWrite(dataPin, LOW);
  // for each bit in dataOut send out a bit
for (int i=0; i<8; i++) {
//set clockPin to LOW prior to sending bit
digitalWrite(clockPin, LOW);
// if the value of DataOut and (logical AND) a bitmask
// are true, set pinState to 1 (HIGH)
if ( dataOut & (1<<i) ) {
pinState = HIGH;
}
else {
pinState = LOW;
}
//sets dataPin to HIGH or LOW depending on pinState
digitalWrite(dataPin, pinState);
//send bit out on rising edge of clock
digitalWrite(clockPin, HIGH);
digitalWrite(dataPin, LOW);
 }
//stop shifting
digitalWrite(clockPin, LOW);
 }
```
- Compile dan upload program ke dalam arduino board
- Perhatikan dan catat hasilnya yang terjadi

# **11.5 Hasil Percobaan**

- •
- •

# **11.6 Analisa Data**

- •
- •

# **11.7 Kesimpulan**

- •
- •

# **PERCOBAAN XII MOTOR DC**

### **12.1 Nama Percobaan**

• Mengendalikan sebuah motor DC

### **12.2 Tujuan Percobaan**

- Mampu merangkai dan menghubungkan komponen-komponen pada rangkaian
- Mampu mengontrol dan mengendalikan kecepatan motor DC
- Mampu mengontrol arah putaran motor DC

### **12.3 Alat Dan Komponen Yang Digunakan**

- Aplikasi Arduino IDE 1.8.3
- PC atau Laptop
- Breadboard
- DC Motor
- TIP-120 Transistor
- 1N4001 Dioda
- 1K Ohm Resistor
- 9v Power Supply
- Jumper wires

#### **12.4 Teori Dasar**

Motor DC (Direct Current motor) adalah jenis motor yang paling umum. Motor DC biasanya hanya memiliki dua arah, satu positif dan satu negatif. Jika kita menghubungkan kedua kabel ini secara langsung ke baterai, motor akan berputar. Jika kita mengganti arah, motor akan berputar ke arah yang berlawanan.

Transistor bertindak sebagai sakelar, mengendalikan kekuatan motor. Pin Arduino 3 digunakan untuk menghidupkan dan mematikan transistor dan diberi nama 'motorPin' dalam sketch.

Ketika program dimulai, ia meminta Anda untuk memberikan nilai untuk mengendalikan kecepatan motor. Anda harus memasukkan nilai antara 0 dan 255 di Serial Monitor.

Dalam fungsi 'loop', perintah 'Serial.parseInt' digunakan untuk membaca angka yang dimasukkan sebagai teks di Serial Monitor dan mengubahnya menjadi 'int'. Anda dapat mengetik nomor apa saja di sini. Pernyataan 'jika' pada baris berikutnya hanya melakukan penulisan analog dengan nomor ini, jika angkanya antara 0 dan 255.

## **12.5 Prosedur Percobaan**

- Buatlah dan susun komponen seperti rangkaian pada gambar XII.1.
- Periksa kembali koneksi diagramnya dengan teliti
- Pasang kabel USB pada arduino dengan port USB yang terdapat pada PC untuk mengupload program
- Buka aplikasi IDE
- Buat dan ketiklah program berikut:

```
int motorPin = 9;
```

```
void setup() {
```

```
pinMode(motorPin, OUTPUT);
```

```
Serial.begin(9600);
```

```
while (! Serial);
```

```
Serial.println("Speed 0 to 255");
```

```
}
```

```
void loop() {
```

```
if (Serial.available()) {
   int speed = Serial.parseInt();
   if (speed >= 0 && speed <= 255) {
     analogWrite(motorPin, speed);
   }
 }
}
```
• Compile dan upload program ke dalam arduino board

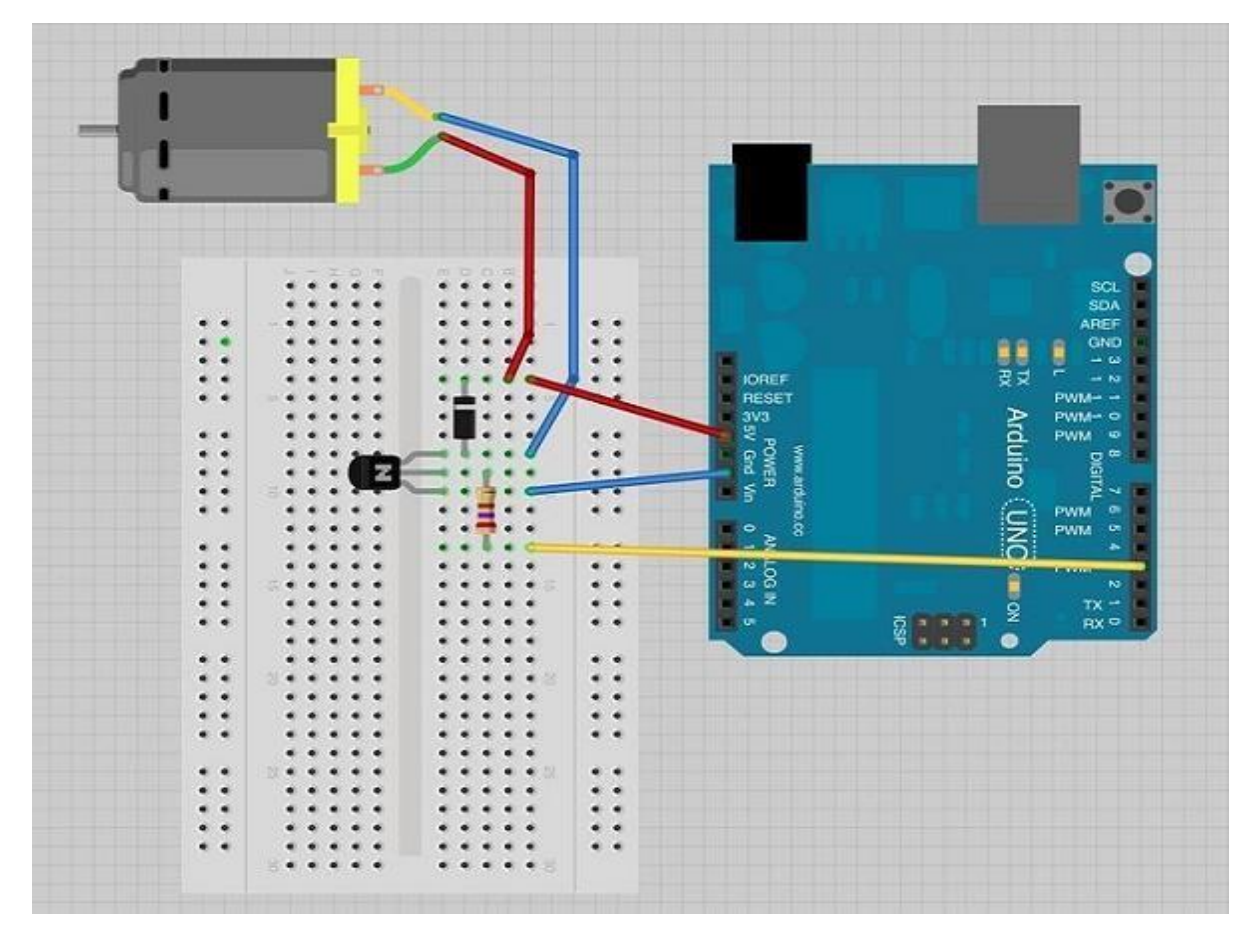

• Perhatikan dan catat hasilnya yang terjadi

*Gambar XII-1. Rangkaian pengendali motor DC*

# **12.6 Hasil Percobaan**

- •
- •

# **12.7 Analisa Data**

- •
- •

# **12.8 Kesimpulan**

- •
- •
# **PERCOBAAN XIII RFID**

# **13.1 Nama Percobaan**

• Mengakses objek dengan RFID

# **13.2 Tujuan Percobaan**

- Mampu merangkai dan menghubungkan komponen-komponen pada rangkaian
- Mampu mengontrol dan mengendalikan kecepatan motor DC
- Mampu mengontrol arah putaran motor DC

# **13.3 Alat Dan Komponen Yang Digunakan**

- Aplikasi Arduino IDE 1.8.3
- PC atau Laptop
- Breadboard
- RFID RC522
- Tag (gantungan kunci)
- Jumper wires

# **13.4 Teori Dasar**

**RFID RC522** (Radio Frequency Identification) merupakan suatu teknologi yang memanfaatkan frekuensi radio sebagai pengidentifikasian terhadap suatu objek.

RFID mempunyai 2 bagian komponen utama yang tak dapat dipisahkan, yaitu :

# **a. RFID Tag**

Merupakan sebuah perangkat yang akan diidentifikasi oleh RFID reader yang dapat berupa perangkat pasif maupun aktif yang berisi suatu data atau informasi.

Perangkat pasif tidak menggunakan catudaya, sedangkan perangkat aktif wajib menggunakan catudaya. Dipasaran yang paling banyak digunakan yaitu tipe perangkat RFID reader yang pasif dikarenakan harganya yang relatif murah.

Pada RFID tag terdapat 2 jenis yaitu Read-Write dan Only Read. Selain itu RFID TAG mempunyai 2 komponen utama yang penting, antara lain:

- IC (Integrated Circuit) : berfungsi sebagai pemproses informasi, modulasi serta demodulasi sinyal RF, yang beroperasi dengan catudaya DC.
- ANTENNA : mempunyai fungsi untuk mengirim maupun menerima sinyal RF.

# **b. RFID Reader**

Berfungsi untuk membaca data dari RFID Tag. RFID Reader dibedakan menjadi 2 macam, antara lain :

- Pasif : hanya bisa membaca data dari RFID tag aktif.
- Aktif : dapat membaca data RFID tag pasif

# **Contoh RFID yang banyak dijual di pasaran yaitu tipe RC522.**

Module RFID RC522 Reader/Writer mengaplikasikan Philips MFRC522 yang dirancang agar gampang untuk digunakan dengan harga relatif murah.

Module ini menggunakan frekuensi 13.56 Mhz yang memungkinkan dalam pembacaan dan penilisan chip RFID dengan jarak yang dekat.

RFID intinya kita mengakses sesuatu menggunakan Tag yang berbentuk kartu atau gantungan kunci, dimana kartu ini cukup didekatkan saja ke sensor penerima, maka kita sudah bisa mengakses yang dibutuhkan. Contoh seperti untuk akses kunci pintu, akses lampu rumah, menyalakan alat dan sebagainya.

# **13.5 Prosedur Percobaan**

- Buatlah dan susun komponen seperti rangkaian pada gambar XIII.1.
- Periksa kembali koneksi diagramnya dengan teliti

• Pasang kabel USB pada arduino dengan port USB yang terdapat pada PC untuk mengupload program

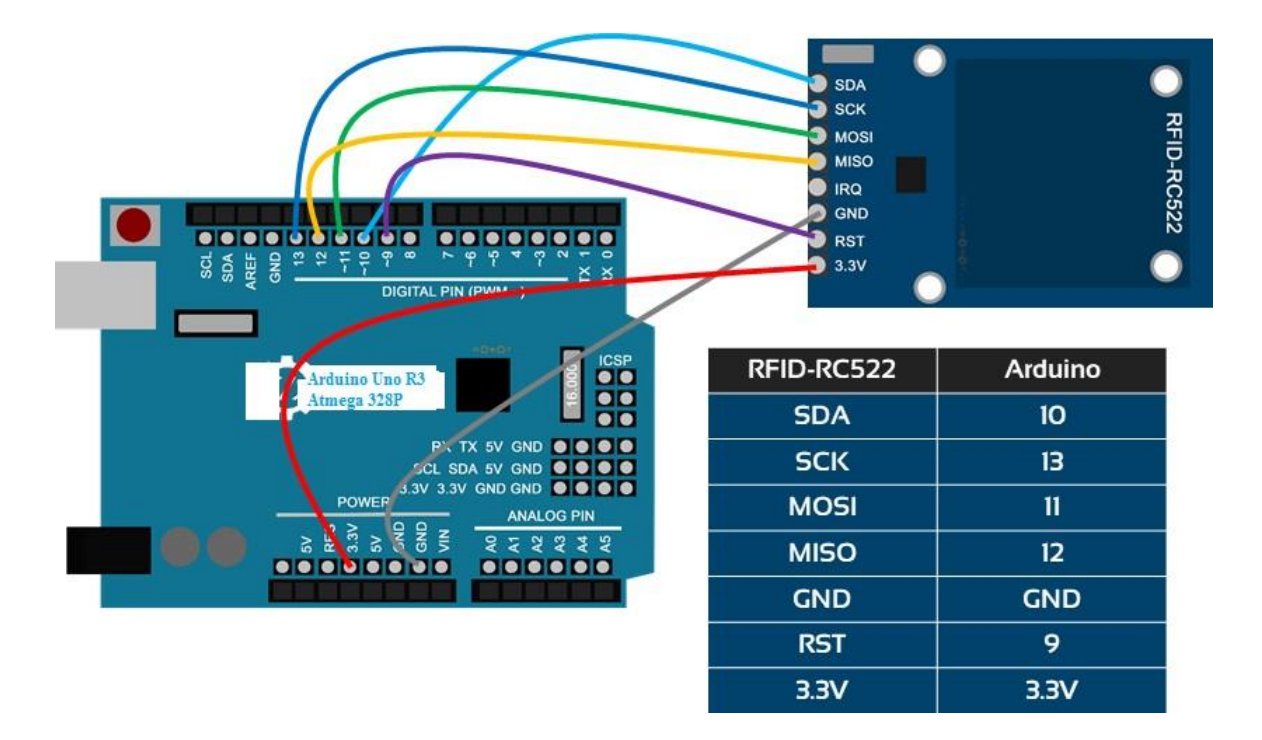

*Gambar XIII-1. Rangkaian RFID*

- Buka aplikasi IDE
- Buat dan ketiklah program berikut:

#include <SPI.h>

#include <RFID.h>

#define SS\_PIN 10

#define RST\_PIN 9

RFID rfid(SS\_PIN,RST\_PIN);

void setup() {

Laboratorium Teknik Elektro

```
Serial.begin(9600);
```

```
SPI.begin();
```

```
rfid.init();
```
# }

```
void loop() {
```

```
if(rfid.isCard()){
```

```
if(rfid.readCardSerial()){
```

```
Serial.print(rfid.serNum[0]);
```

```
Serial.print(" ");
```

```
Serial.print(rfid.serNum[1]);
```

```
Serial.print(" ");
```

```
Serial.print(rfid.serNum[2]);
```

```
Serial.print(" ");
```

```
Serial.println(rfid.serNum[3]);
```
}

```
rfid.halt();
```

```
}
```

```
}
```

```
• Compile dan upload program ke dalam arduino board
```
- Buka serial monitor dan dekatkan Tag ke sensor RFID nya
- Perhatikan dan catat hasilnya yang terjadi

# **13.6 Hasil Percobaan**

- •
- 
- •

# *Tabel XIII-1. Hasil Kode RFID*

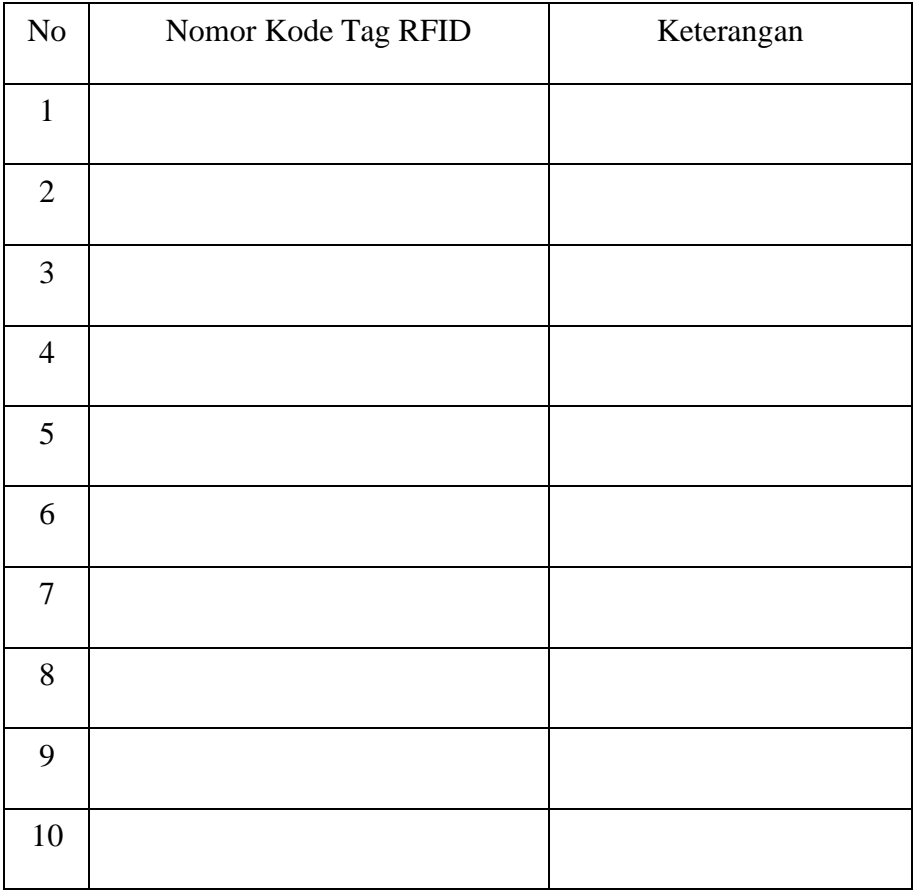

# **13.7 Analisa Data**

- •
- •

#### **DAFTAR PUSTAKA**

- [1] Adith Jagadish Boloor. (2015). Design and Build Fantastic Projects and Devices Using The Arduino Platform. Birmingham: PACKT publishing Ltd
- [2] Cornel Amariei. (2015). Arduino Development Cookbook: Recipes to Quickly Build and Understand Arduino Projects, From The Simplest to The Most Extraordinary. Birmingham: PACKT publishing Ltd
- [3] Hari Santoso. (2015). Panduan Praktis Arduino Untuk Pemula: Hack Your Skills. Edisi Pertama. Surabaya: Elang Sakti
- [4] Martin Evans, Joshua Noble, Jordan Hochenbaum. (2013). Arduino In Action. Shelter Island: Manning Publications Co.
- [5] Michael Margolis, Nicholas Weldin. (2011). Arduino Cookbook: Recipes to Begin, Expand, and Enhance Your Projects. 2nd Edition. Sebastopol: O'Reilly Media
- [6] Michael McRoberts. (2010). Beginning Arduino. California: Technology In Action
- [7] Mike McRoberts. (2010). Arduino Starter Kit Manual: A Complete Beginners Guide to The Arduino. Revision 3. New Jersey: Earthshine Design
- [8] Brian W. Evans. (2007). Arduino Programming Notebook. First Edition. California: Creative Commons

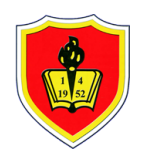

#### **UNIVERSITAS KRISNADWIPAYANA**

KAMPUS UNKRIS JATIWARINGIN PO BOX 7774/JAT.CM JAKARTA TIMUR DKI JAKARTA **Telp :** 0218462229-31

**Email :** marketing@unkris.ac.id **Website :** http://unkris.ac.id

#### **NILAI PRODI S1 TEKNIK ELEKTRO SEMESTER GANJIL 2021/2022 UNIVERSITAS KRISNADWIPAYANA KELAS PRAK MIKROPROSESOR**

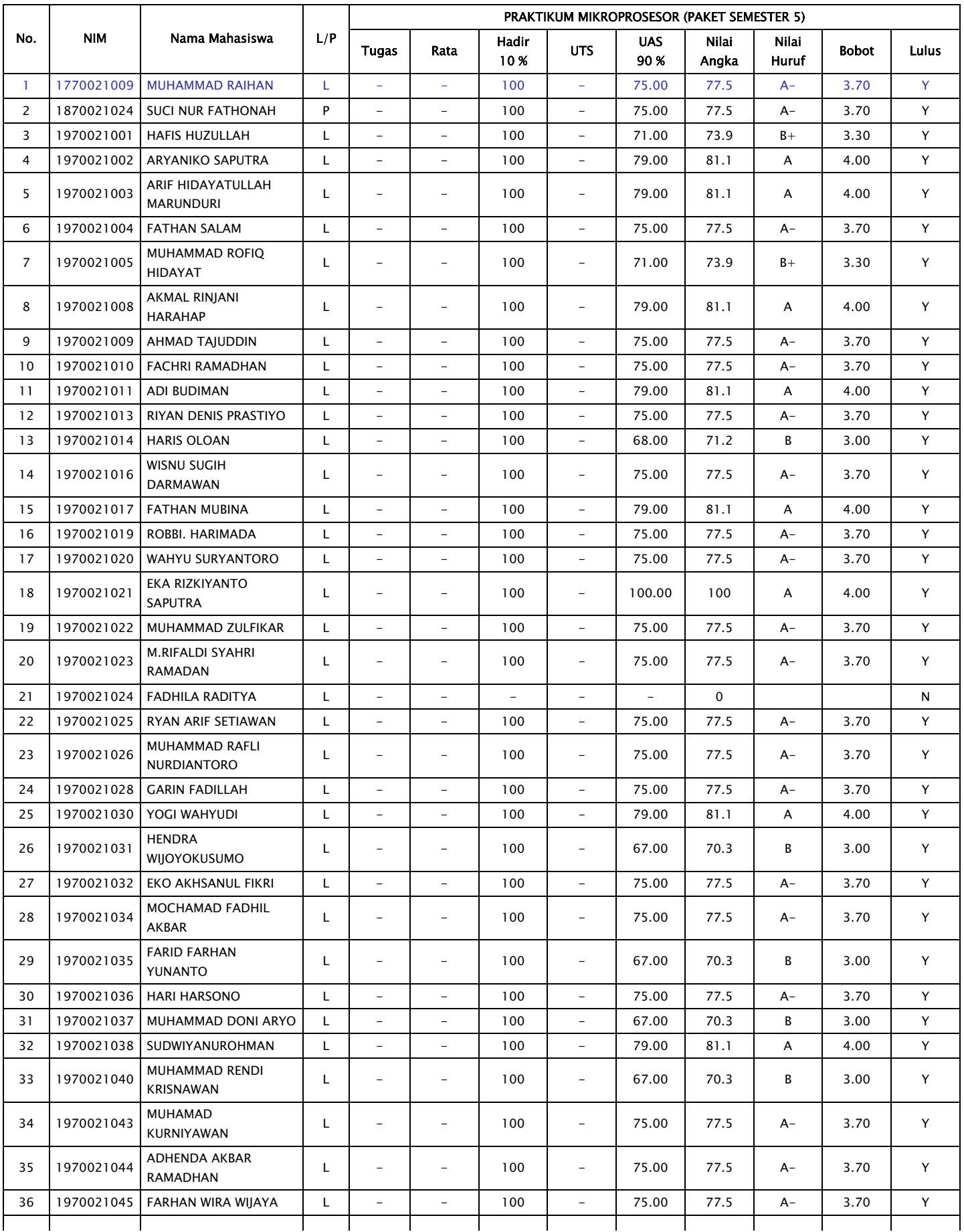

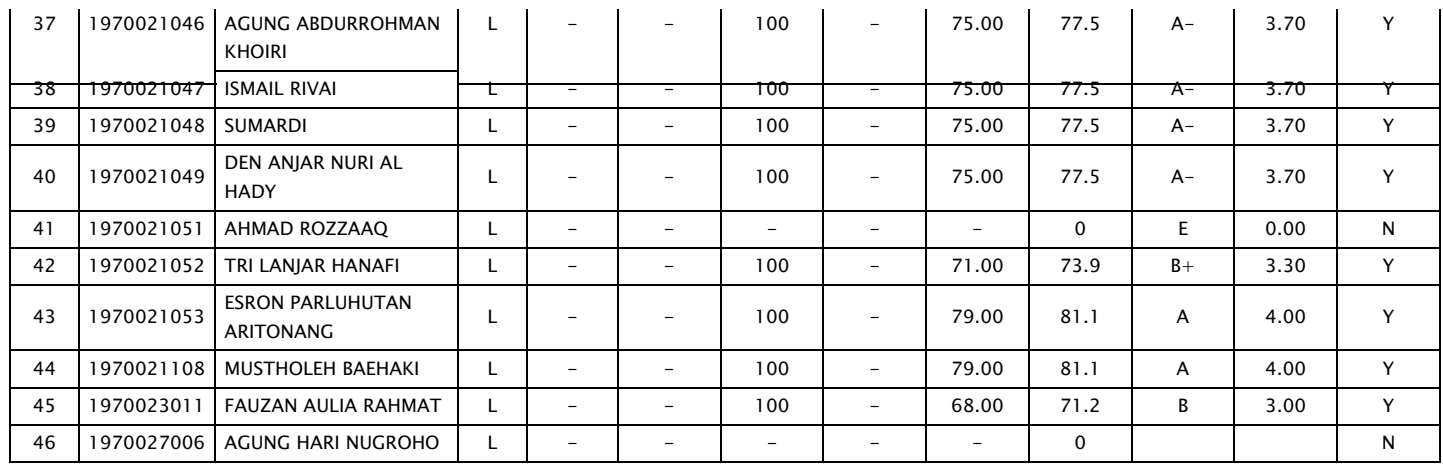

BA**Y/**U KUSUMO, ST., MT. NIØN.0330117803

dosen, with the state of the state of the state of the state of the state of the state of the state of the state of the state of the state of the state of the state of the state of the state of the state of the state of th MENGETAHUI, KETUA PROG. STUDI

TETEN DIAN HAKIM, ST., MT. NIDN.0302127301

# **DIKTAT PRAKTIKUM RANGKAIAN LOGIKA DIGITAL**

**BAYU KUSUMO, ST, MT NIDN 0330117803**

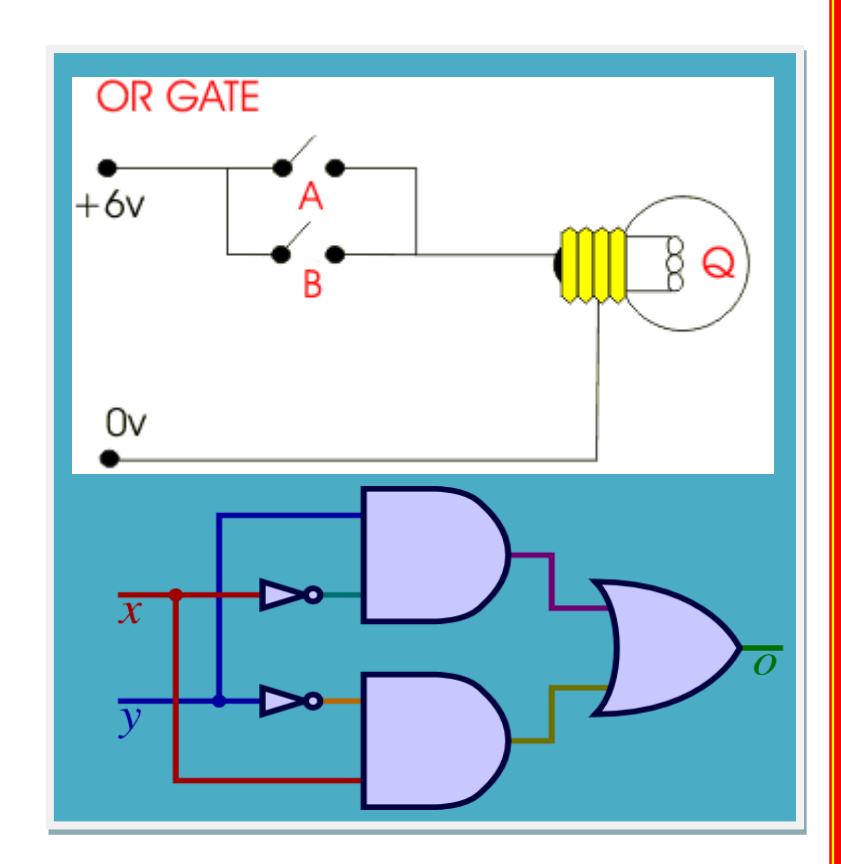

**LABORATORIUM TEKNIK ELEKTRO UNIVERSITAS KRISNADWIPAYANA**

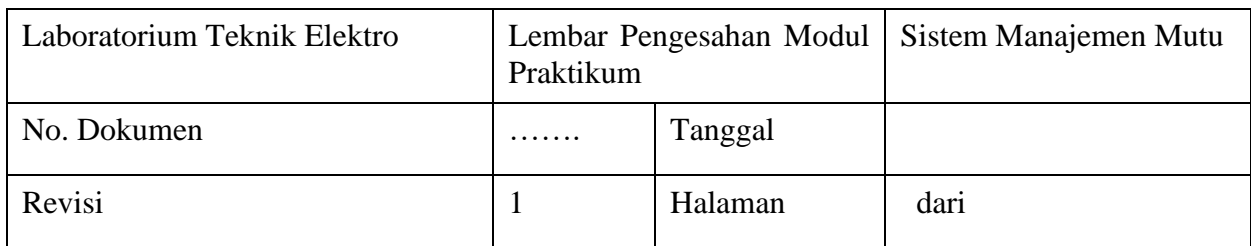

# **MODUL PRAKTIKUM**

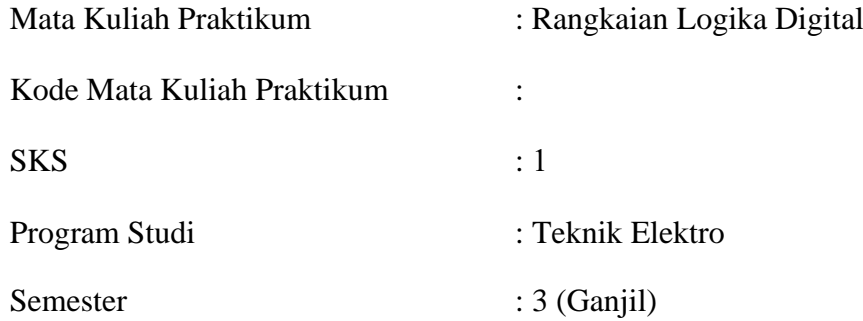

# **DAFTAR ISI**

<span id="page-190-0"></span>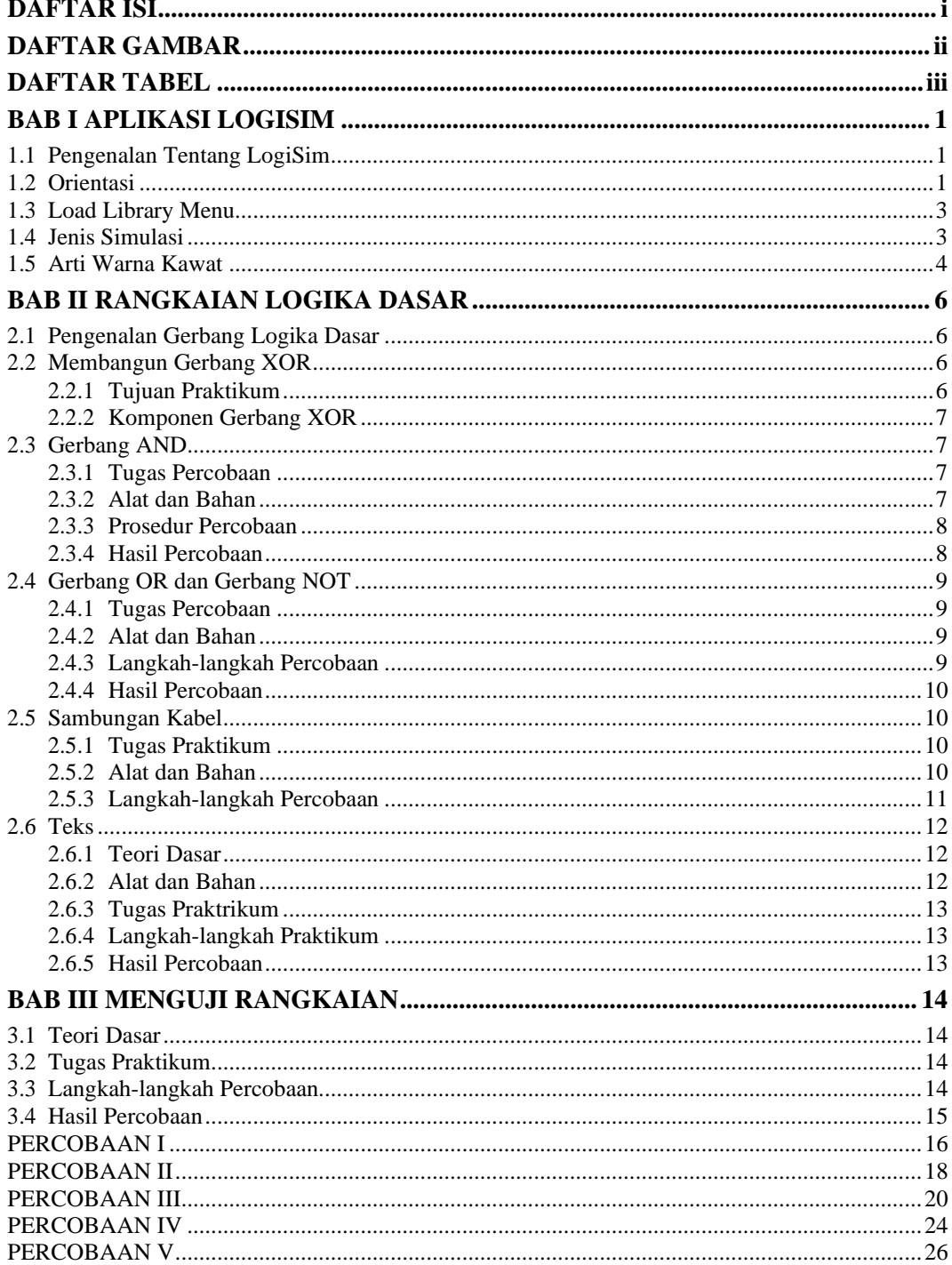

# **DAFTAR GAMBAR**

<span id="page-191-0"></span>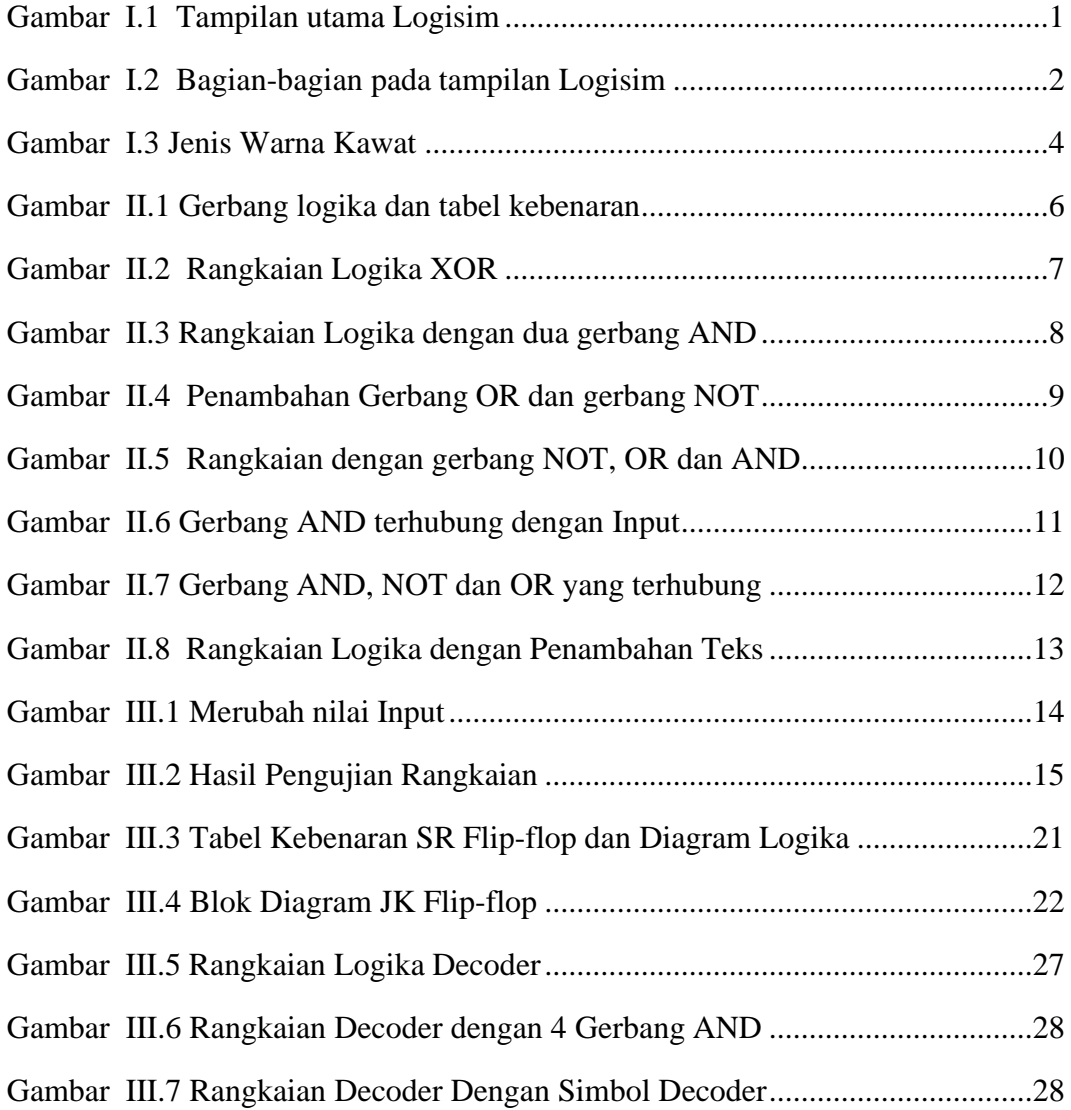

# **DAFTAR TABEL**

<span id="page-192-0"></span>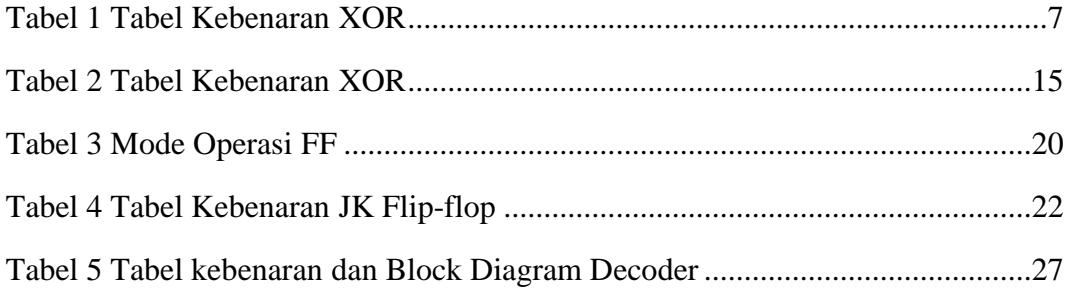

# **TATA TERTIB PELAKSANAAN PRAKTIKUM**

# **A. Aturan Umum**

- Praktikan harus membawa buku petunjuk praktikum atau diktat praktikum
- Praktikan harus mengisi absensi harian
- Praktikan dilarang membawa makanan dan minuman ke dalam laboratorium
- Praktikan dilarang memakai sendal jepit
- Praktikan bertanggung jawab atas keamanan, keutuhan alat yang digunakan
- Praktikan dilarang mencoba rangkaian tanpa seizin asisten
- Praktikan bertanggung jawab atas kebersihan laboratorium
- Praktikan bertanggung jawab apabila terjadi kerusakan pada alat diluar sepengetahuan asisten

# **B. Pelaksanaan Praktikum**

- Praktikum dimulai sesuai waktu yang telah ditentukan.
- Praktikan sebaiknya datang 15 menit sebelum praktikum dimulai.
- Apabila praktikan terlambat lebih dari 20 menit tanpa alasan yang jelas, maka praktikan tidak diijinkan mengikuti praktikum untuk modul tersebut dan harus mengulang di tahun depan.
- Praktikum diselenggarakan selama 2 jam.
- Praktikan dapat melaksanakan praktikum setelah mendapatkan instruksi dari asisten praktikum.
- Selama praktikum berlangsung, praktikan dilarang:
	- $\overline{\text{4}}$  Membuat kegaduhan di dalam ruangan.
	- $\bigstar$  Merokok di dalam ruangan
	- ↓ Mengubah konfigurasi Software/Hardware.
	- $\overline{\phantom{a}}$  Meninggalkan ruangan praktikum tanpa izin asisten.
	- **↓** Telepon/SMS tanpa izin asisten.

Melakukan perbuatan yang tidak pantas dilakukan selama praktikum berlangsung.

# **C. Kehadiran**

- Praktikan berkewajiban mengikuti semua modul praktikum.
- Ketidakikutsertaan pada satu modul, maka modul tersebut mendapatkan nilai nol dan tidak lulus praktikum Rangkaian Logika.
- Praktikan yang sakit harus memberikan surat keterangan sakit dari Rumah Sakit dan ditandatangani oleh dokter yang memeriksa dan dibawa ke Laboran (Maksimal 1 modul praktikum).
- Tidak ada Praktikum susulan bagi Praktikan.

# **D. Penilaian Praktikum**

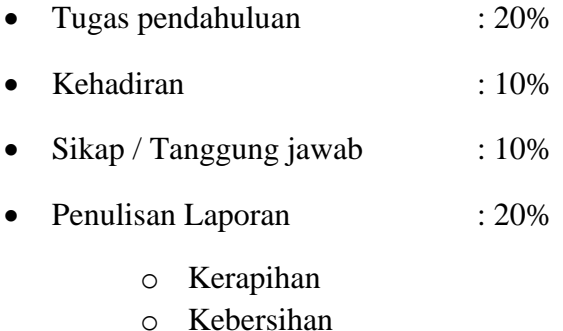

- o Bentuk tulisan
- Laporan Akhir : 40%

Batas nilai kelulusan minimum 60% per modul

# **E. Kelulusan Praktikum**

- Memenuhi semua kelengkapan praktikum (mengikuti semua modul praktikum).
- Suatu mata praktikum dinyatakan lulus apabila indeks mata praktikum minimal C dan semua mata percobaan / modul pada mata praktikum tersebut lulus.
- Apabila nilai mata praktikum tidak lulus maka praktikan wajib mengulang semua mata percobaan / modul dalam mata praktikum tersebut.

# <span id="page-195-0"></span>**BAB I APLIKASI LOGISIM**

# <span id="page-195-1"></span>**1.1 Pengenalan Tentang LogiSim**

Logisim adalah sebuah tool edukasi yang dapat dipakai untuk men-design dan melakukan simulasi pada rangkaian logika digital serta membantu dalam bagaimana rangkaian tersebut dapat bekerja.

Logisim cukup sederhana untuk memfasilitasi pembelajaran konsep dasar tentang rangkaian logika dengan membangun interface toolbar dan simulasi rangkaiannya. Terutama dipakai untuk men-design dan men-simulasi-kan CPU untuk keperluan yang bersifat edukasi.

# <span id="page-195-2"></span>**1.2 Orientasi**

Pada saat kita mulai membuka aplikasi Logisim, maka kita akan melihat tampilan sebuah window berikut:

| Logisim: main of Untitled              |  |  |  |  |  |   |  |  |  |  |  |  |  |  |  |  |
|----------------------------------------|--|--|--|--|--|---|--|--|--|--|--|--|--|--|--|--|
| File Edit Project Simulate Window Help |  |  |  |  |  |   |  |  |  |  |  |  |  |  |  |  |
|                                        |  |  |  |  |  | ▷ |  |  |  |  |  |  |  |  |  |  |
| Untitled                               |  |  |  |  |  |   |  |  |  |  |  |  |  |  |  |  |
| main                                   |  |  |  |  |  |   |  |  |  |  |  |  |  |  |  |  |
| Base                                   |  |  |  |  |  |   |  |  |  |  |  |  |  |  |  |  |
| Gates                                  |  |  |  |  |  |   |  |  |  |  |  |  |  |  |  |  |
|                                        |  |  |  |  |  |   |  |  |  |  |  |  |  |  |  |  |
|                                        |  |  |  |  |  |   |  |  |  |  |  |  |  |  |  |  |
|                                        |  |  |  |  |  |   |  |  |  |  |  |  |  |  |  |  |
|                                        |  |  |  |  |  |   |  |  |  |  |  |  |  |  |  |  |
|                                        |  |  |  |  |  |   |  |  |  |  |  |  |  |  |  |  |

*Gambar I.1 Tampilan utama Logisim*

<span id="page-195-3"></span>Dikarenakan kita menggunakan sistem aplikasi yang berbeda, beberapa tampilan mungkin akan sedikit berbeda.

Tampilan atau layout logisim dibagi dalam tiga bagian besar, yaitu:

- **1. Explore Plane:** merupakan *library* yang berisi komponen-komponen yang dapat disimpan pada rangkaian yang ditampilkan sebagai folder. Untuk mengakses komponen library kita hanya tinggal men-double click foldernya. *Explore plane* adalah daftar dari perkawatan (*wiring*), gerbang, multiplexer, dll, yang tersedia untuk design digital.
- **2. Attribute Table**: memberikan atribut lengkap dari komponen design digital (contoh: gerbang OR, AND, XOR) dan merupakan properti untuk konfigurasi bagaimana komponen tersebut muncul. *Attribute Table* memungkinkan untuk mengubah jumlah input / output komponen design digital.
- **3. Canvas:** area untuk menciptakan rangkaian logika digital. Dalam area canvas bisa mensimulasikan rangkaian, sementara kita sedang mendesignnya dalam real.

Selain tiga bagian tersebut, terdapat juga *menu bar* dan *tool bar*. Tiga bagian besar pada Logisim seperti ditunjukan pada gambar dibawah ini:

<span id="page-196-0"></span>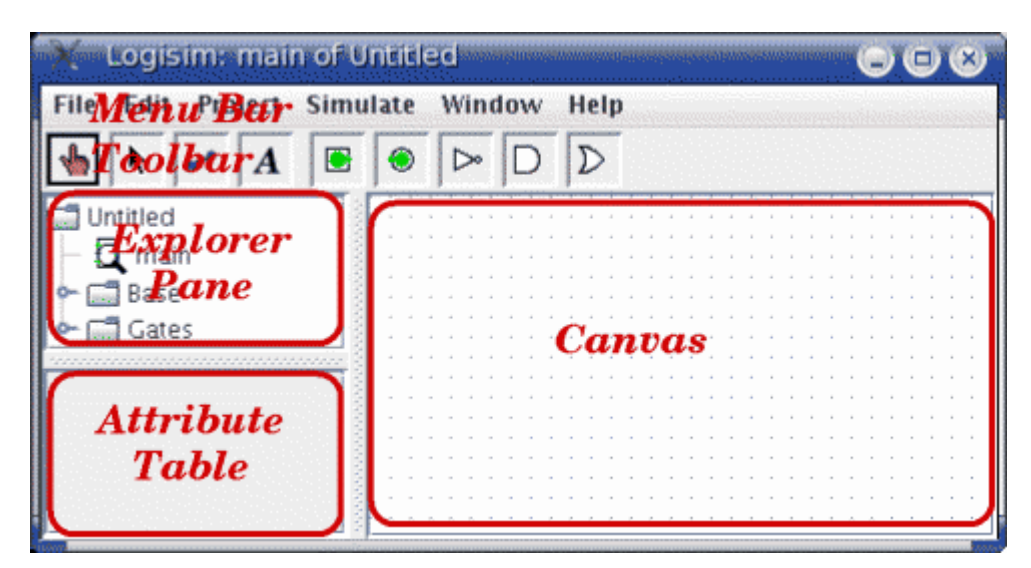

*Gambar I.2 Bagian-bagian pada tampilan Logisim*

Kita dapat dengan cepat mengatur *explore plane* dan *attribute plane*. *Canvas* adalah tempat dimana kita akan menggambar rangkaian dan menempatkan rangkaiannya.

*Tool bar* berisi beberapa tool atau item *short cut* yang digunakan untuk menyelesaikan design rangkaian. Terdiri dari:

- *Poke tool* (berbentuk seperti sebuah tangan): digunakan untuk mengubah input pin
- *Input pin* (lingkaran hijau didalam sebuah kotak) : digunakan untuk mengirim sinyal melalui sambungan kawat. Ketika menempatkan input ke canvas, akan memulai ke bit-1. Jumlah bit dapat ditambah dalam *attribute table*
- *Output pin* (lingkaran hijau dalam lingkaran): digunakan untuk mengobservasi output dari sebuah gerbang.

# <span id="page-197-0"></span>**1.3 Load Library Menu**

Dalam Load Library Menu mempunyai tiga kategori:

- **Build-in Libraries**
- **Logisim Libraries**
- **JAR Libraries**

# <span id="page-197-1"></span>**1.4 Jenis Simulasi**

Jenis simulasi yang didukung oleh Logisim adalah:

- *Simulate Enabled:* Simulasi yang menjalankan rangkaian-nya berdasarkan input
- *Step Simulation:* Simulasi dimana pengguna dapat menjalankannya satu langkah per suatu waktu. Jika input berubah dalam *step simulation* harus meningkatkan sinyal-nya melalui setiap gateway melalui tahapan
- *Tick Simulation:* Digunakan untuk mendetikkan jam atau waktu (lihat di Explore Plane/Wiring/Clock). Sangat penting untuk rangkaian, seperti: RAM, flip-flop,dll.)
- o *Tick Once:* Mendetikkan waktu jam segera (mulai dari tinggi ke rendah atau sebaliknya)
- o *Tick Enabled:* Mendetikkan secara otomatis pada kecepatan frekuensi waktu
- o *Tick Frequency:* Seberapa sering mendetikkan waktu jam (diukur dalam Hz).

# <span id="page-198-0"></span>**1.5 Arti Warna Kawat**

Berikut adalah ilustrasi pengertian atau definisi warna dalam sambungan kawat:

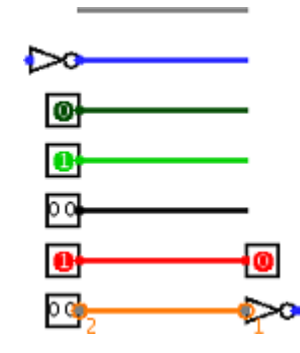

*Gambar I.3 Jenis Warna Kawat*

- <span id="page-198-1"></span>• Warna abu-abu artinya lebar bit kawat tidak diketahui. Hal ini terjadi sebab kawat tidak terhubung ke tiap input dan output komponen. Semua input dan output memiliki lebar bit yang telah didefinisikan.
- Warna biru: kawat adalah untuk membawa nilai 1-bit, namun nilai yang dibawa tidak diketahui.
- Warna Hijau Gelap: kawat membawa nilai 1-bit 0.
- Warna Hijau Terang: kawat membawa nilai 1-bit 1.
- Warna Hitam: kawat membawa nilai multi bit. Beberapa atau semua bit mungkin tidak dispesifikasi
- Warna Merah: kawat membawa nilai yang salah. Ini biasanya terjadi karena nilai-nilai bit pada kawat mengalami konflik.

• Warna Jingga: komponen-komponen yang dihubungkan ke kawat tidak cocok dalam lebar bit. Sebuah kawat jingga secara efektif 'jatuh' tidak membawa nilai antara komponen.

# <span id="page-200-0"></span>**BAB II RANGKAIAN LOGIKA DASAR**

#### <span id="page-200-1"></span>**2.1 Pengenalan Gerbang Logika Dasar**

Setiap gerbang logika dasar memiliki tabel kebenaran tersendiri yang memberikan karakteristik tertentu. Pada dasarnya hanya terdapat tiga gerbang logika dasar, yaitu gerbang AND, OR, dan NOT. Dari ketiga gerbang tersebut dikembangkan menjadi gerbang NAND, NOR, XOR, dan XAND.

| AND (7408) |           |   | <b>NAND (7400)</b> |                   |   |   |                         | XOR (7486) |             |   |                  |  |  |  |
|------------|-----------|---|--------------------|-------------------|---|---|-------------------------|------------|-------------|---|------------------|--|--|--|
| Α          | в         | Y | $A \cdot B = Y$    | Α                 | в | Υ | $(A. B)' = Y$           | Α          | в           | Y | $A \oplus B = Y$ |  |  |  |
| 0          | 0         | 0 |                    | 0                 | 0 | 1 |                         | 0          | 0           | 0 |                  |  |  |  |
| 0          | 1         | 0 | A<br>Y             | 0                 | 1 | 0 | А<br>в                  | 0          | 1           | 1 |                  |  |  |  |
| 1          | 0         | 0 | в                  | 1                 | 0 | 0 |                         | 1          | 0           | 1 | в.               |  |  |  |
| 1          | 1         | 1 |                    | 1                 | 1 | 0 |                         | 1          |             | 0 |                  |  |  |  |
|            | OR (7432) |   |                    | <b>NOR (7402)</b> |   |   |                         |            | <b>XNOR</b> |   |                  |  |  |  |
| Α          | в         | Y | $A + B = Y$        | Α                 | в | Υ | $(A + B)' = Y$          | Α          | В           | Y | $A \oplus B = Y$ |  |  |  |
| 0          | 0         | 0 |                    | 0                 | 0 | 1 |                         | 0          | 0           | 1 |                  |  |  |  |
| 0          | 1         | 1 | – Υ                | 0                 | 1 | 0 |                         | 0          | 1           | 0 | А                |  |  |  |
| 1          | 0         | 1 | . в                | 1                 | 0 | 0 | $\epsilon$ B $^{\circ}$ | 1          | 0           | 0 | в                |  |  |  |
| 1          |           | 1 |                    | 1                 | 1 | 0 |                         | 1          |             | 1 |                  |  |  |  |

*Gambar II.1 Gerbang logika dan tabel kebenaran*

## <span id="page-200-4"></span><span id="page-200-3"></span><span id="page-200-2"></span>**2.2 Membangun Gerbang XOR**

# **2.2.1 Tujuan Praktikum**

Membuat atau membangun sebuah rangkaian logika XOR seperti pada gambar II.1. Sebuah rangkaian yang terdiri dari dua input (misalnya x dan y). Hasil output akan bernilai 0 jika nilai ke-2 inputnya adalah sama, dan bernilai 1 bila salah satu inputnya berbeda.

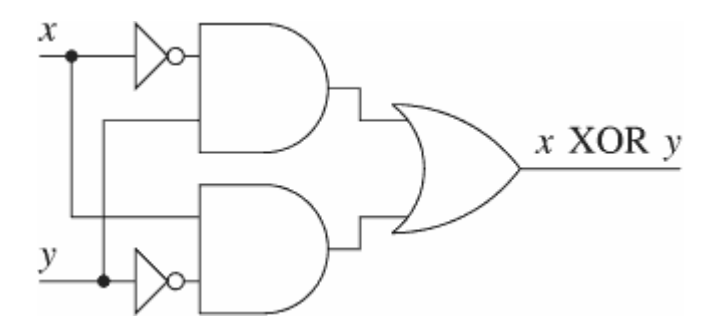

*Gambar II.2 Rangkaian Logika XOR*

<span id="page-201-4"></span>Membangun sebuah rangkaian akan lebih cepat dengan menyisipkan gerbanggerbang nya terlebih dahulu sebagai sebuah rangka pendek untuk menghubungkan kabel-kabel kedalam rangkaian nantinya.

<span id="page-201-5"></span>Adapun tabel kebenarannya adalah sebagai berikut:

| х |   | $x$ XOR $y$ |
|---|---|-------------|
| 0 | 0 | 0           |
| 0 |   |             |
|   | 0 |             |
|   |   | 0           |

*Tabel 1 Tabel Kebenaran XOR*

# **2.2.2 Komponen Gerbang XOR**

<span id="page-201-0"></span>Membangun rangkaian XOR dapat dibentuk dengan menambahkan tiga gerbang logika, yaitu gerbang AND, gerbang OR dan gerbang NOT.

# <span id="page-201-2"></span><span id="page-201-1"></span>**2.3 Gerbang AND**

# **2.3.1 Tugas Percobaan**

o Menambahkan rangkaian dengan gerbang AND

# <span id="page-201-3"></span>**2.3.2 Alat dan Bahan**

- o Aplikasi Logisim
- o PC atau Laptop

# <span id="page-202-0"></span>**2.3.3 Prosedur Percobaan**

- o Hal pertama yang akan dikerjakan adalah menambahkan dua gerbang AND. Klik pada tool AND  $(D)$  dalam tool bar.
- o Lalu klik dalam area editing dimana kita akan inginkan gerbang AND untuk ditempatkan.
- o Pastikan untuk memberikan ruang yang cukup untuk gerbang yang lain disisi kirinya.
- o Perhatikan lima titik pada sisi kiri gerbang AND, terdapat spot atau titik-titik dimana kabel dapat disambungkan.
- o Gunakan dua gerbang AND untuk rangkaian XOR. Namun untuk rangkaian yang lain, akan berguna bila memiliki lebih dari dua kabel ke arah gerbang AND

# **2.3.4 Hasil Percobaan**

<span id="page-202-1"></span>• Hasil percobaan pada langkah diatas diperlihatkan pada gambar II.2.

<span id="page-202-2"></span>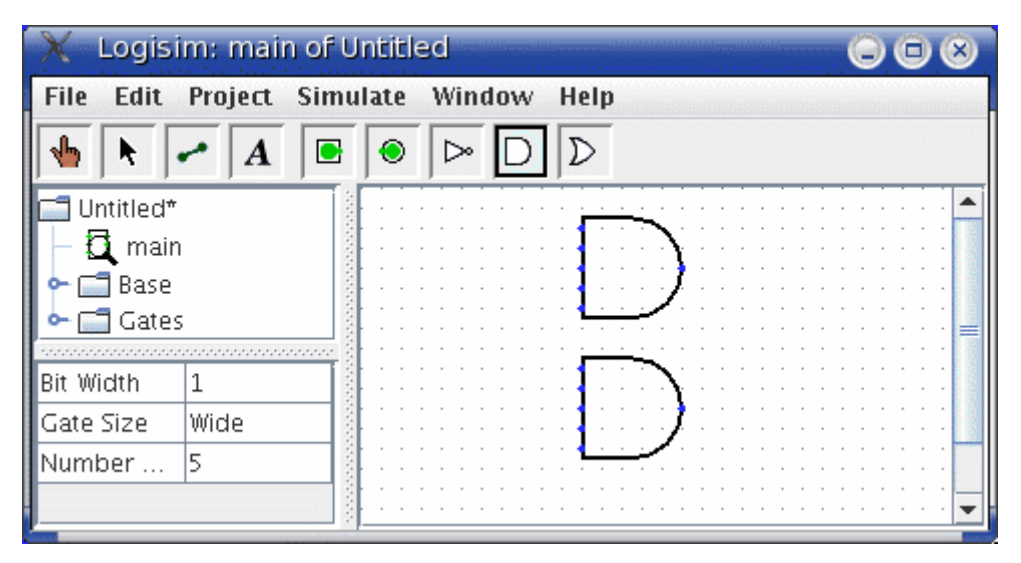

*Gambar II.3 Rangkaian Logika dengan dua gerbang AND*

# <span id="page-203-1"></span><span id="page-203-0"></span>**2.4 Gerbang OR dan Gerbang NOT**

## **2.4.1 Tugas Percobaan**

<span id="page-203-2"></span>Menambahkan rangkaian dengan gerbang OR dan gerbang NOT

## **2.4.2 Alat dan Bahan**

•

- o Aplikasi Logisim
- o PC atau Laptop

# <span id="page-203-3"></span>**2.4.3 Langkah-langkah Percobaan**

- o Pertama klik pada tool OR  $(D)$ . Lalu klik dimana kita menginginkannya.
- o Dan pilih tool NOT ( $\triangleright$ ) dan simpan dua gerbang tersebut pada *canvas*.

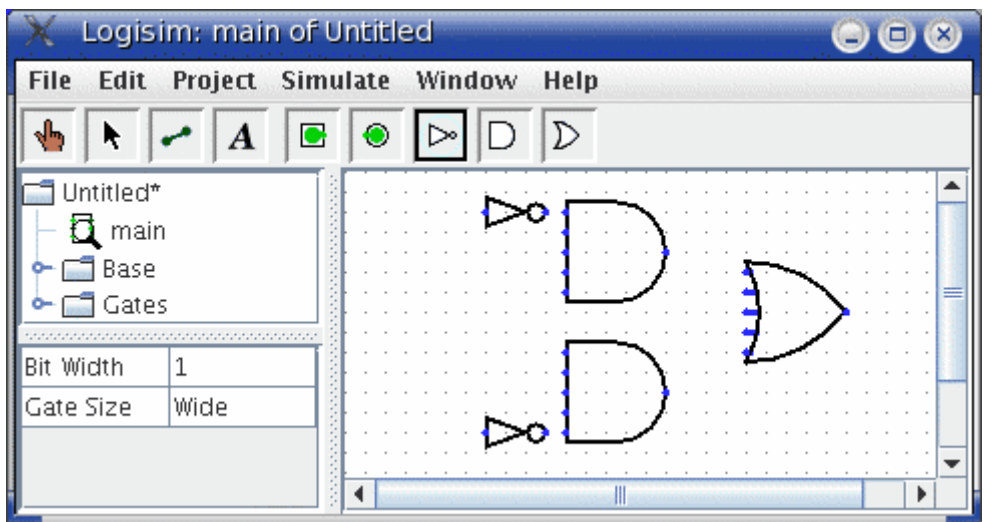

*Gambar II.4 Penambahan Gerbang OR dan gerbang NOT*

- <span id="page-203-4"></span>o Berikan sedikit ruang antara gerbang NOT dan gerbang AND bila kita menginginkannya.
- o Sekarang kita ingin menambahkan dua input x dan y pada diagramnya. Pilih input pin  $(\blacksquare)$ , dan tempatkan pin-pinnya ke bawah.

o Kita seharusnya juga menaruh output pin  $\odot$  dekat ke arah output dari gerbang OR. Kita berikan sedikit jarak antara gerbang OR dan output pin.

# **2.4.4 Hasil Percobaan**

<span id="page-204-0"></span>Hasil percobaan seperti diperlihatkan pada gambar II.4.

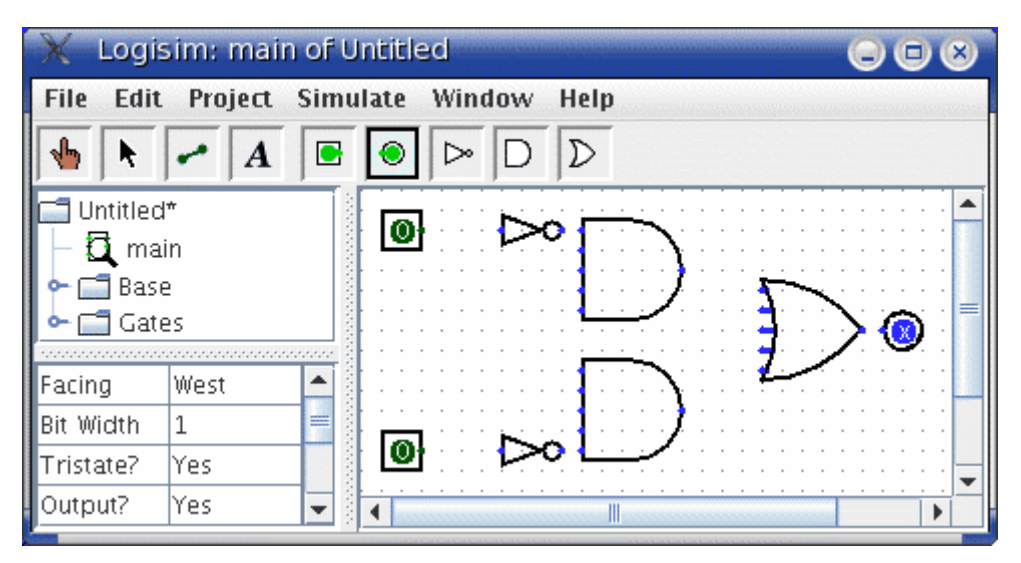

*Gambar II.5 Rangkaian dengan gerbang NOT, OR dan AND*

<span id="page-204-4"></span>Bila kita mempertimbangkan untuk merubah sesuatu yang sudah kita tempatkan, maka kita bisa mengubahnya dengan menekan *right-click* (atau *control-click*) sesuatu pada canvas untuk melihat menu *pop-up*, lalu pilih Delete.

Kita juga dapat mengatur hal-hal lain menggunakan *select tool* ( ).

# <span id="page-204-2"></span><span id="page-204-1"></span>**2.5 Sambungan Kabel**

# **2.5.1 Tugas Praktikum**

<span id="page-204-3"></span>Menambahkan dan menyambungkan kabel antar komponen

# **2.5.2 Alat dan Bahan**

- o **Aplikasi Logisim**
- o **PC atau Laptop**

# **2.5.3 Langkah-langkah Percobaan**

<span id="page-205-0"></span>Setelah kita memiliki semua komponen pada canvas, kita bisa memulai penambahan kabel-kabelnya.

Pilih tool wiring ( $\bullet$ ), lalu mulai men-dragg satu posisi ke yang lainnya dalam area canvas. Dan sebuah kabel akan mulai muncul antara dua titik

Tool wiring adalah sebuah tool yang cukup pintar. Kapanpun sebuah kawat berakhir pada kawat yang lain, Logisim secara automatis menghubungkannya. Kita juga dapat memanjangkan dan memendekan kawat dengan men-drag-nya dari ujung titik menggunakan tool.

Kawat dalam Logisim berupa horisontal atau vertikal. Untuk menghubungkan input lebih atas ke gerbang NOT dan gerbang AND, lalu kita tambahkan tiga kawat yang berbeda

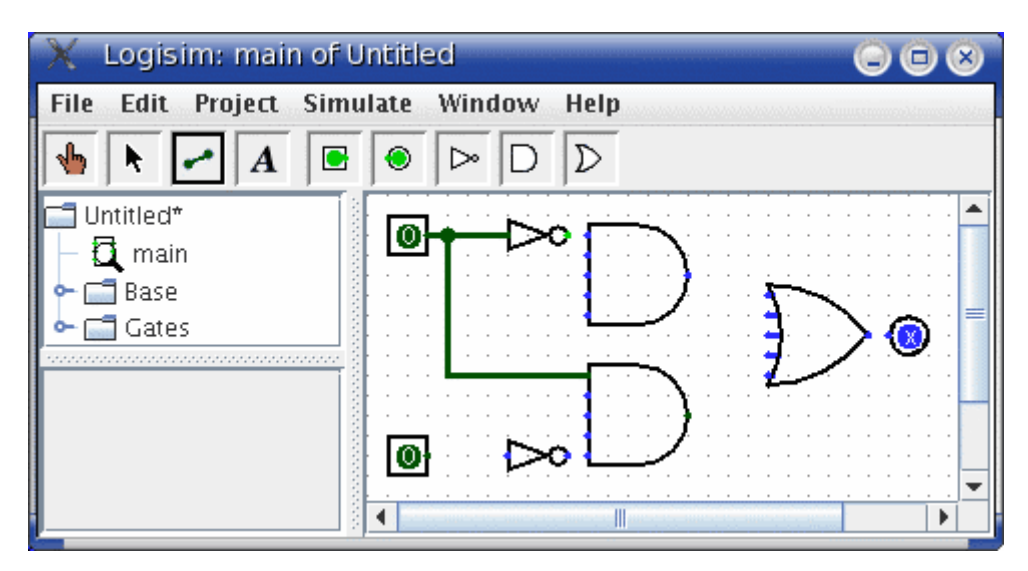

*Gambar II.6 Gerbang AND terhubung dengan Input*

<span id="page-205-1"></span>Logisim secara automatis menghubungkan kawat-kawat ke gerbang dan ke yang lainnya, termasuk menggambar lingkaran pada sebuah interseksi T seperti diatas, yang menunjukan bahwa kawat-kawat sudah terhubung

Ketika membuat kawat, kita akan melihat beberapa kawat biru atau abu-abu. Biru dalam Logisim menunjukan nilai pat titik yang tidak diketahui. Dan abu-abu menunjukan bahwa kawat tidak sedang dihubungkan.

Logisim menggambar titik kecil pada komponen untuk menunjukan dimana kawat-kawat harusnya terhubung. Saat kita lanjutkan, kita akan melihat titik tersebut berubah dari biru menjadi hijau gelap atau terang

Ketika kita mempunyai semua kawat terhubung, semua kawat yang kita sisipkan akan berwarna hijau gelap atau hijau terang

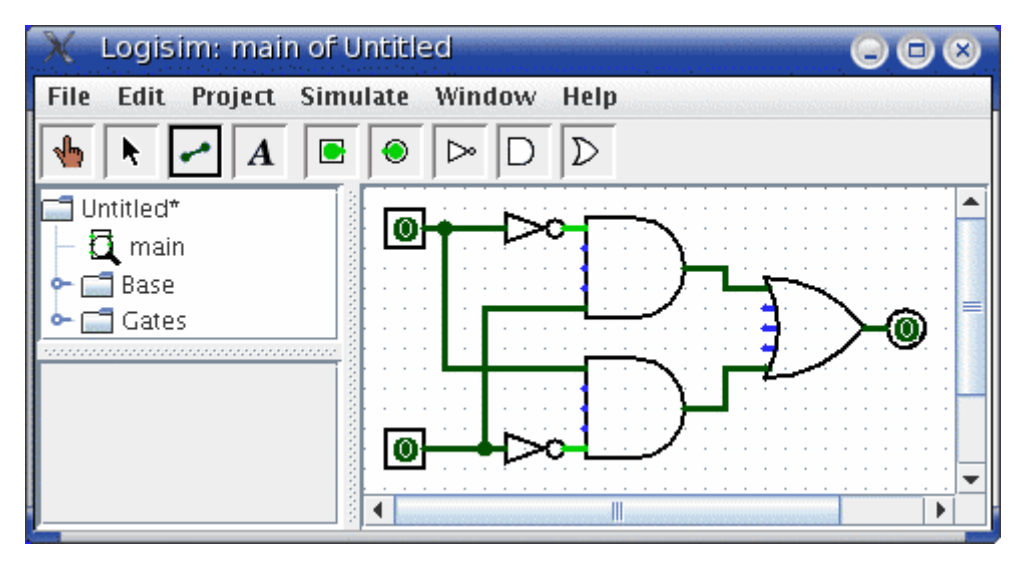

*Gambar II.7 Gerbang AND, NOT dan OR yang terhubung*

# <span id="page-206-3"></span><span id="page-206-1"></span><span id="page-206-0"></span>**2.6 Teks**

## **2.6.1 Teori Dasar**

Menambahkan teks ke rangkaian bukan keharusan untuk membuatnya bekerja, tapi jika kita ingin menunjukan rangkaian pada seseorang, lalu beberapa label membantu untuk mengkomunikasikan kegunaan dari perbedaan sebagian rangkaian.

# <span id="page-206-2"></span>**2.6.2 Alat dan Bahan**

- o Aplikasi Logisim
- o PC atau Laptop

# **2.6.3 Tugas Praktrikum**

<span id="page-207-1"></span><span id="page-207-0"></span>Menambahkan teks pada rangkaian

# **2.6.4 Langkah-langkah Praktikum**

Prosedur dalam menambahkan text adalah:

- Pilih text tool  $(\mathbf{A})$
- Klik pada input pin dan ketiklah suatu teks untuk memberikan sebuah label
- Atau bisa juga dengan meng-klik pada rangkaian atau simbolnya lalu masukan teks yang diinginkan pada label

# **2.6.5 Hasil Percobaan**

<span id="page-207-2"></span>Hasil percobaan diperlihatkan seperti pada gambar 1V.1.

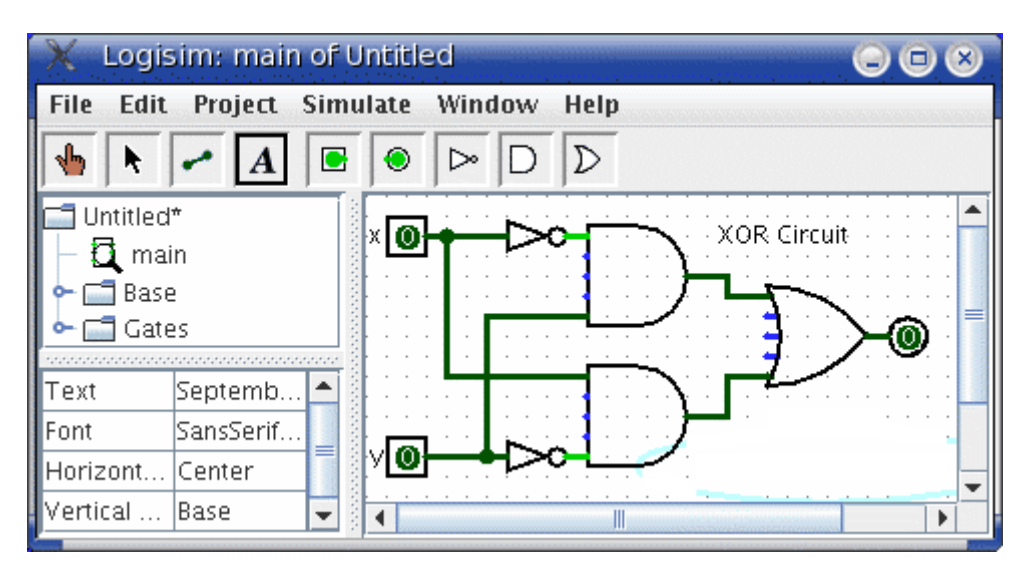

<span id="page-207-3"></span>*Gambar II.8 Rangkaian Logika dengan Penambahan Teks*

# <span id="page-208-0"></span>**BAB III MENGUJI RANGKAIAN**

# <span id="page-208-1"></span>**3.1 Teori Dasar**

Langkah terakhir setelah menambahkan komponen pada rangkaian secara adalah menguji rangkaian tersebut. Hal ini untuk memastikan bahwa rangkaian bekerja seperti yang diharapkan.

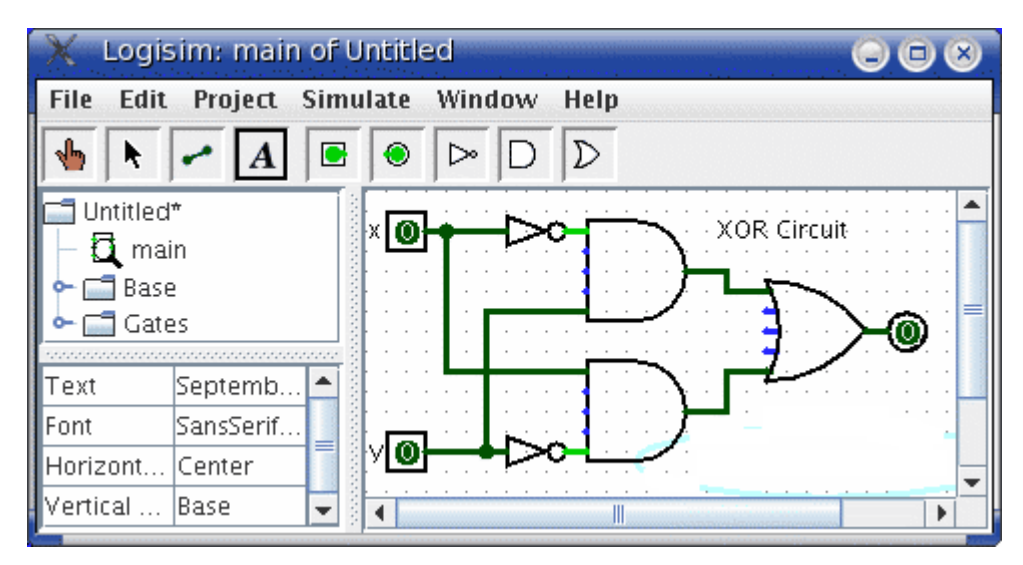

*Gambar III.1 Merubah nilai Input*

<span id="page-208-4"></span>Catat bahwa input pin keduanya berisi 0, dan begitu juga dengan output pin. Ini menginformasikan bahwa rangkaian telah menghitung 0 saat kedua inputnya adalah 0

# <span id="page-208-2"></span>**3.2 Tugas Praktikum**

Menguji rangkaian agar hasilnya dapat bekerja seperti yang diharapkan

# <span id="page-208-3"></span>**3.3 Langkah-langkah Percobaan**

- Pilih poke tool  $(\sqrt{\ }$ ) dan mulai menekan tombol input dengan meng-klik-nya. Tiap kali kita menekan input, nilainya akan berubah.
- Ketika kita merubah nilai input, Logisim akan memperlihatkan warna kawat sambungan menjadi hijau terang untuk menunjukan nilai 1 atau warna hijau

gelap untuk menunjukan nilai 0. Kita juga dapat melihat bahwa nilai output berubah ke 1.

# <span id="page-209-0"></span>**3.4 Hasil Percobaan**

<span id="page-209-2"></span>Dengan hasil test diatas, dua baris pertama tabel kebenaran dan output (0 dan 1) sesuai dengan output yang diharapkan.

| х                |   | $x$ XOR $y$ |
|------------------|---|-------------|
| $\boldsymbol{0}$ | 0 | 0           |
| $\overline{0}$   |   |             |
|                  | 0 |             |
|                  |   | O           |

*Tabel 2 Tabel Kebenaran XOR*

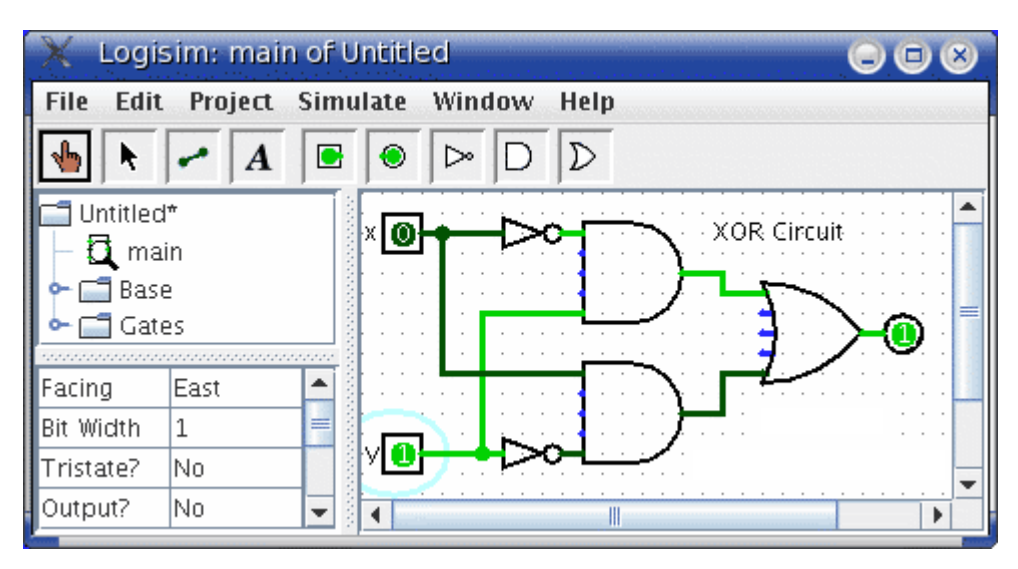

*Gambar III.2 Hasil Pengujian Rangkaian*

<span id="page-209-1"></span>Dengan merubah switch melalui kombinasi yang berbeda, kita dapat memverifikasi dua baris dari lainnya. Jika semua hasilnya sesuai, maka pengujian selesai dan rangkaian bekerja.

# <span id="page-210-0"></span>**PERCOBAAN I PRAKTIKUM RANGKAIAN GERBANG LOGIKA**

# • **Nama Percobaan:**

Rangkaian Gerbang Logika Dasar

# • **Tujuan Percobaan:**

Diharapkan praktikan mampu memahami sifat dan karakteristik setiap gerbang Logika dasar baik dari fungsi aljabar maupun dari tabel kebenarannya serta dapat menganalisa rangkaian gerbang logika

# • **Alat dan Bahan:**

Aplikasi Logisim , PC atau Laptop

# • **Prosedur Percobaan:**

1. Buatlah gambar skema gerbang logika dasar AND, OR dan NOT dalam Logisim seperti pada gambar dibawah ini:

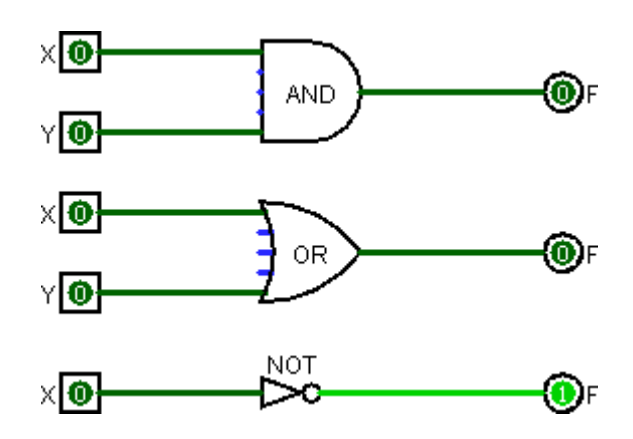

2. Buatlah tabel kebenarannya untuk masing-masing gerbang logika dasar.

3. Ujilah gerbang logika dasar tersebut dengan memberikan dua nilai input (empat nilai kombinasi) dan tiga nilai input (delapan nilai kombinasi)

4. Bandingkan hasilnya output persamaan diatas dengan menguji rangkaian logika yang dibuat pada Logisim dan dari hasil perhitungan secara teori.

5. Ubahlah simbol output di Logisim dengan menggunakan simbol lampu LED dan amati kembali setiap kali diberikan nilai inputnya yang berbeda.

6. Buatlah gambar skema untuk gerbang logika NAND, NOR dan XNOR dari gerbang logika dasar berserta tabel kebenarannya.

7. Ujilah masing-masing gerbang logika tersebut dengan dua nilai masukan dan tiga nilai masukan.

# • **Hasil Percobaan**

1. Masukan hasil percobaan ke dalam tabel kebenarannya dan bandingkan dengan hasil teorinya.

2. Semua hasil percobaan yang sudah dilakukan disimpan ke dalam folder dalam bentuk file dan diberi nama

# • **Analisa Hasil Percobaan**

Berikanlah analisa dan pembahasan dari percobaan yang Anda lakukan

#### • **Kesimpulan**

Berikan kesimpulan dari hasil analisa dan percobaan yang sudah dilakukan

# <span id="page-212-0"></span>**PERCOBAAN II PRAKTIKUM ALJABAR BOOLEAN**

# • **Nama Percobaan:**

Aljabar Boolean

# • **Tujuan Percobaan:**

Diharapkan praktikan mampu mengubah suatu fungsi aljabar menjadi bentuk paling sederhana dan dapat mengimplementasikannya dalam sebuah rangkaian

# • **Alat dan Bahan:**

Aplikasi Logisim , PC atau Laptop

# • **Prosedur Percobaan:**

1. Buatlah Rangkaian dengan fungsi F(A,B,C) = A'BC + AB'C + ABC + BC' seperti pada gambar dibawah ini:

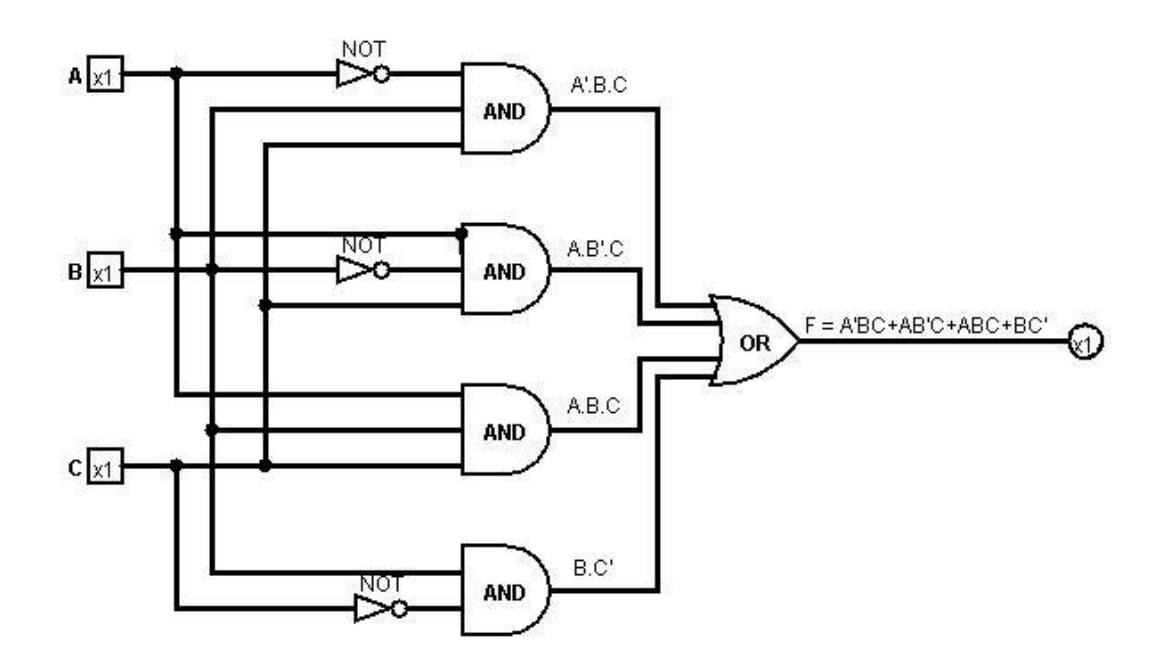

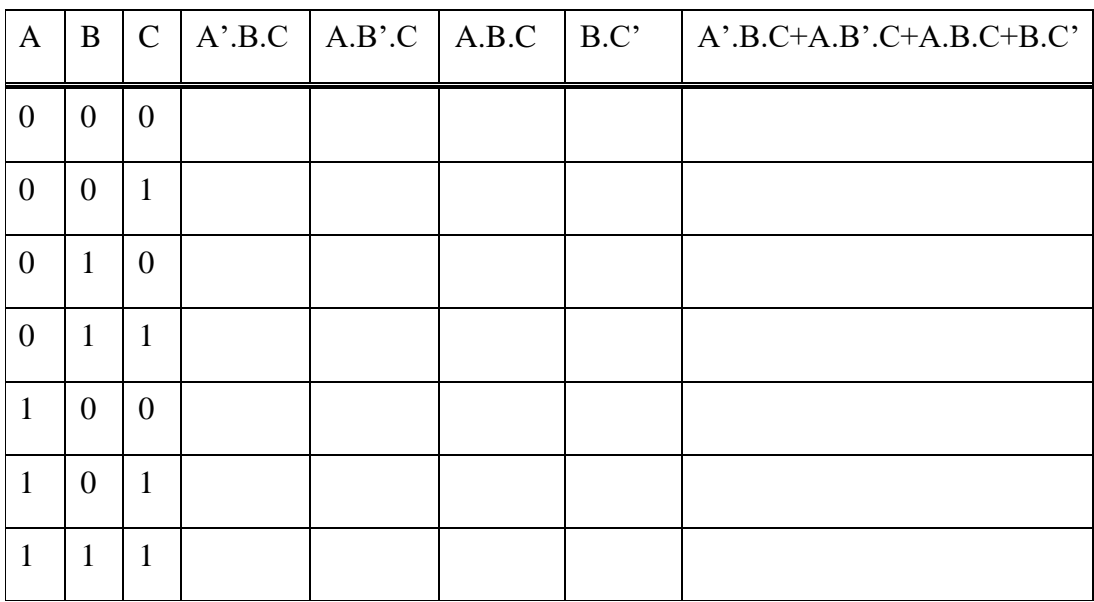

2. Buatlah tabel kebenarannya seperti dibawah ini.

3. Bandingkan hasilnya output persamaan diatas dengan menguji rangkaian logika yang dibuat pada Logisim dan dari hasil perhitungan secara teori!

4. Ubahlah simbol pada hasil output di Logisim dengan menggunakan simbol lampu LED dan amati kembali setiap kali diberikan nilai inputnya yang berbeda!

5. Sederhanakanlah hasil persamaan diatas dan buatlah tabel kebenarannya!

#### • **Hasil Percobaan**

1. Masukan hasil percobaan ke dalam tabel kebenarannya dan bandingkan dengan hasil teorinya.

2. Semua hasil percobaan yang telah dilakukan disimpan ke dalam folder dalam bentuk file dan diberi nama

# • **Analisa Hasil Percobaan**

Berikanlah analisa dan pembahasan dari percobaan yang Anda lakukan

# • **Kesimpulan**

Berikan kesimpulan dari hasil analisa dan percobaan yang sudah dilakukan

# **PERCOBAAN III PRAKTIKUM FLIP FLOP**

# <span id="page-214-0"></span>• **Nama Percobaan:**

Flip-flop

# • **Tujuan Percobaan:**

Diharapkan praktikan memahami sifat dan karakteristik flip-flop dan dapat menganalisa rangkaian gerbang logika

# • **Alat dan Bahan:**

Aplikasi Logisim , PC atau Laptop

# • **Teori Dasar**

Flip-flop adalah suatu rangkaian elektronika sekuensial yang memiliki dua kondisi stabil dan dapat digunakan untuk menyimpan informasi. Flip Flop (FF) merupakan pengaplikasian gerbang logika yang bersifat Multivibrator Bistabil. Dikatakan Multibrator Bistabil karena kedua tingkat tegangan keluaran pada Multivibrator tersebut adalah stabil dan hanya akan mengubah situasi tingkat tegangan keluarannya saat dipicu (trigger). FF disebut juga Latch dan Binary.

Flip-flop mempunyai dua Output (Q dan Q'). Output Q disebut output FF normal atau kondisi tinggi (1), sedangkan Q' adalah output komplemen atau FF inversi dengan kondisi rendah (0).

<span id="page-214-1"></span>Mode operasi FF adalah seperti pada tabel dibawah:

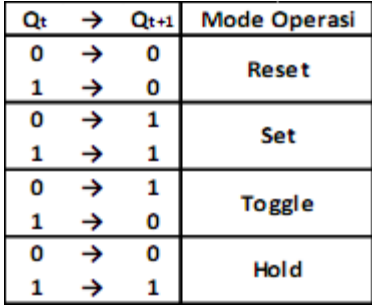

*Tabel 3 Mode Operasi FF*

Rangkaian Flip-flop pada umumnya dapat dibagi menjadi beberapa jenis, yaitu SR Flip-flop, D Flip-flop, T (Toggle) Flip-flop dan JK Flip-flop (Universal FF).

S-R Flip-flop

S-R adalah singkatan dari "Set" dan "Reset". Sesuai dengan namanya, S-R Flipflop ini terdiri dari dua masukan (INPUT) yaitu S dan R. S-R Flip-flop ini juga terdapat dua Keluaran (OUTPUT) yaitu Q dan Q'.

Rangkaian S-R Flip-flop ini umumnya terbuat dari 2 gerbang logika NOR ataupun 2 gerbang logika NAND. Ada juga S-R Flip-flop yang terbuat dari gabungan 2 gerbang Logika NOR dan NAND.

Berikut ini adalah diagram logika XNOR Gate S-R Flip-flop dan NAND Gate S-R Flip-Flop.

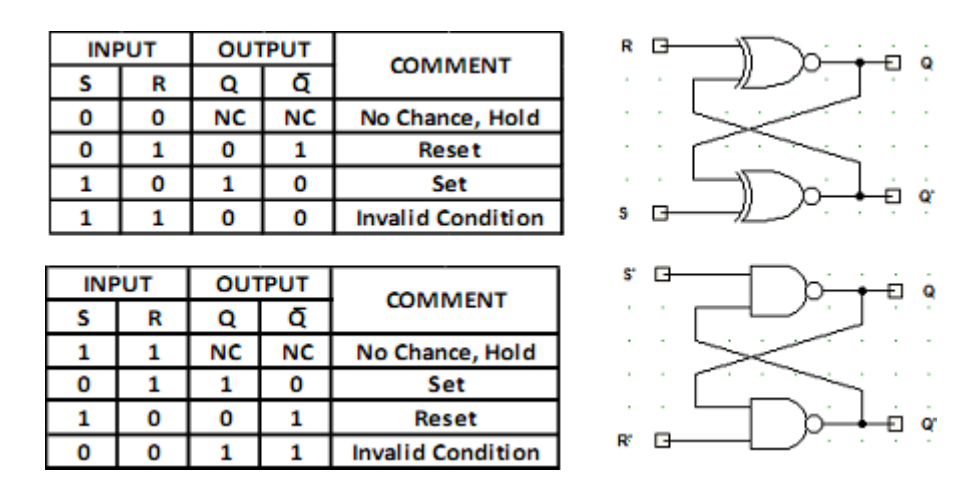

*Gambar III.3 Tabel Kebenaran SR Flip-flop dan Diagram Logika*

#### <span id="page-215-0"></span>**J-K Flip-flop**

J-K Flip-flop juga merupakan pengembangan dari S-R Flip-flop dan paling banyak digunakan. J-K Flip-flop memiliki 3 terminal Input J, K dan CL (Clock). Berikut ini adalah diagram logika J-K Flip-flop
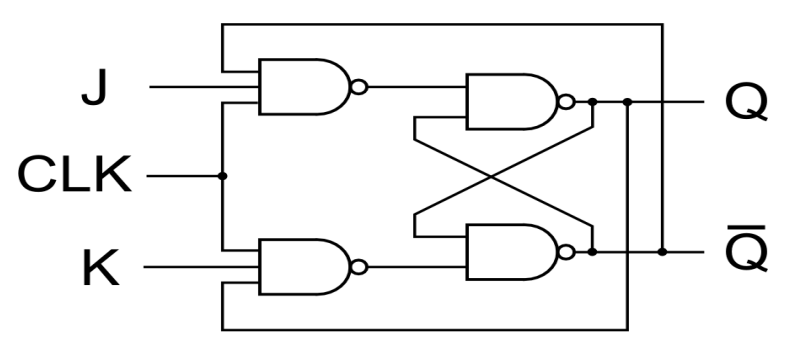

*Gambar III.4 Blok Diagram JK Flip-flop*

| J | K | Clock | Q             |               |
|---|---|-------|---------------|---------------|
|   | 0 |       | Tidak berubah | Tidak berubah |
|   |   |       |               |               |
|   | 0 |       |               |               |
|   |   |       | Toggle        | Toggle        |

*Tabel 4 Tabel Kebenaran JK Flip-flop*

#### • **Prosedur Percobaan:**

1. Buatlah rangkaian skema flip flop S-R dengan menggunakan dua buah gerbang NAND seperti pada diagram contoh sebelumnya

2. Lakukan uji pengetesan pada rangkaian SR FF tersebut dan catatlah perubahannya pada tabel kebenaran pada lembar pengamatan

3. Ulangi langkah seperti pada nomor 1 dan nomor 2, bila SR FF dibangun dengan menggunakan dua gerbang AND dan dua gerbang NOR

4. Buatlah rangkaian skema flip flop JK dengan menggunakan empat buat gerbang NAND seperti pada diagram contoh sebelumnya

5. Lakukan uji pengetesan pada rangkaian FF JK yang telah dibuat dan catatlah perubahannya hasilnya pada tabel kebenaran di lembar pengamatan

• **Tugas:**

Buatlah skema rangkaian JK flip-flop seperti pada gambar dibawah ini:

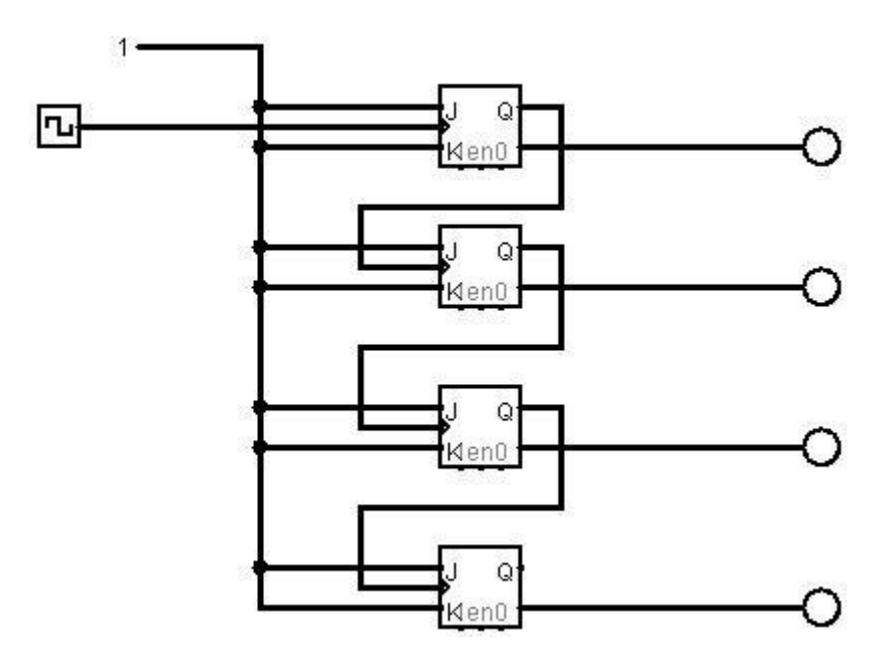

### • **Analisa Hasil Percobaan**

Berikanlah analisa dan pembahasan dari percobaan yang Anda lakukan

### • **Kesimpulan**

Berikan kesimpulan dari hasil analisa dan percobaan yang sudah dilakukan

## **PERCOBAAN IV PRAKTIKUM OPERASI ARITMATIKA**

### • **Nama Percobaan:**

Operasi Aritmatika Rangkaian Logika

### • **Tujuan Percobaan:**

Diharapkan praktikan memahami dan dapat menganalisa hasil operasi aritmatika Logika Digital dengan menggunakan Logisim

### • **Alat dan Bahan:**

Aplikasi Logisim dan PC atau Laptop

### • **Langkah Percobaan:**

1. Buatlah sebuah rangkaian Penjumlahan bit seperti pada gambar dibawah ini:

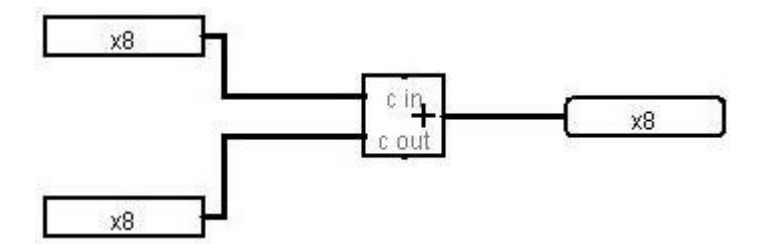

Hitunglah hasil penjumlahan berikut dan catat hasilnya pada lembar pengamatan:

### **a. 1 0 0 1 + 1 1 0 0**

**b. 1 0 1 1 0 1 + 1 0 0 1 1**

2. Buatlah sebuah rangkaian Pengurangan bit seperti pada gambar dibawah ini:

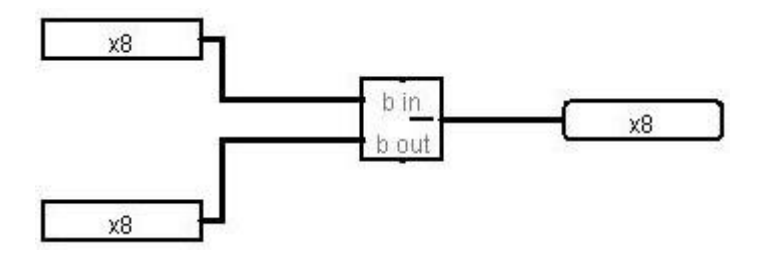

Hitunglah hasil pengurangan berikut dan catat hasilnya pada lembar pengamatan:

#### **a. 1 0 1 0 0 1 0 – 1 0 1 1 0 1**

#### **b. 1 1 0 1 1 - 1 0 0 1 0 1 0**

3. Buatlah sebuah rangkaian Perkalian bit seperti pada gambar dibawah ini:

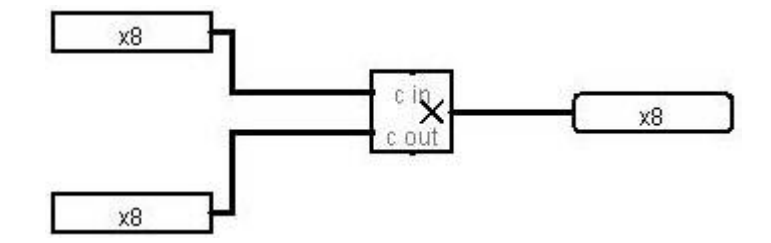

Hitunglah hasil perkalian berikut dan catat hasilnya pada lembar pengamatan**:**

### **a. 1 0 0 1 x 1 1 0 0**

### **b. 1 0 1 1 1 x 1 0 0 1**

4. Buatlah sebuah rangkaian Pembagian bit seperti pada gambar dibawah ini:

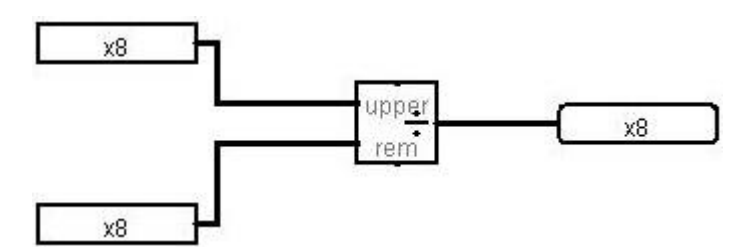

Hitunglah hasil pembagian berikut dan catat hasilnya pada lembar pengamatan:

**a. 1 0 1 1 0 1 0 : 1 0 0 1 b. 1 1 1 1 1 0 : 1 1 0 0**

#### • **Analisa Hasil Percobaan**

Berikanlah hasil analisa dan pembahasan dari percobaan yang Anda lakukan untuk tiap operasi aritmatika, bilamana menjumpai hasil perhitungan yang tidak semestinya.

### • **Kesimpulan**

Berikan kesimpulan dari hasil analisa dan percobaan yang sudah dilakukan

### **PERCOBAAN V PRAKTIKUM DECODER**

### • **Nama Percobaan:**

Decoder

### • **Tujuan Percobaan:**

Diharapkan praktikan memahami sifat dan karakteristik rangkaian Decoder

• **Alat dan Bahan:**

Aplikasi Logisim , PC atau Laptop

• **Teori Dasar:**

Rangkaian decoder merupakan rangkaian kombinasional yang berfungsi untuk mendekode informasi (data) yang terkode. Salah satu contoh decoder adalah *binary decoder*.

Karakteristik Binary Decoder :

a. Mempunyai N masukan data dan 2<sup>N</sup> keluaran. Misal : binary decoder 3 masukan mempunyai 8 jalur keluaran.

b. Hanya satu keluaran yang diaktifkan dalam satu waktu (one-hot encoded).

- Assert: ke nilai '1 ' ( logika positif / output active -high) atau '0 ' ( logika egative / output active-low)

- Tiap keluaran diaktifkan oleh satu kombinasi nilai masukan.

c. Masukan ENABLE (En) digunakan untuk mematikan keluaran. Asumsi keluaran active-high, enable active-high :

- Jika En = 0, tidak ada keluaran decoder yang di-assert (diaktifkan).

- Jika En = 1, satu keluaran di-assert (diaktifkan) sesuai kombinasi masukan

*Tabel 5 Tabel kebenaran dan Block Diagram Decoder*

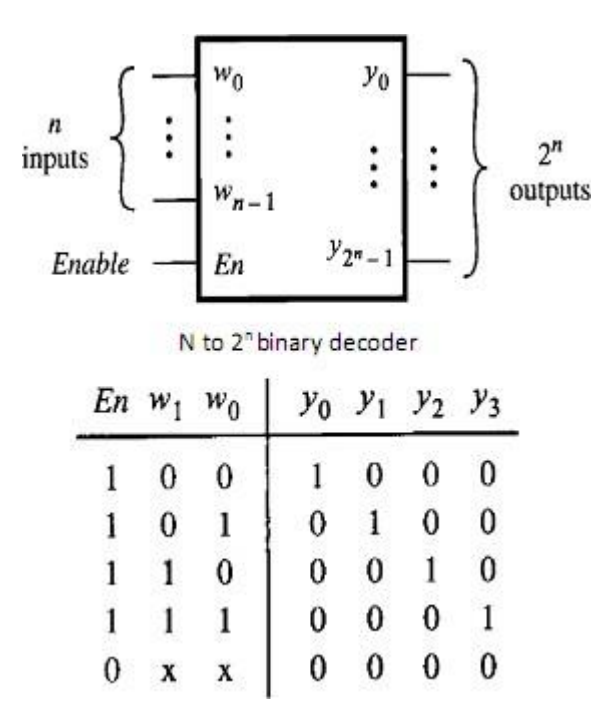

Adapun rangkaian logika Decodernya adalah seperti pada gambar dibawah ini:

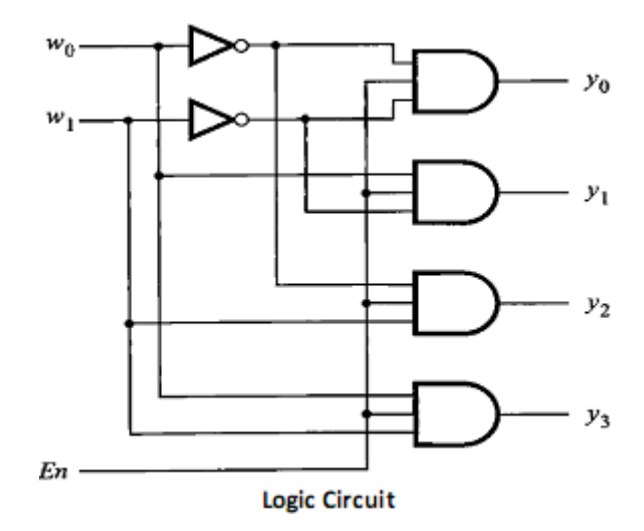

*Gambar III.5 Rangkaian Logika Decoder*

### • **Langkah Percobaan:**

1. Buatlah rangkaian skema Decoder dengan menggunakan empat buah gerbang AND dan dua buah gerbang NOT seperti blok diagram Decoder pada gambar III.6.

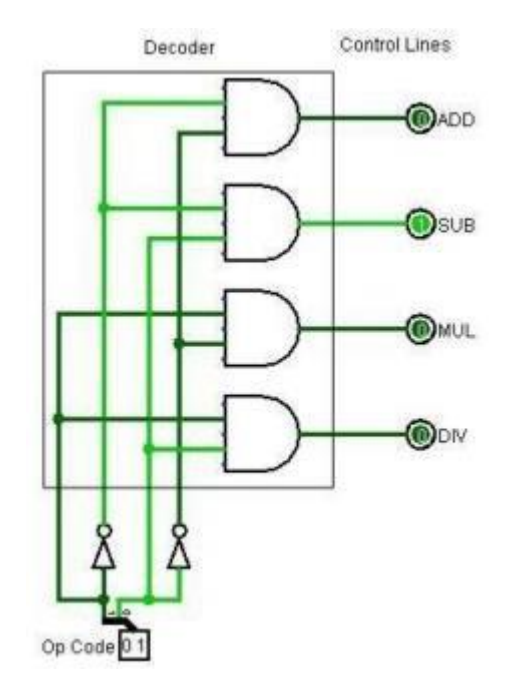

*Gambar III.6 Rangkaian Decoder dengan 4 Gerbang AND*

2. Lakukan uji pengetesan pada rangkaian Decoder tersebut dan catatlah perubahannya pada tabel kebenaran pada lembar pengamatan.

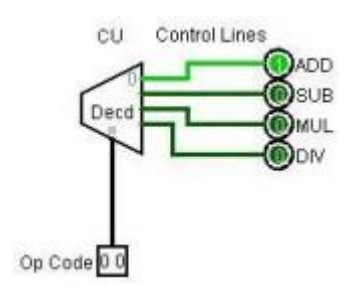

*Gambar III.7 Rangkaian Decoder Dengan Simbol Decoder*

3. Ulangi langkah seperti pada nomor 1 dan nomor 2, bila rangkaian Decoder dibangun dengan menggunakan simbol decoder pada Logisim dengan menggunakan 3 input dan 8 output.

### • **Analisa Hasil Percobaan**

Pada lembar pengamatan lakukanlah hasil analisa dan pembahasan dari percobaan yang Anda lakukan setelah uji percobaan rangkaian decoder.

### • **Kesimpulan**

Berikan kesimpulan dari hasil analisa dan percobaan yang sudah dilakukan

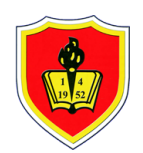

#### **UNIVERSITAS KRISNADWIPAYANA**

KAMPUS UNKRIS JATIWARINGIN PO BOX 7774/JAT.CM JAKARTA TIMUR DKI JAKARTA **Telp :** 0218462229-31

**Email :** marketing@unkris.ac.id **Website :** http://unkris.ac.id

#### **NILAI PRODI S1 TEKNIK ELEKTRO SEMESTER GANJIL 2021/2022 UNIVERSITAS KRISNADWIPAYANA KELAS PRAK LOGIKA & DIGITA**

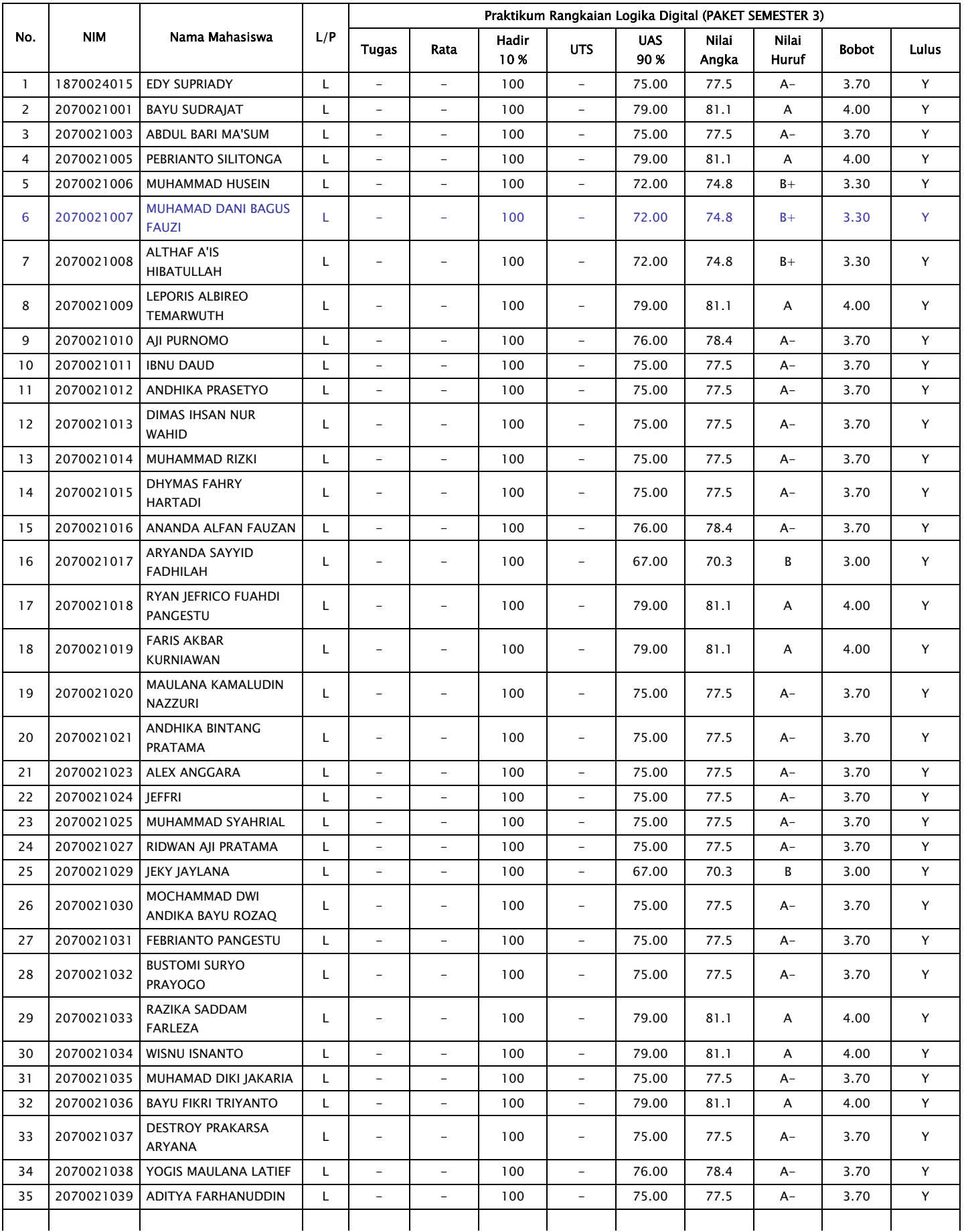

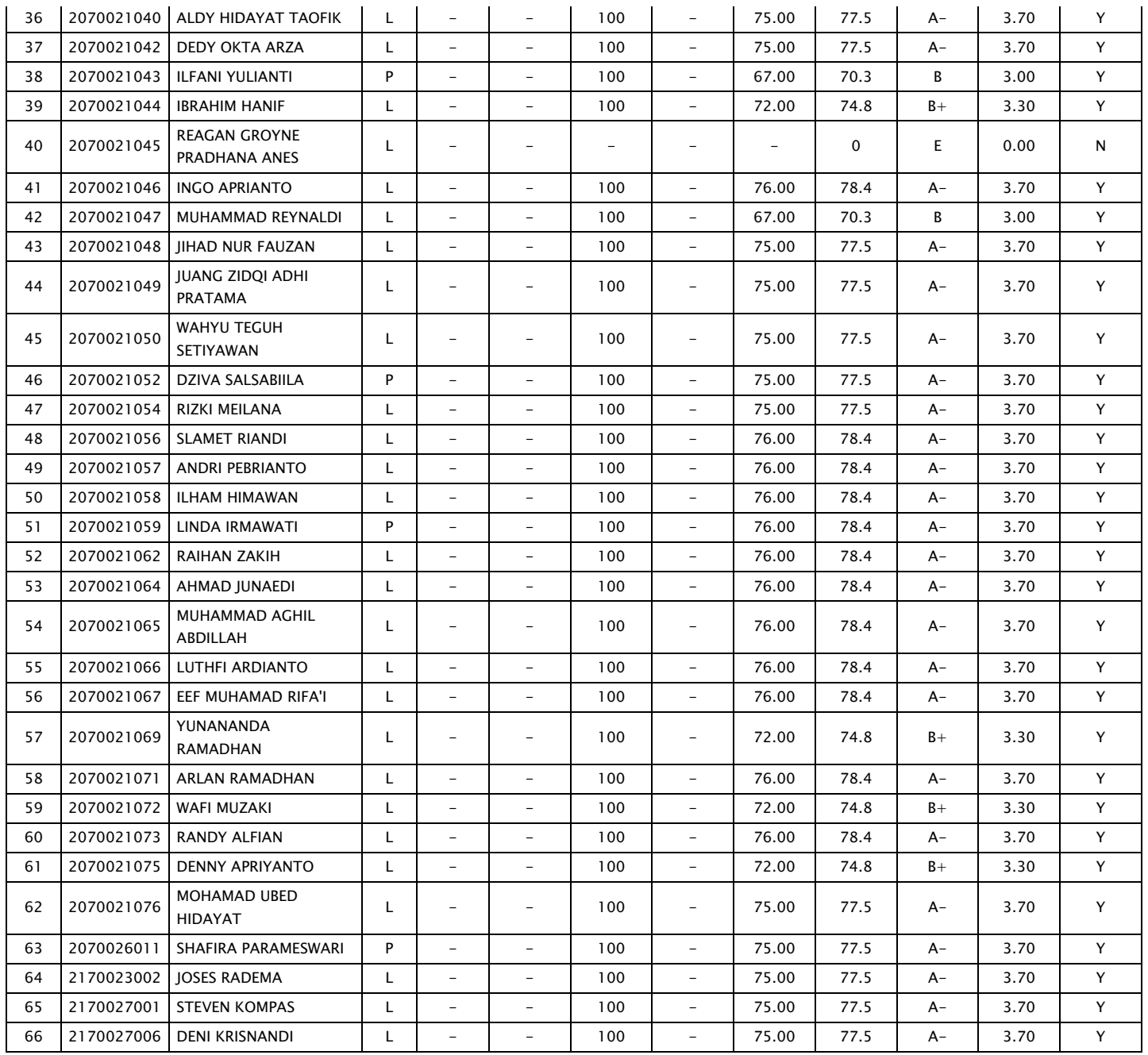

NIMN.0330117803 BAYU KUSUMO, ST., MT.

 DOSEN, JAKARTA TIMUR, ............................... MENGETAHUI,

KETUA PROG. STUDIг

TETEN DIAN HAKIM, ST., MT. NIDN.0302127301

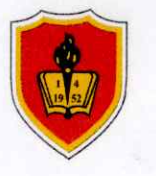

## **JADWAL PELAKSANAAN PRAKTEK RANGKAIAN LOGIKA & DIGITAL LABORATORIUM TEKNIK ELEKTRO**

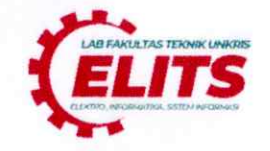

**Kelas** sabh.  $:\rho_{2}$ Semester : 7.

Tahun Ajaran: Ganjil, 2021/2022  $: 09.00 - S$ elesai Waktu

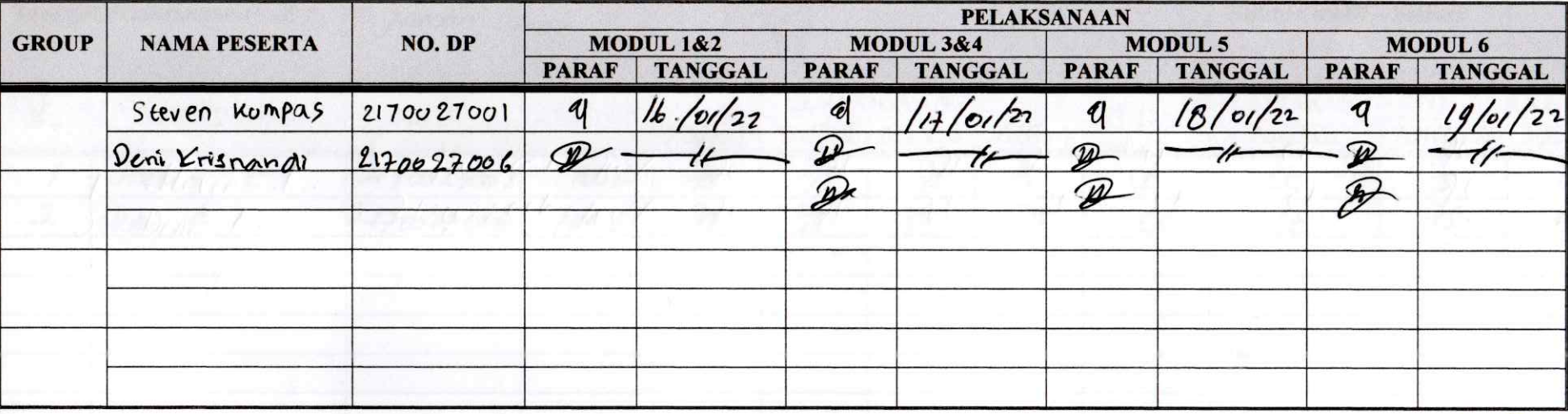

Keterangan:

1. MODUL I 2. MODUL II

3. MODUL III 4. MODUL IV : Aplikasi hogisim : Rangreenan Logica Medicine Rangkoura

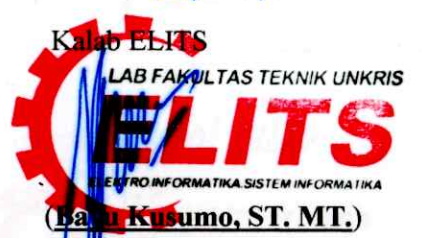

Jakarta,  $22/01/n^2$ 

Laboratorium ELITS (Elektro - Teknik Informatika - Sistem Informasi) Email Lab : labftelitsunkris@gmail.com Website : https://labft.teknikunkris.ac.id/ Instagram: @lab\_elits.unkris

 $d$ osar.

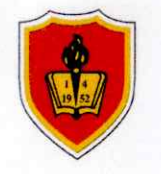

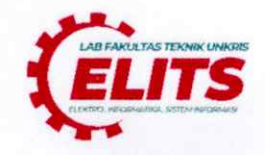

RIM & Reg. Malam. **Kelas**  $:\mathsf{P2k}$ Semester :  $\mathfrak{Z}$ 

Tahun Ajaran: Ganjil, 2021/2022  $: 09.00 - S$ elesai Waktu

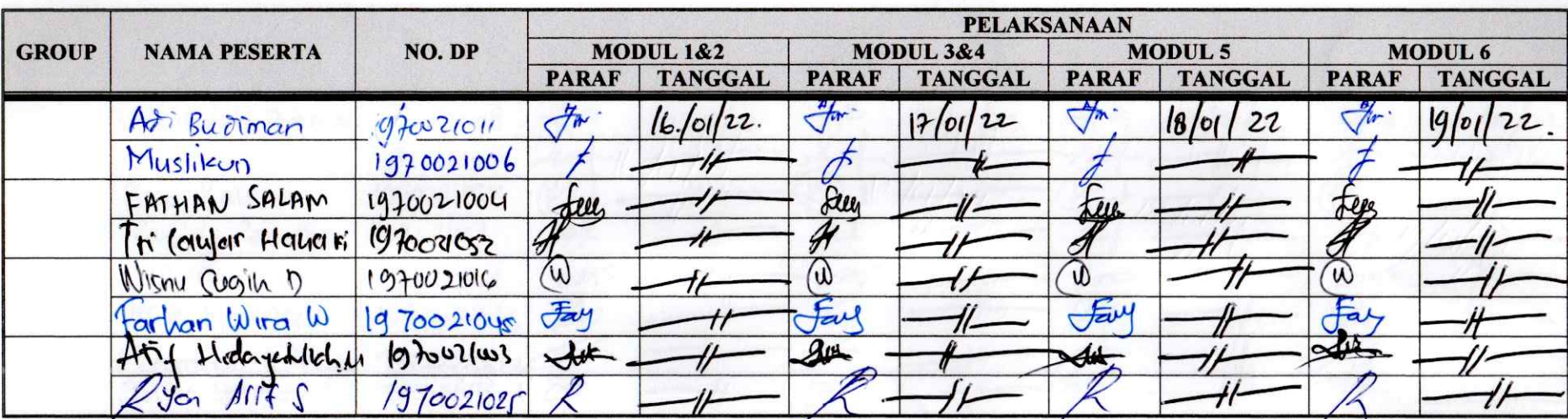

#### Keterangan:

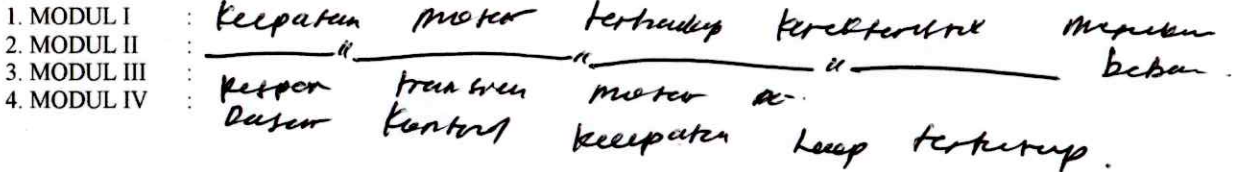

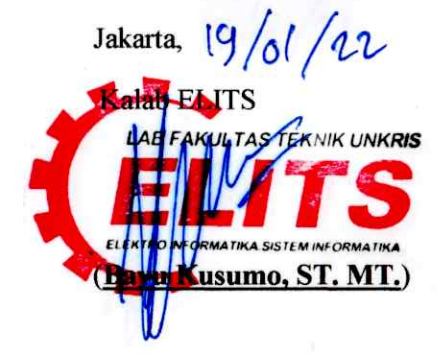

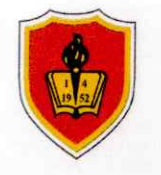

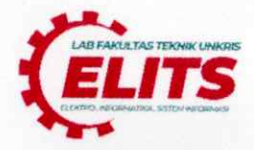

**Kelas**  $:\mathsf{P2k}$  $R<sub>3</sub>M$ & Reg. malan. Semester :  $\rightarrow$ .

Tahun Ajaran: Ganjil, 2021/2022 Waktu : 09.00 - Selesai

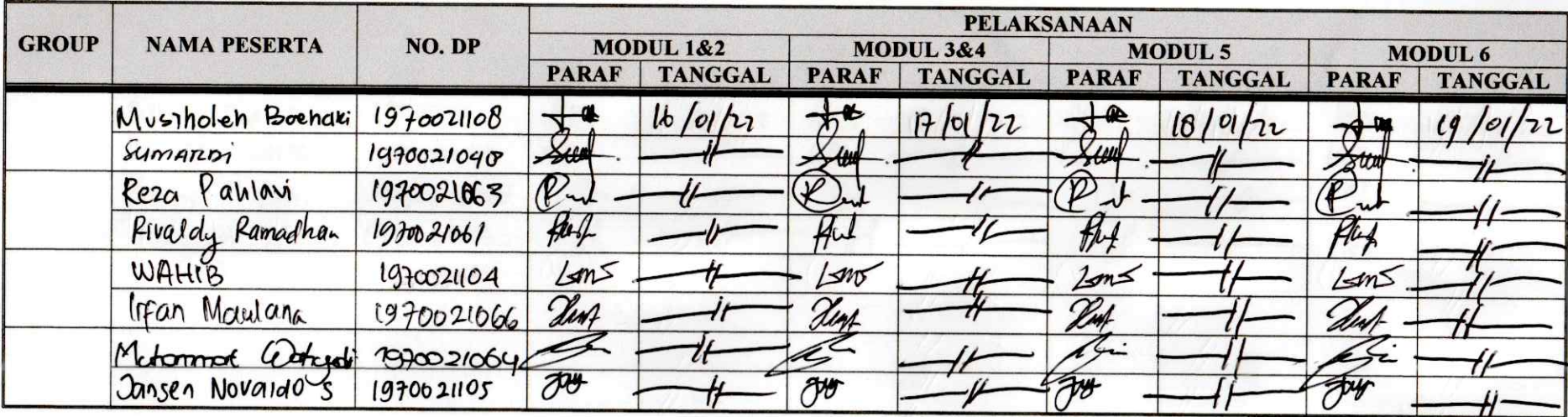

#### Keterangan:

1. MODUL I 2. MODUL II 3. MODUL III  $\tilde{S}$ 4. MODUL IV

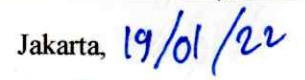

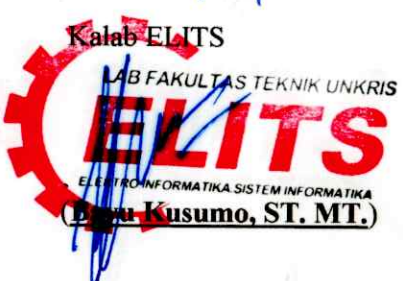

en alle delle partie de

Instagram: @lab\_elits.unkris

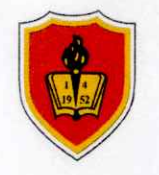

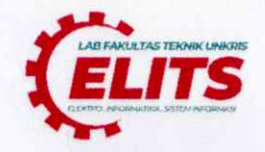

RJM & Rey. meetan.  $: 72k$ **Kelas** Semester : 2

Tahun Ajaran: Ganjil, 2021/2022  $: 09.00 - S$ elesai Waktu

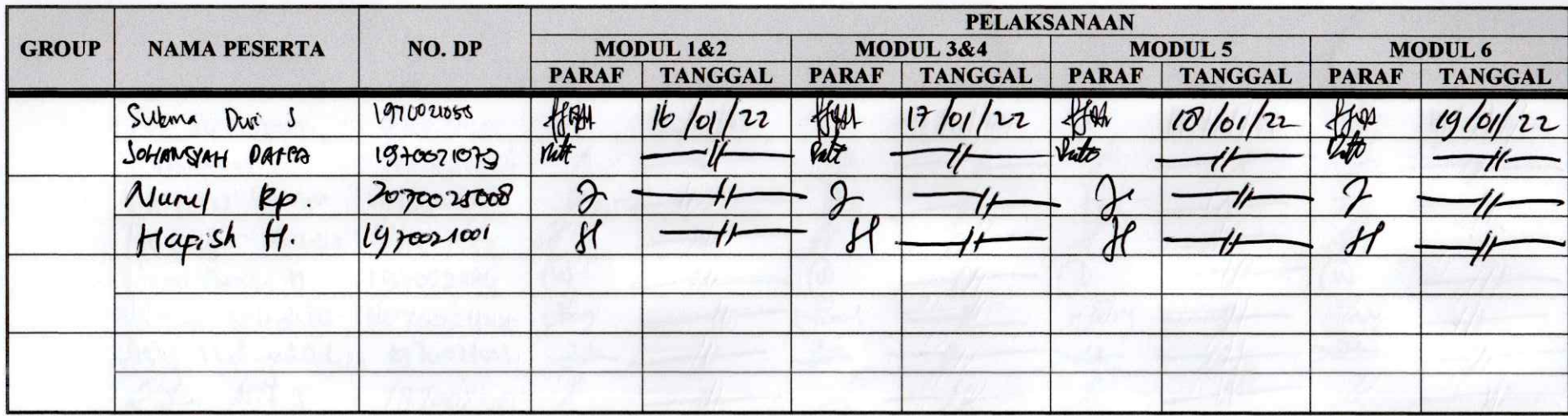

Keterangan:

1. MODUL I 2. MODUL II

3. MODUL III

4. MODUL IV

 $\ddot{\phantom{0}}$ 

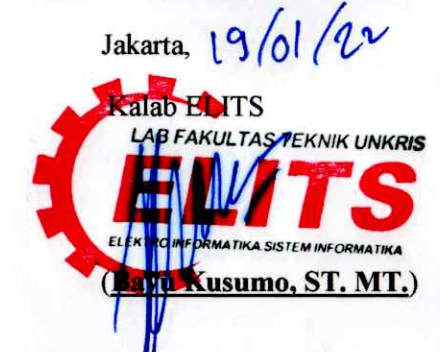

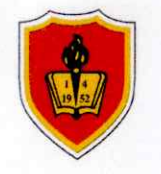

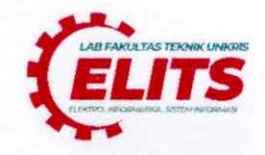

RIM & Reg. Malam. **Kelas**  $:\mathsf{P2k}$ Semester :  $\mathfrak{Z}$ 

Tahun Ajaran: Ganjil, 2021/2022  $: 09.00 - S$ elesai Waktu

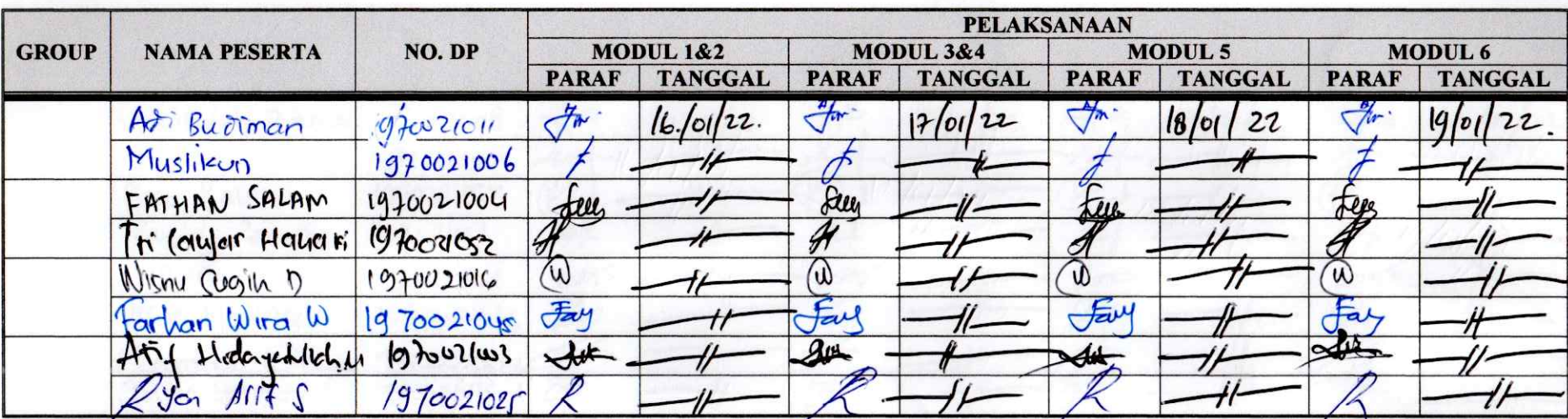

#### Keterangan:

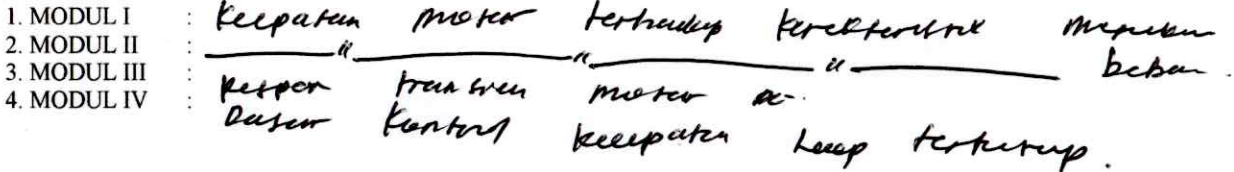

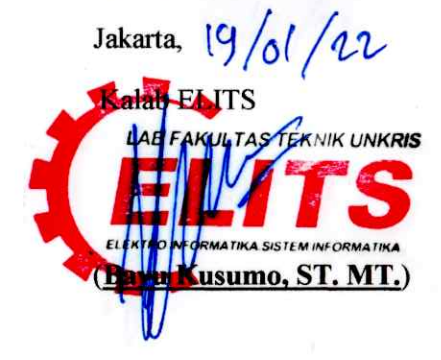

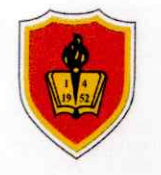

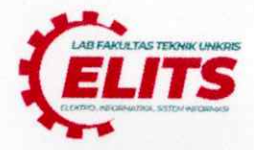

**Kelas**  $:\mathsf{P2k}$  $R<sub>3</sub>M$ & Reg. malan. Semester :  $\rightarrow$ .

Tahun Ajaran: Ganjil, 2021/2022 Waktu : 09.00 - Selesai

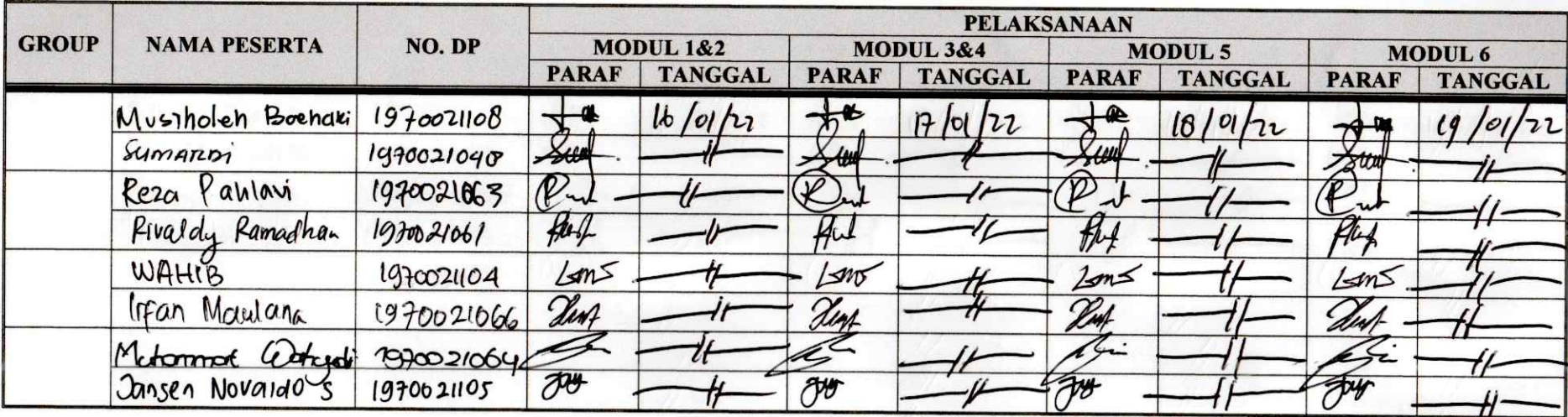

#### Keterangan:

1. MODUL I 2. MODUL II 3. MODUL III  $\tilde{S}$ 4. MODUL IV

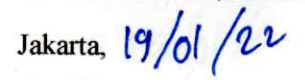

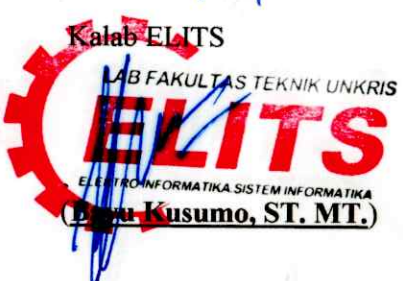

en alle delle partie de

Instagram: @lab\_elits.unkris

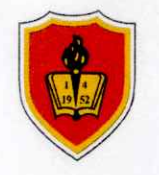

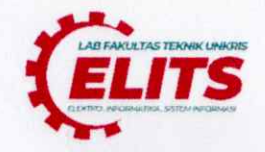

RJM & Rey. meetan.  $: 72k$ **Kelas** Semester : 2

Tahun Ajaran: Ganjil, 2021/2022  $: 09.00 - S$ elesai Waktu

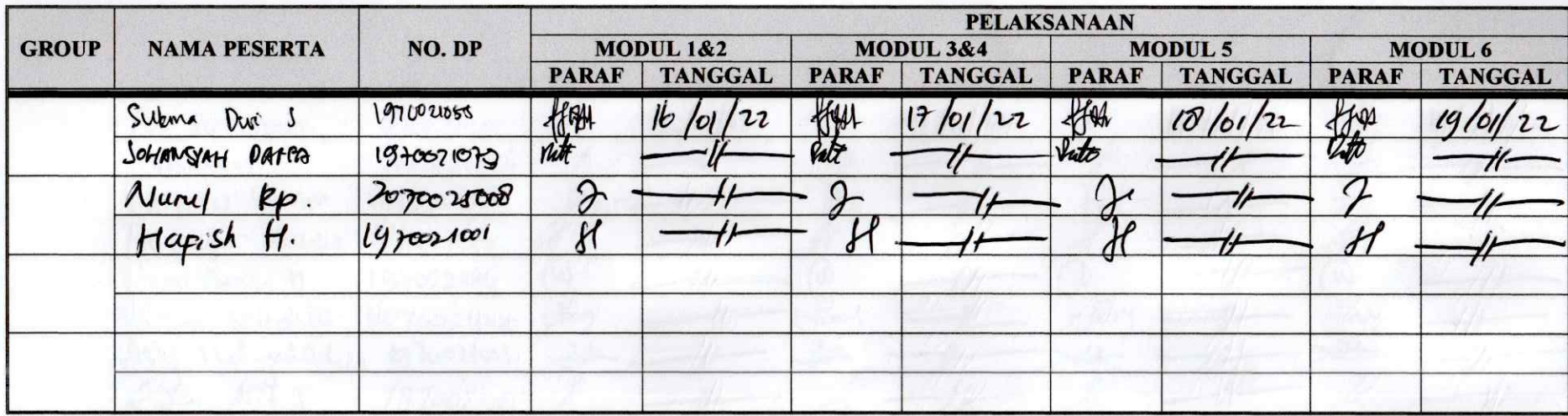

Keterangan:

1. MODUL I 2. MODUL II

3. MODUL III

4. MODUL IV

 $\ddot{\phantom{0}}$ 

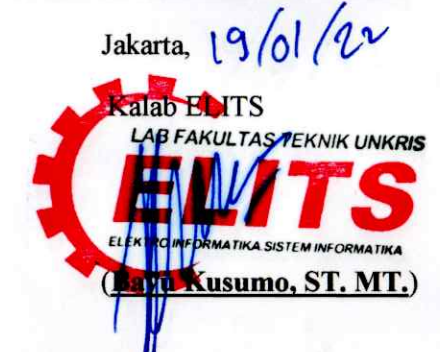

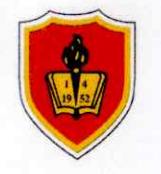

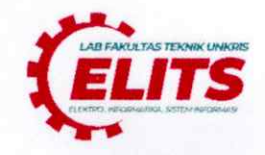

RIM & Reg. Malam. **Kelas**  $:\mathsf{P2k}$ Semester :  $\mathfrak{Z}$ 

Tahun Ajaran: Ganjil, 2021/2022  $: 09.00 - S$ elesai Waktu

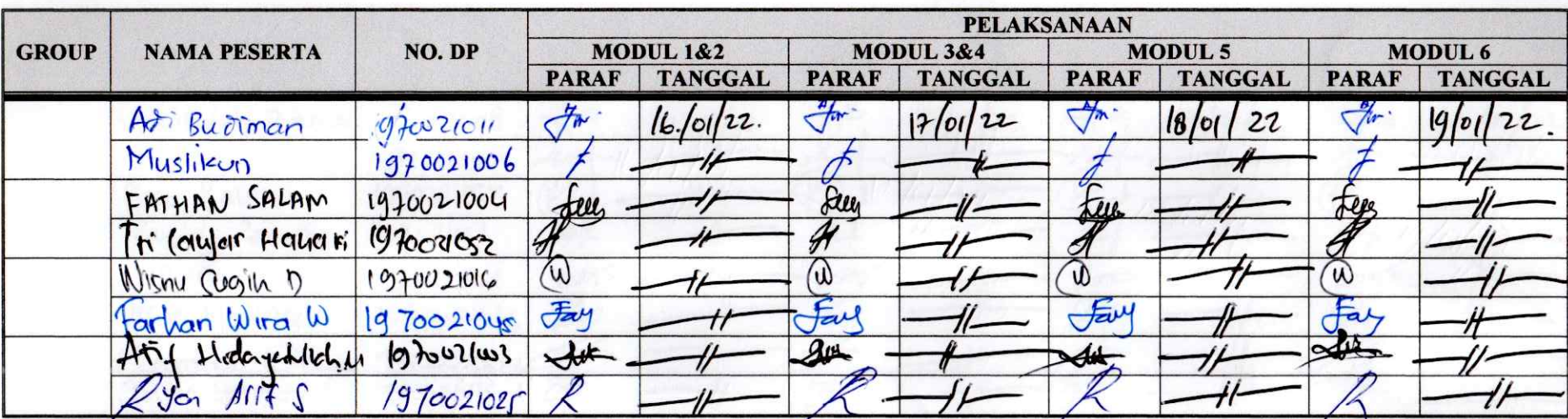

#### Keterangan:

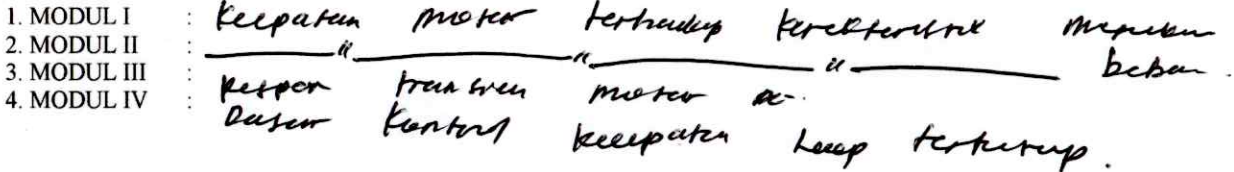

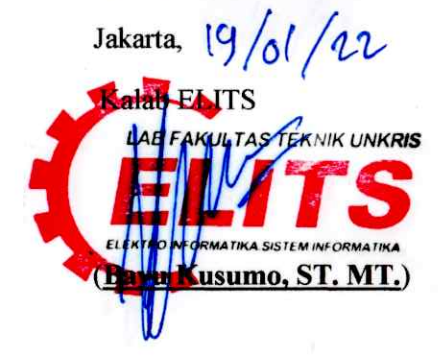

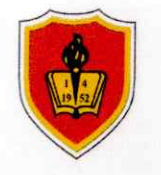

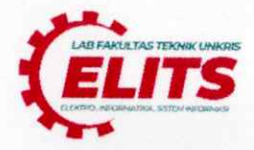

**Kelas**  $:\mathsf{P2k}$  $R<sub>3</sub>M$ & Reg. malan. Semester :  $\rightarrow$ .

Tahun Ajaran: Ganjil, 2021/2022 Waktu : 09.00 - Selesai

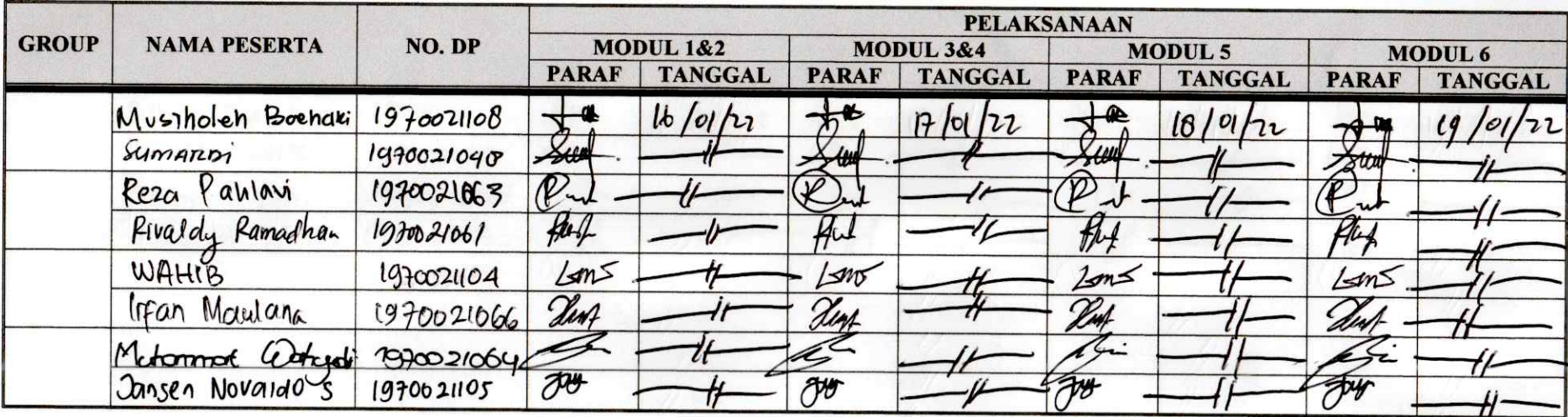

#### Keterangan:

1. MODUL I 2. MODUL II 3. MODUL III  $\tilde{S}$ 4. MODUL IV

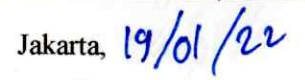

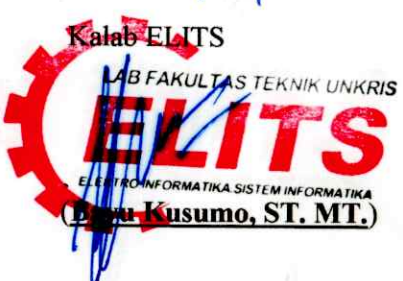

en alle delle partie de

Instagram: @lab\_elits.unkris

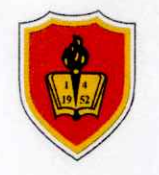

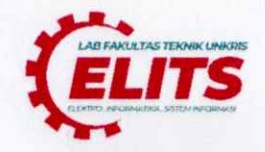

RJM & Rey. meetan.  $: 72k$ **Kelas** Semester : 2

Tahun Ajaran: Ganjil, 2021/2022  $: 09.00 - S$ elesai Waktu

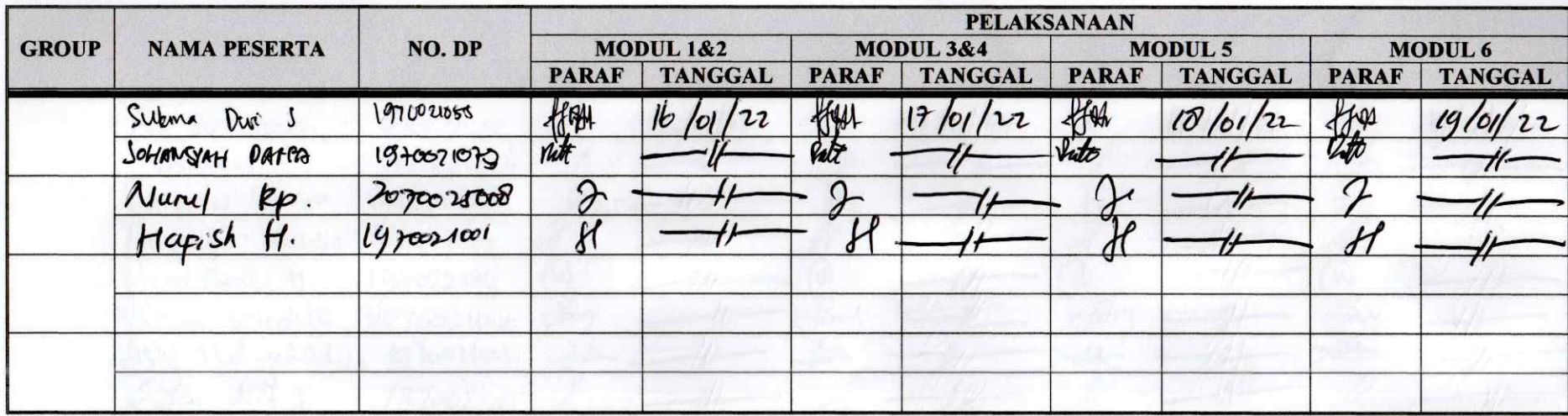

Keterangan:

1. MODUL I 2. MODUL II

3. MODUL III

4. MODUL IV

 $\ddot{\phantom{0}}$ 

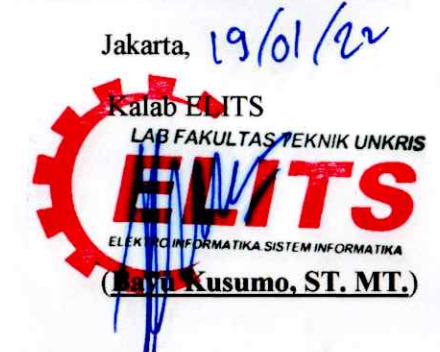

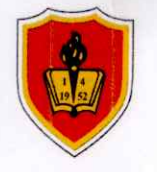

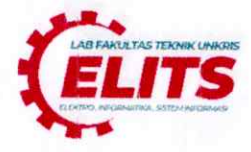

 $P2FRT1(D)$ **Kelas** Semester :  $\sqrt{y}$ 

Tahun Ajaran: Ganjil, 2021/2022 : 09.00 - Selesai Waktu

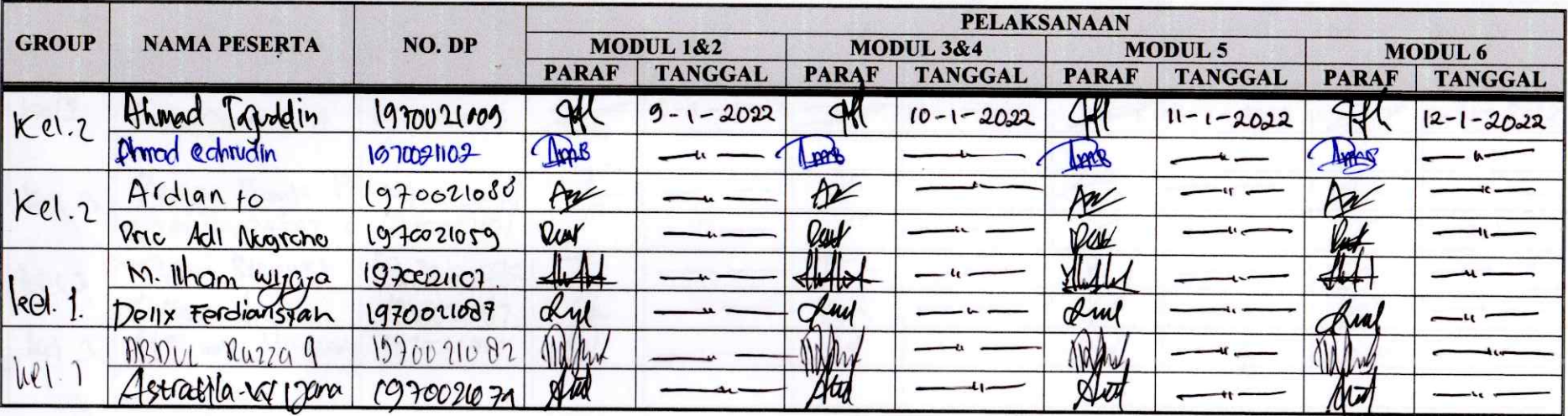

Keterangan:

1. MODUL I 2. MODUL II

3. MODUL III 4. MODUL IV Kecepatan Motor Terhadap Karakteristik Masukan - Bebay

Respon Transien Motor DC<br>Dasar Kontrol Kecepatan Loop Tertentu

Jakarta,

Kalab ELITS

(Bayu Kusumo, ST. MT.)

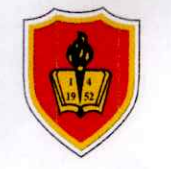

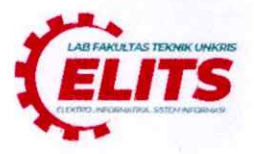

 $P2FRTM(D)$ **Kelas** Semester : V

Tahun Ajaran: Ganjil, 2021/2022 : 09.00 - Selesai Waktu

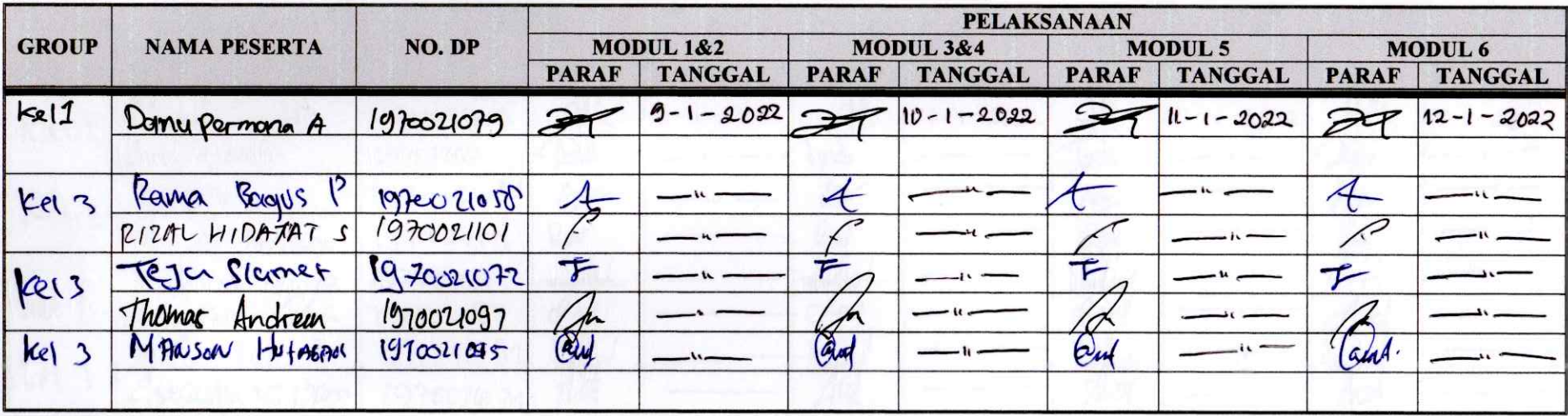

Keterangan:

: Kecepatan Mutor Terhadap Karakteñstik Masukan 1. MODUL I Respon Transien Motor DC<br>Dasar Kontrul Kecepatan Loop Tertentu 2. MODUL II Beban 3. MODUL III 4. MODUL IV

Jakarta,

**Kalab ELITS** 

(Bayu Kusumo, ST. MT.)

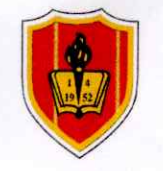

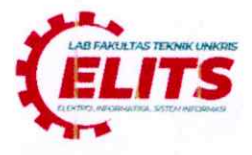

Kelas :  $P2k$  RJM (D)<br>Semester :  $\overline{Y}$ 

Tahun Ajaran: Ganjil, 2021/2022 Waktu : 09.00 - Selesai

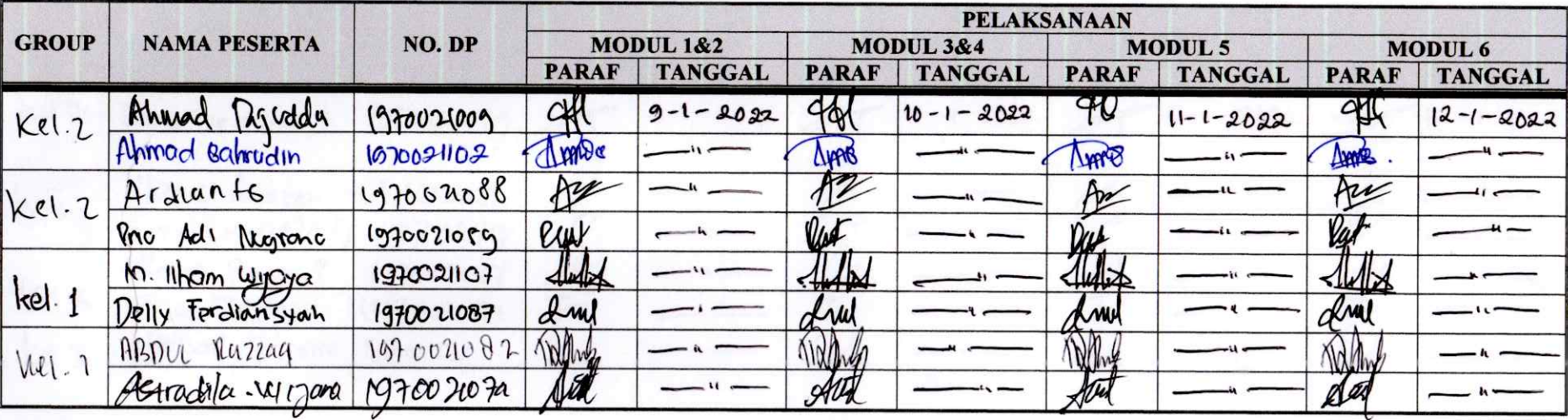

Keterangan:

1. MODUL I 2. MODUL II

3. MODUL III

: Kecepaten Motor Terhadap Karaktenstik Masukan

Beban

Respon Transfen Motor DC<br>Dasar Kontrol Kecepatan Loop Tertentu 4. MODUL IV

#### Jakarta,

Kalab ELITS

(Bayu Kusumo, ST. MT.)

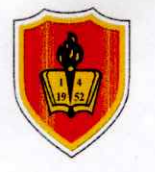

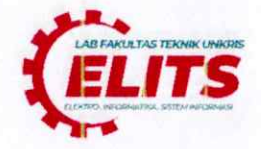

 $P4FRTM(D)$ **Kelas** Semester :  $\bar{v}$ 

Tahun Ajaran: Ganjil, 2021/2022 Waktu : 09.00 - Selesai

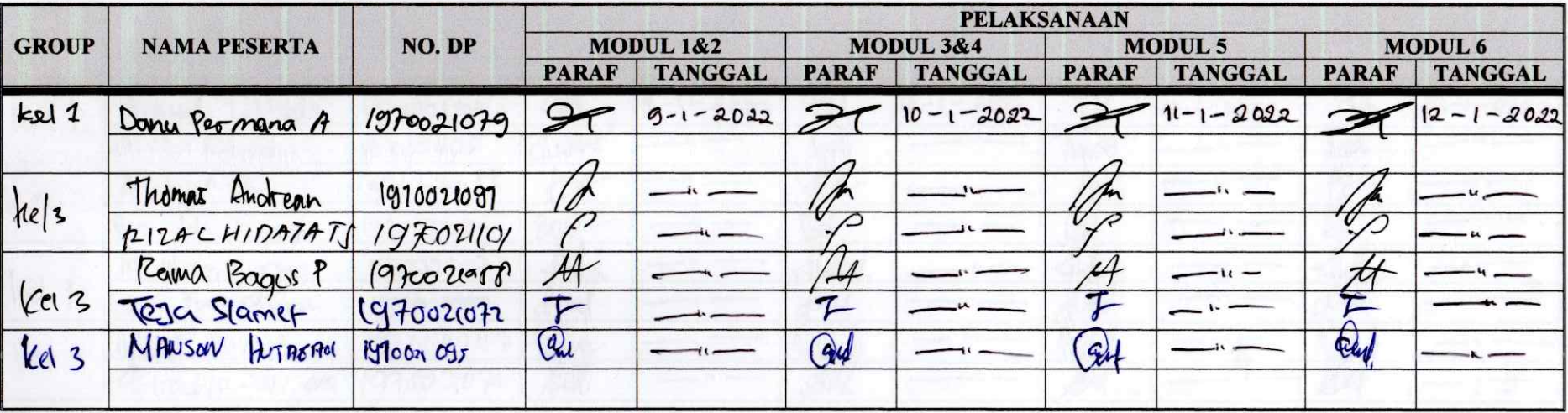

Keterangan:

: Keesepatan Motor Terhadap Karakteristik Masukan 1. MODUL I 2. MODUL II Beban Respon Transien Motor DC<br>Dasar Kontrul Loop Tertutup 3. MODUL III 4. MODUL IV

Jakarta,

**Kalab ELITS** 

(Bayu Kusumo, ST. MT.)